# **Guia do usuário SAGA – PT-BR**

**(Versão 2.2.3)**

Traduzido e atualizado por Rodrigo Sousa Fevereiro, 2016.

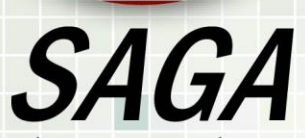

SISTEMA DE ANÁLISE GEOCIENTÍFICA AUTOMATIZADA **COMUNIDADE BRASILEIRA** www,sagagisbrasil.wordpress.com

Todo o crédito e todo o mérito a **Vern Cimmery** que elaborou o texto original na língua inglesa (2010) para a versão 2.0.5 do SAGA GIS.

#### **Licenças**

User Guide for SAGA (version 2.0.5)

Copyright © 2010 Vern Cimmery

É concedida permissão para copiar, distribuir e/ou modificar este documento sob os termos da Creative Commons Atribuição – Compartilhamento pela mesma licença. A cópia da licença pode ser baixada do site da Creative Commons no sitio www.creativecommons.org. A licença se aplica a todo o texto deste livro, além de todas as ilustrações criadas por Vern Cimmery.

*\_\_\_\_\_\_\_\_\_\_\_\_\_\_\_\_\_\_\_\_\_\_\_\_\_\_\_\_\_\_\_\_\_\_\_\_\_\_\_\_\_\_\_\_\_\_\_\_\_\_\_\_\_\_\_\_\_\_\_\_\_\_\_*

Guia do usuário SAGA – PT-BR (versão 2.2.3)

Copyright © 2016 Rodrigo Sousa

É concedida permissão para copiar, distribuir e/ou modificar este documento sob os termos da Creative Commons Atribuição – Compartilhamento pela mesma licença. A cópia da licença pode ser baixada do site da Creative Commons no www.creativecommons.org. A licença se aplica a todo o texto deste livro, além de todas as ilustrações criadas por Rodrigo Sousa.

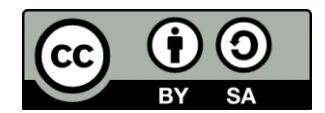

Atribuição-CompartilhaIgual 3.0 Brasil (CC BY-SA 3.0 BR)

<http://creativecommons.org/licenses/by-sa/3.0/br/>

#### **Você tem a liberdade de:**

*Compartilhar* — copiar, distribuir e transmitir a obra. *Remixar* — criar obras derivadas.

#### **Sob as seguintes condições:**

Atribuição — Você deve atribuir Creative Commons Brasil a CTS FGV Direito Rio (com link).

#### **Ficando claro que:**

Renúncia — Qualquer das condições acima pode ser renunciada se você obtiver permissão do titular dos direitos autorais.

Domínio Público — Onde a obra ou qualquer de seus elementos estiver em domínio público sob o direito aplicável, esta condição não é, de maneira alguma, afetada pela licença.

Outros Direitos — Os seguintes direitos não são, de maneira alguma, afetados pela licença:

Limitações e exceções aos direitos autorais ou quaisquer usos livres aplicáveis;

Os direitos morais do autor;

Direitos que outras pessoas podem ter sobre a obra ou sobre a utilização da obra, tais como direitos de imagem ou privacidade.

Aviso — Para qualquer reutilização ou distribuição, você deve deixar claro a terceiros os termos da licença a que se encontra submetida esta obra. A melhor maneira de fazer isso é com um link para esta página.

#### **Termos:**

*Ferramenta* – No SAGA compreende um algoritmo ou procedimento que executará uma ação específica, um bom exemplo é a ferramenta "Importa/Exportar $\rightarrow$ Grade $\rightarrow$ Exportar grade para KML", que tem como parâmetro de entrada uma camada grade e saída a construção de um arquivo \*.kml.

*\_\_\_\_\_\_\_\_\_\_\_\_\_\_\_\_\_\_\_\_\_\_\_\_\_\_\_\_\_\_\_\_\_\_\_\_\_\_\_\_\_\_\_\_\_\_\_\_\_\_\_\_\_\_\_\_\_\_\_\_\_\_\_*

*Grades* – Conjunto de dados geográficos, cujo princípio se dá pela intersecção de linhas e colunas na formação de células que armazenam um valor numérico, no Brasil é, em muitas ocasiões sinônimo de rasters ou imagens, mas no SAGA recebe esse nome por incluir e extrapolar os conceitos básicos de rasters, imagens ou tabelas de dados.

**Mapas** – Representações gráficas de uma ou mais camadas sobrepostas, preparado para visualização e/ou impressão.

**Metadados** – Ao pé da letra são dados sobre dados, ou seja, são informações adicionais sobre um conjunto de dados, se o conjunto de dados é uma camada de setores censitário, os metadados são informações como a data de coleta dos dados, instituição/autor que criou a camada,..

**Módulos** – No SAGA é sinônimo de ferramenta, e compreende um algoritmo/procedimento que executará uma ação específica.

*Sessão de trabalho* – Reúne o conjunto de procedimentos realizados desde a abertura do programa SAGA até o seu fechamento.

*Shapes* – Conjunto de formas geométricas (feições), com características geográficas, organizadas em um arquivo (shapefile), cuja extensão (.shp) foi desenvolvida pela ESRI.

**Sistema de grade** – Para cada grade, ou conjunto de grades com propriedades semelhantes, como projeção, datum e extensão da camada, o SAGA cria um sistema de grade.

#### **Mensagem do Autor:**

O SAGA é o que eu caracterizaria como software muito flexível. Você vai considerar muito fácil a forma como experimentar as suas funções, comandos e módulos. Explorar, desfrutar e aprender. Este Guia do Usuário para o SAGA é uma contribuição para a comunidade de usuários do SAGA, na esperança de auxiliar o usuário na aplicação com êxito as funções, ferramentas, comandos, e procedimentos do SAGA para elaborar aplicações específicas para análise espacial. Por favor, sinta-se livre para fazer uma cópia, referência ao documento, etc., como você deseja. eu iria apreciar se você me desse crédito pelo esforço que tenho investido.

#### **Mensagem do tradutor:**

Espera-se que este manual/guia seja dinâmico, utilizado para fins de ensino, aprendizagem, consultas e divulgação, que seja fonte de inspiração para criação de tutoriais sobre procedimentos e uso de ferramentas do SAGA e que possa contribuir com o conhecimento livre de qualquer amarra. Não criamos o texto original, mas nos empenhamos o máximo na sua melhoria/adaptação para a língua portuguesa e para a versão atual do SAGA GIS.

# Índice

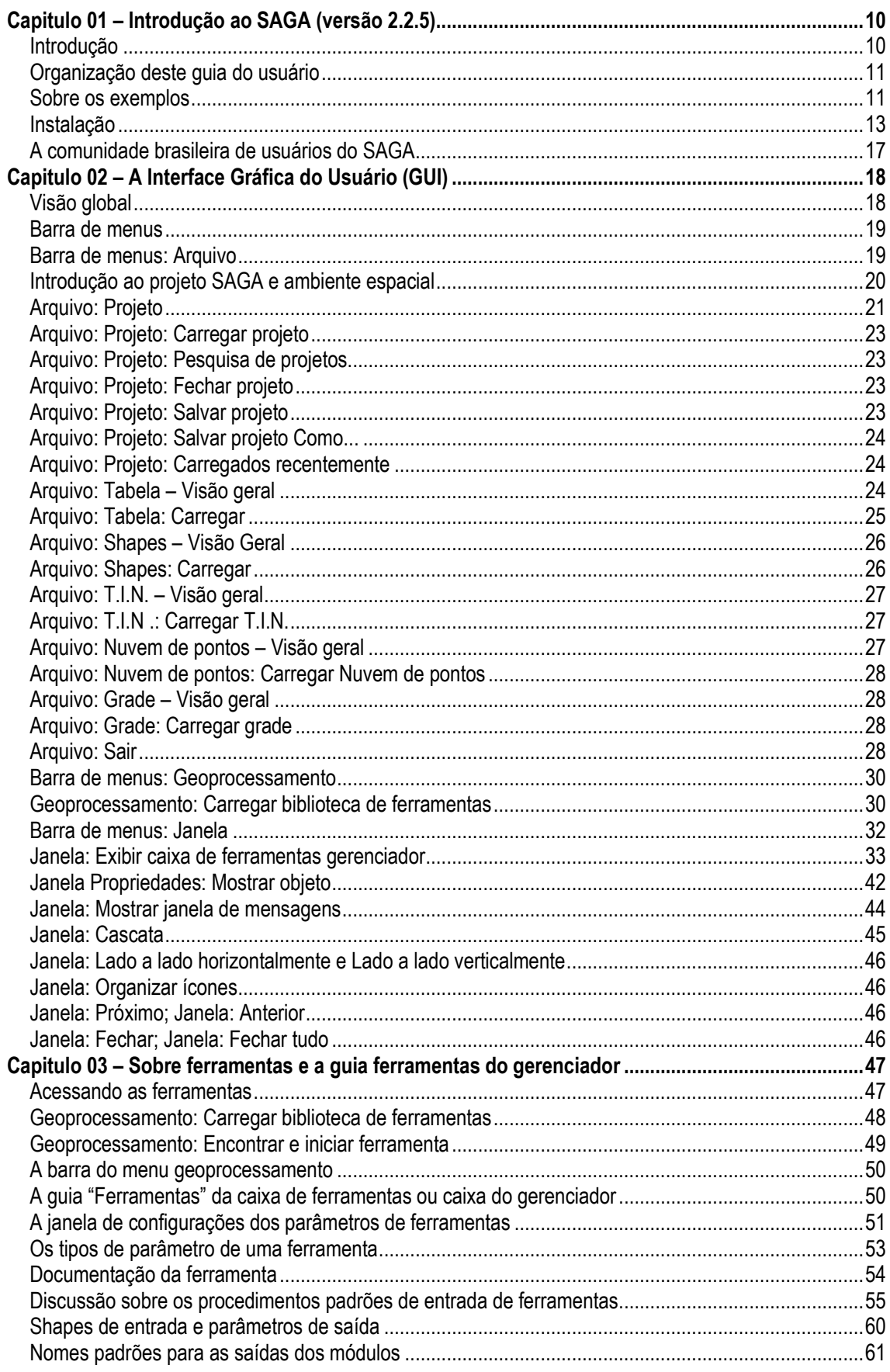

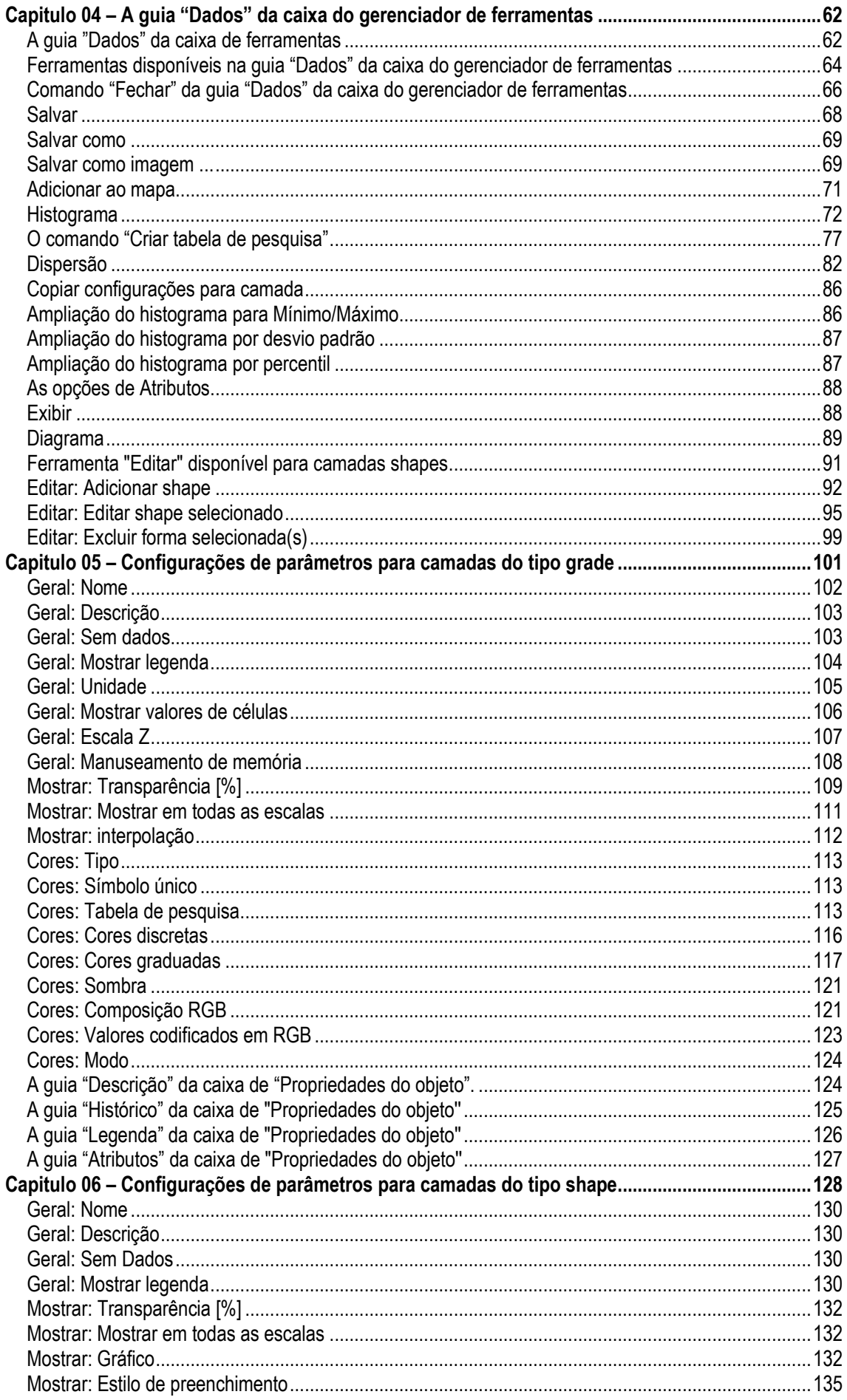

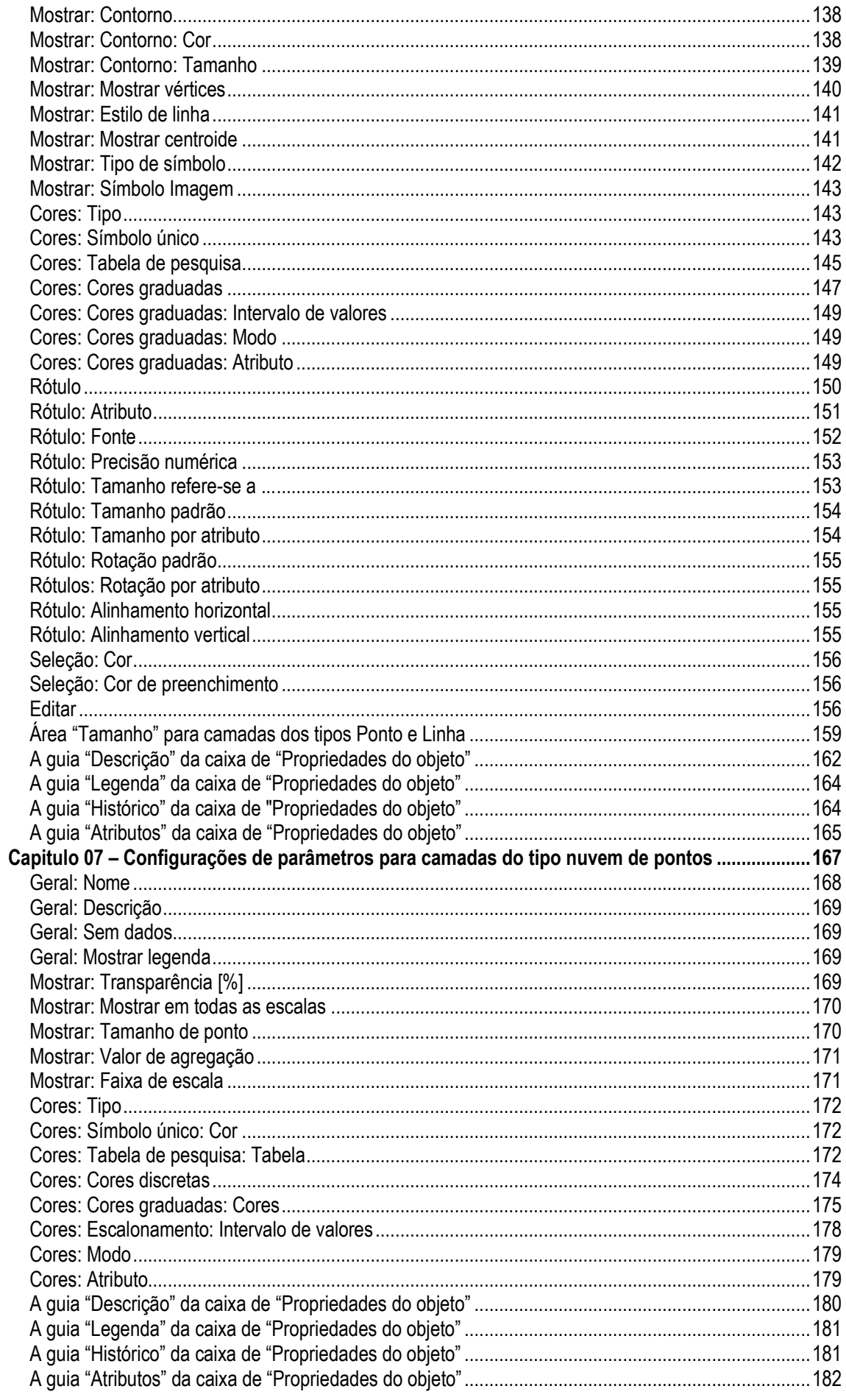

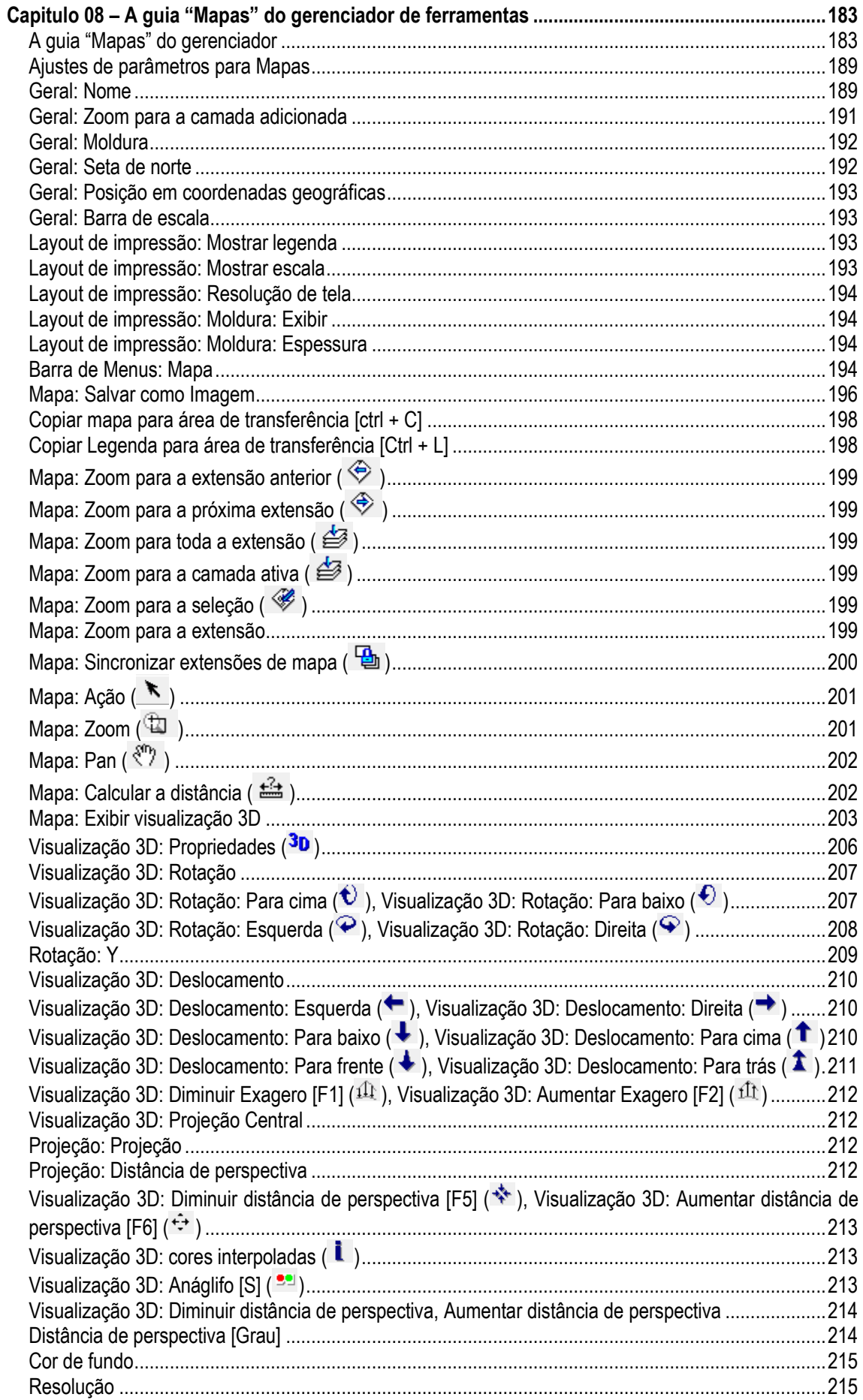

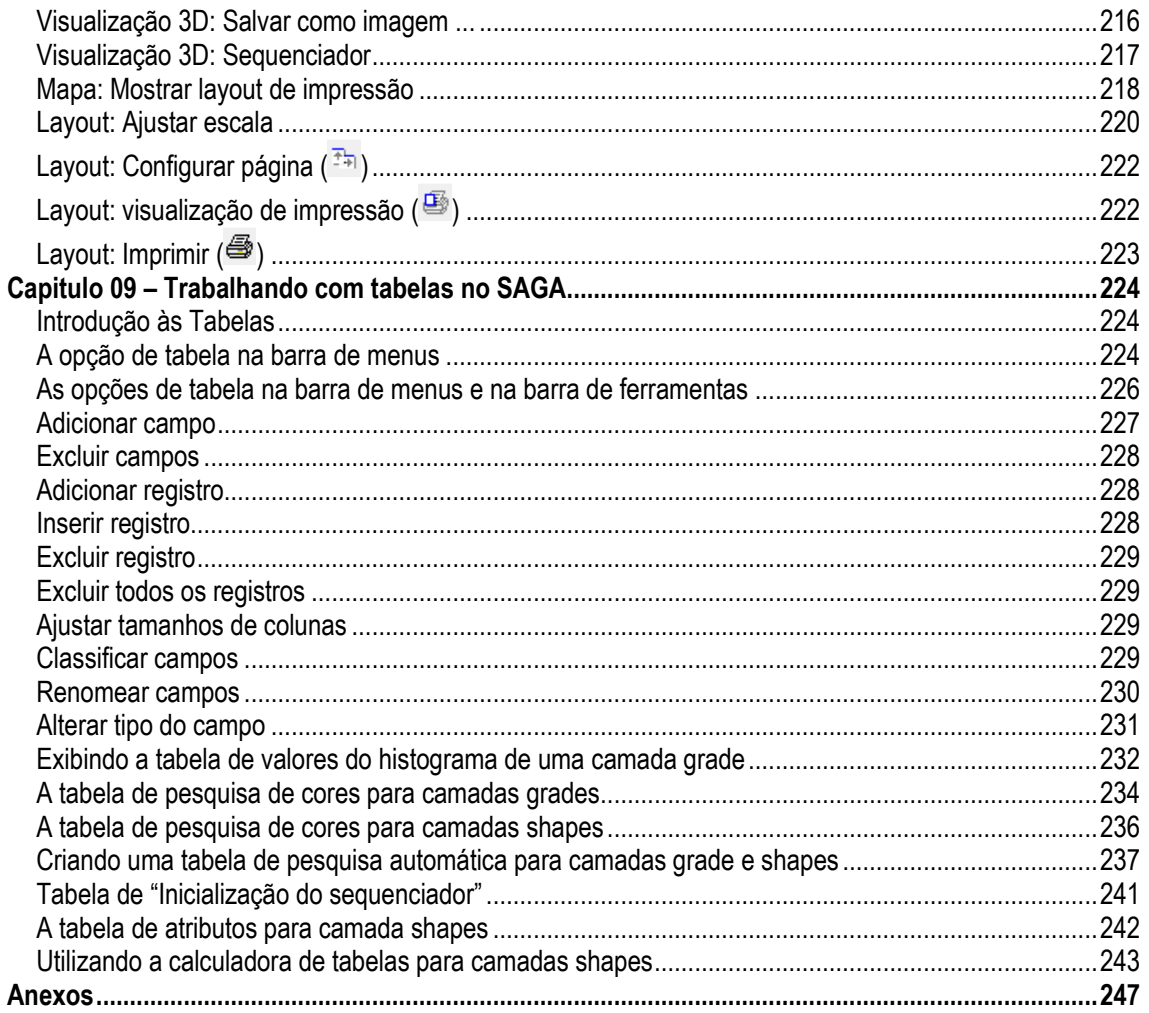

#### <span id="page-8-1"></span>**Introdução**

Este guia se destina a versão 2.2.3 do Sistema Automatizado para Análises Geocientíficas, ou simplesmente SAGA, como é mais frequentemente referido. SAGA é um Sistema de Informação Geográfica (SIG), originalmente desenvolvido na Universidade de Goettingen, na Alemanha. O núcleo da equipe de desenvolvimento e manutenção de software mudou-se para a Universidade de Hamburgo, Alemanha. A versão 2.0 em 2007 foi o segundo grande lançamento do programa SAGA. Os objetivos de desenvolvimento para o programa SAGA são:

- Para dar aos geocientistas uma ferramenta eficaz, mas que seja fácil de aprender para a implementação de métodos geográficos; e
- Para tornar esses métodos acessíveis de forma amigável;

<span id="page-8-0"></span>*\_\_\_\_\_\_\_\_\_\_\_\_\_\_\_\_\_\_\_\_\_\_\_\_\_\_\_\_\_\_\_\_\_\_\_\_\_\_\_\_\_\_\_\_\_\_\_\_\_\_\_\_\_\_\_\_\_\_\_\_\_\_\_*

O SAGA é escrito na linguagem de progração C++. O código do programa é regido sob as licensas GNU Lesser General Public License (SAGA API) e GNU General Public License (SAGA GUI, CMD). O SAGA é um Software Open Source (FOSS). O que significa que:

- O código fonte está prontamente disponível.
- O software está destinado e protegido para permanecer sob licença aberta para modificações.
- O programa pode ser distribuído livremente.
- É possível complementar o SAGA (as ferramentas, funções e/ou comandos que estão disponíveis no programa SAGA (núcleo), podem ser complementadas por meio de recursos adicionais que são chamados de ferramentas/módulos.

Os módulos são desenvolvidos com a API SAGA usando o Lesser General Public License (LGPL). Estes módulos estão opcionalmente incluídos como parte do projeto de código aberto.

Sistemas de Informação Geográfica (SIG) já existem há muito tempo. O termo "sistema de informação geográfica" foi supostamente usado pela primeira vez em 1965 na Universidade Northwestern, em um documento da autoria de Michael Dacey e Duane Marble (1965). Um dos primeiros SIGs que ganhou popularidade, não era baseado em computador. Consistia no processo de sobreposição manual usado para o planejamento do uso da terra no final da década de 1960 (McHarg, IL, 1969. Design With Nature. Doubleday/Natural History Press, New York).

Como os computadores se tornaram mais disponíveis para a análise científica, surgiram dois caminhos de desenvolvimento de software SIGs. Estes dois caminhos foram caracterizados como grade (ou raster) e vetores. Eventualmente, com os avanços tecnológicos em hardware melhorou o desempenho do computador e expandiu-se as suas capacidades, surgiram programas SIGs híbridos de armazenamento integrando de funções capazes de trabalhar com vetores e grades.

SAGA GIS é um híbrido com ênfase em funções de grades, mas inclui a capacidade de integração de vetores, que incorpora muitas funções vetoriais que se integram com grades para dar suporte a análise espacial...

O poder de um SIG consiste na capacidade de integrar dados físicos e socioeconômicos que podem estar relacionados com a localização na superfície da terra em determinada área geográfica o que possibilita analisar esses dados espacialmente para tratar uma ampla gama de questões de natureza geográfica.

Este manual é uma atualização para o Guia do Usuário do Version 2, lançado em 2007. Este guia, como o seu antecessor, tem como objetivo fornecer informações úteis para as diversas funções, recursos, as ferramentas que são incorporados no SAGA 2.2.3 para análise espacial. O formato do guia é orientado em torno de como os vários menus do SAGA foram organizados pelos desenvolvedores. Os menus fornecem as linhas gerais e as opções de menu e submenus fornecem os detalhes dentro das guias. Às vezes, uma opção de menu é brevemente citada no manual, mas discutida em uma seção posterior ou capítulo com mais detalhes.

Estas são as características que você observa e a explicação de como você pode usar esses recursos que são fornecidas com exemplos simples.

Por favor, aproveite este documento. Não hesite em me enviar qualquer feedback.

Pretendo que este documento seja dinâmico e não estático.

#### <span id="page-9-0"></span>**Organização deste guia do usuário**

O guia original em inglês está organizado em três volumes.

Volume 1 é mais focado no que eu caracterizaria como características fundamentais de SIG e paralela à organização do Guia do Usuário da versão 2. Você vai descobrir como as funções, ferramentas e comandos no SAGA são encontradas em duas áreas gerais: nas bibliotecas de módulos, na barra de menus e nas barras de ferramentas. O volume 1 explora extensivamente a barra de menus, as barras de ferramentas, ferramentas e comandos suportados e algumas das bibliotecas de módulos são apresentadas de uma forma mais genérica.

O segundo volume é uma expansão do capítulo "Como fazer" na versão 2 do Guia de Usuário. O número de temas abordados é expandido. Os temas abordados incluem usos básicos do SAGA, decorrentes de camadas grade de MDE, uma análise da adequação recriação, utilizando-se módulos do SAGA com dados digitais de satélite, delineando vistas de compartimentos para a avaliação do impacto visual, na tela de digitalização para camadas shapes, usando o buffer da biblioteca de módulos do SAGA e muito mais. A ênfase nestes capítulos não é tanto sobre o conteúdo e aplicativos descritos, mas em como usar os recursos e módulos do SAGA.

No Volume 3 é onde você vai encontrar uma quantidade limitada de documentação para a seleção de módulos. Este volume está organizado em torno das bibliotecas de módulos. Até o presente momento, tenho documentação de cerca de 60 dos mais de 380 módulos suportados no SAGA.

#### <span id="page-9-1"></span>**Sobre os exemplos**

[Na versão original em inglês] A maioria dos exemplos deste Guia de usuário são camadas de dados de uso de um banco de dados que o autor desenvolveu sobre Mason County, Washington, EUA. O estado de Washington está localizado no noroeste dos EUA sobre o Oceano Pacífico (.

Mas para a nossa versão em português do Brasil, eu (Rodrigo Sousa) desenvolvi um banco de dados sobre o município de Alcântaras (CE), veja a localização na figura 1-1, o qual estará ilustrando os exemplos demonstrados neste guia e disponível para download.

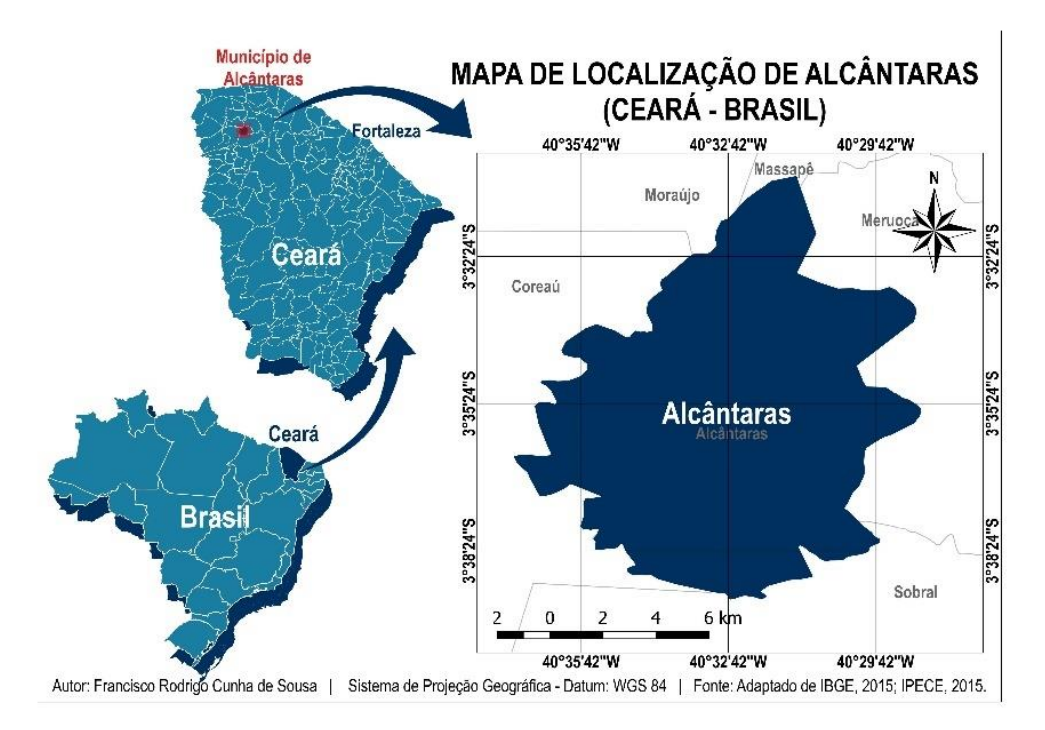

Figura 1-1. Localização do município de Alcântaras, Ceará, Brasil.

O município localiza-se na microrregião de Meruoca, mesorregião Noroeste Cearense. Sua população estimada em 2010 era de 10.771 habitantes e com estimativa para 2014, segundo IBGE (2014) de 11.247 habitantes. Ocupa uma área de 138.605 km² (IBGE 2014).

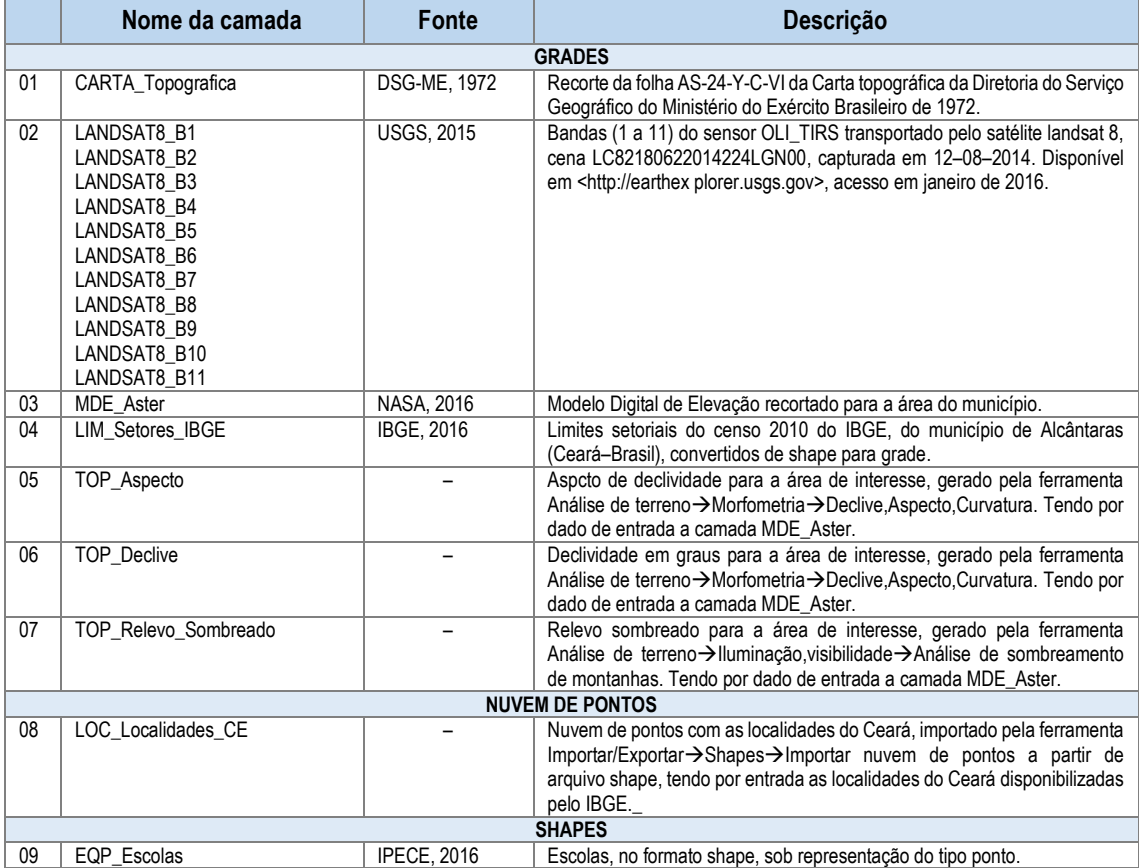

Segue no quadro abaixo, informações sobre as camadas disponíveis no banco de dados:

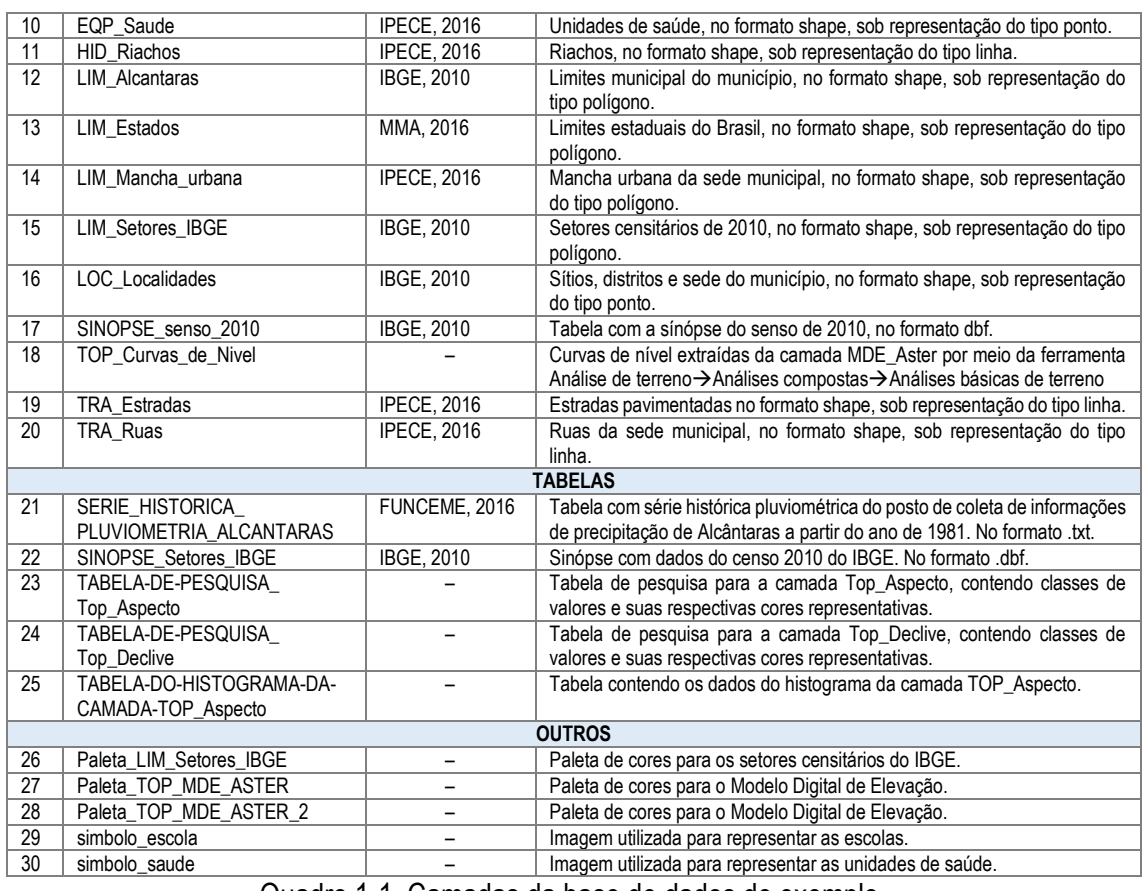

Quadro 1-1. Camadas da base de dados de exemplo.

O banco de dados e os formatos de camadas usados nos exemplos comuns. São camada típicas de dados que serão encontradas em um ambiente SIG.

Como notado acima, os exemplos envolvem uma variedade de tipos e formas das camadas de dados relacionados com a vários conjuntos de dados do SAGA.

#### <span id="page-11-0"></span>**Instalação**

A comunidade brasileira de usuários do SAGA vem movendo esforços na tradução do software. Atualmente o SAGA já está 100% traduzido para o português do Brasil e pode ser baixado gratuitamente no repositório. Para baixar o SAGA acesse o repositório por meio do link <https://sourceforge.net/projects/saga-gis-br/> ou pelo site da comunidade brasileira [http://sagagisbrasil.wordpress.com/.](http://sagagisbrasil.wordpress.com/) Na figura 1-2 apresentamos a pasta com a listagem de arquivos da versão 2.2.3 do SAGA, no repositório.

# **14** –

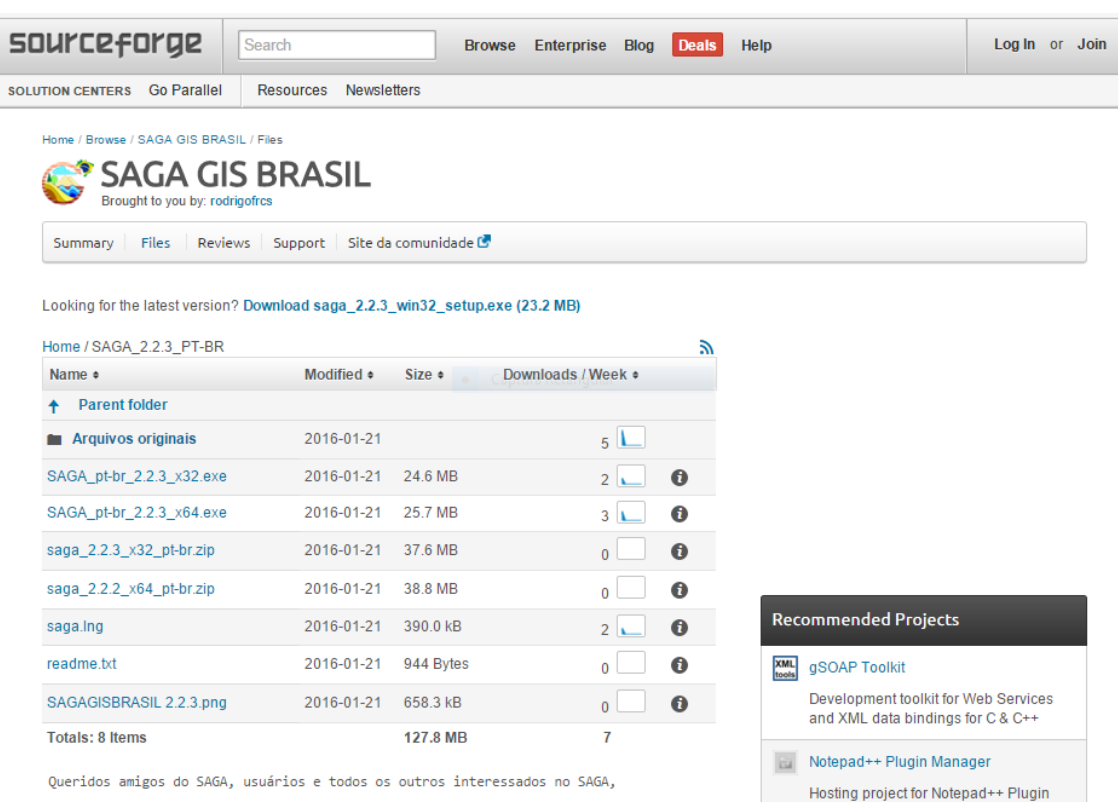

#### Figura 1-2. A página [https://sourceforge.net/projects/saga-gis-br/files/SAGA\\_2.2.3\\_PT-BR/.](https://sourceforge.net/projects/saga-gis-br/files/SAGA_2.2.3_PT-BR/)

Nesta pasta são listados os arquivos:

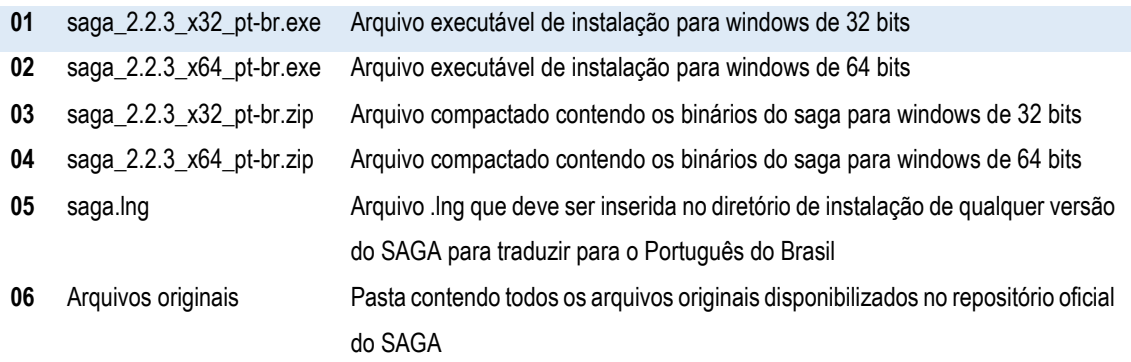

Recomendamos a opção **01** de download, se você utiliza o Windows, pois será aceito por qualquer versão deste sistema operacional.

Se desejar, você também pode acessar o repositório oficial (em inglês) do SAGA e baixar a versão original por meio do lin[k https://sourceforge.net/projects/saga-gis/.](https://sourceforge.net/projects/saga-gis/)

Após baixar o arquivo executável, abra-o. A janela da figura 1-3 será exibida. Clique no botão "Avançar" para seguir para a próxima tela (figura 1-4). Nesta tela, o assistente de instalação do SAGA apresenta informações importantes sobre o SAGA. Clique no botão "Avançar" para prosseguir com a instalação.

Nesta tela (figura 1-5), o assistente de instalação do SAGA solicita que você escolha uma pasta para instalação do SAGA, clique no botão "Procurar..." para escolher uma outra pasta, se a pasta padrão não for interessante para você. Se nenhuma alteração for realizada, o SAGA será instalado na pasta padrão. Clique no botão "Avançar" para prosseguir com a instalação para a tela da figura 1-5, esta tela permite escolher se o SAGA deve criar um atalho na área de trabalho. Clique no Botão "Avançar" e você será direcionado para a tela da figura 1-6, nesta tela o instalador do SAGA apresenta um resumo das preferências de instalação. Clique no botão "Instalar" para realizar a instalação propriamente dita.

Após a conclusão, a tela da figura 1-9 será exibida. Clique em "Concluir" para finalizar.

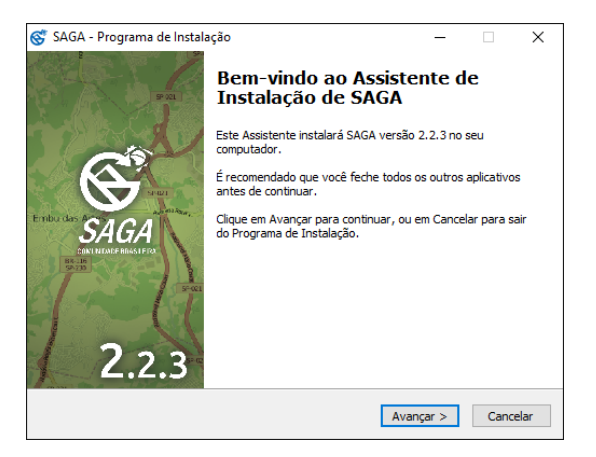

Figura 1-3. Janela inicial do assistente de instalação do SAGA.

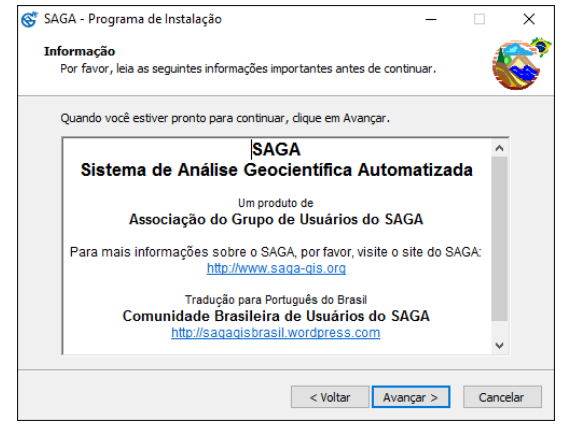

Figura 1-4. Informações do assistente de instalação do SAGA.

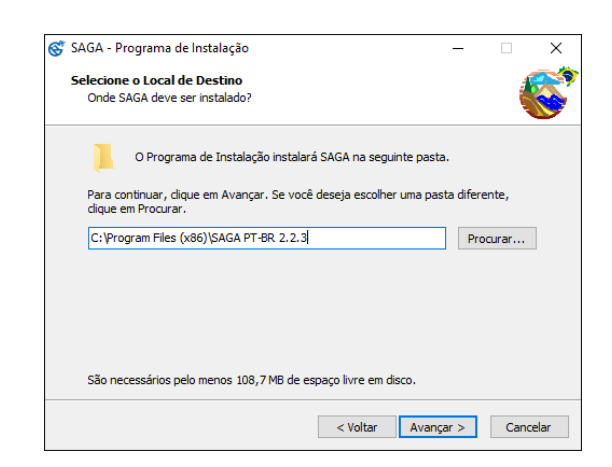

Figura 1-5. Seleção do local da instalação do assistente de instalação do SAGA.

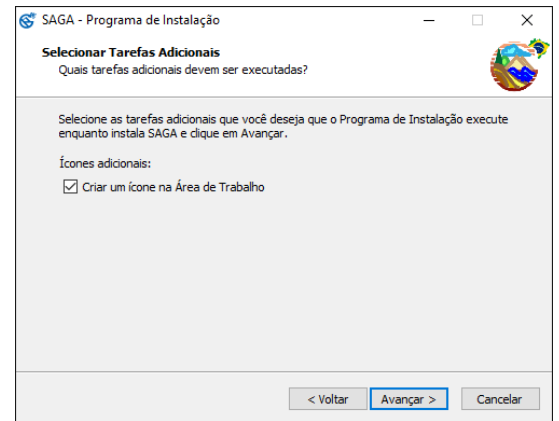

Figura 1-6. Tarefas adicionais do assistente de instalação do SAGA.

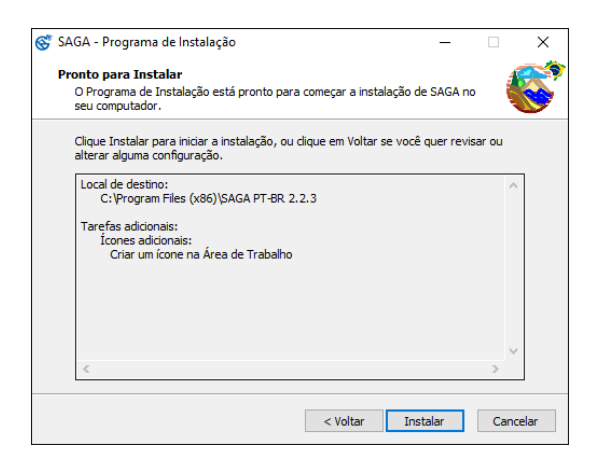

Figura 1-7. Verificação dos dados do assistente de instalação do SAGA.

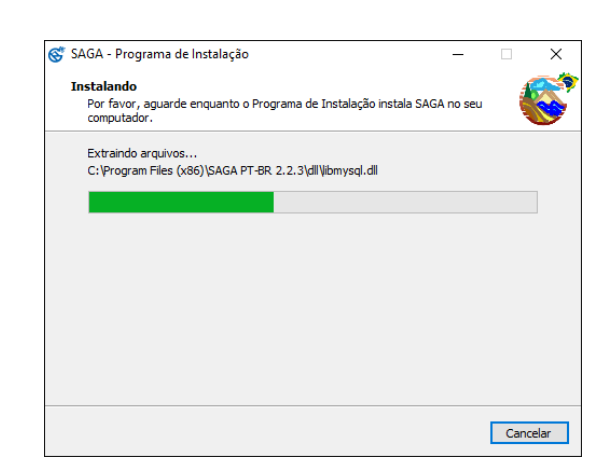

Figura 1-8. Janela de instalação do assistente de instalação do SAGA.

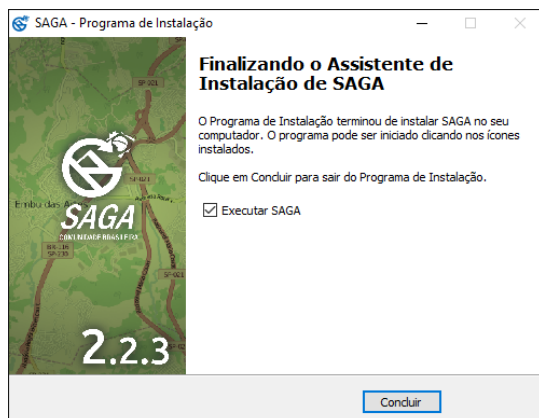

Figura 1-9. Janela de finalização da instalação do assistente de instalaç ão do SAGA.

## <span id="page-15-0"></span>**A comunidade brasileira de usuários do SAGA**

A comunidade SAGA GIS BRASIL foi criada em 2015, com o objetivo principal de proporcionar a ampla divulgação e utilização do SAGA nos mais diversos ambientes de estudo e pesquisa do Brasil e dos países de língua portuguesa. Para atingir este objetivo, nos esforçamos na tradução da interface gráfica do SAGA, mantendo um site (wiki), um repositório de arquivos e um fórum que possam dar suporte aos usuários, além da produção e divulgação de manuais e tutoriais explicativos de procedimentos no ambiente SAGA.

Entre os objetivos da comunidade, destacamos:

- Promover a ampla divulgação e utilização do SAGA nos mais diversos meios;
- Disponibilizar múltiplos canais de comunicação entre os usuários do SAGA no Brasil;
- Traduzir a interface gráfica do SAGA;
- Traduzir manuais e tutoriais:
- Motivar a concepção de Software Livre, bem como a de Conhecimento compartilhado;
- Remover as barreiras que impedem ou dificultam a análise espacial e a produção de mapas no Brasil;
- Usar o SAGA sem restrições!

Para acessar o site da comunidade brasileira e obter muitas informações, tutoriais e notícias sobre o SAGA acesse [http://sagagisbrasil.wordpress.com.](http://sagagisbrasil.wordpress.com/)

#### <span id="page-16-1"></span>**Visão global**

A Interface Gráfica do Usuário (GUI) no SAGA consiste na organização das funções do SAGA, comandos, ferramentas, dados geográficos e do usuário. A GUI no SAGA é uma implementação do Windows. Quando você executa o SAGA, a exibição inicial será como está apresentado na figura 2-1. O que pode estar diferente será discutido em outras seções.

<span id="page-16-0"></span>*\_\_\_\_\_\_\_\_\_\_\_\_\_\_\_\_\_\_\_\_\_\_\_\_\_\_\_\_\_\_\_\_\_\_\_\_\_\_\_\_\_\_\_\_\_\_\_\_\_\_\_\_\_\_\_\_\_\_\_\_\_\_\_*

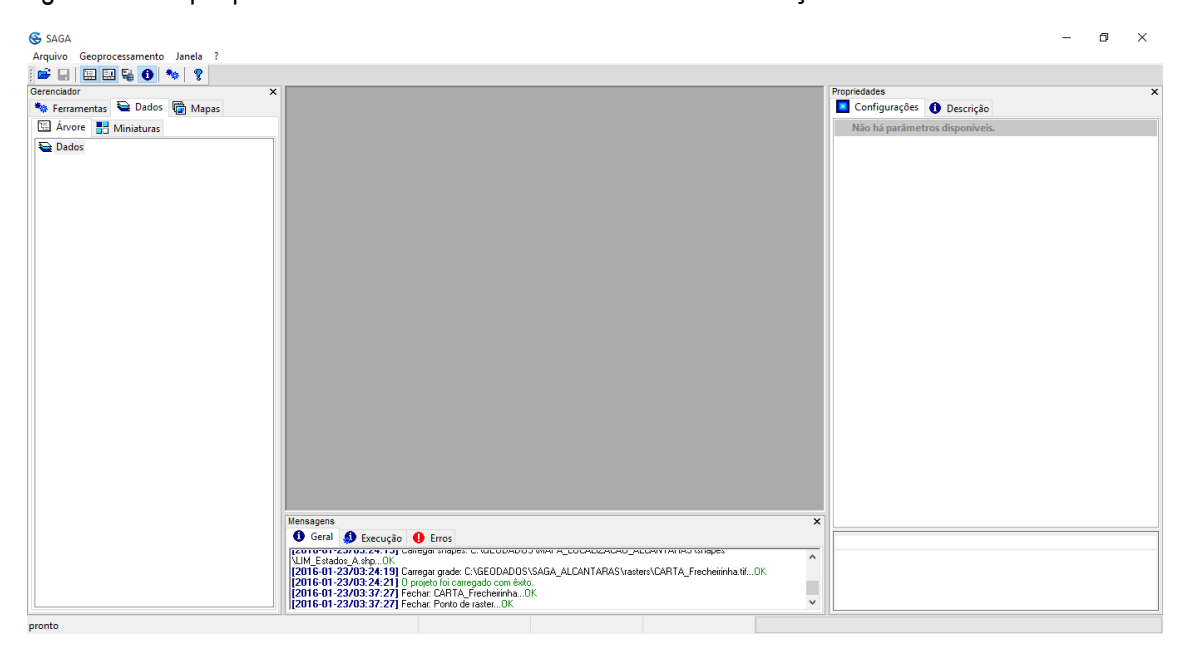

Figure 2-1. Interface gráfica do SAGA.

As principais partes da GUI são exibidos e rotuladas na figura 2-2. Vou apresentá-lo a essas partes e seus menus associados.

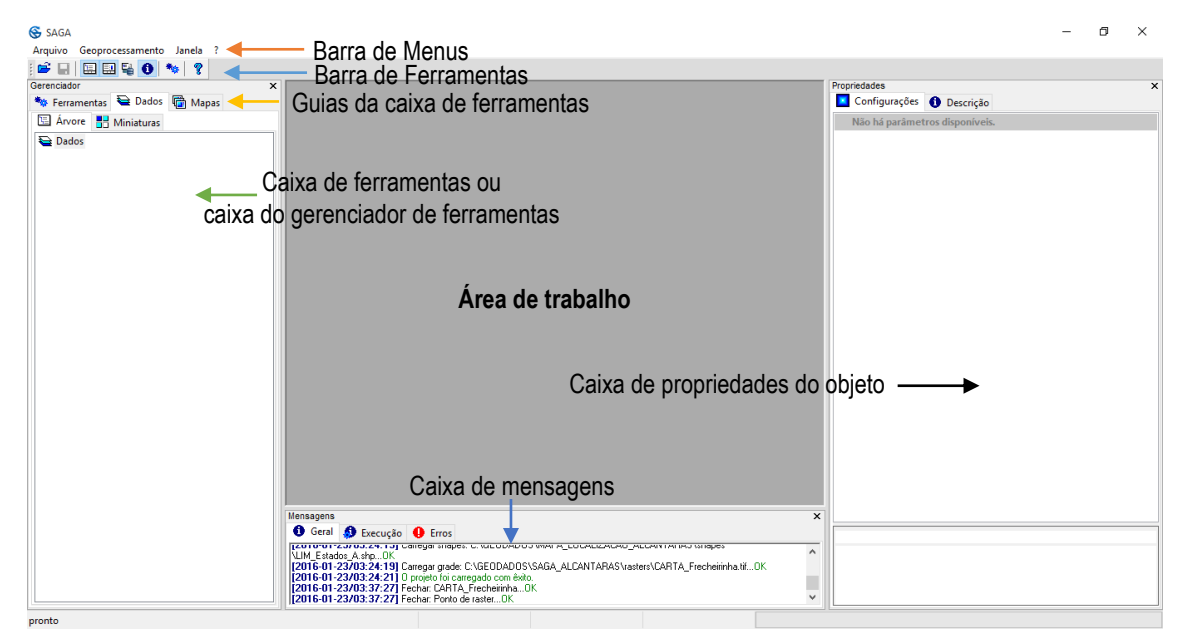

#### <span id="page-17-0"></span>**Barra de menus**

A barra de menus fornece acesso às funções básicas e ferramentas implementadas no SAGA.

Três categorias principais de opções são exibidas na barra de menus: Arquivo, Geoprocessamento e Janela.

As opções adicionais serão inseridas entre geoprocessamento e janelas, dependendo das ações que você escolher, que podem ser Mapa, Histograma, Diagrama de dispersão, Visualização 3D e Layout. Neste capítulo, vou apresentá-lo para as várias opções da Barra de menus. Clicando em qualquer um dos três títulos principais da barra de menus faz com que a lista drop-down de escolhas surja.

Quando a barra de menus exibe as três opções do menu principal como abaixo, os quatro ícones visíveis na barra de ferramentas estarão disponíveis para a seleção.

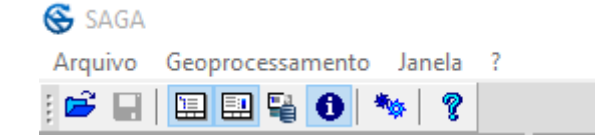

Abaixo apresentamos os ícones da barra de ferramentas e seus correspondentes comandos na barra de menu.

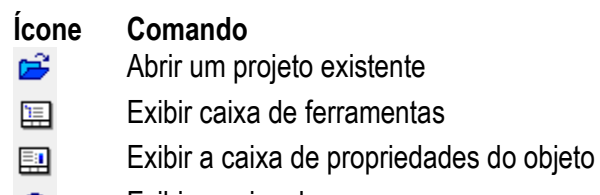

 $\bullet$ Exibir a caixa de mensagens

Existem oito coleções predefinidas de ícones da barra de ferramentas que irão aparecer e desaparecer à medida que você usar comandos e ferramentas no SAGA. Essas coleções da barra de ferramentas são nomeadas Mapa 3D, Layout de mapa, Tabela, Diagrama, Histograma, Diagrama de dispersão e Padrão.

#### <span id="page-17-1"></span>**Barra de menus: Arquivo**

Quando você clica em Arquivo, uma lista drop-down de opções será exibida (ver figura 2-3 abaixo).

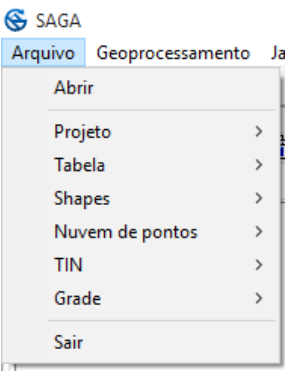

Figura 2-3. O menu drop-down Arquivo da barra de menus.

Dada esta figura, passamos a apresentar o que vem a ser seus elementos dentro do SAGA.

#### <span id="page-18-0"></span>**Introdução ao projeto SAGA e ambiente espacial**

Antes de discutir as opções de "projeto", vamos falar um pouco sobre o projeto e o ambiente de análise espacial no SAGA.

Há duas categorias gerais de camadas espaciais que podem ser criadas, gerenciadas e manipuladas com ferramentas, comandos e funções do SAGA. Elas são camadas do tipo grade e camadas vetoriais. O tipo de dados Nuvem de pontos é considerado uma variação do tipo de camadas grade.

O Shape é um formato de camadas vetoriais não topológicas desenvolvido pela Environmental Systems Research Institute (ESRI). A ESRI permite a utilização dos seus formatos em projetos não comerciais como o SAGA.

Tabelas são usadas no SAGA para visualização de dados tabulares descrevendo formas características das camadas vetoriais, como distribuições de dados, cor, etc.

Em uma camada do tipo de grade, um valor de dados é atribuído para cada célula (ou pixel). Por exemplo, se o atributo da grade é de elevação, cada pixel na área de estudo terá um valor que identifica a elevação para aquela área.

A área de estudos de uma grade é definida pelo tamanho da célula, por exemplo, em uma imagem de satélite, cada píxel representa uma área de 30m por 30m do mundo real, o que na maioria das vezes consiste na resolução espacial. É importante destacar que quanto maior a resolução espacial, maior será a quantidade de pixels, o que levará mais tempo no processamento de grades e exigirá maior desempenho do computador.

Existem dois elementos para um vetor. O elemento espacial define a geometria e as localizações das características ou objetos que constituem a camada. O segundo elemento é tabular. Dados tabulares são as características ou atributos que descrevem cada feição ou um objeto que ocorre na camada de dados shapes. Estes dados tabulares são muitas vezes referidos como tabela de atributos.

Vetores irão conter um dos três tipos de objetos geométricos: pontos, linhas ou polígonos. A representação geométrica básica de qualquer camada shape é o ponto. A localização do ponto é definida por um único par de coordenadas, uma coordenada X e outra coordenada Y.

Um vetor ou camada shape que contém apenas pontos pode ser, por exemplo, uma camada que identifica a localização de torres, poços, acidentes de carro, etc.

A segunda categoria de formas vetoriais consiste nas representações de linha ou linear. Uma linha é definida como um ou mais segmentos de linha conectados. Um segmento de linha tem um ponto de partida (uma coordenada x e uma coordenada y) e um ponto final (outra coordenada x e outra coordenada y) e da lógica que liga os dois pontos com uma linha reta. Um ou mais segmentos de linha podem ser ligadas para definir uma linha. Exemplos de vetores de linha podem ser estradas, córregos, linhas de transmissão de energia, etc.

A terceira categoria de formas vetoriais é polígonos. Um polígono é três ou mais segmentos de linha conectados encerrando uma área. Exemplos de vetores de polígonos são os tipos de solos, lagos, setores censitários, municípios, etc.

Ao contrário de camadas de dados do tipo grade, as camadas shapes são multidimensionais relacionada aos atributos. As tabelas de atributos são usadas para fornecer estas características/atributos.

A maioria dos comandos de análise espacial e ferramentas no SAGA são aplicados às camadas de dados do tipo grade. Geralmente, os comandos de análise espacial no SAGA envolvem duas ou mais camadas do tipo grade, as camadas do tipo grade devem compartilhar as mesmas características de DATUM. As camadas do tipo grade dentro do mesmo sistema de coordenadas devem apresentar a mesma resolução espacial, ter o mesmo número de linhas e colunas e cobrir a mesma área geográfica.

É importante ter em mente que, se os comandos de análise espacial e ferramentas devem ser aplicados a duas ou mais camadas do projeto. Quando se tem uma exigência de análise envolvendo as camadas do tipo grade que são obtidas com diferentes características de DATUM, o módulo **Grade Ferramentas Reamostragem** pode ser usado para transformá-las em um mesmo sistema de coordenadas ou em um sistema de coordanadas comum (isto é, se os dados são compatíveis). No entanto, se o objetivo é de visualização em vez de análise espacial, camadas de dados de diferentes sistemas de coordenadas, assim como camadas vetoriais podem ser incluídas no mesmo projeto ou janela de visualização do mapa.

## <span id="page-19-0"></span>**Arquivo: Projeto**

Projeto é uma entidade do SAGA para associar um ou mais sistemas de coordenadas, grades, vetores e tabelas que você deseja relacionar. Quando você quer carregar um grupo de camadas relacionadas na área de trabalho do SAGA, você pode carregar o projeto, em vez de carregar cada camada individualmente. Um ou mais projetos podem ser carregados para uma sessão de trabalho. Ou, você pode optar por não carregar um projeto, mas para carregar camadas individualmente.

O arquivo do projeto na verdade é composto de referências (caminhos) para os arquivos com formam as camadas, tabelas e mapas, em vez de realmente conter arquivos de camada, arquivos de tabela, etc. Se acontecer de você apagar um arquivo do seu computador (ou movê-lo para um

local de armazenamento (pasta) diferente do original) que está sendo usada em um projeto, quando você voltar a carregar o projeto, o arquivo excluído não pode ser encontrado e não será adicionado à lista de camadas na guia "Dados".

O sufixo do formato de arquivo de projeto SAGA é .sprj. Arquivos de projeto podem ser salvos em qualquer pasta. Como uma conveniência, eu criei uma pasta chamada "GEODADOS" dentro do disco local C e é aí que eu salvo todos os meus arquivos de projeto.

O projeto tem um papel importante quando você inicia e sai de uma sessão de trabalho no SAGA. Existe um parâmetro "Iniciar Projeto" que controla como o SAGA salva um ambiente de sessão de trabalho. Você pode visualizar as propriedades deste parâmetro, utilizando a guia "Configurações" na caixa "Propriedades do objeto". Se a caixa "Propriedades do objeto" não estiver visível, você pode clicar no ícone "Exibir propriedades do objeto" no menu drop-down na barra de menus. Quando a caixa "Propriedades do objeto" aparece na tela, clique na guia "Configurações".

Com a caixa "Propriedades do objeto" exibida, agora vá para a guia "Dados" na parte superior da janela. Em seguida, clique sobre o título "Dados" no topo da área de guia "Dados", de forma a selecioná-lo. A guia "Configurações" da caixa de "Propriedades do objetos" será atualizada. A guia "Configurações" atualizada é exibida na figura 2-4.

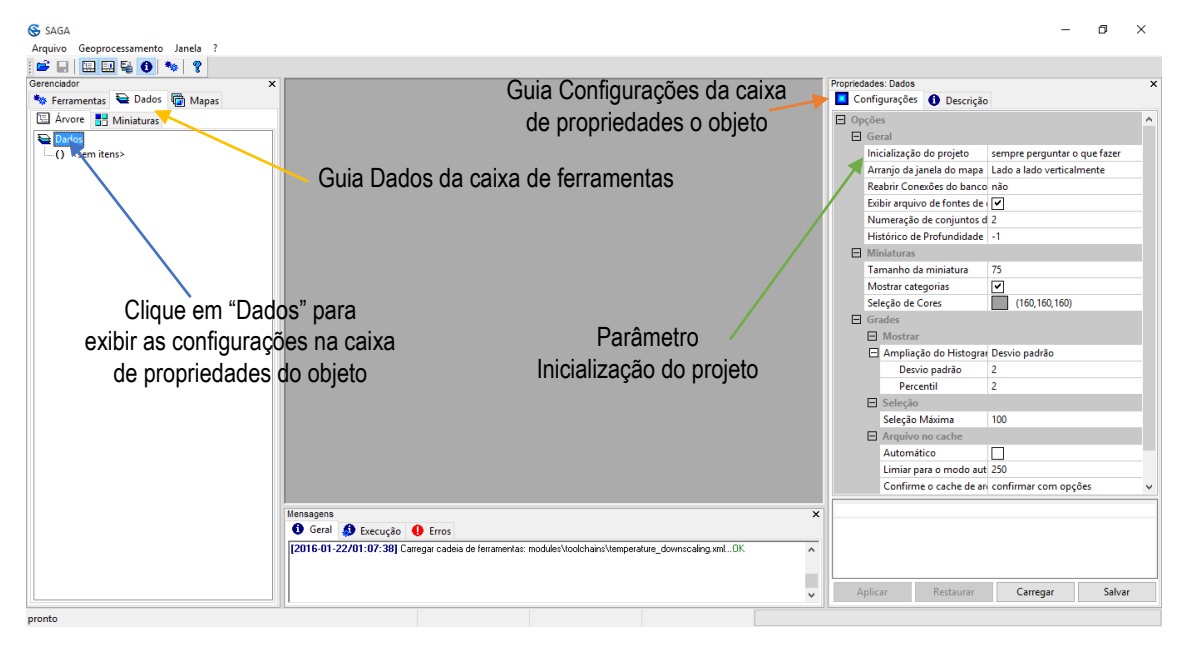

Figura 2-4. O parâmetro "Inicialização do projeto".

O parâmetro "Inicialização do projeto" (veja a figura 2-4), apresenta três opções. A configuração padrão é "sempre perguntar o que fazer". Isto instrui o SAGA para, no momento que for inicializado perguntar se você deseja abrir um projeto existente ou criar um projeto vazio, existem ainda as opções vazio, para criar um projeto em branco toda vez que o SAGA for aberto e estado anterior, que abre o SAGA no mesmo estado que estava quando foi fechado pela última vez.

O submenu "Projeto" no menu principal "Arquivo" da barra de menus dispõe de seis opções que são exibidas quando você mantém o ponteiro do mouse ou clica no rótulo "Arquivo". Estas escolhas se relacionam com a entidade SAGA chamado "Projeto".

#### <span id="page-21-0"></span>**Arquivo: Projeto: Carregar projeto**

Quando você escolhe a opção "Carregar projeto", a janela da figura 2-5 é exibida.

|                                               | > Este Computador > Disco Local (C:) | Ō<br>$\checkmark$ | Pesquisar Disco Local (C:) | ۹                 |
|-----------------------------------------------|--------------------------------------|-------------------|----------------------------|-------------------|
| Organizar v<br>Nova pasta                     |                                      |                   |                            | Ø<br>⊪: ▼<br>m    |
| Este Computador                               | Nome                                 |                   | Data de modificac          | Tipo              |
| Área de Trabalho                              | Arquivos de Programas                |                   | 22/01/2016 00:05           | Pasta de arquivos |
| 甬<br><b>Documentos</b><br>$\rightarrow$       | Arquivos de Programas (x86)          |                   | 20/01/2016 01:09           | Pasta de arquivos |
| <b>Downloads</b>                              | <b>GEODADOS</b>                      |                   | 21/01/2016 23:21           | Pasta de arquivos |
|                                               | PerfLogs                             |                   | 10/07/2015 08:04           | Pasta de arquivos |
| $=$ Imagens                                   | Python27                             |                   | 16/01/2016 15:51           | Pasta de arquivos |
| Músicas                                       | <b>Usuários</b>                      |                   | 15/01/2016 23:21           | Pasta de arquivos |
| <b>Vídeos</b>                                 | wamp                                 |                   | 16/01/2016 20:00           | Pasta de arquivos |
| <b>E.</b> Disco Local (C:)                    | <b>Windows</b>                       |                   | 16/01/2016 15:18           | Pasta de arquivos |
| Disco Local (D:)                              |                                      |                   |                            |                   |
| <b>TOURO Mobile (</b>                         |                                      |                   |                            |                   |
| LOCALHOST (W                                  |                                      |                   |                            |                   |
| $\prec$<br>$\times =$ LOCALHOST (W:) $\times$ |                                      |                   |                            |                   |
| Nome:                                         |                                      | $\checkmark$      | Projetos SAGA (*.sprj)     | $\checkmark$      |

Figura 2-6. Janela "Carregar projeto".

É possível usar as ferramentas de navegação do Windows para navegar até a pasta que contém o arquivo de projeto que deseja carregar. Selecione o projeto desejado e clique em Abrir.

#### <span id="page-21-1"></span>**Arquivo: Projeto: Pesquisa de projetos**

Esta opção permite que você realize a busca de projetos do SAGA em uma pasta, por exemplo, selecionando o disco local C, o programa exibirá todos os projetos dentro do disco C.

#### <span id="page-21-2"></span>**Arquivo: Projeto: Fechar projeto**

Quando você escolhe a opção "Fechar projeto", o SAGA fechará o(os) projeto(s) aberto(s) na sessão atual e deixará a área de trabalho livre para o carregamento de novos projetos.

#### <span id="page-21-3"></span>**Arquivo: Projeto: Salvar projeto**

Quando você escolhe a opção "Salvar projeto", todos os sistemas do projeto como as camadas, mapas e tabelas carregadas na sessão de trabalho atual serão salvos em um projeto. Se nenhuma operação relevante foi executada na sessão de trabalho, o botão "Salvar projeto" ficará esmaecido e não estará disponível para escolher.

Uma vez que o comando "Salvar projeto" não está disponível, devemos usar o comando "Salvar projeto como ...", descrito a seguir.

As opções do projeto também estão disponíveis, se você mover o ponteiro do mouse para o rótulo "Dados" na guia "Dados" da caixa do gerenciador de ferramentas. Com o ponteiro do mouse sobre "Dados", pressione o botão direito do mouse. A lista pop-up de opções na figura 2-7 é exibida.

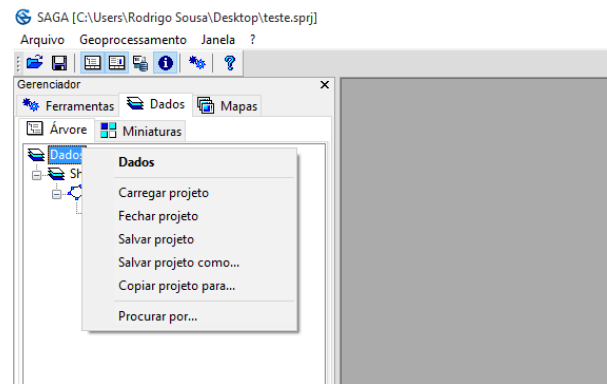

Figura 2-7. Lista de opções pop-up "Dados".

## <span id="page-22-0"></span>**Arquivo: Projeto: Salvar projeto Como...**

Se você não quiser usar o nome do projeto utilizado mais recentemente, você pode usar a opção "Salvar Projeto Como ..." para atribuir um novo nome do projeto em um novo local. O novo arquivo de projeto será criado e salvo sem alterar o anterior.

#### <span id="page-22-1"></span>**Arquivo: Projeto: Carregados recentemente**

A parte inferior da lista pop-up do "Projeto" exibe uma lista de arquivos de projeto recentemente carregado (até oito). O mais recente estará no topo da lista. Você pode carregar qualquer um dos arquivos do projeto na lista clicando no nome do arquivo de projeto.

Esta próxima seção do menu drop-down "Arquivo" está relacionada com o carregamento de arquivos de dados geográficos categorizados por tipos de dados. Das cinco opções, a primeira, "Tabela" é a única que não é espacial.

#### <span id="page-22-2"></span>**Arquivo: Tabela – Visão geral**

O SAGA utiliza tabelas em muitas áreas. Os atributos associados com shapes são armazenados em arquivos de tabela de banco de dados (.dbf). Estas são chamados de tabelas de atributos. As cores personalizadas para os dados de camadas do tipo grade são armazenadas e referidas como tabelas de cores. Estas são geralmente arquivos de texto (.txt).

Existem outras funções que o SAGA usa o suporte de tabelas. O [capítulo 9](#page-222-0) explora a maneira como o SAGA utiliza tabelas.

#### <span id="page-23-0"></span>**Arquivo: Tabela: Carregar**

Neste exemplo, vou usar o comando "Carregar tabela" para carregar uma tabela de atributos que está ligada a uma camada do tipo shape. A tabela de atributos fornece atributos descritivos para os objetos na camada. A janela "Carregar" será exibida como na figura 2-8 e é usada para localizar e identificar o arquivo de tabela para a ser carregado.

| ⊛<br>Carregar tabela           |                                            |              |                               | ×                  |
|--------------------------------|--------------------------------------------|--------------|-------------------------------|--------------------|
|                                | « SAGA_ALCANTARAS > shapes<br>$\checkmark$ | Ō            | Pesquisar shapes              | ۹                  |
| Organizar v<br>Nova pasta      |                                            |              |                               | BEE -<br>ℯ         |
| <b>Este Computador</b>         | Nome                                       |              | Data de modificaç             | Tipo               |
| Área de Trabalho               | COM_Torres_de_comunicacao                  |              | 25/03/2014 15:44              | Planilha OpenOff   |
| 兽<br><b>Documentos</b>         | EDU Escolas                                |              | 25/03/2014 16:27              | Planilha OpenOff   |
| <b>Downloads</b>               | <b>B</b> EQP Escolas                       |              | 25/03/2014 16:30              | Planilha OpenOff   |
| Imagens                        | EQP_Saude                                  |              | 25/03/2014 16:29              | Planilha OpenOff   |
|                                | <b>B</b> HID Riachos                       |              | 25/03/2014 15:45              | Planilha OpenOff   |
| <b>Músicas</b>                 | <b>LIM_Alcantaras</b>                      |              | 25/03/2014 15:40              | Planilha OpenOff   |
| <b>Vídeos</b>                  | LIM_Alcantaras_buffer_1000<br>圖            |              | 25/03/2014 18:43              | Planilha OpenOff   |
| <sup>12</sup> Disco Local (C:) | LIM_Alcantaras_buffer_1000_poligono        |              | 25/03/2014 18:44              | Planilha OpenOff   |
| Disco Local (D:)               | <b>LIM Estados</b><br>圖                    |              | 25/03/2014 15:36              | Planilha OpenOff   |
| <b>TOURO Mobile (</b>          | LIM_Mancha_urbana                          |              | 25/03/2014 15:43              | Planilha OpenOff   |
| LOCALHOST (W                   | ElM_Municipios_Ceara                       |              | 25/03/2014 15:39              | Planilha OpenOff   |
|                                | E LIM_Setores_IBGE                         |              | 25/03/2014 15:42              | Planilha OpenOff V |
| $\equiv$ LOCALHOST (W:)        |                                            |              |                               | ⋗                  |
| Nome:                          |                                            | $\checkmark$ | Tabelas (*.txt, *.csv, *.dbf) |                    |
|                                |                                            |              | Abrir                         | Cancelar           |

Figura 2-8. Janela "Carregar tabela".

A janela na figura 2-8 exibe uma lista dos arquivos contidos na minha pasta "shapes". Esta é a pasta onde eu armazeno muitos dos meus arquivos shapes relacionados a Alcântaras. Embora contenha arquivos armazenados em uma variedade de formatos, apenas arquivos de texto (.txt) e dBase (.dbf) foram exibidos na lista. Se você olhar no campo de dados à direita do campo "Nome" na parte inferior, você vai ver que os tipos de arquivo padrão são "Tabelas (\*.txt, \*.dbf)". O arquivo .txt é aquele da versão de textos delimitados por vírgula. Estes são os tipos de arquivo padrão e os únicos tipos de arquivo com suporte para esse comando específico. Se você clicar no pequeno triângulo preto no lado direito do campo que exibe "Tabelas (\*.txt, \*.dbf)", uma segunda opção pode ser escolhida, chamada "Todos os arquivos". Esta opção permite que você veja uma lista completa com todos os arquivo na pasta, mas a janela "Carregar tabela" só irá permitir que você carregue arquivos de texto (\*.txt) ou dBase (\*.dbf).

Estou a carregar o arquivo dBase para a camada de estados do Brasil, chamada "LIM\_Estados"'. Eu posso escolher o arquivo .dbf, clicando sobre o nome do arquivo com o meu mouse e destacando-o. A camada será carregada quando eu clicar no botão "Abrir".

A figura 2-9 mostra o que este arquivo de tabela contém. Esta é apenas uma pequena porção da tabela que é exibida. Cada linha na tabela refere-se a uma feição ou objeto espacial específico na camada shape. Esta camada contém objetos e registros representando os estados brasileiros. As colunas são os atributos que descrevem os estados, que por sua vez são as linhas.

| 03. LIM_Estados |                  |                              |                               |                               |                   | o<br>o ll        |
|-----------------|------------------|------------------------------|-------------------------------|-------------------------------|-------------------|------------------|
|                 | <b>NOME REG</b>  | <b>NOME UF</b>               | <b>NOME CAP</b>               | LINK <sub>2</sub>             | <b>SHAPE AREA</b> | <b>SHAPE LEN</b> |
|                 | 1 Nordeste       | Rio Grande do Natal          |                               | http://www.ib                 | 4.349303          | 12.197731        |
|                 | 2 Nordeste       | Paraï;1/2ba                  |                               | Joï;1/20 Pessoa http://www.ib | 4.572507          | 15.743944        |
|                 | 3 Nordeste       | Pernambuco                   | Recife                        | http://www.ib                 | 7.920967          | 21.927124        |
|                 | 4 Nordeste       | Alagoas                      | Maceiï¿1/2                    | http://www.ib                 | 2.279715          | 8.849823         |
|                 | 5 Nordeste       | Sergipe                      | Aracaju                       | http://www.ib                 | 1.690431          | 8.153303         |
|                 | <b>6</b> Sudeste | <b>Minas Gerais</b>          |                               | Belo Horizonte http://www.ib  | 50.150340         | 42.457687        |
|                 | <b>7</b> Sudeste | Espï;1/2rito San Vitï;1/2ria |                               | http://www.ib                 | 3.939454          | 10.569149        |
|                 | 8 Sudeste        |                              | Rio de Janeiro Rio de Janeiro | http://www.ib                 | 3.757165          | 16.467036        |
|                 | 9 Sudeste        | Sï;1/ <sub>2</sub> o Paulo   | Sï;1/20 Paulo                 | http://www.ib                 | 21.862274         | 30.945656        |
|                 | 10 Norte         | Roraima                      | <b>Boa Vista</b>              | http://www.ib                 | 18.126995         | 26.877701        |
|                 | 11 Norte         | Amazonas                     | <b>Manaus</b>                 | http://www.ib                 | 127.859087        | 66.451061        |
|                 | 12 Norte         | Pari:1/2                     | Belï;1/2m                     | http://www.ib                 | 101.414376        | 62.895697        |
|                 | 13 Norte         | Acre                         | <b>Rio Branco</b>             | http://www.ib                 | 12.698921         | 20.869327        |
|                 | 14 Norte         | Rondï;1/znia                 | Porto Velho                   | http://www.ib                 | 19.682665         | 25.299278        |
|                 | 15 Norte         | Amapi;1/2                    | Macapï;1/2                    | http://www.ib                 | 11.376791         | 20.063903        |
|                 | 16 Norte         | <b>Tocantins</b>             | Palmas                        | http://www.ib                 | 22.947937         | 30.031440        |
|                 | 17 Nordeste      | Maranhi;1/20                 | Sï;1⁄20 Luï;1⁄2s              | http://www.ib                 | 26.473292         | 43.305641        |
|                 | 18 Nordeste      | Piauï;1/2                    | Teresina                      | http://www.ib                 | 20.598541         | 26.493809        |
|                 | 19 Nordeste      | Ceari;1/2                    | Fortaleza                     | http://www.ib                 | 11.844202         | 16.906282        |

Figura 2-9. Porção do arquivo da tabela de atributos"LIM\_Estados\_A.bdf".

## <span id="page-24-0"></span>**Arquivo: Shapes – Visão Geral**

Shapes referem-se a dados vetoriais em geral. Um arquivo shape pode conter um dos três tipos de objetos espaciais: pontos, linhas ou polígonos. Shapes contém uma tabela de atributos ligada às suas feições, composta de linhas (registros) e colunas (campos ou atributos). Cada feição ou objeto espacial em um arquivo shape é referido por uma linha de atributo na tabela. Cada linha é constituída por colunas, onde cada coluna representa um atributo ou característica. A figura 2-9 mostra um exemplo de uma tabela de atributos de uma camada shape.

## <span id="page-24-1"></span>**Arquivo: Shapes: Carregar**

A opção "Carregar shapes" é usada para carregar um arquivo do tipo vetor no formato shape (.shp) e seus arquivos auxiliares associados a atributos no formato dBase (.dbf). Quando você clica no comando "Carregar shape", a janela semelhante àquela de carregamento de tabelas será exibida, veja abaixo.

|                           | « SAGA ALCANTARAS » shapes<br>$\checkmark$ | Pesquisar shapes<br>Ö                       | ۹                  |
|---------------------------|--------------------------------------------|---------------------------------------------|--------------------|
| Organizar v<br>Nova pasta |                                            |                                             | 胆 ▼<br>ℯ           |
| Saga 2.2.3 PT BF ^        | Nome                                       | Data de modificaç                           | Tipo               |
| shapes                    | EQP_Escolas.shp                            | 25/03/2014 16:30                            | <b>Arquivo SHP</b> |
| <b>TRADUÇÃO SAG</b>       | <b>EQP Saude.shp</b>                       | 25/03/2014 16:29                            | Arquivo SHP        |
|                           | <b>HID_Riachos.shp</b>                     | 25/03/2014 15:45                            | <b>Arquivo SHP</b> |
| <b>Component</b> OneDrive | LIM Alcantaras.shp                         | 25/03/2014 15:40                            | <b>Arquivo SHP</b> |
| <b>Este Computador</b>    | LIM_Alcantaras_buffer_1000.shp             | 25/03/2014 18:43                            | <b>Arquivo SHP</b> |
| Área de Trabalho          | LIM_Alcantaras_buffer_1000_poligono.shp    | 25/03/2014 18:44                            | Arquivo SHP        |
| 兽<br><b>Documentos</b>    | LIM_Estados.shp                            | 25/03/2014 15:36                            | <b>Arauivo SHP</b> |
|                           | LIM Mancha urbana.shp                      | 25/03/2014 15:43                            | <b>Arquivo SHP</b> |
| <b>Downloads</b>          | LIM_Municipios_Ceara.shp                   | 25/03/2014 15:39                            | <b>Arauivo SHP</b> |
| $\equiv$ Imagens          | <b>LIM Setores IBGE.shp</b>                | 25/03/2014 15:42                            | <b>Arquivo SHP</b> |
| Músicas                   | LOC Alcantaras.shp                         | 25/03/2014 15:35                            | <b>Arauivo SHP</b> |
| <b>Vídeos</b>             | <b>LOC</b> Fortaleza.shp                   | 25/03/2014 15:35                            | <b>Arquivo SHP</b> |
| "L. Disco Local (C:) Y    |                                            |                                             | $\mathbf{r}$       |
| Nome:                     |                                            | Arquivos Shape ESRI (*.shp)<br>$\checkmark$ |                    |

Figura 2-10. Janela "Carregar shapes".

A janela na figura 2-10 exibe uma lista de arquivos armazenados na minha pasta "shapes", embora a pasta contém vários formatos e arquivos, apenas o nome de arquivos de camadas shapes são exibidos. Quando você olha no campo à direita do campo "Nome", na parte inferior, você vai ver que o tipo de arquivo padrão é "Arquivos Shape ESRI (\*.shp)".

Eu posso escolher a camada shape que desejo carregar, clicando sobre o nome do arquivo com a com o mouse e destacando-o. Se eu quiser abrir mais de uma camada, posso adicionar outras seleções usando as teclas Shift ou Control enquanto clico nos nomes dos arquivos adicionais. O arquivo(s) é carregado quando eu clico no botão "Abrir".

#### <span id="page-25-0"></span>**Arquivo: T.I.N. – Visão geral**

A Rede Irregular ou T.I.N. é uma variação de vetor, assim como shape, com estrutura projetada principalmente para a modelagem de dados digitais de elevação. Ela evita a redundância de elevações em uma camada do tipo grade e é mais eficiente para alguns processos de análise de terreno, tais como declividade e aspecto. É um modelo de terreno que utiliza uma folha contínua, conectada por facetas triangulares com base em uma triangulação de Delaunay de nós irregularmente espaçados ou pontos de observação. Ao contrário do Modelo Digital de Elevação padrão ou matriz, o TIN permite informação extra para áreas de relevo complexo, sem a necessidade de uma grande quantidades de dados redundantes a ser recolhidos a partir de áreas de alívio simples.

## <span id="page-25-1"></span>**Arquivo: T.I.N .: Carregar T.I.N.**

Funções e módulos relacionados a T.I.N. estão em um estágio de foco de desenvolvimento, principalmente, sobre a conversão deste formato para grades ou vetores. T.I.N. pode ser criado a partir de grade ou vetor, mas, neste momento, o SAGA não suporta armazenar ou carregá-los diretamente. Eles têm de ser convertidos para qualquer camadas grade ou shapes para que o SAGA possa carrega-los.

#### <span id="page-25-2"></span>**Arquivo: Nuvem de pontos – Visão geral**

A nuvem de pontos é um conjunto de vértices em um espaço de coordenadas tridimensional. As coordenadas X e Y definem a posição horizontal e a coordenada Z, a posição vertical. O formato de troca de arquivos é um formato binário que dá suporte a informação que é específico para Light Detection and Ranging transportado por via aérea sensores (lidar). O módulo Saga Importar/ Exportar-LAS/importar arquivos LAS é utilizado para importar o formato de intercâmbio .las. Uma vez que um formato de arquivo .las é importado para o SAGA, ele é salvo como uma camada de nuvem de pontos do SAGA (.spc). Camadas de nuvens de pontos do SAGA também podem ser criadas a partir de um arquivo de pontos vetorial, grades, ou arquivos ASCII-primas. Um recurso importante do SAGA para o formato de nuvem de pontos é a sua otimização para processamento de conjuntos de dados com milhões de pontos.

Atributos numéricos importados como parte do formato .las são armazenados como atributos de vértice no arquivo da camada de nuvem de pontos do SAGA.

#### <span id="page-26-0"></span>**Arquivo: Nuvem de pontos: Carregar Nuvem de pontos**

A opção "Carregar nuvem de pontos" é usada para carregar uma camada de nuvem de pontos (.spc) e funciona de forma semelhante aos carregamentos descritos acima.

#### <span id="page-26-1"></span>**Arquivo: Grade – Visão geral**

Como as próprias palavras raster/matriz/grade implicam, uma grade é uma matriz de linhas e colunas. As células de uma grade são definidas pelas interseções das linhas e colunas e apresentam forma de quadrado. Outro termo relacionado às grades e célula são, respectivamente raster e pixels. Pixel é uma abreviação para elemento de imagem.

**Nota de tradução:** Optou-se por traduzir a representação matricial pela palavra GRADE, apesar de que no Brasil a palavra RASTER é mais comumente empregada, o SAGA tem um formato de arquivos (.sgrd) próprio para trabalhar com esse tipo de representação e que extrapola as funcionalidades comumente encontradas em outros formatos, como .tif, o que nos sugere um em prego mais amplo do conceito de representação matricial no geoprocessamento.

#### <span id="page-26-2"></span>**Arquivo: Grade: Carregar grade**

A opção "Carregar grade" é usada para carregar um arquivo de camada grade que apresenta formatos (.sgrd, .dgm). O formato .dgm foi adotado pelo SAGA v1.2 e pode ser carregado com os lançamentos do SAGA v2.0. O formato .sgrd substituiu o formato .dgm a partir do SAGA v2.0. Quando você clica sobre o comando "Carregar grade", a janela aberta, exibe uma lista dos arquivos contidos no seu computador, muitos dos arquivos podem estar armazenados nas suas pastas. Apesar disso, somente arquivos de camadas grades são exibidos.

Se você olhar no campo de dados para a direita do "Nome", na parte inferior da janela, você vai ver que o tipo de arquivo é "Grades (\*.sgrd)". Este é um dos dois tipos de arquivo padrão para camadas grade, sendo o outro formato "Grades (\*.dgm)" suportado no SAGA v.1.2. Se você clicar no pequeno triângulo preto no lado direito do campo que exibe "Grades (\*.sgrd)", uma segunda opção pode ser selecionada chamada "Todos os arquivos". Esta opção permite-lhe ver a lista completa de arquivos para uma pasta, mas você não será capaz de carregar qualquer outro formato de arquivo senão grades (\*.sgrd, \*.dgm).

As bibliotecas do módulo **Importar/ExportarGrades** usam o padrão GDAL e tem módulos especiais projetados para a importação e exportação de outros formatos de dados de grades.

#### <span id="page-26-3"></span>**Arquivo: Sair**

A última opção na lista drop-down de arquivos é "Sair". Ao clicar em "Sair", a janela na figura 2-11 é exibida.

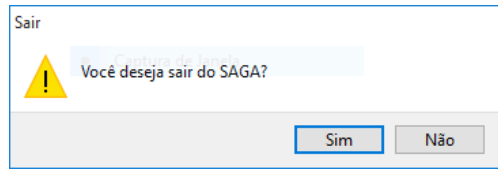

Figura 2-11. A janela de diálogo "Sair".

Na sessão de trabalho, se você não criar quaisquer novas camadas de dados ou tabelas que não foram salvos como arquivos permanentes, ao clicar no botão "Sim", o programa SAGA será finalizado. Por outro lado, se você tiver criado novas camadas ou tabelas que não foram salvas como arquivos permanentes, a janela "Salvar dados modificados" da figura 2-12 será exibida.

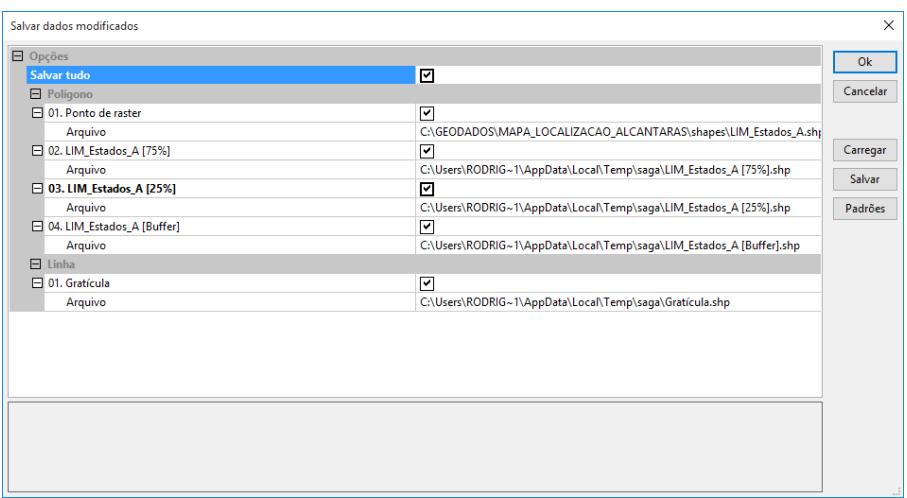

Figura 2-12. A janela "Sair".

As camadas e tabelas que não foram salvas serão listadas na janela "salvar dados modificados". Para este exemplo, quando eu cliquei em "Sair", para terminar a sessão de trabalho, eu tinha cinco camadas que não tinham sido salvas.

A primeira opção é "Salvar tudo". Se eu quero salvar todos os cinco arquivos, posso colocar uma marcação na caixa à direita da opção "Salvar tudo". Quando eu colocar a seleção na caixa "Salvar tudo", marcações aparecerão automaticamente em cada uma das caixas para os cinco arquivos. Antes de clicar no botão "Ok", posso editar o caminho e nomes de arquivo de armazenamento para cada camada. Se clicar no campo à direita do parâmetro "Arquivo", aparece uma elipse. Quando clico nas reticências será exibida a janela "Salvar". Esta janela permite que você navegue para o local de armazenamento desejado, bem como para editar o nome do arquivo que será usado. Após configurar cada pasta e nome de salvamento, você será devolvido à janela "Salvar dados modificados". Uma vez que as alterações são feitas, você pode clicar no botão "Ok" e os arquivos serão salvos e o programa vai ser encerrado.

Eu posso desmarcar a opção "Salvar tudo" para sinalizar que eu não quero salvar qualquer um dos quatro arquivos. Em vez de clicar na caixa vazia e adicionar uma marcação, eu posso deixálo em branco e clicar no botão "Ok". O programa vai fechar sem salvar os arquivos.

Quando quero salvar apenas um (ou mais, mas não todos os cinco) dos cinco arquivos, eu posso fazer isso colocando uma marcação na caixa à direita do parâmetro com nome do arquivo. Eu também posso editar o local e nome de armazenamento do arquivo clicando nas reticências que aparecem no lado direito do campo à direita do parâmetro "Arquivo". Uma vez que eu faça as alterações para o arquivo ou arquivos que eu desejar salvar, clico no botão "Ok". O SAGA vai encerrar, e apenas o arquivo(s) com caixas marcadas serão salvos permanentemente.

Na figura 2-3 o menu de opções é exibido para o título "Arquivo" da barra de menus. Você viu que ao mover o ponteiro do mouse sobre um dos rótulos deste menu, outra lista de opções é exibida. Estas opções foram introduzidas para você neste capítulo. Mais destas opções também podem ser escolhidas quando você clica com o botão direito com o cursor do mouse nos principais títulos de seção (em dados, grades, shapes, e tabela) na guia "Dados" da caixa de ferramentas. A figura 2-13, à esquerda, mostra a lista de opções de projeto que aparece quando você clica com o botão direito sobre o importante título "Dados". À direita está a lista que aparece quando você clica no título "Grades".

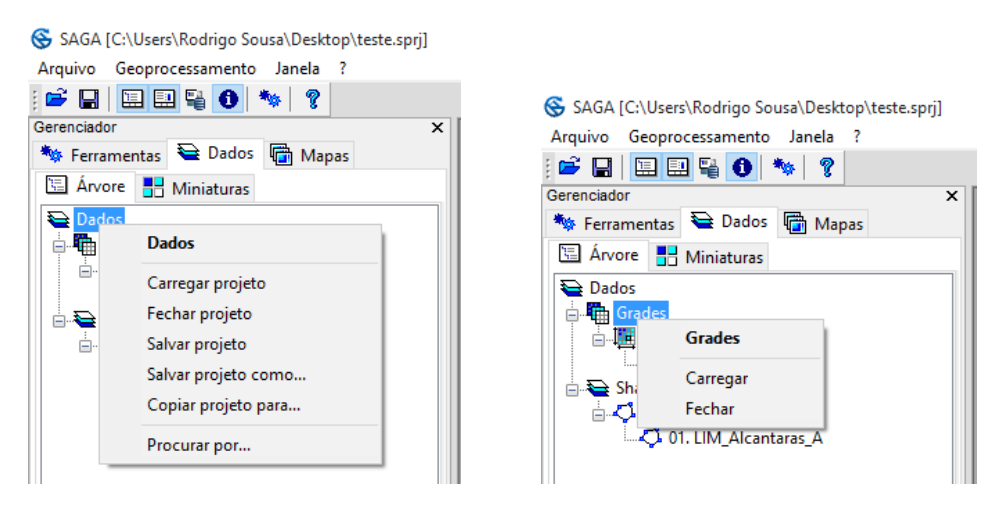

Figura 2-13. Acessando as opções de arquivo e seções "Dados" e "Grades" na área da guia "Dados" da caixa do gerenciador de ferramentas.

A guia "Dados" e outras ferramentas da área de trabalho são discutidas em outros capítulos deste guia.

#### <span id="page-28-0"></span>**Barra de menus: Geoprocessamento**

A próxima opção na barra de menus é geoprocessamento. Geoprocessamento fornece ferramentas, comandos, funções, etc., que são utilizados para a realização de funções de SIG tradicionais, bem como análise espacial orientada a processos sofisticados. O capítulo 3 fornece mais informações sobre Geoprocessamento no SAGA. Alguns módulos são muito específicos para procedimentos de análise dentro de processos que se prestam a processamento espacial.

#### <span id="page-28-1"></span>**Geoprocessamento: Carregar biblioteca de ferramentas**

Este comando permite que o usuário navegue até onde as bibliotecas de ferramentas são armazenadas, para escolher uma ou mais bibliotecas e carregá-las. Pode haver situações em que todas as bibliotecas do SAGA não estejam armazenadas na mesma pasta. A pasta padrão para bibliotecas de ferramentas é chamada de "modules". Uma vez que uma ferramenta de geoprocessamento é carregada pela primeira vez e você sair do SAGA, a ferramenta será automaticamente carregada na próxima vez que uma sessão de trabalho do SAGA for iniciada, independentemente de qual pasta esteja armazenada.

Quando você executa o comando "Carregar biblioteca de ferramentas", a janela na figura 2-14 é exibida.

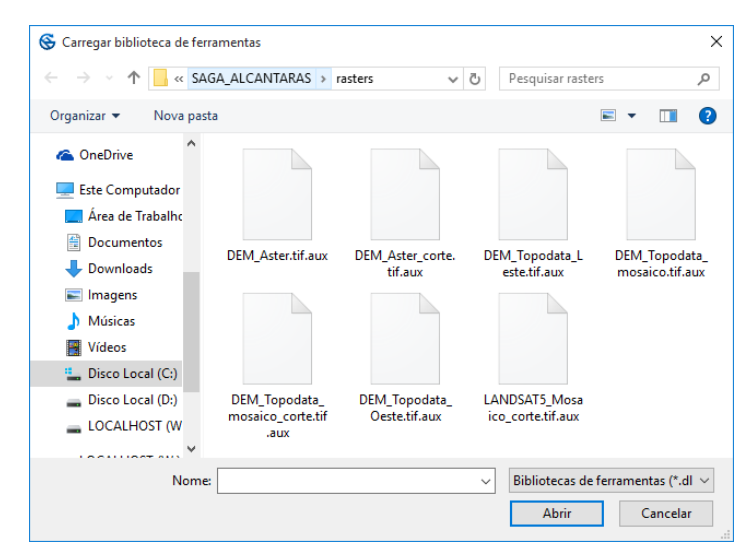

Figura 2-14. A janela "Carregar biblioteca de ferramentas".

Você pode usar os métodos de navegação padrão do Windows para navegar até a pasta onde você tem uma biblioteca de ferramentas do SAGA que quer trazer para o trabalho no ambiente SAGA. O conjunto de bibliotecas de ferramentas e as ferramentas que são distribuídas com o SAGA 2.2.3 são intitulados na figura abaixo:

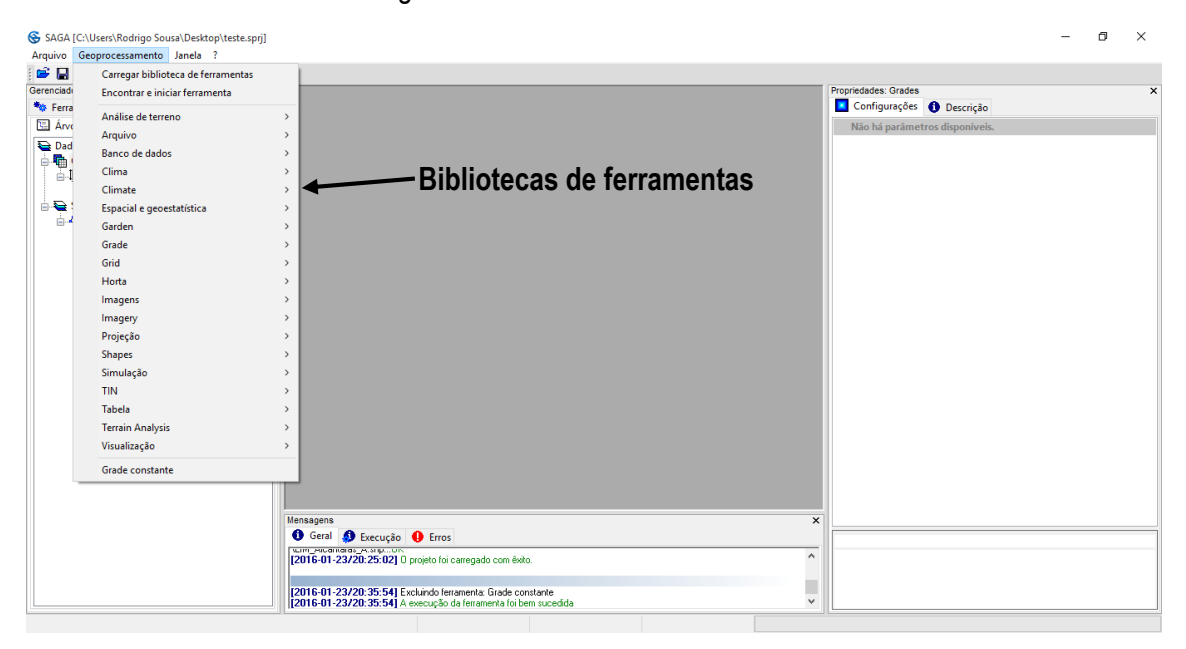

Figura 2-15. Bibliotecas de ferramentas distribuídas com o SAGA 2.2.3.

Cada um dos conjuntos de bibliotecas de ferramentas é constituído por uma ou mais ferramentas relacionadas com um tipo específico de análise ou operação. O total de módulos disponíveis em SAGA 2.0.5 é 388.

Como observado anteriormente, [o capítulo 3](#page-45-0) fornece uma breve introdução para as bibliotecas de ferramentas e funções.

#### <span id="page-30-0"></span>**Barra de menus: Janela**

O terceiro grupo de opções na barra de menus é acessado pelo título de janela. A lista suspensa de opções para a janela é exibida na figura 2-16.

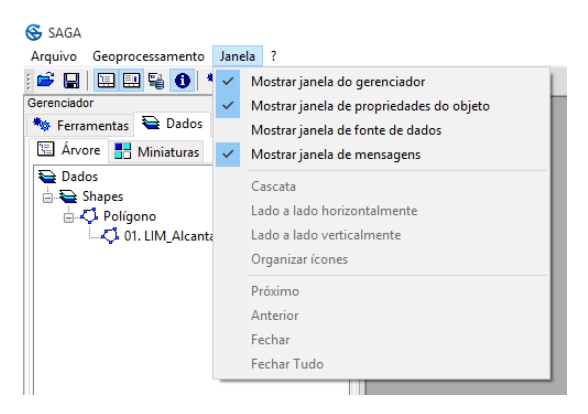

Figura 2-16. O menu janela da barra de menus.

As opções de janela fornecem ferramentas para que os usuários controlem como uma variedade de caixas/janelas de trabalho são colocadas e exibidas na tela do SAGA.

As quatro principais opções de caixas fornecem controle para exibir a caixa gerenciador de ferramentas do SAGA, caixa objetos no SAGA, fontes de dados do SAGA e informações pertinentes ao processamento de dados. A figura 2-17 mostra o SAGA sem caixas exibidas.

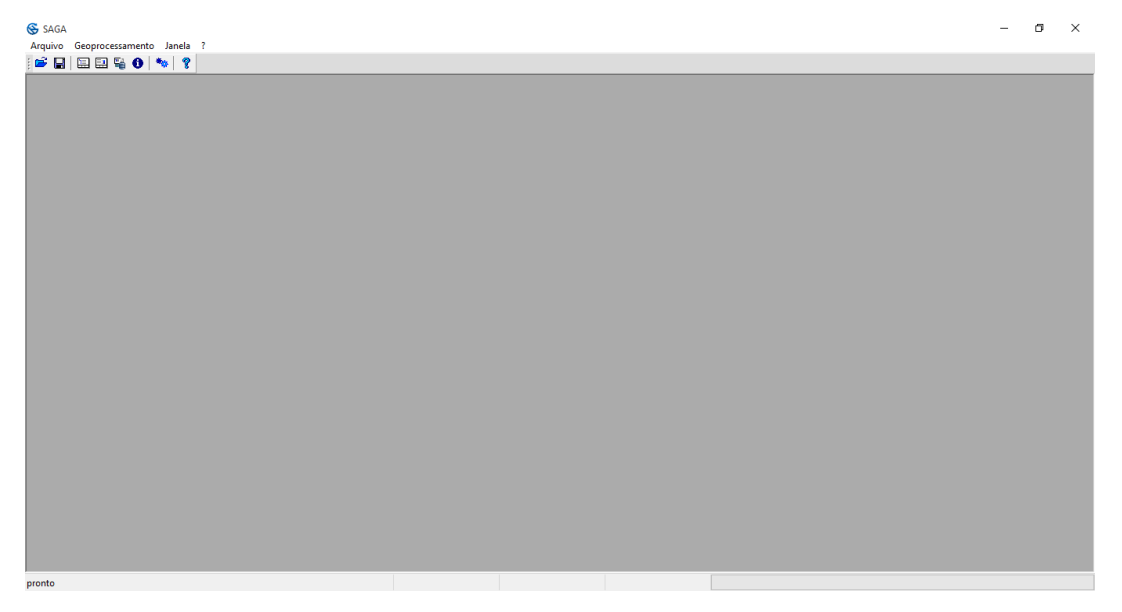

# Figura 2-17. O SAGA sem caixas de ferramentas.

Cada uma das quatro opções no menu "Janela" exibe uma seção ou caixa de ferramentas do SAGA que atua como uma chave liga/desliga. Quando é ligado, uma seleção aparece à esquerda da opção e o recurso aparece na área de trabalho; quando está desligado, a marcação não aparece e o recurso não aparece na área de trabalho. As quatro seções podem ser exibidas ao mesmo tempo, embora esta decisão reduza o tamanho da área de trabalho disponível para visualização de mapas.

#### <span id="page-31-0"></span>**Janela: Exibir caixa de ferramentas gerenciador**

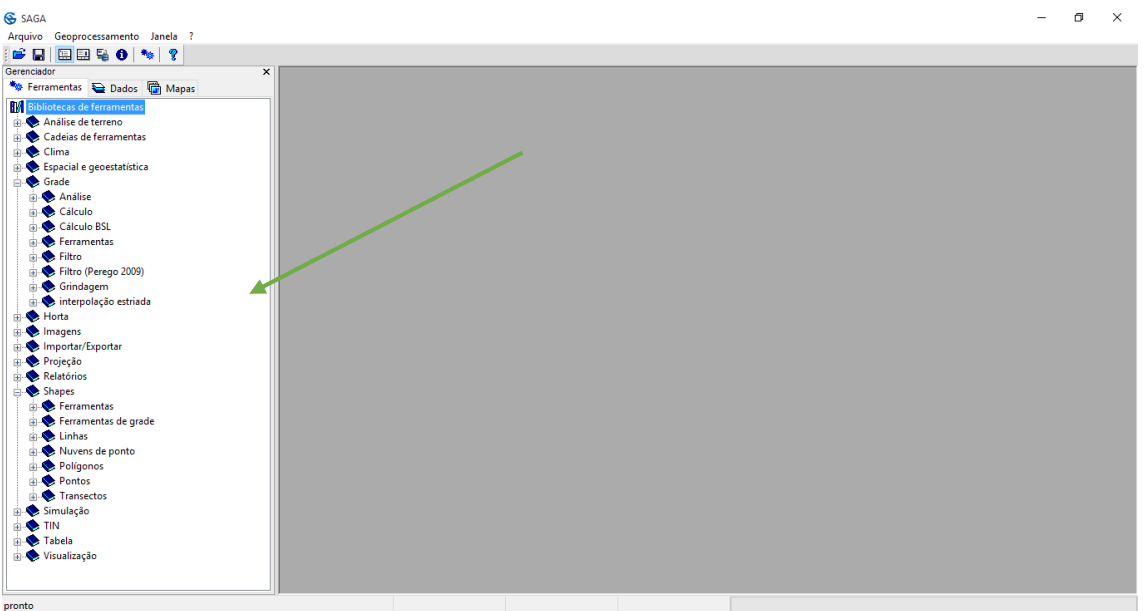

A figura 2-18 mostra o SAGA com a opção "Mostrar janela do gerenciador" marcada.

Figura 2-18. A caixa gerenciador de ferramentas do SAGA.

Você também pode remover a caixa do gerenciador da área de trabalho, clicando no ícone "Mostrar janela do gerenciador". Ela também pode ser fechada clicando no pequeno "x" no canto superior direito da caixa do gerenciador. Você pode reposicionar ou reorientar a caixa na área de trabalho, clicando com o ponteiro do mouse na barra do título da caixa, onde a palavra "Gerenciador" aparece e arrastando verticalmente ou horizontalmente.

A área do separador "Ferramentas" contém uma lista das bibliotecas e módulos disponíveis, para conhecer suas funções veja o [capítulo 3.](#page-45-0)

As guias "Dados" e "Mapas" apresentam duas formas de visualização das camadas na sua área de trabalho. O modo de exibição padrão, quando você clica pela primeira vez em uma das guias será a exibição de árvore. A outra opção de exibição é "Miniaturas".

A guia "Mapas" mostra as camadas (grade e/ou shapes) que estão sendo exibidas.

Opções adicionais do SAGA ficam disponíveis quando a guia "Dados" do gerenciador está visível. A figura 2-19 exibe as opções que estão disponíveis quando você clica com o botão direito do mouse sobre uma camada grade ou shape na lista de camadas tanto na forma de visualização de árvores como miniaturas.

| SAGA<br>Arquivo<br>C H<br>Gerenciador<br><b>**</b> Ferramentas  Bados ■ Mapas<br>Arvore <b>H</b> Miniaturas<br>Dados<br><b>Fig. Grades</b> | Geoprocessamento Mapa Janela ?<br>国国皇●│ 〜 ?   ◇ ◆ 点点 ※ 当 │ \ 曲の日<br>×<br>01. DEM_Aster<br>240000<br>250000<br>9660000<br>$\Box$ 30.789066; 3615x 3598y; 277707.753971x 955760                                                                                           | <b>&amp; SAGA</b><br>Arquivo Geoprocessamento Mapa Janela ?<br>Gerenciador<br>$\times$<br>01. DEM_Aster<br><b>**</b> Ferramentas <b>Dados</b> G Mapas<br>240000<br>250000<br>2t<br><b>E</b> Árvore <b>H</b> Miniaturas<br>Dados<br>9660000<br><b>Grades</b><br>55760 30.789066; 3615x 3598y; 277707.753971x 955760<br><b>MED</b> 01. DEM Aster |
|----------------------------------------------------------------------------------------------------|----------------------------------------------------------------------------------------------------|----------------------------------------------------------------------------------------------------|
| <b>第01. DEM Aster</b><br><b>A</b> Shapes<br>d C Polígono<br>$-5$ 01. LIM_AI                                                                | æ<br><b>DEM Aster</b><br>Fechar<br>Adicionar ao mapa<br>Salvar<br>Salvar como<br>Salvar como imagem<br>Referência Espacial<br>Histograma<br>Dispersão<br>Copiar configurações para outra camada<br>Criar Tabela de pesquisa<br>Ampliação do Histograma<br>$\mathcal{P}$ | 9650000<br><b>B</b> Shapes<br>d C Polígono<br>01. LIM_Alcantaras_A<br>8<br><b>LIM Alcantaras A</b><br>Fechar<br>Adicionar ao mapa<br>Salvar<br>Salvar como<br>Referência Espacial<br>Histograma<br>Criar Tabela de pesquisa<br>Copiar configurações para outra camada<br><b>Atributos</b><br>$\rightarrow$<br><b>F</b> ditar<br>$\rightarrow$  |

Figura 2-19. As opções disponíveis na área "Dados" da área de trabalho.

A lista de opções à esquerda na figura é a lista que é exibida quando você clica com o botão direito no nome de uma camada do tipo grade na lista de camadas na seção "Dados" do gerenciador. No topo da lista de opções é exibida o nome da camada que foi clicada.

A lista de opções à direita na figura é a lista exibida quando você clica com o botão direito no nome de uma camada do tipo shape na lista de camadas na seção "Dados" da caixa do gerenciador. Comparando as duas listas, você pode ver que existem diferenças. Estas diferenças são devido às diferenças intrínsecas entre grade e camadas shapes. A maior parte das opções exibidas na figura 2-19 será discutida no [capítulo 4.](#page-60-0)

Existem duas opções específicas na parte inferior da lista de camadas do tipo grade: Histograma e Dispersão. Quando você escolhe "Histograma", um novo título na barra de menus será exibido entre "Geoprocessamento" e "Janelas".

A figura 2-20 mostra a barra de menus quando a opção "Histograma" foi escolhida a partir da lista na figura 2-19. Você pode ver também que ícones adicionais foram adicionados à barra de ferramentas.

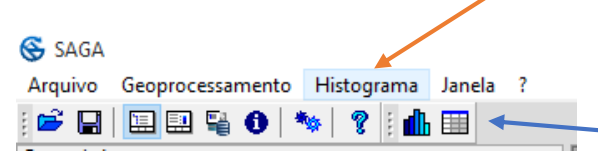

Figura 2-20. A barra de menus com o título Histograma acrescido.

Além do título adicional na barra de menus, um histograma para os valores contidos na camada grade escolhida é exibido em uma janela de exibição de histograma na área de trabalho. O histograma na barra de menus apresenta três opções quando clicado. Esses são: "Corte de contagem", "Converter para tabela" e "Copiar para a área de transferência". Essas opções serão discutidas no [capítulo 4.](#page-60-0)

A criação de um gráfico de dispersão requer a entrada adicional de uma camada além da camada já escolhida. A figura 2-21 mostra a página de definições de parâmetros que aparece quando a opção "Dispersão" é escolhida a partir da lista na figura 2-19. Neste caso, a camada grade "DEM\_Aster\_corte" foi escolhida com um clique com botão direito do mouse.

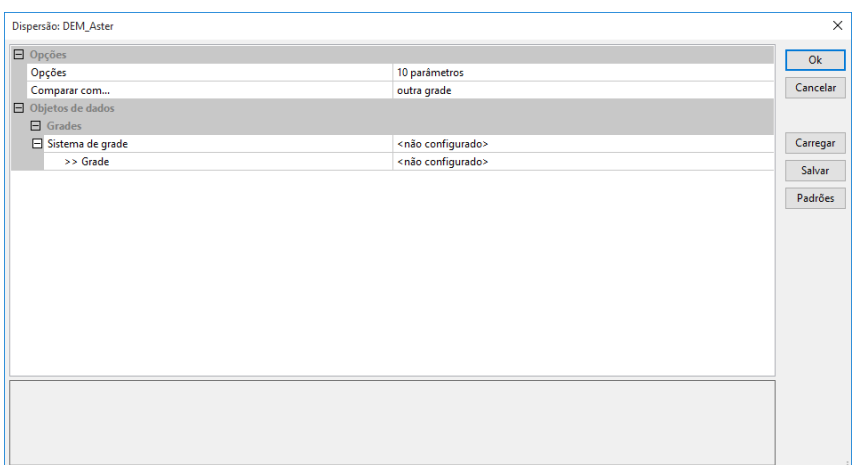

Figura 2-21: A página de definições de parâmetros para a criação de um gráfico de dispersão.

Ao contrário da função para a criação de um histograma em que a única entrada necessária é a camada grade escolhida, para criar um gráfico de dispersão significativo, duas entradas são necessárias, ou uma camada shape ou grade. A página de definições de parâmetros é onde você identifica essa entrada. A camada que você inicia o comando "Dispersão" será a primeira entrada (se torna o eixo X ou variável independente) e a segunda entrada é escolhida por meio da opção "Grades" ou "Shapes" (se torna o eixo Y ou variável dependente). Apenas uma das camadas de entrada opcionais pode ser usada. Depois de ter feito as entradas necessárias, clique no botão "Ok". O título "Dispersão" é adicionado na barra de menus (ver Figura 2-22), juntamente com ícones adicionais para a barra de ferramentas. Esta função opera de maneira diferente quando selecionada com uma camada shape. O [capítulo 4](#page-60-0) inclui a discussão do comando "Dispersão".

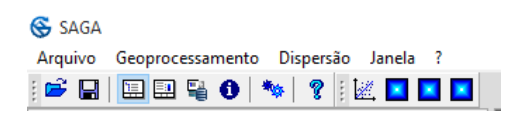

Figura 2-22. A barra de menus com o título "Dispersão" acrescido.

O título Dispersão, na barra de menus, apresenta quatro opções quando clicado. Essas são: Propriedades, Atualizar dados, Converter em tabela e Copiar para a área de transferência. As opções associadas com a criação de uma dispersão serão discutidas no [capítulo 4.](#page-60-0) As opções variam se ele é acessado por uma camada grade ou shape.

Como observado anteriormente, a lista de opções exibida quando você clica com o botão direito em uma camada shape na guia "Dados" do gerenciador é diferente. As figuras 2-23 e 2-24 mostram a lista de opções exibidas quando você clica com o botão direito no nome de camadas shapes. Na figura 2-23, o ponteiro do mouse foi movido sobre a opção "atributos" mostrando a sua lista de opções expandida de três opções adicionais para o título "Atributos".

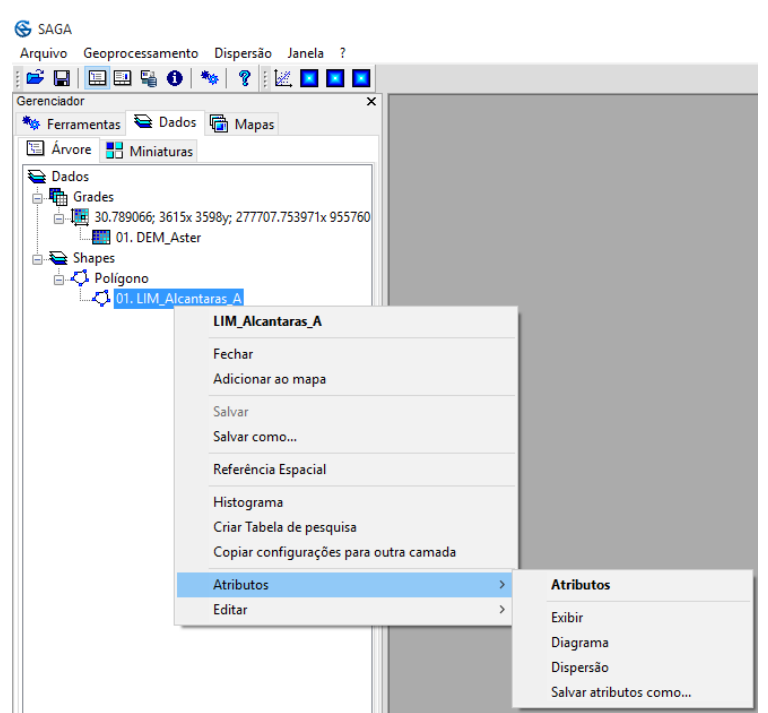

Figura 2-23. Menus incluindo o menu expandido atributos disponível para camadas shapes na guia "Dados" da caixa do gerenciador de ferramentas.

Na figura 2-24, o ponteiro do mouse foi movido sobre a opção "Editar" mostrando a sua lista de opções expandida com opções adicionais.

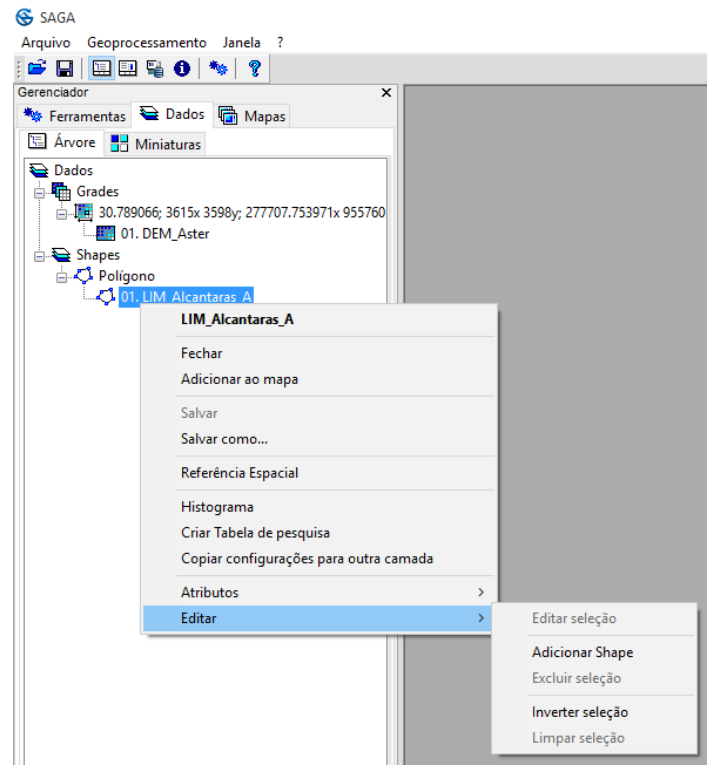

Figura 2-24. Menu incluindo o menu "Editar" expandido disponível para camadas shapes na guia "Dados" da caixa do gerenciador de ferramentas.

A lista de opções exibida para a função "Editar" contém ferramentas para edição de objetos contidos em camadas shapes. Estes serão discutidos no [capítulo 4.](#page-60-0)

Vimos como as funções adicionais tornam-se disponíveis quando a área da guia "Dados" da caixa de ferramentas está ativa. Funções adicionais associadas com a guia "Mapas" da caixa gerenciador tornam-se disponíveis quando um mapa é definido na guia "Mapas" e uma janela mostra o mapa exibido.

Quando você clicar duas vezes no nome de uma camada na guia "Dados" da caixa do gerenciador, o processo para exibir um mapa é iniciado. Se não houver um mapa listado na guia "Mapas", a primeira vez que você clicar duas vezes em uma camada na guia "Dados", fará com que o mapa seja criado diretamente para a camada escolhida. A figura 2-25 mostra a visão do mapa criado com duplo clique no modelo digital de elevação do tipo grade.

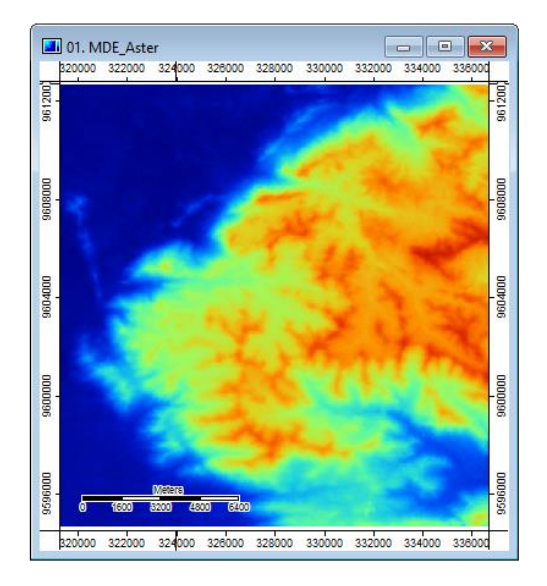

Figura 2-25. A janela de visualização do mapa para a camada grade MDE.

A guia "Mapas" anteriormente em branco da caixa do gerenciador agora contém informações relacionadas com a camada inserida (figura 2-26).

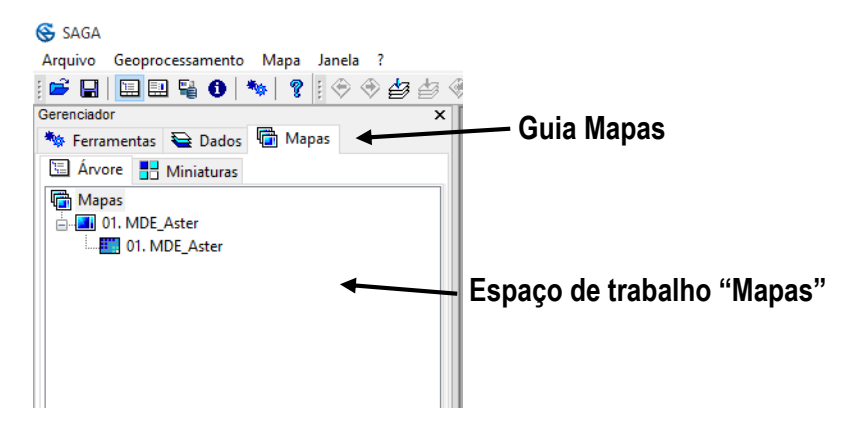

Figura 2-26. A guia "Mapas" da caixa do gerenciador.
O título para a seção é "Mapas", imediatamente abaixo do título está definido o primeiro mapa. O título padrão é numérico. O próximo mapa será um mapa com número dois. Abaixo do título do mapa é apresentada uma lista de camadas que compõem este mapa. Neste exemplo, um mapa é constituído por apenas uma camada.

Após os passos anteriores, a primeira janela de visualização de mapa foi criada, quando você quer criar um outro mapa, você deve usar a opção "Adicionar ao mapa", clicando com o botão direito sobre no nome da camada na guia "Dados" (veja esta opção nas figuras 2-23 e 2-24). A figura 2- 27 exibe a janela resultante desta opção.

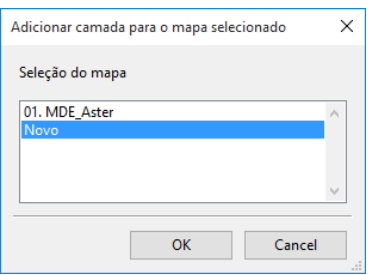

Figura 2-27. A janela "Adicionar camada para o mapa selecionado".

Observe que o nome para a janela na figura 2-27 é "Adicionar camada para o mapa selecionado". Esta janela serve para dois propósitos. É usada para adicionar uma camada para um mapa existente e também para a criação de um novo mapa em uma nova janela de visualização de mapa.

Uma camada adicional (grade ou shape) pode ser adicionada a um mapa existente. Por exemplo, se eu quero mostrar a camada shape para a rede de drenagem (riachos) como uma sobreposição na minha camada MDE, eu clico com o botão direito sobre a camada shape da rede de drenagem e seleciono a opção "Adicionar ao mapa". Quando a janela "Adicionar camada para o mapa selecionado" é exibida, seleciono a camada MDE que servirá de base para a camada de drenagem sobreposta e clico em "OK". A camada Riachos passará a integrar o mapa do MDE (veja a Figura 2-28).

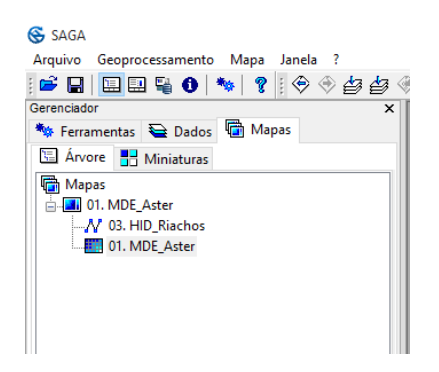

Figura 2-28. Definição por mapa 1 com duas camadas de dados.

A outra opção apresentada na caixa "Adicionar camada para o mapa selecionado" é "Novo". Quando escolher esta opção, um novo mapa estará disponível. Aqui está o que a guia "Mapas" exibe quando eu adicionar a camada shape "HID\_Riachos" como um novo mapa (figura 2-29).

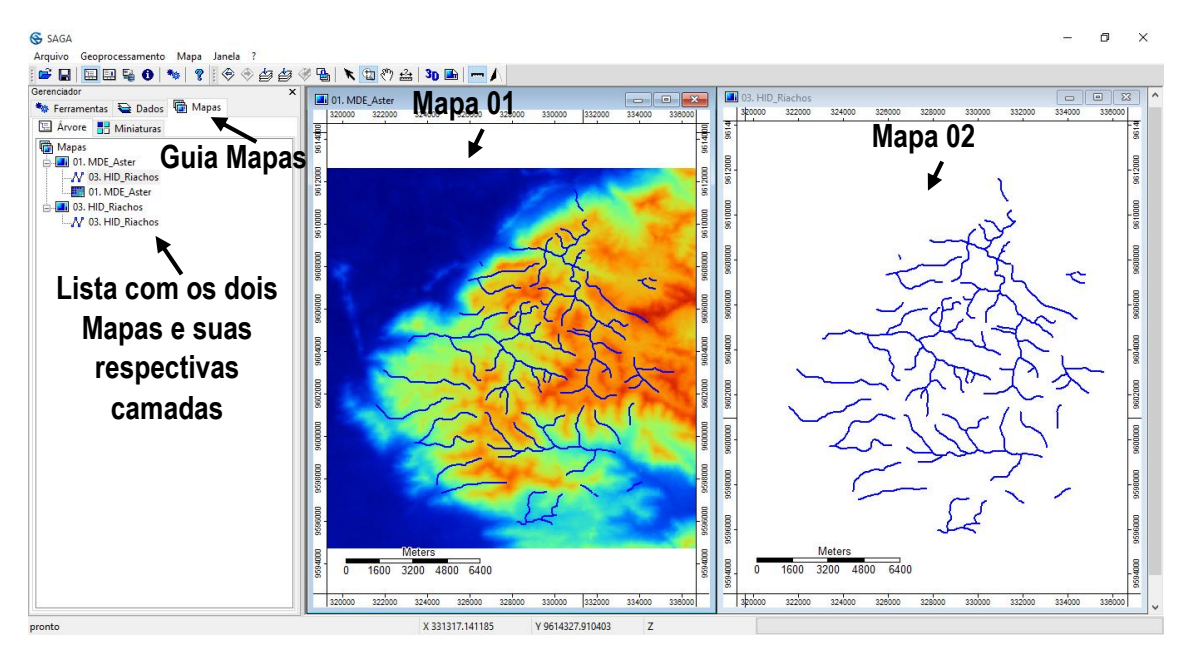

Figura 2-29. Visualizações dos mapas 1 e 2.

A área de exibição do SAGA agora contém duas janelas de mapas, uma para cada um dos mapas existentes na guia "Mapas" da caixa do gerenciador. A figura 2-29 mostra estas duas janelas no mapa.

Funções adicionais do SAGA estão agora disponíveis relacionadas com mapas. Estas funções são encontradas em três lugares diferentes. Primeiro vou apresentá-lo aos que você pode acessar através da guia "Mapas" do gerenciador.

Fazendo referência à figura 2-29, se você clicar com o botão direito sobre o título "01. MDE\_Aster", uma lista de opções aparecerá. A figura 2-30 exibe esta lista.

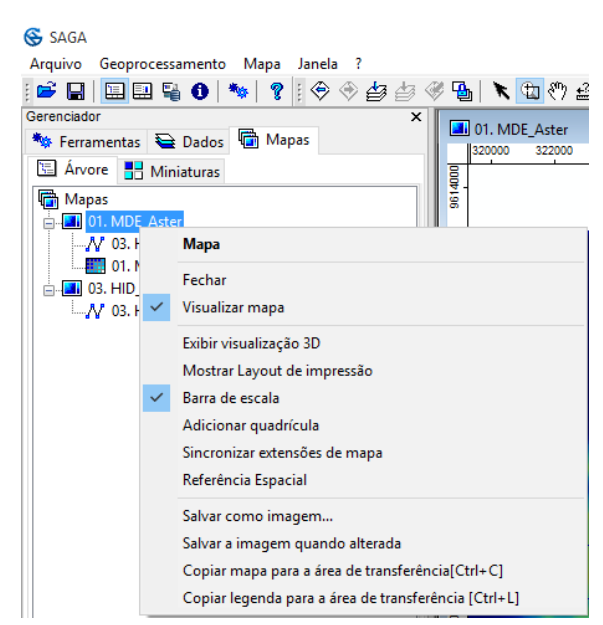

Figura 2-30. A lista de opções disponíveis a partir da guia "Mapas" do gerenciador.

Todas estas opções serão descritas em mais pormenor no [capítulo 8.](#page-181-0) Você pode ver na figura 2- 30 que a opção "Visualizar mapa" está marcada, se ela for desabilitada a janela do mapa também sairá da área de visualização de dados do SAGA.

Novamente com referência à figura 2-29, se eu clicar com o botão direito sobre a camada vetorial "HID\_Riachos", que é parte da definição do primeiro mapa, vou ver outra lista de opções (figura 2- 31).

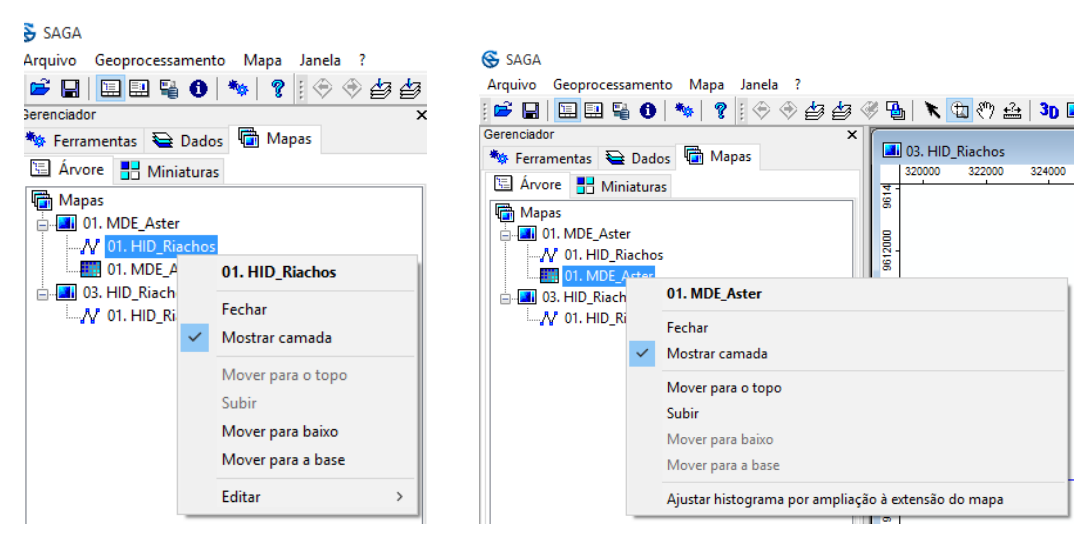

Figura 2-31. A lista de opções disponíveis a partir de uma camada pertencente a um mapa.

A figura 2-31 mostra exemplos das listas de opções para uma camada shape (à esquerda) e uma camada grade (no lado direito). Comum a ambas as listas são comandos para reorganizar a ordem das camadas na lista. A ordem afeta a visualização do mapa. Para o exemplo, na figura 2-29 você pode ver que a primeira camada na lista para o mapa 1 é uma camada shape. Áreas desta camada que não contêm dados estão transparentes. Informações que estão abaixo da camada na lista serão mostradas através destas áreas transparentes. Se eu fosse mover a camada para baixo na lista, neste caso ficaria abaixo da camada MDE, a camada MDE irá bloquear a visualização dos riachos, pois todas as células do MDE contém dados. Você pode ver que a última opção em cada uma das duas listas é diferente.

A terceira área onde as opções de mapa se tornam disponíveis é na barra de menus. Um novo título é adicionado quando um ou mais mapas são exibidos. A barra de menus modificada é exibida na figura 2-32.

| <b>S</b> SAGA |                                        |                                                         |
|---------------|----------------------------------------|---------------------------------------------------------|
|               | Arquivo Geoprocessamento Mapa Janela ? |                                                         |
|               |                                        | ┆6 B  B B & O   ₩   ?   ◆ ◆ 夕 夕 ◆ ⑥ \ ね♥ △   30 B   一 / |

Figura 2-32. O título "Mapa" na barra de menu.

Como você pode ver na figura 2-32, o título do "Mapa" é inserido entre os títulos "Geoprocessamento" e "Janela". A figura 2-33 apresenta a lista de opções do menu "Mapa".

# **41**

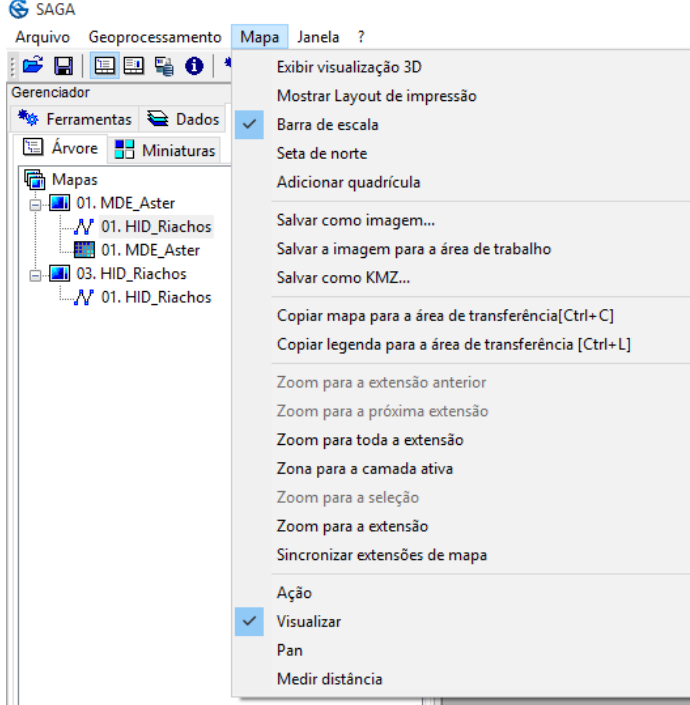

Figura 2-33. O menu "Mapa" com a sua lista de opções.

Quando uma das duas primeiras opções na lista está selecionada e ativa, o título "Mapa" na barra de menus será substituído pelo título "Visualização 3D" ou "Layout". Quando você clica no título "Visualização 3D", alista de opções à esquerda da figura 2-34 aparecerá. A lista de opções à direita aparece quando você clica no título "Layout".

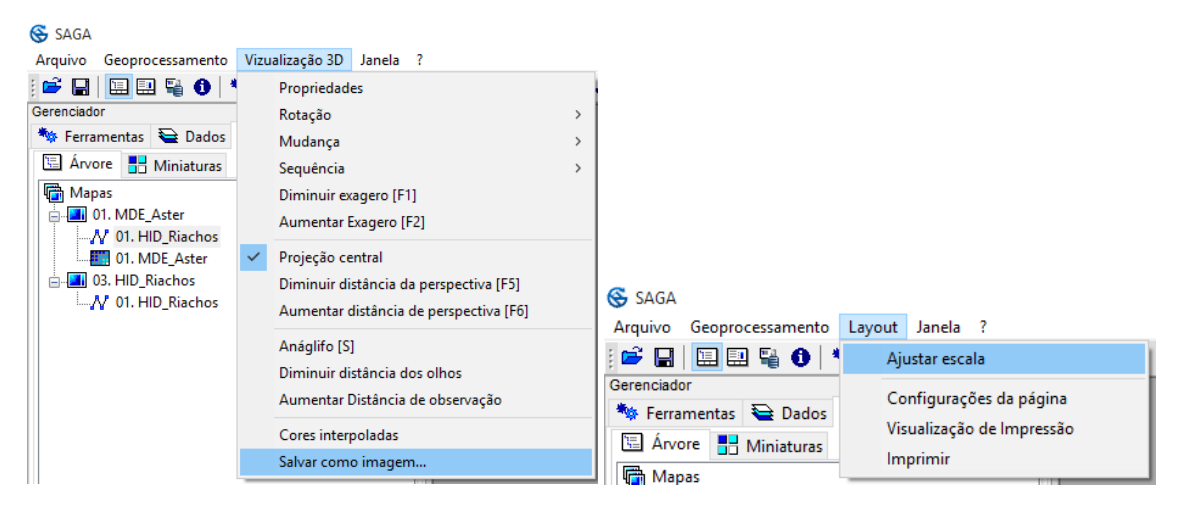

Figura 2-34. Opções adicionais gerados pela "Visualização 3D" e "Layout".

Essas opções adicionais serão descritas e discutidas no [capítulo 8.](#page-181-0)

## **Janela Propriedades: Mostrar objeto**

A segunda opção nesta primeira parte do menu "Janela" é "Exibir propriedades do objeto". Objetos na GUI SAGA incluem ferramentas, projetos, sistemas de grade, dados de grade, camadas grade, camadas shapes e tabelas. Alguns recursos no SAGA que não são referidos como objetos, são, por exemplo, Visualização 3D, e tem janelas de propriedades que podem ser vistas de forma muito semelhante a objetos.

A caixa de "Propriedades do objeto" tem cinco áreas de informação que são escolhidas pelas guias na parte superior da caixa. As cinco guias são: Configurações, Descrição, Legenda, Histórico e Atributos. Todas as cinco abas podem não estar ativas, dependendo do tipo de objeto que está atualmente trabalhando. A figura 2-35 mostra a caixa de "Propriedades do objeto".

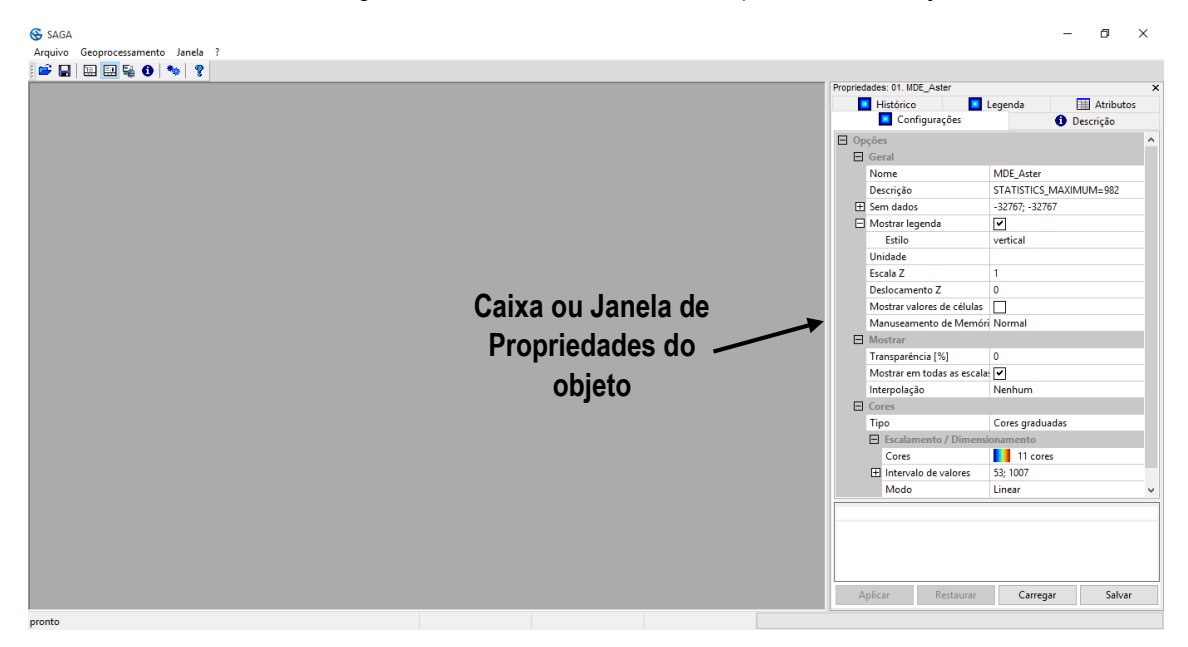

Figura 2-35. A caixa de "Propriedades do objeto" do SAGA.

As cinco guias atuam de um modo semelhante às guias utilizadas pelo gerenciador. "Configurações", é a guia ativa na figura 2-35. Todas essas guias serão discutidas em detalhes em capítulos posteriores. Eu vou brevemente apresentá-las aqui. As camadas são os objetos utilizados nos exemplos deste capítulo.

A guia "Configurações" fornece aos usuários a oportunidade de fazer ajustes em um conjunto de dados que definem como camadas devem aparecer na visualização do mapa. Os parâmetros exibidos na guia "Configurações" serão para o mapa atualmente exibido (ou seja, destacado) e selecionado na caixa do gerenciador. Os padrões de cor podem ser mudados. A gama de dados exibidos pode ser alterada sem alterar valores de dados dos arquivos salvos para a camada. A figura 2-36 mostra uma visão expandida da guia "Configurações" para a camada "MDE\_Aster"

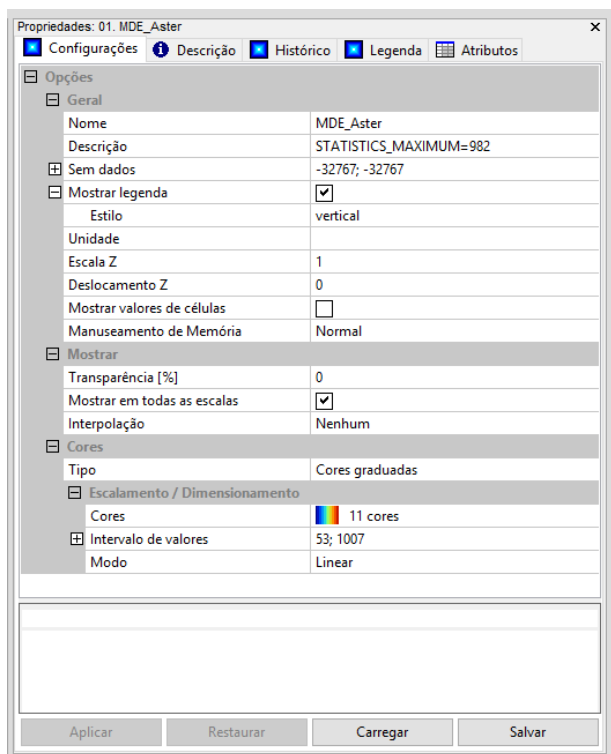

Figura 2-36. A guia "Configurações" da caixa "Propriedades do objeto" para a camada "MDE\_Aster".

A próxima guia é chamada de "Descrição" Os dados exibidos nesta guia são apenas informações. não podem ser editados pelo usuário como os parâmetros da guia "Configurações". A figura 2-37 exibe a "Descrição" para a camada MDE\_Aster.

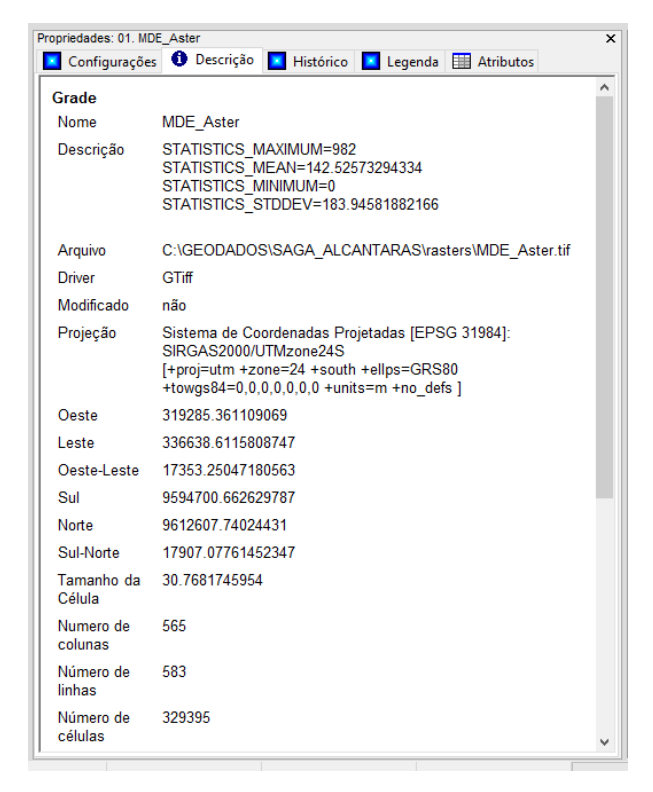

Figura 2-37. Guia "Descrição" da caixa de "Propriedades de objeto".

A terceira guia é rotulada "Histórico". Esta caixa irá mostrar a história de processamento para o objeto selecionado. A figura 2-38 exibe um exemplo desta informação para uma grade que foi criada usando a ferramenta Grade $\rightarrow$ Ferramentas $\rightarrow$ Reclassificar valores da grade. A entrada para a ferramenta foram dados da grade "MDE\_Aster" contendo elevações. A tarefa era para alterar valores menores que 300 para deixa-los valendo 300.

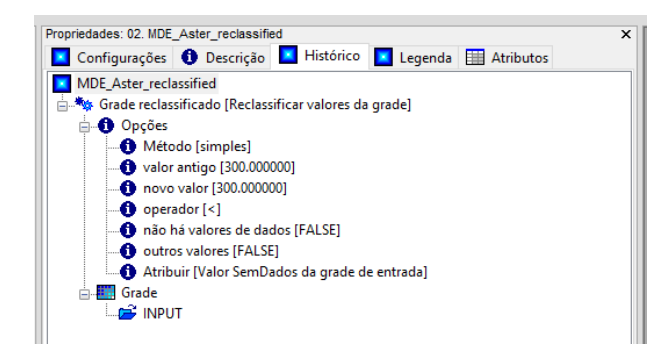

Figura 2-38. Visualização de guia "Histórico" na caixa de "Propriedades do objeto" para uma saída da ferramenta Grade $\rightarrow$ Ferramentas $\rightarrow$ Reclassificar valores da grade.

A quarta guia para a caixa de "Propriedades do objeto" é "Legenda". Quando você clica nessa guia, a caixa irá exibir a legenda para a camada ativa no momento. A figura 2-39 mostra a legenda para a camada "MDE\_Aster" à esquerda e a legenda para a camada shape "HID\_Riachos" à direita. Essa guia não estará disponível para objetos da camada que não contenha dados (Tabela).

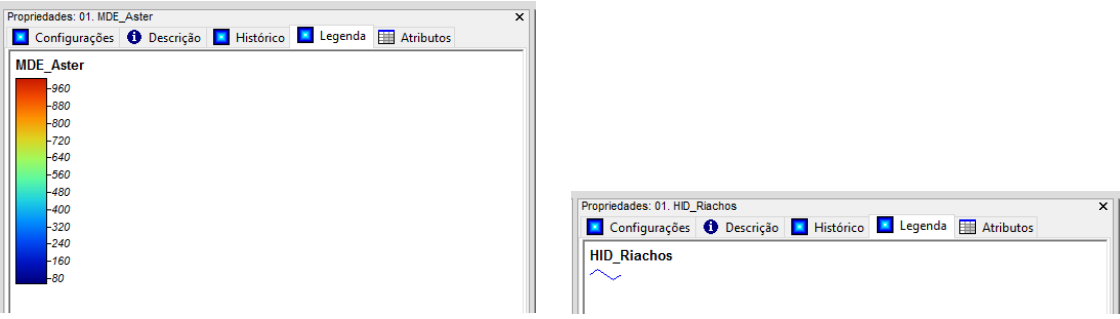

Figura 2-39. Exibição da guia "Legenda" na caixa de "Propriedades do objeto" para uma camada grade MDE e uma camada shape de linha.

A quinta guia é rotulada de "Atributos". É utilizada com a ferramenta de "Ação", acessada pelo ícone  $\mathbb{R}$ , para indicar as informações de atributo para uma célula da grade selecionada em uma camada grade ou os atributos associados a feições selecionadas em uma camada do tipo shape.

#### **Janela: Mostrar janela de mensagens**

A terceira opção no menu "Janela" é "Mostrar janela de mensagens". A figura 2-40 exibe uma seção típica para "Mostrar Janela de Mensagens".

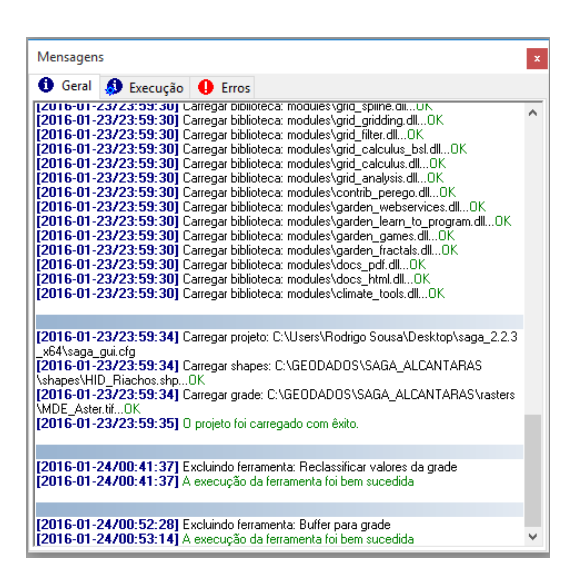

Figura 2-40. Exibição típica da caixa "Mensagem".

Existem três guias na parte superior da caixa usada para selecionar visualizações de diferentes tipos de mensagens. A guia "Geral" (veja a figura 2-40) lista as mensagens relacionadas com o padrão de carregamento de bibliotecas de ferramentas ou sempre que uma camada do projeto ou dados são carregados ou fechados. A guia "Execução" exibe mensagens relacionadas às funções que são executadas. A terceira guia é para mensagens relacionadas com "erros". Esta área de mensagens deve ser verificada se você tiver problemas com o programa. Por exemplo, se um módulo de execução falhar esta área pode conter informações que ajudam a determinar a causa da falha.

# **Janela: Cascata**

Quando você tem duas ou mais janelas de mapas abertas na área de trabalho, clicando na opção "Cascata", irá criar uma pilha de janelas. Você pode ver no lado esquerdo da figura 2-41 que há quatro janelas de mapas exibidas aleatoriamente. Depois de escolher a opção "Cascata", as janelas foram reorganizadas como exibido à direita na figura.

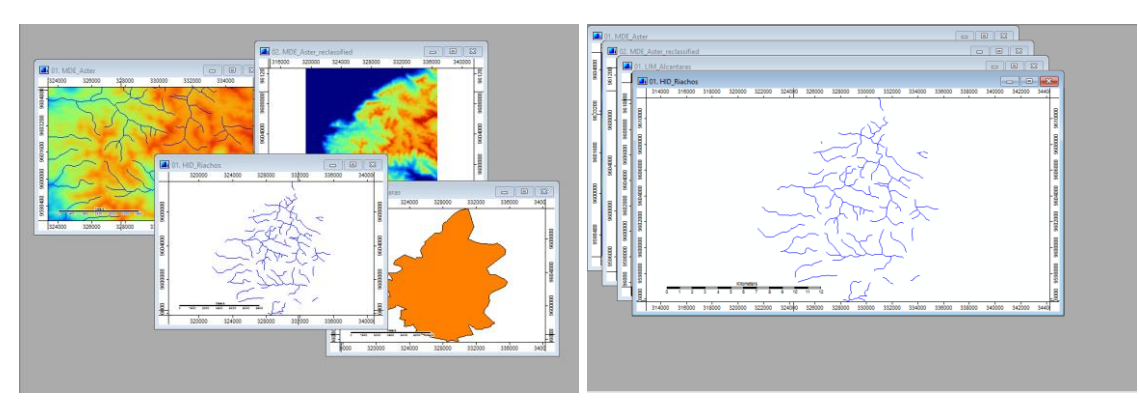

Figura 2-41. Usando o comando "Cascata" para organizar janelas.

#### **Janela: Lado a lado horizontalmente e Lado a lado verticalmente**

Neste exemplo, estou usando duas janelas no mapa. Os mapas são exibidos na figura 2-42. A opção "Lado a lado horizontalmente" foi usada para a imagem da esquerda e "lado a lado verticalmente" foi utilizada para a imagem da direita. Você pode ver que a diferença entre as duas opções é a orientação, paisagem versus retrato.

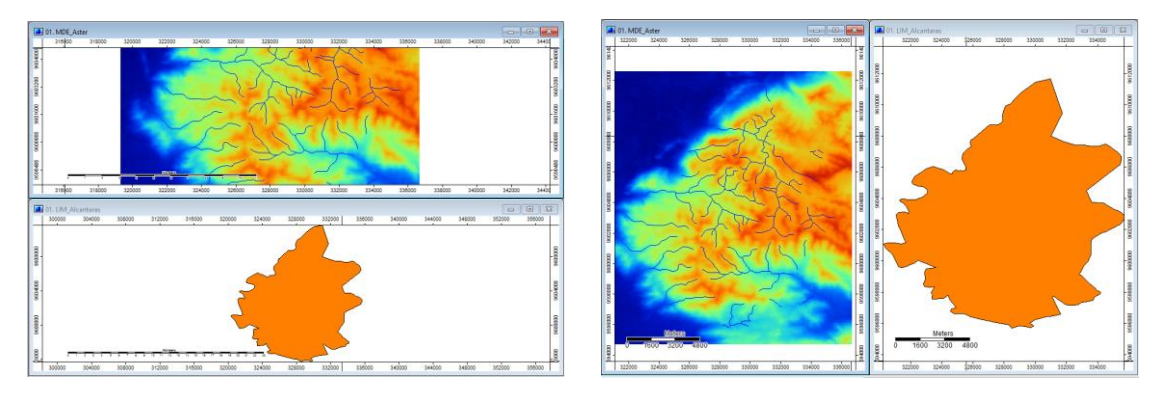

Figura 2-42. Usando o comando "Alinhar" para organizar as janelas de mapas.

#### **Janela: Organizar ícones**

Esse comando classifica todas as janelas de mapas minimizadas (isto é, os seus "ícones") em uma fileira, começando no canto inferior esquerdo da tela do SAGA.

A última seção do menu drop-down janela possui quatro ferramentas: Próximo, Anterior, Fechar e Fechar tudo.

## **Janela: Próximo; Janela: Anterior**

Estas duas opções são usadas para escolher a "próxima" janela de visualização de mapa em uma área de trabalho, exibindo várias janelas, a ser ativadas ou a janela "anterior" para ver a janela do mapa anterior.

#### **Janela: Fechar; Janela: Fechar tudo**

Estes dois comandos são usados para fechar a janela de visualização do mapa ativo ou para fechar todas as janelas de mapas abertas no momento. O comando "Fechar" irá fechar a janela atualmente selecionada. O comando "Fechar tudo" fecha todas as janelas de visualização de mapas que estão sendo exibidas.

Os mapas não são excluídos da guia "Mapas". Suas janelas estão fechadas somente para exibição. Os mapas fechados podem ser reexibido clicando duas vezes em seus nomes na guia "Mapas".

Isto completa a discussão dos principais componentes da interface gráfica do SAGA. Os capítulos 3, 4 e 8 irão explorar mais detalhadamente as três guias: Ferramentas, Dados e Mapas.

## **Capitulo 03 – Sobre ferramentas e a guia ferramentas do gerenciador**

*\_\_\_\_\_\_\_\_\_\_\_\_\_\_\_\_\_\_\_\_\_\_\_\_\_\_\_\_\_\_\_\_\_\_\_\_\_\_\_\_\_\_\_\_\_\_\_\_\_\_\_\_\_\_\_\_\_\_\_\_\_\_\_*

A caixa de ferramentas do gerenciador do SAGA (introduzido no [capítulo 2\)](#page-16-0) é composta por quatro áreas. Três das áreas são acessadas usando as guias na parte superior da janela, pelas guias "Ferramentas", "Dados" e "Mapas". "Dados" e "Mapas" apresentam duas sub-guias para exibição do conteúdo em árvore ou em miniatura. A guia "Dados" será abordada no [capítulo 4](#page-60-0) e aba "Mapas" no [capítulo 8.](#page-181-0) Este capítulo é uma breve introdução às funções e ferramentas relacionadas a módulos ("Ferramentas").

No SAGA, as ferramentas estão agrupadas nas bibliotecas de ferramentas ("Bibliotecas de ferramentas"). Cada biblioteca de ferramentas irá conter um conjunto de ferramentas que abordam um tema comum a estas ferramentas. Ferramentas e bibliotecas de ferramentas são desenvolvidas usando o SAGA *Application Programming Interface* (API). Os usuários podem desenvolver suas próprias rotinas para promover as funções de análise espacial do processador SAGA usando camadas shapes, grades, nuvens de pontos, tabelas, etc.

Quando você executar o SAGA, no início de uma sessão de trabalho, arquivos da biblioteca de ferramentas são carregados automaticamente a partir dos seus locais de armazenamento. As bibliotecas são normalmente armazenadas em uma pasta chamada "modules" na pasta de instalação do SAGA. Elas podem, no entanto, ser armazenadas em locais fora da pasta de módulos e ainda podem ser carregadas em uma sessão de trabalho. Uma vez que a ferramenta foi carregada em uma sessão de trabalho, independentemente da sua pasta de armazenamento, permanecerá ativa enquanto o usuário não sair da sessão e se tornará parte do carregamento automático de bibliotecas para a próxima sessão de trabalho.

#### **Acessando as ferramentas**

Existem dois métodos para acessar os recursos suportados nas bibliotecas de ferramentas. Clicando sobre o item "Geoprocessamento" da barra do menus, exibe um menu listando todas as bibliotecas de ferramentas carregadas no SAGA (figura 3-1).

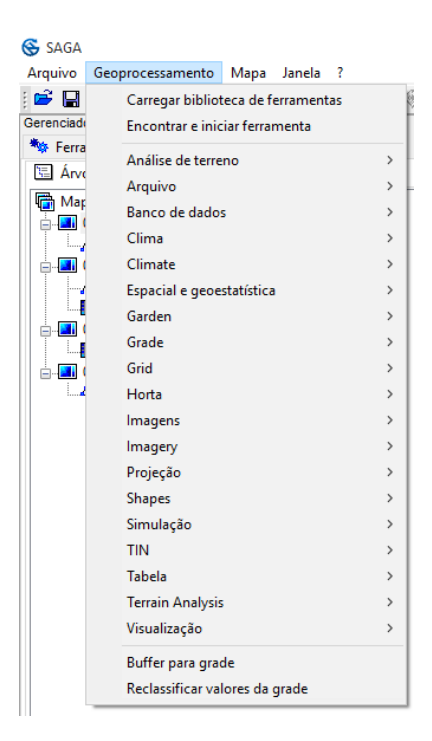

Figura 3-1. Barra de opções do menu "Geoprocessamento".

Existem quinze categorias de ferramentas suportadas no SAGA atualmente. Uma lista detalhada das bibliotecas do módulo e os módulos está no final deste capítulo.

**Nota de tradução:** Algumas categorias como Grade, apresentaram problemas na tradução do SAGA para português, pois o desenvolvimento do programa não deu suporte a tradução de parte dos elementos desta categoria o que ocasionou duplicação da categoria: Grade e Grid..

Além de fornecer acesso às rotinas de ferramentas, o menu "Geoprocessamento" também inclui a opção "Carregar biblioteca de ferramentas" para carregar uma nova biblioteca.

## **Geoprocessamento: Carregar biblioteca de ferramentas**

O comando usado para carregar bibliotecas de módulos que não são carregadas por padrão pelo programa é "Carregar biblioteca de ferramentas", vale ressaltar que estas bibliotecas carregadas por padrão estão na pasta "modules" no diretório de instalação do SAGA. Quando você executa esse comando, a janela "Carregar biblioteca de ferramentas" será exibida (ver figura 3-2).

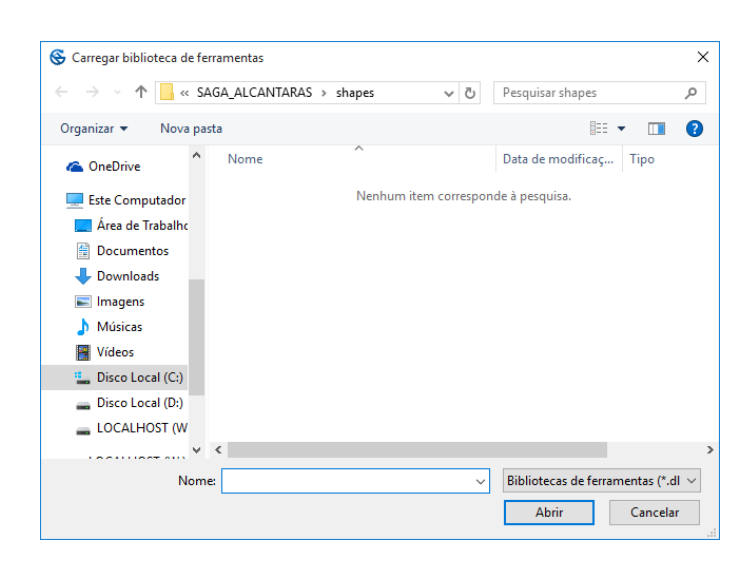

figura 3-2. Janela "Carregar biblioteca de ferramentas".

Usando esta ferramenta, você pode navegar até a pasta onde a biblioteca que você deseja carregar está armazenada, clique em abrir para carregar a biblioteca. Este comando pode ser executado várias vezes, se você tiver mais de uma biblioteca que deseja abrir no SAGA.

## **Geoprocessamento: Encontrar e iniciar ferramenta**

Esta opção permite realizar uma busca de ferramentas por meio do nome e/ou descrição, de forma a facilitar e agilizar a busca por ferramentas. Veja na figura 3-3 a janela de busca de ferramentas. Para realizar uma busca, basta digitar o termo no campo "Procurar por..." e clicar em "OK".

| Executar ferramenta                                                                                       | $\times$                                                    |
|----------------------------------------------------------------------------------------------------|-------------------------------------------------------------|
| □ Opções<br>canais<br>Procurar por<br>$\overline{\Xi}$<br>Nome<br>Descrição<br>Π<br>Sensível ao Caractere | O <sub>k</sub><br>Cancelar<br>Carregar<br>Salvar<br>Padrões |
| Procurar por<br>Texto                                                                                     |                                                             |
|                                                                                                    |                                                             |

Figura 3-3. A janela "Executar ferramenta".

O resultado da busca de um termo, como por exemplo "canais", é retornado na janela exibida na figura abaixo.

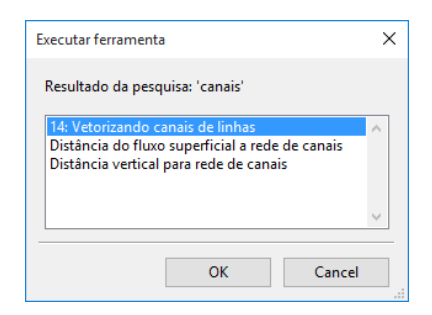

Figura 3-4. A janela "Executar ferramenta" com resultados da busca.

## **A barra do menu geoprocessamento**

A figura 3-1 mostra o menu que aparece quando você clica no menu "Geoprocessamento" na barra de menus. Note que para a direita de cada uma das categorias de ferramentas existe um pequeno triângulo. Quando você mantém o ponteiro do mouse sobre ou clica em qualquer uma das entradas, um conjunto de ferramentas da categoria são exibidas. É possível que em vez de um conjunto de ferramentas, um outro conjunto de subcategorias de ferramentais seja exibido. Clicar e escolher qualquer uma das funções indicadas irá executar a ferramenta.

A figura 3-5 fornece um exemplo de execução da função *Buffer para grade* a partir do menu "Geoprocessamento".

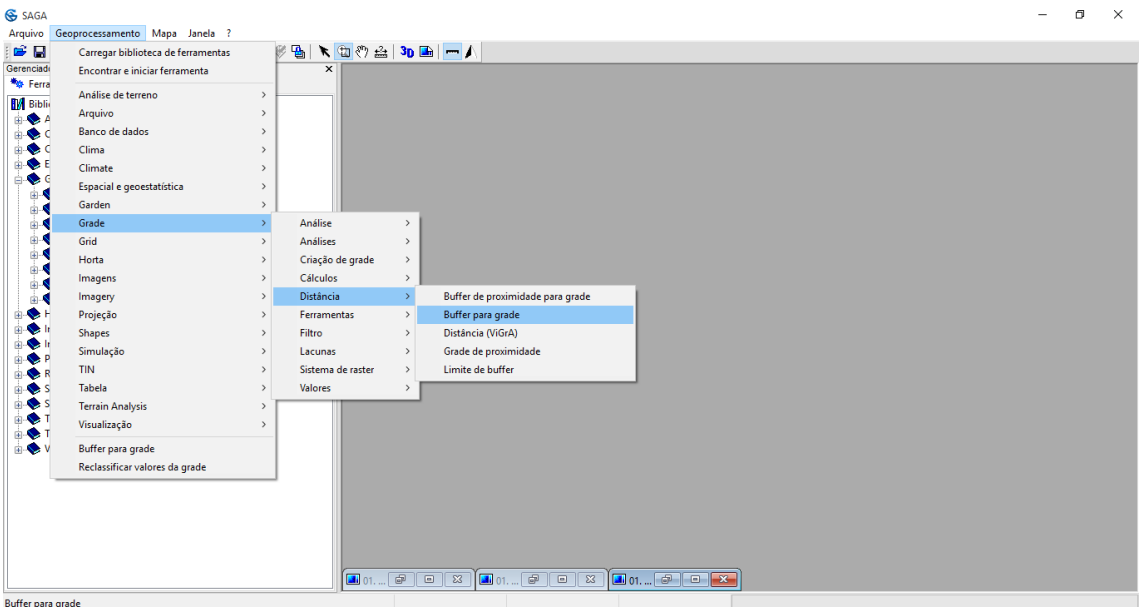

Figura 3-5: Executando a ferramenta de Grade→Distância→Buffer para grade.

# **A guia "Ferramentas" da caixa de ferramentas ou caixa do gerenciador**

A segunda forma para a escolha de uma ferramenta de uma biblioteca no SAGA é usando a guia "Ferramentas" na parte superior da caixa de ferramentas. A figura 3-5 mostra a lista completa das bibliotecas de ferramentas que são exibidas quando você clica na guia "Ferramentas".

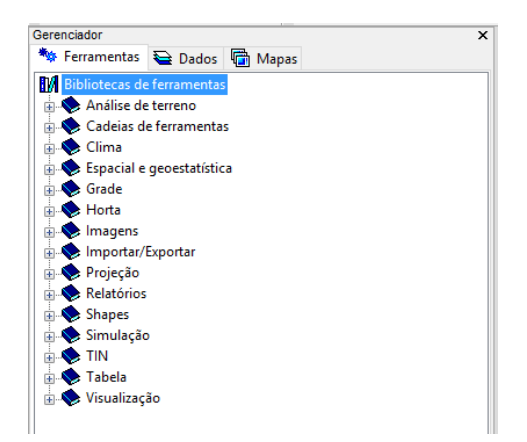

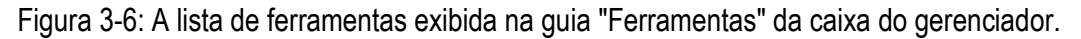

À esquerda de cada uma das opções você verá um símbolo "+". Esta é uma alternância entre "+" e "-", permitindo expandir ou minimizar a lista de categorias. Por exemplo, quando você clicar no símbolo "+" à esquerda de *Grade* -> Grindagem, a categoria se expande para exibir oito funções da biblioteca. A figura 3-7 mostra um exemplo disso.

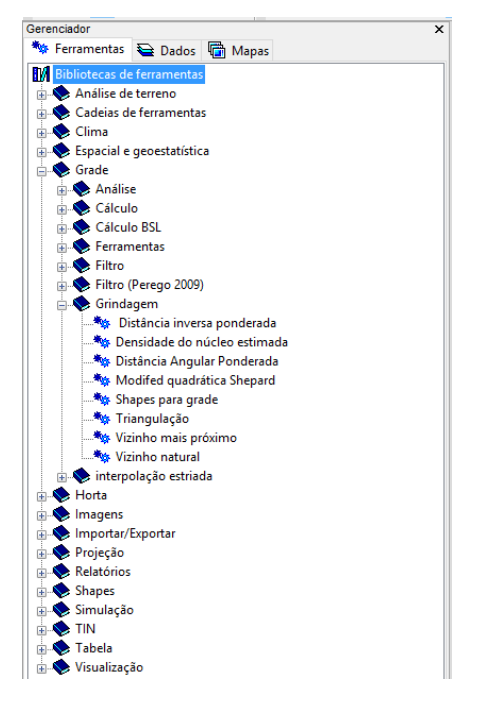

Figura 3-7: Expandindo a lista de opções para Grade $\rightarrow$ Grindagem.

Todas as funções disponíveis na barra do menu são replicadas na guia "Ferramentas" do gerenciador. No entanto, pode haver algumas pequenas diferenças na sua organização.

## **A janela de configurações dos parâmetros de ferramentas**

Sempre que uma ferramenta é executada, uma página de configurações de parâmetros será exibida. A Figura 3-8 exibe a janela de configurações de parâmetros que aparece quando você executa o módulo *Análise de terrenoMorfometria Declive, curvatura, aspecto*.

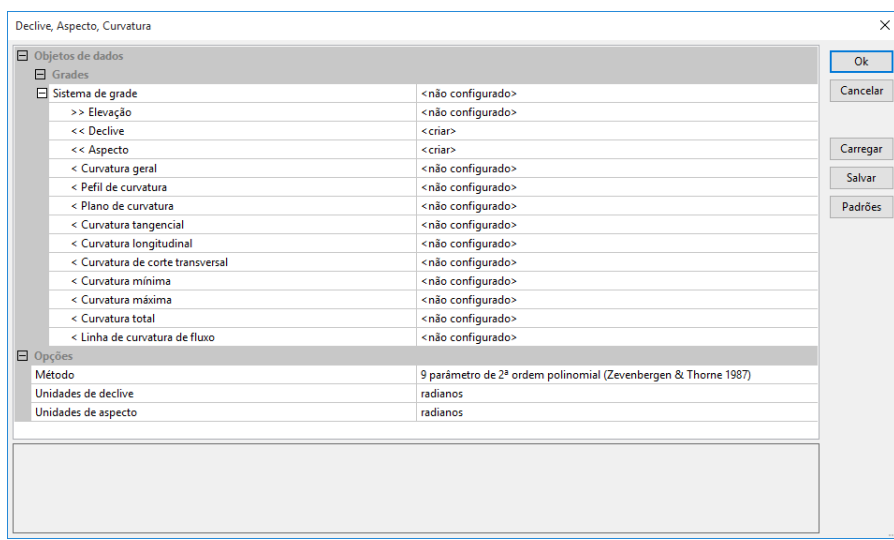

Figura 3-8. A janela de configurações dos parâmetros para uma ferramenta.

Todos os parâmetros da janela de configurações da ferramenta tem a mesma estrutura básica. A seção de parâmetros é constituída por duas colunas. A coluna esquerda lista os nomes de parâmetros. A coluna da direita lista os campos de valores correspondentes. Os campos de valor são o lugar onde o usuário fornece dados de entrada necessários para executar a ferramenta.

Existem parâmetros que representam entrada obrigatória ou opcional de camadas vetoriais ou grades, obrigatório ou opcional; saída tabular, métodos de análise, entre outros.

No lado direito da página, existem quatro botões. O botão "OK"' é selecionado quando as entradas para os campos de valor estão completas e você está pronto para executar a ferramenta. O botão "Cancelar" pode ser clicado para encerrar a entrada de dados para a ferramenta e fechar a janela.

Os botões "Salvar" e "Carregar" são usados se você deseja salvar um conjunto de parâmetros para uma futura execução da mesma ferramenta, onde eles podem voltar a ser carregados usando o botão "Carregar" na janela de configurações de parâmetros.

Na seção de parâmetros você verá as variáveis identificadas para entrada e saída (consulte a seção "Os tipos de parâmetros das ferramentas" – logo a seguir). Um parâmetro de entrada obrigatório vai ter a indicação ">>" à frente do rótulo. Na figura 3-8, o único parâmetro de entrada obrigatório é "Elevação" exibido como ">> Elevação". Saídas obrigatórias são identificadas pelo símbolo "<<" na frente de seus rótulos. Você pode ver na figura 3-8 que as duas camadas de saída obrigatórias são chamadas de "<< Declive" e "<< Aspecto". Existem dez saídas que são opcionais. Cada um de seus nomes são precedidas pelo símbolo "<". Estas saídas opcionais aparecem como no exemplo "< Curvatura geral", "< Perfil de curvatura", e "< Plano de curvatura". Um parâmetro de entrada opcional é indicado pelo símbolo ">".

A última seção da página de configurações de parâmetro é a seção "Opções". As únicas categorias de opções são chamadas de "Método", "Unidade de declive", "Unidade de aspecto". Neste caso, este parâmetro permite ao usuário escolher entre uma lista de opções que o método da ferramenta irá usar para gerar as saídas obrigatórias ou opcionais.

Os padrões listados para os campos da camada irão variar dependendo da ferramenta. Os padrões são "<não definido>" e "<criar>" (exceto quando é necessária uma entrada numérica). As camadas de entradas obrigatórias devem ter uma entrada diferente do padrão "<não definido>". Você pode escolher uma das camadas da lista para a entrada no campo. Se você deixar "<não definido>" por padrão, a ferramenta não será executada. O SAGA não irá verificar se você escolheu uma camada apropriada. Por exemplo, se a entrada de camada é para uma camada de dados de modelo de elevação e você escolhe uma camada de sistema de coordenadas que representa a propriedade da terra, O SAGA não vai saber se você escolheu uma entrada incorreta. Cabe ao usuário identificar as entradas de camadas apropriadas.

Atribuir uma camada de entrada para uma saída obrigatória funciona de maneira semelhante descrita no parágrafo acima. A entrada padrão no campo de valor é "<criar>". Se você alterar o padrão de "<[criar>" para uma camada existente, essa camada existente será substituída pela camada de saída da ferramenta. Você pode mudar o nome da nova camada depois de ser gerada.

Camadas de saídas opcionais podem ser deixadas com o padrão de entrada "<não definido>]" no campo de valor. O módulo neste caso, não irá produzir uma camada ou tabela (dependendo do parâmetro de saída) para o parâmetro. Se você desejar criar uma camada opcional, vá até o final da lista de seleção do valor da camada de saída e escolha "<criar>".

## **Os tipos de parâmetro de uma ferramenta**

Todas as ferramentas utilizam um subconjunto de tipos de parâmetros de ferramentas suportados pelo SAGA, para definir os parâmetros da ferramenta. Estes tipos de parâmetros têm sempre o mesmo significado e as suas funções estão descritas abaixo.

*1) geral: disponível para definição de parâmetros de entrada/saída.*

- Entrada obrigatória **>>**
- Entrada opcional **>**
- Saída obrigatória **<<**
- Saída opcional **<**

2) tipos de parâmetros disponíveis.

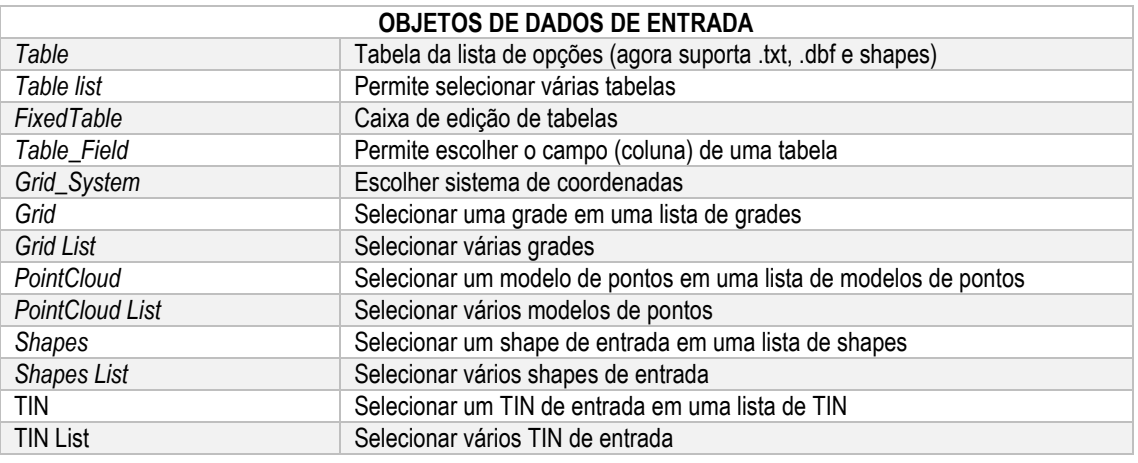

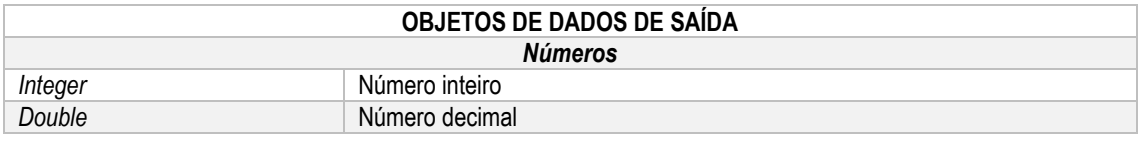

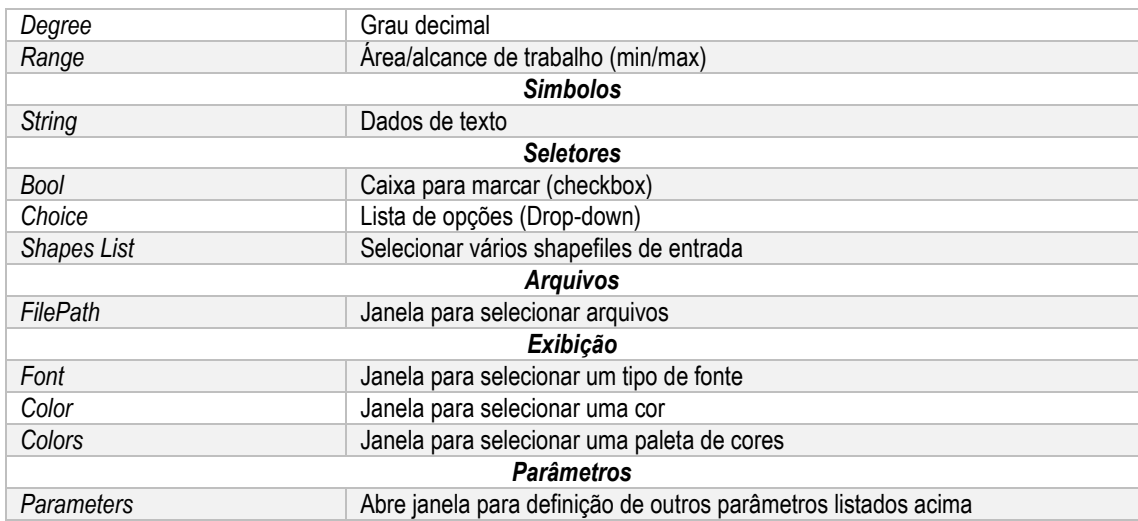

#### **Documentação da ferramenta**

Você pode ver uma resumida documentação para uma ferramenta específica. Primeiro, certifiquese que a janela "Propriedades do objeto" está exibida em algum lugar na área de trabalho. Em seguida, clique com o mouse sobre o nome da ferramenta na lista de ferramentas da caixa do gerenciador. A intenção é destacar o nome da ferramenta na lista. A figura 3-9 exibe a lista de ferramentas a partir da guia "Ferramentas" com a ferramenta *Grade de normalização* selecionado.

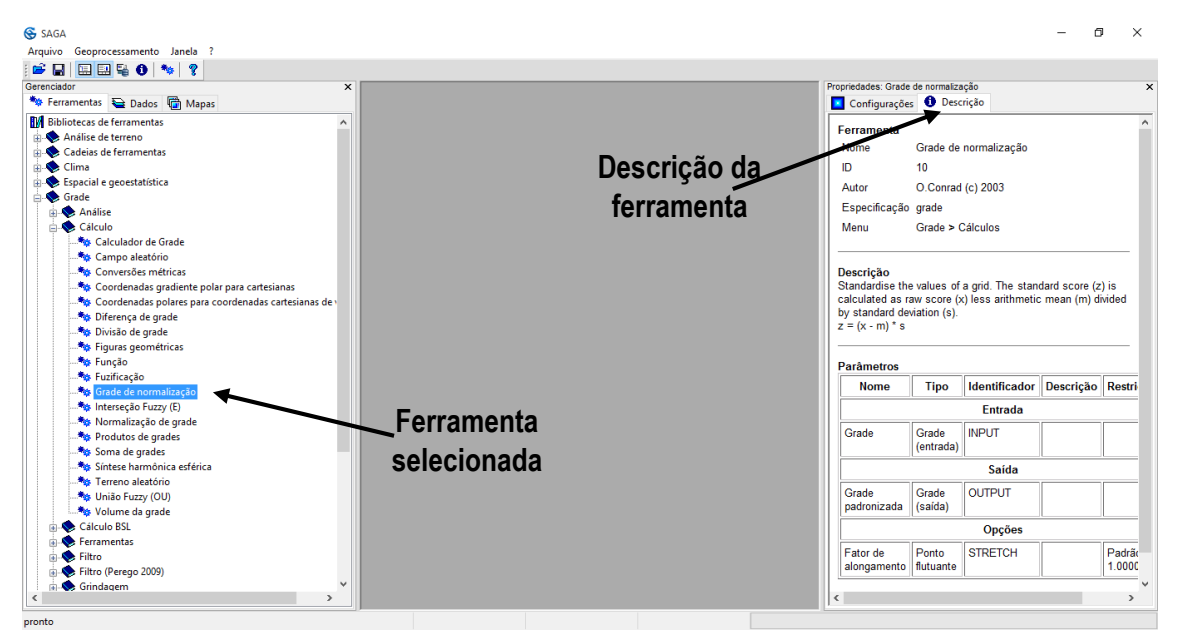

Figura 3-9. A seleção e descrição da ferramenta *GradeGrade de normalização*.

As configurações para a ferramenta serão exibidas na caixa "Propriedades do objeto" quando você clicar sobre a guia "Configurações". A figura 3-10 mostra a área de configurações para a ferramenta *Grade*  $\rightarrow$  *Grade*.

Quando você executa um comando no SAGA, função ou ferramenta, o SAGA pode soar um sinal sonoro quando a execução for concluída. A primeira vez que você executar o SAGA, a função beep estará ligada. O sinal sonoro é controlado por uma configuração de parâmetros na caixa de propriedades. Quando você clicar e marcar com o mouse a "Bibliotecas de ferramentas" no topo da lista da guias de ferramentas (figura 3-10), será exibido diversas configurações na caixa de "Propriedades do objeto", entre elas "Beep quando terminar" (figura 3-10).

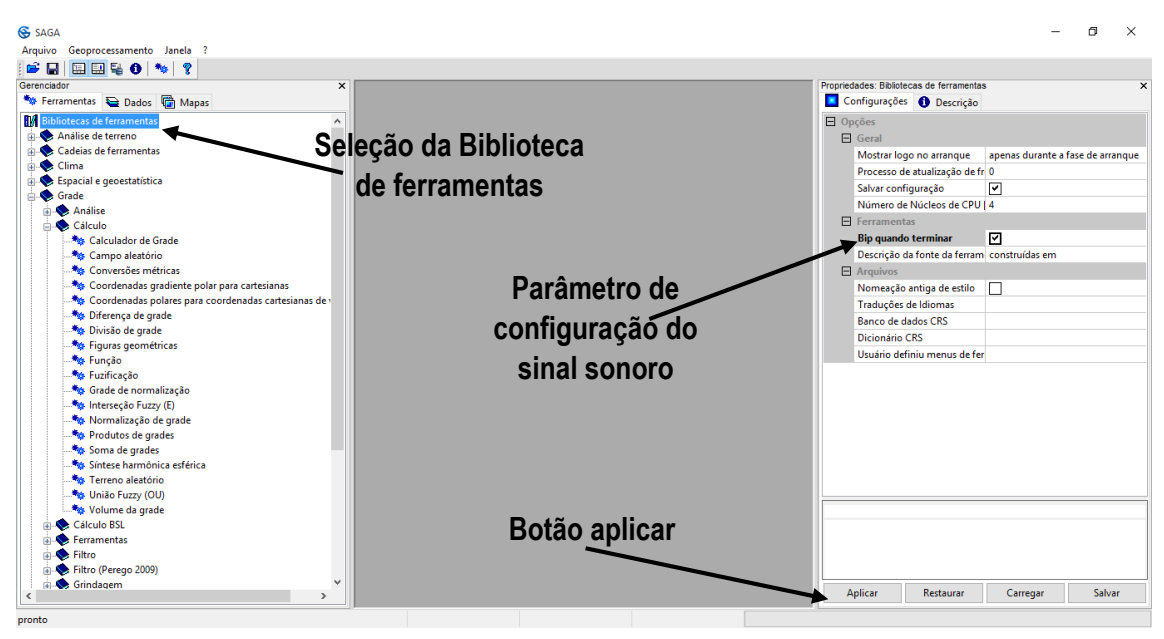

Figura 3-11. A "Bibliotecas de ferramentas" selecionada.

Você pode ver que a caixa "Propriedades do Objeto" na figura 3-11 mostra um parâmetro único para a função beep.

O campo de valor à direita do parâmetro "Beep quando terminar" contém uma caixa de seleção. O sinal sonoro é ativado se esta caixa estiver marcada. Quando você clica no botão "Aplicar" na parte inferior da janela, o sinal sonoro será desativado/ativado para a sessão de trabalho atual.

# **Discussão sobre os procedimentos padrões de entrada de ferramentas**

Esta seção do capítulo apresenta informações relativas aos parâmetros e procedimentos usados em muitas ferramentas. Depois de entender como usá-los em um modelo, você perceberá que eles se comportam da mesma maneira em todas as ferramentas. Felizmente, a sua curva de aprendizagem será reduzida pela explicação dada nesta seção.

# O parâmetro sistema de grade

Este parâmetro é encontrado em quase todos as ferramentas, sobretudo aquelas que envolvem grades. Quando não existem camadas grades carregadas na sessão de trabalho atual, a entrada padrão do parâmetro é "<nenhuma opção disponível>". Se uma camada do tipo grade foi carregada, a entrada padrão para o campo valor do parâmetro será "<não definido>".

A escolha que você faz para o parâmetro "Sistema de grade" depende da camada do tipo grade ou demais camadas que você vai escolher para o parâmetro de entrada. Nesta discussão, vamos supor que a camada grade que você vai escolher como insumo está carregada na sessão de trabalho atual. Quando você move o mouse no campo de valor à direita do parâmetro "Sistema de grade" e clica no botão do mouse, uma lista de grades são carregadas. Você deve escolher o

sistema de grade da camada grade de entrada. Quando você vai escolher a camada grade de entrada, se a camada não aparece na lista, isso significa que: ou a camada grade não foi carregada ou, se tiver sido carregada em um sistema de grade incorreto, isto é, um sistema de coordenadas diferente do da camada grade de entrada. Se o primeiro caso é verdadeiro, você pode usar o comando "Grade $\rightarrow$ Carregar" na barra do menu "Arquivo". Se o último caso é verdade, você deve cancelar a execução da ferramenta e verificar na guia "Dados" se o sistema de grade da camada do tipo grade de entrada está correto. Em seguida, execute a ferramenta novamente, e selecione novamente a grade, conforme descrito acima.

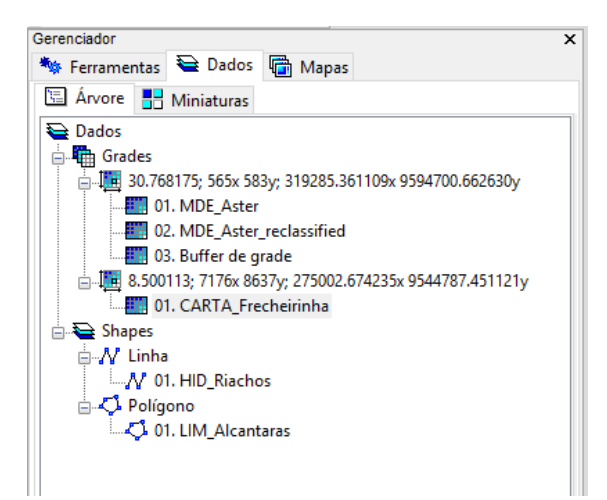

Figura 3-11. Exibição da aba "Dados" da caixa do gerenciador.

Existem dois grupos de grades carregadas nesta sessão. Eles estão listados no subgrupo "Grades". São eles:

- 30.768175; 565x 583y; 319285.361109x 9594700.662630y
- 8.50013; 7176x 8637y; 275002.674235x 9544787.451121y

Vale ressaltar que estes grupos são definidos automaticamente pelo SAGA, conforme a extensão ocupada pelas camadas e pelo sistema de coordenadas, como temos dois grupos de grades (rasters), isso significa que os limites das camadas são diferentes nestes grupos.

A camada grade que será escolhida para a entrada do módulo é a camada "MDE\_Aster". É uma parte do grupo 30.768175; 565x 583y; 319285.361109x 9594700.662630y.

A figura 3-12 mostra uma página de configurações da ferramenta *GradeFiltragem gaussiana*, enquanto a entrada está sendo feita para o parâmetro "Sistema de grade".

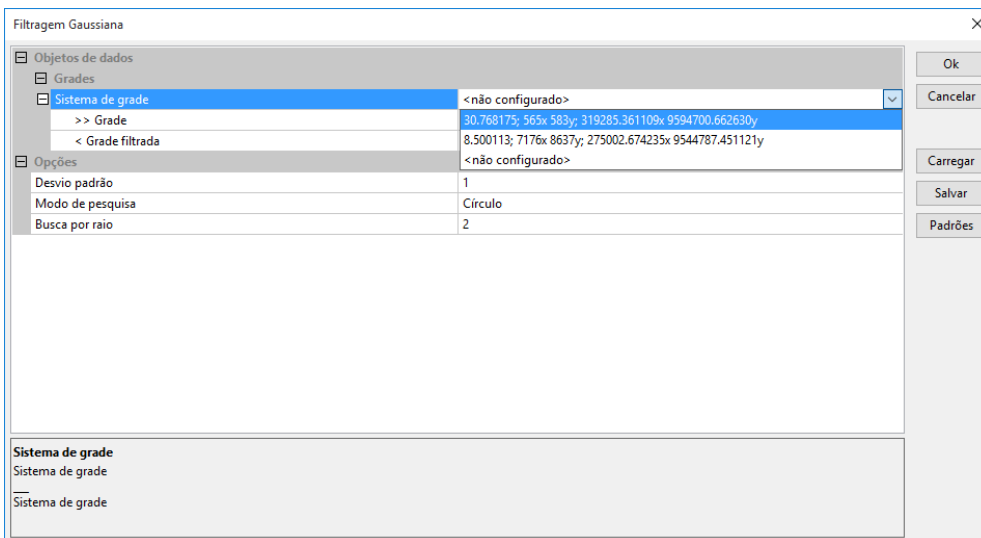

Figura 3-12. Escolhendo o grupo de grades para o parâmetro "Sistema de grades".

## Parâmetros >>Grade ou >Grid

A lista com os dois nomes dos sistemas de grades carregados foram exibidos enquanto valores possíveis para o campo "Sistema de grade". Você pode ver que o ponteiro do mouse foi movido para o primeiro parâmetro na lista, como está realçado. Clicando com o botão do mouse irá escolher qual camada específica será atribuída ao parâmetro.

O símbolo ">>" significa que o parâmetro é obrigatório e o símbolo ">" identifica que o parâmetro é opcional. Independentemente desta situação, o processo para a escolha de uma entrada para os demais campos de valores é idêntico.

Tal como discutido acima, é necessário escolher um sistema de grade para que as opções do campo "Grade" estejam disponíveis.

Quando você mover o ponteiro do mouse no campo de valor à direita do rótulo de ">> Grade" e clicar no campo do valor, uma lista exibirá as camadas que carregadas para o sistema de grade escolhido no campo acima. Mova o ponteiro do mouse sobre um item da lista para entrada.

Neste exemplo, a camada grade "MDE\_Aster" será a camada de entrada. Observando a figura 3- 11, esta camada é listada como carregado pelo sistema de grade 30.768175; 565x 583y; 319285.361109x 9594700.662630y. A figura 3-13 exibe a página de configurações de parâmetros da ferramenta enquanto a camada do tipo grade está sendo escolhida para o parâmetro obrigatório ">> Grade".

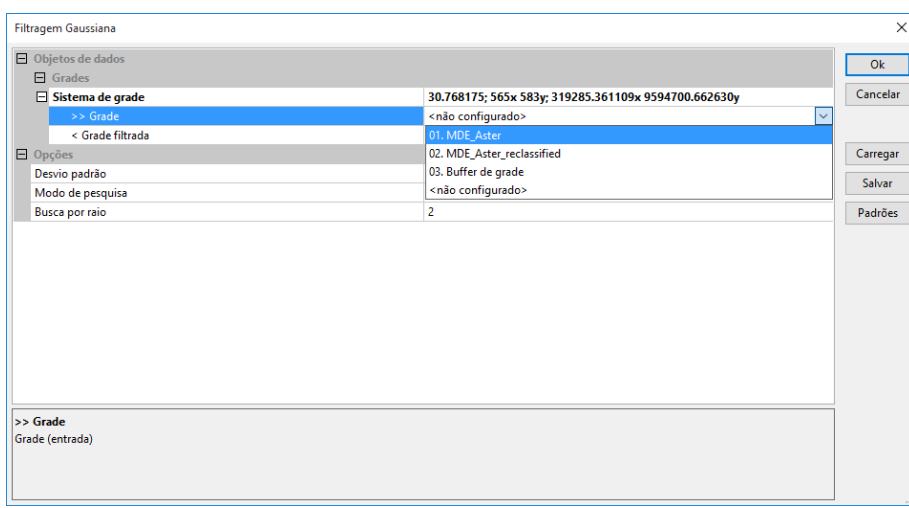

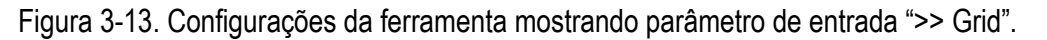

## >> Parâmetro Grades

Existem várias ferramentas, onde uma ou mais camadas grades podem ser escolhidas para o parâmetro de entrada. Por exemplo, a ferramenta *Grade* > Cálculo > Calculador de grade apresenta o parâmetro de entrada da ferramenta chamado de ">> Grades". No campo de valor à direita do rótulo ">> Grades", ao invés do padrão "<não definido>", o texto "Nenhum objeto" é exibido.

Os módulos que permitem escolher uma ou mais camadas do tipo grade para entrada irá exibir uma janela para a construção de uma lista de entrada de camadas. Quando você mover o ponteiro do mouse no campo de valor, esse campo torna-se destacado e reticências são exibidas no lado direito do campo. Clicando com o ponteiro do mouse sobre as reticencias, uma janela "Grades" aparece (veja a figura 3-14).

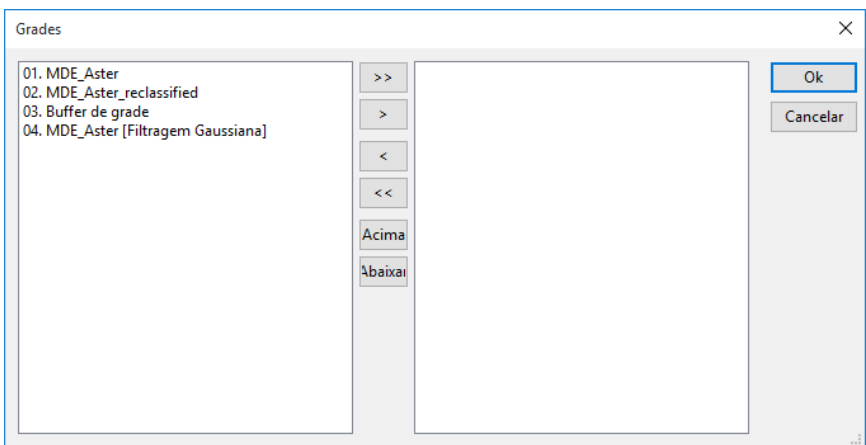

Figura 3-14. Janela "Grades" para a construção de uma lista de entrada.

As camadas grade exibidas à esquerda estão carregadas na sessão de trabalho para o sistema de grade escolhido no parâmetro "Sistema de grade" (veja a figura 3-11).

A janela tem quatro componentes. A lista de camadas para escolher está à esquerda. Quando uma camada é escolhida na lista à esquerda, ela é movida para a área de lista à direita.

Quando você seleciona uma camada na lista da esquerda, camadas adicionais podem ser adicionadas à seleção pressionando as teclas CTRL ou SHIFT quando você pressiona o botão do mouse, é possível passa-las para a lista da direita clicando no botão ">", que fica entre as duas listas, o botão ">>" move todas as camadas da direita para a esquerda, o mesmo vale para remover uma camada da lista da direita, só que utilizando-se dos botões "<<" e "<".

O botões "Acima" e "Abaixar" são usados para alterar a posição de uma camada na lista de entrada do lado direito. A posição de uma camada na lista de entrada pode ou não ser importante para a ferramenta. No caso de a ferramenta de cálculo de grade é importante.

Existem algumas ferramentas que, devido a sua finalidade, possibilitam escolher as camadas grade a partir de mais de um sistema de grade. A ferramenta *GradeFerramentasMesclar* é um exemplo disso. Nesta ferramenta, a lista de camadas grade à esquerda inclui camadas que fazem parte de todos os sistemas de grade.

#### Os três padrões

Como observado anteriormente, quando um sistema de rede não está carregado na sessão de trabalho atual, os parâmetros do "Sistema de grade" e "Grade" irão exibir "<nenhuma opção disponível>". A maioria dos outros parâmetros utilizados para a escolha de uma camada, dependendo se são parâmetros de entrada ou saída, apresentarão "<não definido>" ou "<criar>".

Módulos com parâmetros de entrada obrigatórios que são executados usando a opção "<não definido>" não serão executados. Provavelmente, você verá uma mensagem semelhante à mostrada na figura 3-15.

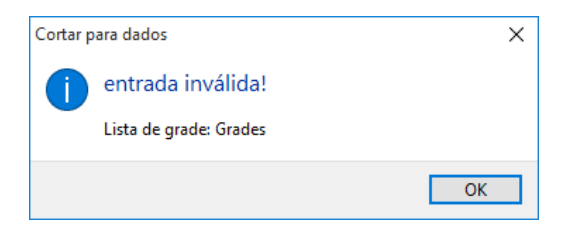

Figura 3-15. A mensagem "entrada inválida".

Parâmetros de saída obrigatórios terão a opção padrão "<criar>". Parâmetros de saída opcionais terão a opção padrão "<não definido>". Ambos os tipos de resultados, no entanto, têm uma terceira opção. A figura 3-16 exibe a lista ao clicar no campo de valor à direita de um parâmetro de saída.

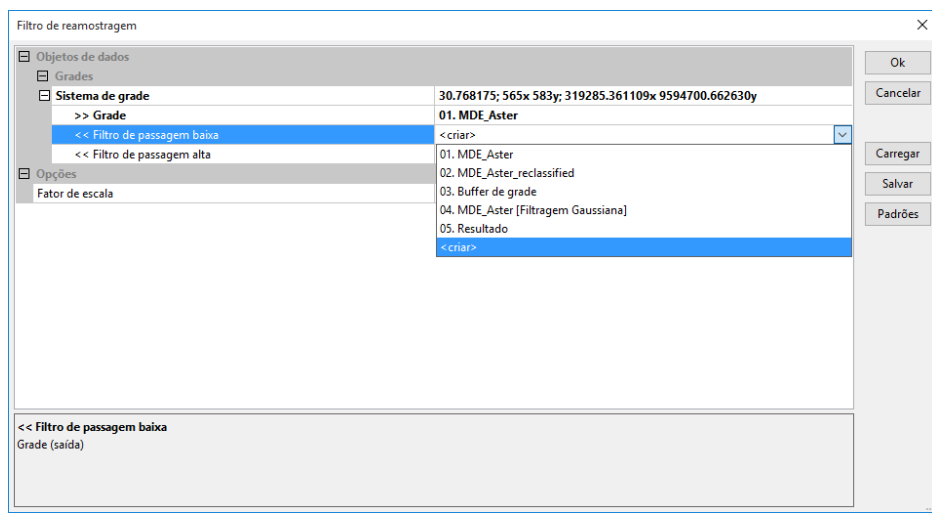

Figura 3-16. Exibindo as opções para um parâmetro de saída.

A página de configurações da ferramenta na figura 3-16 tem um parâmetro de saída chamado "<< não configurado". Você pode ver pelo simbolo "<<" que esta é uma saída obrigatória. A entrada padrão no campo de valor é "<criar>", no entanto, se você mover o ponteiro do mouse no campo de valor e clicar com o botão do mouse, a lista mostra que, além da opção "<criar>", você poderá escolher uma camada existente. Isso não é incomum para os parâmetros de saída, envolvendo grades ou camadas vetoriais.

Quando você escolhe uma camada existente para substituir a opção "<criar>", a saída da ferramenta pode substituir os dados na camada que você escolher. Se esta é sua intenção, isto não é um problema.

## **Shapes de entrada e parâmetros de saída**

Camadas vetoriais suportam quatro tipos de vetores: pontos, multiponto, linhas e polígonos. A entrada e/ou os parâmetros de saída serão especificados para um tipo de shape. Ferramentas que não são específicos para um tipo de vetor podem usar ">> entrada" ou ">> shape" como os nomes dos parâmetros de entrada. Ferramentas que apresentam um tipo específico de vetor, podem utilizar a introdução de parâmetros como">> pontos", ">> linhas", e ">> polígonos", dependendo da função da ferramenta.

Camadas shapes usam tabelas de atributos para fornecer dados descritivos para os objetos que elas contêm (pontos, multipontos, linhas ou polígonos). Estas tabelas de atributos são armazenadas como arquivos dBase ou texto. Muitas vezes, um módulo irá incluir um ou mais shapes como parâmetros de entrada, e cada camada envolverá também um parâmetro de atributo. O atributo escolhido fornece os valores da camada que irá ser utilizada na execução da ferramenta.

A Figura 3-17 exibe a página de configurações da ferramenta "Dissolver de polígonos".

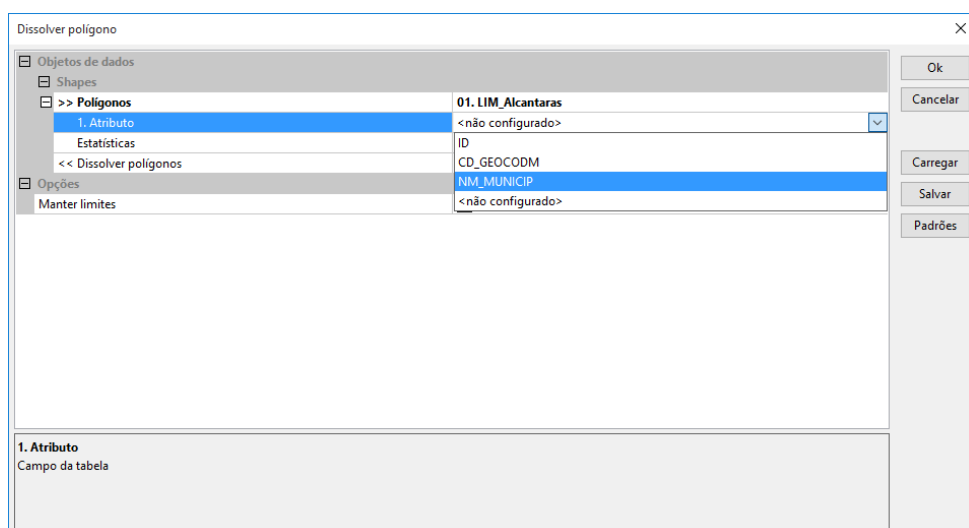

Figura 3-17. Configurações para a ferramenta *Shapes* - *Polígonos* - *Dissolver polígonos*.

A camada shape do tipo polígono, "LIM\_Alcantaras" está selecionada para o parâmetro de entrada obrigatório ">> Polígonos". A entrada padrão para o valor do parâmetro "Atributo".é "ID". Pois este é o primeiro atributo da tabela (ou seja , a primeira coluna) na tabela de atributos.

## **Nomes padrões para as saídas dos módulos**

Geralmente, você não pode digitar um nome para uma saída. Na maioria dos casos (pelo menos uma exceção envolve saída tabular) o módulo irá utilizar um nome predefinido produzido pela ferramenta. O nome pode ser diretamente relacionado com a finalidade da ferramenta. Por exemplo, a saída das ferramentas de filtro de grade são chamadas de "Grade filtrada" e a partir da ferramenta de composição RGB a saída é chamada de "Composição".

Ferramentas de shapes do tipo polígono geram saídas padrões com nomes mais longos. Por exemplo, a ferramenta *Interseção de polígono* usará "Intersecção" mais os nomes das duas camadas shapes de entrada.

<span id="page-60-0"></span>*\_\_\_\_\_\_\_\_\_\_\_\_\_\_\_\_\_\_\_\_\_\_\_\_\_\_\_\_\_\_\_\_\_\_\_\_\_\_\_\_\_\_\_\_\_\_\_\_\_\_\_\_\_\_\_\_\_\_\_\_\_\_\_*

No [capítulo](#page-16-0) 2 introduzimos nossos estudos sobre a caixa do gerenciador de ferramentas do SAGA. Este capítulo fornece uma visão geral do ambiente na guia "Dados".

## **A guia "Dados" da caixa de ferramentas**

A guia "Dados" da caixa de ferramentas exibe a lista de camadas importadas para o projeto do SAGA. Quando você clica na guia "Dados", duas guias adicionais são exibidas. Essas guias adicionais, "Árvore" e "Miniaturas", controlam a forma como a lista de objetos são exibidas. O padrão exibe o conteúdo em uma estrutura de árvore, neste caso a guia "Árvore" estará ativa. A alternativa é clicar na guia "Miniaturas". Isto vai converter a visualização da estrutura do tipo árvore a um conjunto de miniaturas visíveis. A figura 4-1 mostra essas duas visões da guia "Dados", lado a lado para comparação.

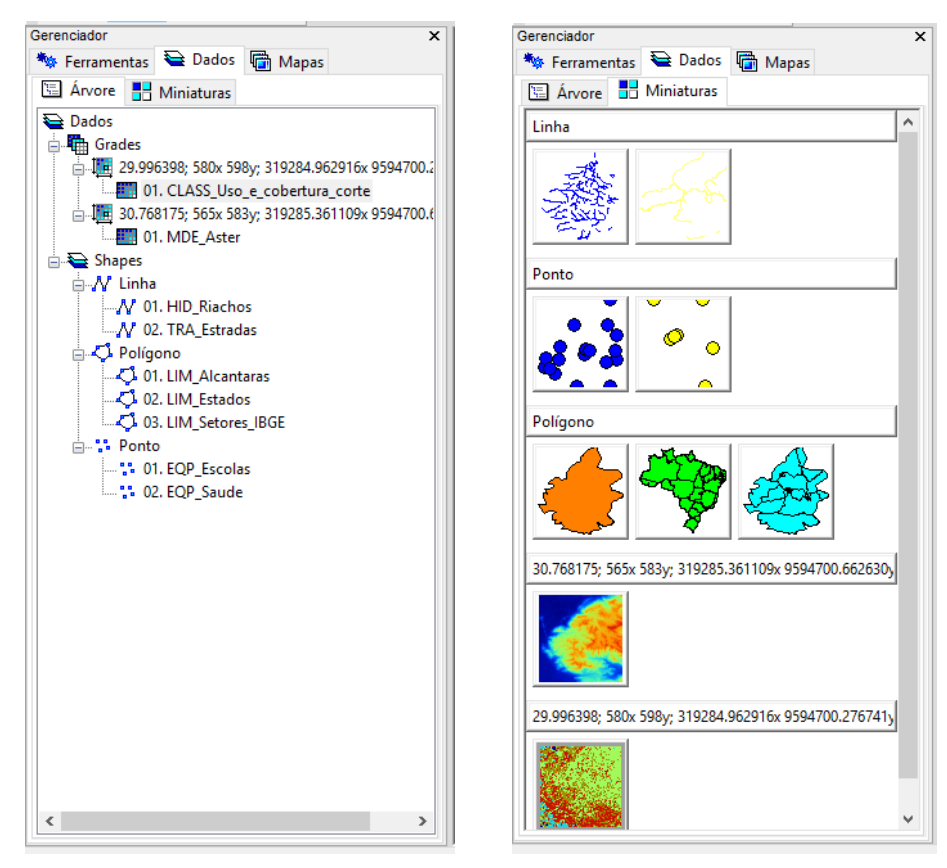

Figura 4-1. Comparação entre as formas de exibição em árvore e miniaturas da guia "Dados".

Várias maneiras estão disponíveis para carregar camadas para uso no SAGA, por meio de funções, ferramentas ou para simples exibição dos mapas na guia "Mapas" (discutido no [capítulo](#page-181-0)  [8\)](#page-181-0) da caixa do gerenciador de ferramentas. Na figura 4-2, eu cliquei no menu "Arquivo" da barra de menus. O submenu lista as opções para carregar objetos no SAGA (tabelas, shapes, TIN, nuvem de pontos, grades), para análise e/ou para visualização.

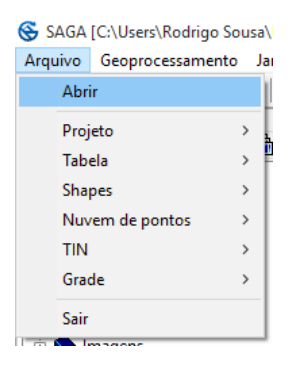

Figura 4-2. Opções do menu "Arquivo" da barra de menus.

Tabela, Shapes, TIN, Nuvem de pontos, Grade e seus submenus permitem o carregamento de dados armazenados no seu computador. Cada um dos cinco submenus tem uma opção de carregamento ("Carregar"). Quando clicado sobre a opção de carregamento de qualquer um dos submenus, é exibida uma janela para navegar até o diretório do arquivo que deseja carregar.

A figura 4-1 (à esquerda) mostra a guia "Dados" da caixa de ferramentas depois que foram carregadas várias grades, shapes e tabelas. A Subguia "Árvore" está ativa para a exibição da lista em estrutura de árvore.

A guia "Miniaturas" é usada para exibir as miniaturas da guia "Dados", na figura 4-1 (á direita) exibe o mesmo conjunto de camada visualizado em miniaturas.

Na forma de exibição em árvore, a lista é organizada por shapes, nuvem de pontos, tabelas e grades. Os shapes são subdivididos em ponto, linha e polígono. Por outro lado, quando exibimos a guia "Dados" em miniaturas, a organização se dá em grade, nuvem de pontos e shapes, portanto não inclui tabelas.

Existem vários ícones que aparecem na guia "Dados/Árvore", na figura 4-1 (à esquerda),. o SAGA usa esses ícones como identificar os diferentes tipos de camadas e categorias de camada.

**<del></del>** Dados

**th** Grades

- **Fig.** Grade do projeto
- **Example 2** Camada de grades
- $\frac{1}{2}$ Camada de nuvem de pontos
- $\Rightarrow$  Shapes
- 22 Shapes do tipo pontos
- $N$ Shapes do tipo linhas
- $\mathbb{Z}^1$  Shapes do tipo polígonos
- **中** Tabelas
- **Example 2** Arquivo da tabela

Observe que os dois ícones utilizados para nuvem de pontos e shapes do tipo pontos são idênticos.

Cada camada tem um conjunto de parâmetros padrões que são definidos pela interface gráfica do usuário quando uma camada é carregada no SAGA. Estes parâmetros padrões não são armazenados como parte da camada. No entanto, estes parâmetros podem ser editados para alterar a forma de exibição da camada.

Quando desejamos voltar a carregar o projeto "Alcantaras" e todas as camadas associadas, basta clicar com o mouse sobre o menu "Arquivo", no submenu "Projeto" e em seguida "Carregar projeto", a janela que surgirá permite navegar no sistema de pastas do computador para encontrar a pasta e o arquivo do projeto salvo, chamado "Alcantaras.sprj". Todos os arquivos que estão associados ao projeto são carregados no SAGA e estarão disponíveis para uso das ferramentas e para exibição. A figura 4-3 exibe parte da guia "Dados" com o projeto "Alcantaras" carregado.

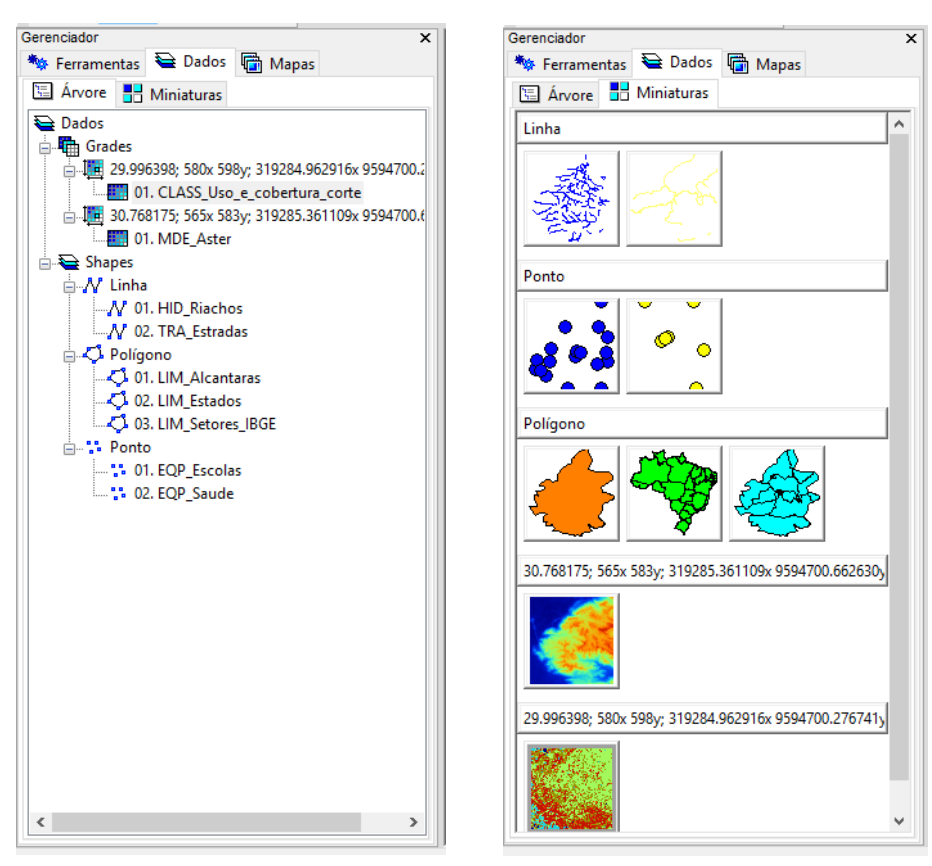

Figura 4-3. Guia "Dados" da caixa do gerenciador com o projeto "Alcantaras" carregado.

Cada camada listada na guia "Dados" da caixa do gerenciador de ferramentas tem associado um conjunto de parâmetros que podem ser vistos na caixa de "Propriedades do objeto". Se a caixa "Propriedades do objeto" não está visível na área de exibição, você pode ativá-la clicando na opção "Mostrar janela de propriedades do objeto" no menu "Janela" da barra de menus.

# **Ferramentas disponíveis na guia "Dados" da caixa do gerenciador de ferramentas**

O conjunto de arquivos: comandos de configuração de projeto discutidos no Capítulo 2 são acessíveis ao clicar com o botão esquerdo do mouse sobre o título de "Dados", na parte superior da área da guia "Dados" da caixa do gerenciador de ferramentas. Você verá uma lista de opções. Cada uma dessas opções foi discutida no [capítulo 2,](#page-16-0) exceto para o último item da lista, "Procurar por...".

A função "Procurar por..." é usada para procurar uma sequência de texto na guia "Dados" da caixa do gerenciador de ferramentas ou para procurar alguma informação que aparece na guia "Descrição" da caixa de "Propriedades do objeto".

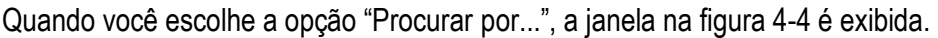

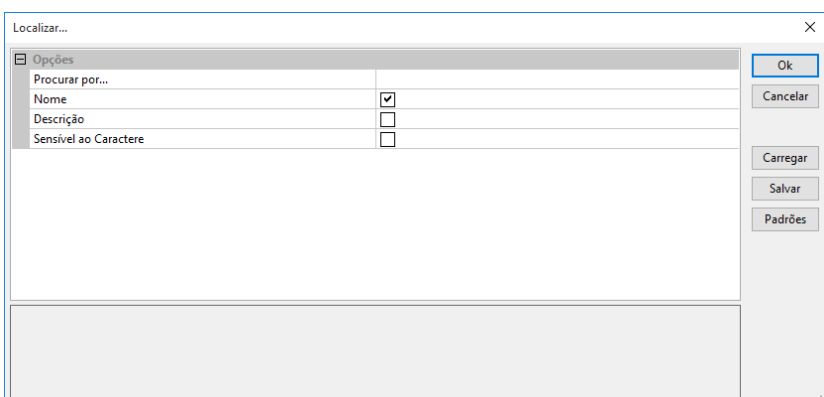

Figura 4-4. Janela "Procurar por...".

O campo de valor à direita do parâmetro "Procurar por ..." é onde você digita o texto para a pesquisa. Quando a caixa de seleção do parâmetro "Nome" está marcada, a lista de camadas e nomes de tabelas na guia "Dados" será procurado. O parâmetro "Descrição" deve ser marcado se você desejar procurar o texto na descrição de cada camada. A área "Descrição" é a informação que é exibida para uma camada na guia "Descrição" de caixa de "Propriedades do objeto".

A figura 4-5 exibe todo o conteúdo da guia "Dados", o qual será feito uma pesquisa pelo termo *LIM*.

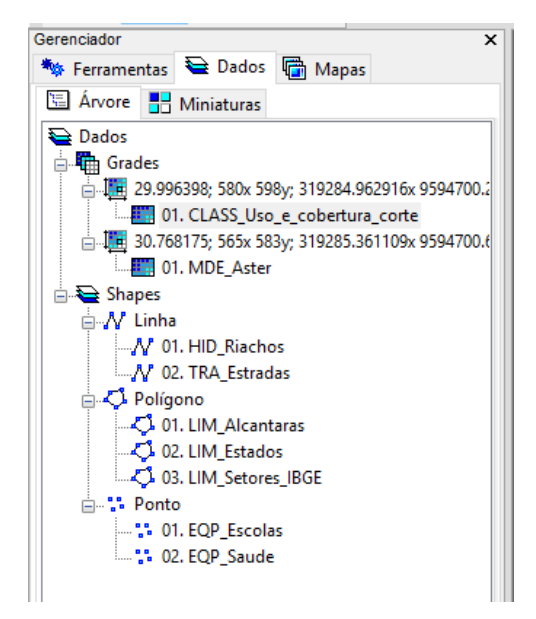

Figura 4-5. Área da guia "Dados" da caixa de ferramentas.

Os resultados para a pesquisa por *LIM* são apresentados na figura 4-6.

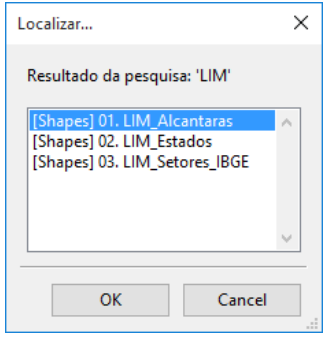

Figura 4-6. Um exemplo de resultado para a execução da função "Buscar por ...".

Você pode ver que os nomes das três camadas contêm o texto "LIM" em seus nomes. Se você clicar em "OK", após selecionar a camada de interesse, a camada será destacada na lista de camadas da guia "Dados".

Clicando com o botão direito do mouse sobre uma camada carregada na guia "Dados", será exibida uma lista de opções. As opções disponíveis irão depender do tipo de camada: Grade, shapes, ...

A tabela abaixo lista as opções à esquerda e identifica o tipo de camada para cada opção. Note que a opção "Editar shape" inclui várias funções de edição, dependendo do tipo da camada.

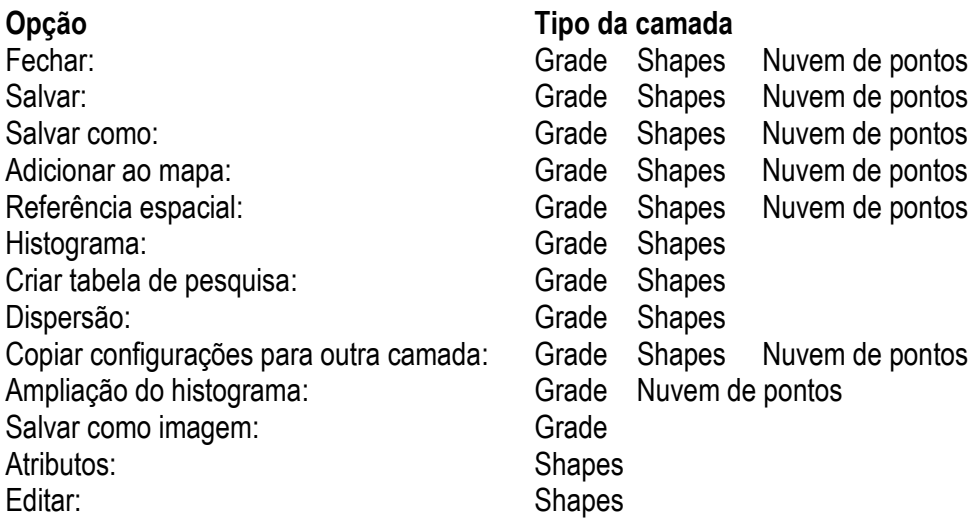

## **Comando "Fechar" da guia "Dados" da caixa do gerenciador de ferramentas**

O comando "Fechar" está disponível para todos os três tipos de camada. Quando o comando "Fechar" é aplicado, exibe a janela "Excluir" (figura 4-7).

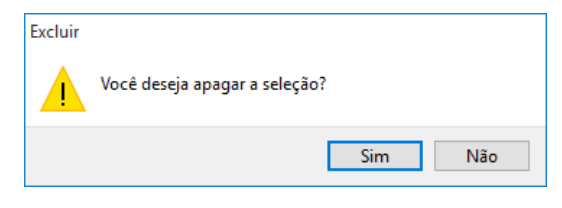

Figura 4-7. A janela "Excluir".

A questão na janela é: "Você deseja apagar a seleção?" No entanto, o comando "Fechar" não é necessariamente uma ação de exclusão. Se você responder, clicando no botão "Sim", a camada escolhida será removida da lista de camadas para a sessão de trabalho atual do SAGA. Se a camada foi salva anteriormente, ela ainda estará disponível, use o comando carregar para voltar a carregá-la para uso na sessão atual ou uma sessão de trabalho futura. Além disso, ela ainda continua a fazer parte de qualquer projeto. Clique no botão "Não" para cancelar o comando.

No entanto, se a camada é uma nova camada que nunca foi salva antes, quando você clica no botão "Sim" a segunda janela (figura 4-8) aparece porque o SAGA reconheceu que a camada está em estado temporário. E questiona se você deseja salvá-la.

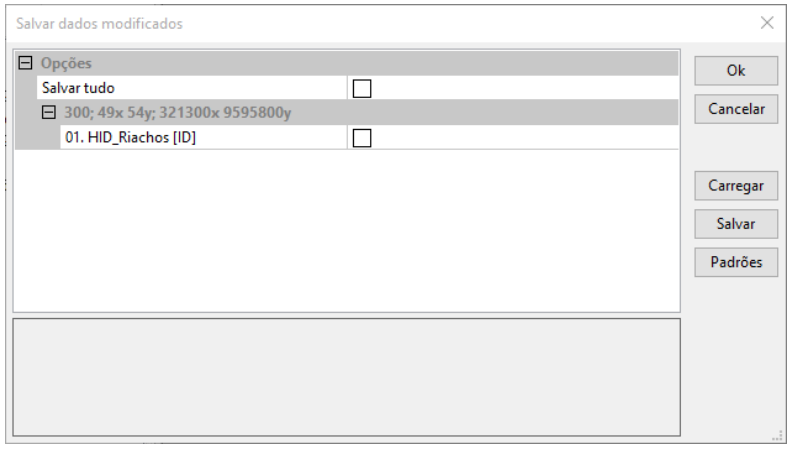

Figura 4-8. Janela "Salvar dados modificados".

A janela "Salvar dados modificados" oferece a oportunidade de salvar a camada antes que o SAGA a remova da lista de camadas disponíveis na guia "Dados". Lembre-se, a camada está em estado temporário, que nunca foi salva. Se a camada de dados é removida da lista sem que seja salva, ela será definitivamente excluída.

O SAGA está fornecendo a opção de ter certeza de que quer excluir totalmente a camada ou, antes de fechá-la, salvá-la como uma camada. A janela fornece duas abordagens para salvar a camada. Primeiro, se você clicar na caixa de seleção à direita de "Salvar tudo", quando você clica no botão "Ok", a camada (ou todas as camadas, se mais de uma estiverem listadas) serão salvas usando o caminho padrão e o nome de arquivo exibido no campo de valor à direita do parâmetro "Arquivo", mais abaixo na janela (você pode alterar essas configurações, veja abaixo).

A segunda abordagem é usada se você quiser mudar o local de armazenamento ou nome do arquivo da camada. Neste exemplo, uma vez que existe apenas uma camada que está sendo considerada. Aqui, você irá clicar na caixa de seleção à direita do parâmetro "Salvar". Em seguida, clique com o ponteiro do mouse no campo de valor, um símbolo de reticências aparece no campo de valor. Clique sobre as reticencias e a janela "Salvar" será exibida (figura 4-9).

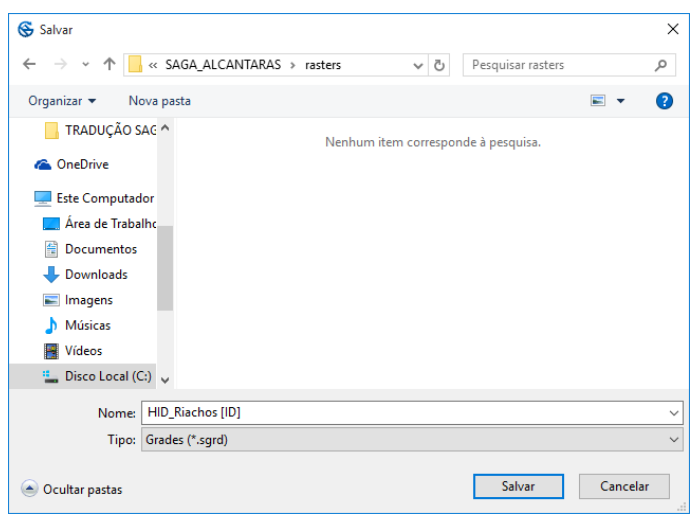

Figura 4-9. Janela "Salvar" para entrar com um caminho de armazenamento e nome do arquivo.

Você pode navegar para uma pasta (local de armazenamento) que deseja usar para salvar a camada. Você também pode alterar o nome do arquivo padrão. Você retornará automaticamente à janela "Salvar dados modificados", quando você clica no botão "Salvar", a camada será salva com o caminho e o nome que você inseriu no campo.

Se você clicar no botão "OK" sem clicar em qualquer uma das caixas de seleção no campo de valor à direita do parâmetro "Salvar tudo" ou à direita do parâmetro "Salvar", a camada selecionada será removida da lista de camadas disponíveis sem salvá-la.

A janela na figura 4-8 também aparece quando você está a sair do SAGA com camadas temporárias existentes. Ele funciona muito semelhante à descrição acima. Se um ou mais arquivos não foram salvos, eles serão listados na janela "Salvar dados modificados", da mesma forma como um único arquivo na figura 4-8.

O comando "Fechar" funciona da mesma forma para cada um dos tipos de camada. Uma diferença que você vai notar estará na janela "Salvar" (figura 4-9). O sufixo do arquivo listado no campo "tipo" irá variar dependendo do tipo de dados.

## **Salvar**

O comando "Salvar" está disponível para todos os três tipos de camadas. Este comando é normalmente acinzentado na lista exibida quando você clica em qualquer um dos três tipos de camadas. Se você criar uma nova camada com uma ferramenta do SAGA e clicar com botão direito do mouse sobre o nome da camada recém-criada, este comando ainda fica esmaecido e não está disponível para seleção.

Este comando fica disponível na lista para as camadas que você tem editado e não salvou posteriormente. Por exemplo, você pode ter mudado um valor para uma célula da grade usando a ferramenta grade do saga SAGA (*Ferramentas Alterar valores de células)* ou usando uma das

ferramentas de edição de camadas shapes. Uma edição que causa uma mudança na camada irá informar ao SAGA que este comando deve tornar-se ativo relacionado com a camada alterada.

Uma janela não será exibida quando você usar este comando. O SAGA vai salvar o arquivo da camada usando o nome e o local do arquivo atual.

#### **Salvar como**

O comando "Salvar como" está disponível para todos os três tipos de camadas. O uso é semelhante para todos os três tipos de camada. Quando você escolhe esta ferramenta, a janela na figura 4-10 é apresentada.

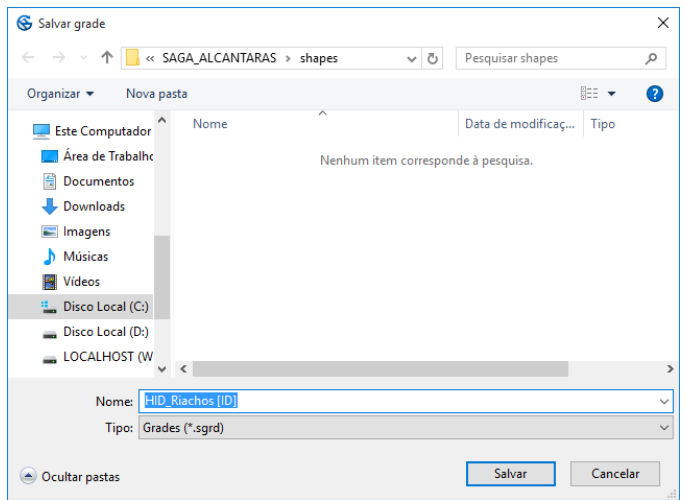

Figura 4-10. A janela "Salvar grade" usada com o comando "Salvar como...".

Esse comando pode ser usado para salvar a camada recém-criada e que ainda não foi salva ou salvar novamente uma já existente usando um nome diferente e/ou em um local diferente.

A janela permite que você navegue para um local ou pasta de armazenamento para a camada e digitar um nome para o arquivo no campo "nome". Quando você clica no botão "Salvar", o arquivo da camada será salvo.

As diferenças que você vai ver entre os três tipos de camada será o título que aparece no topo da janela "Salvar..." e o tipo de arquivo exibido no campo "Tipo".

## **Salvar como imagem ...**

Este comando está disponível apenas para as camadas do tipo grade. Seria mais provável ser usado quando você deseja capturar uma camada do tipo grade para uso em um documento ou com outra aplicação. Quando você escolhe esta ferramenta, a janela na figura 4-11 é exibida. Esta opção não está disponível para shapes ou camadas de nuvem de pontos.

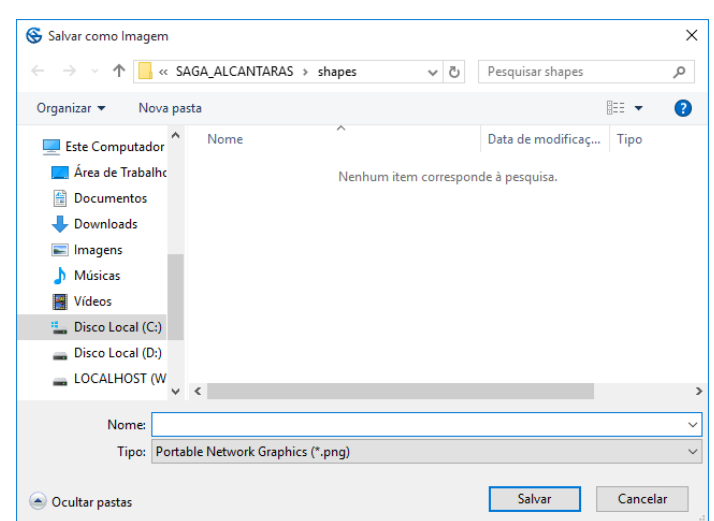

Figura 4-11. A janela "Salvar como imagem".

Você pode ver que esta janela é muito semelhante à janela "Salvar grade" na figura 4-10. Você pode navegar para um local que deseja salvar o arquivo de imagem da camada e pode digitar um nome para o arquivo no campo "nome".

O campo "Tipo" permite que você escolha um dos seis formatos de arquivo de imagem para salvar a imagem. O padrão é "Portable Network Graphics (\*.png)". Quando você clicar no pequeno triângulo no campo, é apresentada a lista de opções de formatos. A imagem será salva em qualquer formato que você escolher.

Ao navegar para onde você quer que a imagem seja salva, identificando o formato de imagem para salvar e digitando um nome para o arquivo de imagem, ao clicar no botão "Salvar", a janela da figura 4-12 é apresentada.

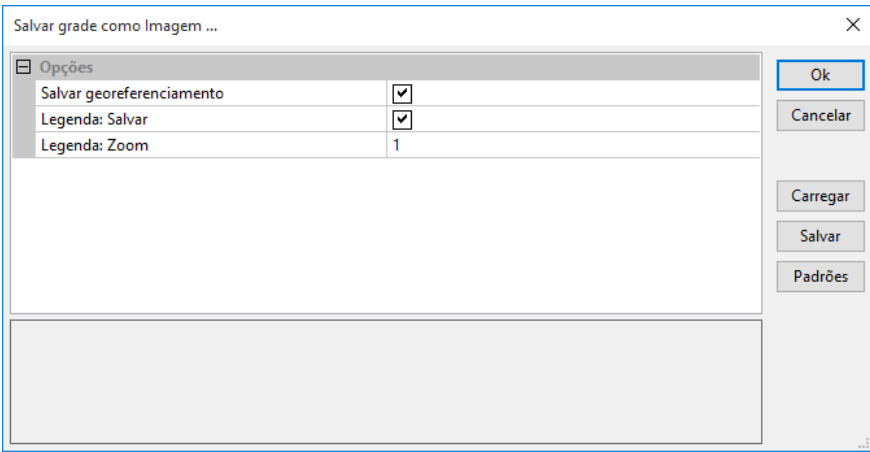

Figura 4-12. Janela "Salvar grade como imagem ...".

O primeiro parâmetro é chamado "Salvar georeferenciamento". O padrão é que a caixa de seleção no campo de valor à direita esteja marcada. Quando a caixa estiver marcada, isso significa que o georeferenciamento para a camada, coordenadas, rotação e tamanho das células, serão salvos em um arquivo. O formato para este arquivo está de acordo com o padrão ESRI. Este arquivo deve ser usado se você pretende importar a imagem para outro aplicativo de SIG ou um aplicativo que exige georeferenciamento para imagens importadas. Se a caixa estiver desmarcada, os dados de georeferenciamento para a camada não serão salvos.

O segundo parâmetro é "Legenda: Salvar". Novamente, o padrão é que a caixa de seleção no campo de valor à direita esteja marcado. Quando a caixa estiver marcada uma imagem da legenda da camada é salva no seu "Arquivo de imagem".

O terceiro parâmetro é "Legenda: zoom". Este é um fator de ampliação do zoom para a legenda. A ampliação padrão é "1".

## **Adicionar ao mapa**

Cada um dos três tipos de camada suporta o comando "Adicionar ao mapa". Este comando é usado para exibir a camada escolhida em uma nova janela de visualização do mapa ou para adicioná-la a uma janela de visualização existente. O comando também pode ser executado clicando duas vezes sobre o nome da camada na guia "Dados" da caixa do gerenciador de ferramentas. Seja qual for o método que você usa para acessar o comando, uma janela, semelhante à da figura 4-13, será exibida.

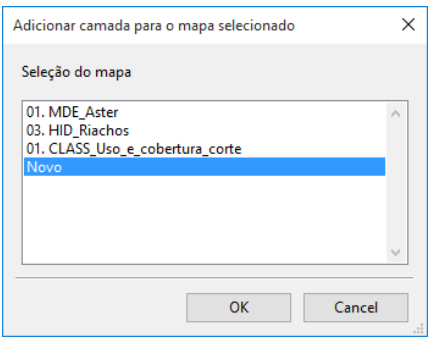

Figura 4-13. Janela resultante do comando "Adicionar ao mapa".

Você pode pensar em um mapa como uma camada única ou como um grupo de camadas exibidas na mesma janela. O SAGA permite que as camadas que não cobrem a mesma área geográfica estejam juntas na mesma janela de visualização do mapa.

Quando a opção "Novo" é escolhida e você clica no botão "OK", uma nova janela de visualização do mapa será criada mostrando a única camada. O nome para o mapa será o número de camada e o nome usado na guia "Dados". Na figura 4-13, você pode ver que há três mapas existentes.

Quando você escolhe um mapa existente a partir da lista, a camada será adicionada como uma camada para o mapa. Este comando funciona do mesmo modo para cada um dos três tipos de camada.

As ferramentas, funções, comandos, etc, associados a mapas são discutidas no [capítulo 8.](#page-181-0)

## **Histograma**

O comando "Mostrar Histograma" está disponível para camadas grade e shapes. Algumas camadas shapes não se prestam para a exibição de dados em forma de histograma. A contagem de frequência usada com as camadas grades é o número de células que têm o mesmo valor. A contagem de frequência utilizada com shapes é o número de objetos que tenham o mesmo valor de atributo. A minha experiência, até agora, tem sido quase sempre usando "Histograma" com camadas grade. Eu encontrei exemplos apenas em um par de camadas shapes em que histograma tinham significado. Essa discussão vai se concentrar em usar "Histograma" com camadas grades.

O comando "Histograma" é executado pelo botão direito do mouse no nome de uma camada grade ou shape na guia "Dados" e escolher a opção "Histograma" a partir do menu de opções.

O histograma do SAGA exibe, graficamente, a distribuição de valores celular válidos da grade. Um valor de célula da grade válido é aquele que não é um valor "sem dados". O valor para a variável "cores" na caixa de propriedades do objeto (na opção "Tipo" igual a "Cores graduadas") para a camada grade é o número de categorias ou classes de dados usadas no histograma. Isso é discutido mais tarde. A figura 4-14 mostra o modelo de elevação digital (MDE) do tipo grade, com seu histograma à direita.

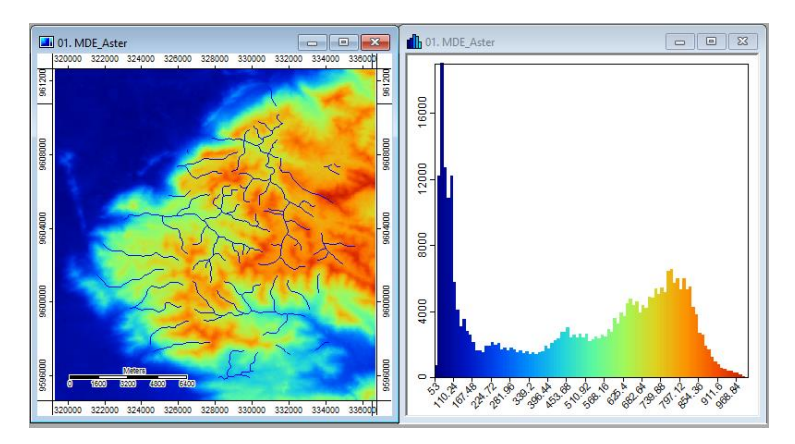

Figura 4-14. Um histograma para a camada grade "MDE\_Aster".

As classes de dados da grade celular no histograma são apresentadas na parte inferior do eixo-X. A frequência da ocorrência para os valores das células é apresentada no eixo Y (vertical). A paleta de cores utilizada no histograma, onde os valores mais baixos são em tons de azul e valores mais elevados tendem a vermelho, é o mesmo esquema de paleta de cores utilizada para os valores na janela para ver o mapa da camada grade (MDE\_Aster). A figura 4-15 mostra a legenda para a camada MDE\_Aster.

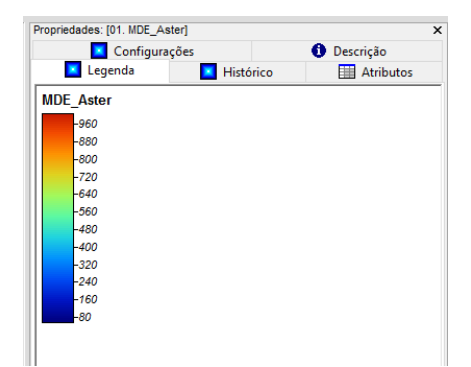

Figura 4-15. A legenda para a camada grade MDE ("MDE\_Aster").

Uma característica interessante e valiosa da janela de exibição de histograma é que você pode usar o ponteiro do mouse para ajustar interativamente o intervalo de valores da paleta de cores. Aqui está um exemplo. Eu vou usar o ponteiro do mouse para selecionar a extremidade inferior dos valores de células de grade no eixo-X. Clicando no valor 281, segurando o ponteiro mouse e movendo até 911, estamos definindo o valor mínimo e máximo do histograma. A figura 4-16 mostra os mesmos gráficos na figura 4-14, mas ajustado pela minha seleção.

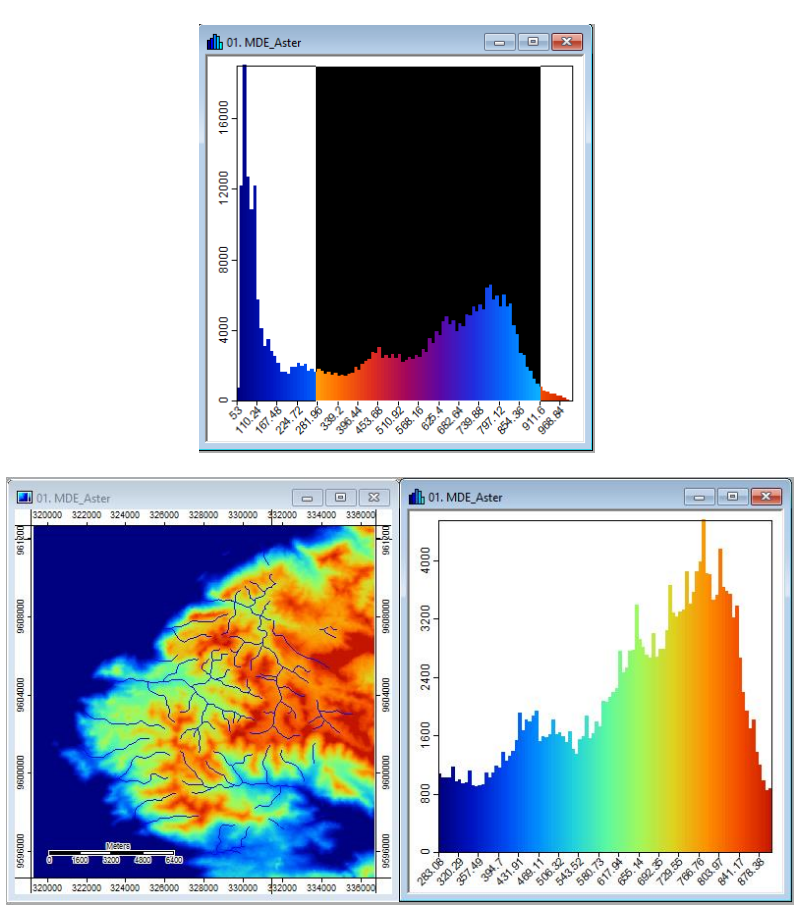

Figura 4-16. Usando o histograma para ajustar uma nova visualização de cor da camada MDE.

Você pode ver, na figura 4-16, que os dados que variam na rampa de cores aplicada, foram ajustados 281 passou a valer o valor mínimo anterior (53) e o valor 911 passou a valer o valor
máximo anterior (968). Repare na janela de visualização do mapa em detalhe que foi perdida nas áreas de relevo mais elevadas e mais rebaixadas e mais detalhe foi pego no relevo intermediário. Você pode observar e comparar as duas visualizações de mapas das figuras 4-14 e 4-16.

Para redefinir o histograma, basta clicar com o botão direito do mouse sobre o histograma. Esta é uma função importante para, de forma interativa, ajustar a exibição de um mapa de uma camada grade, ou seja, a aplicação de uma cor ou estender o histograma.

Quando a ferramenta "histograma" foi executada, um novo título foi adicionado à barra de menus. A figura 4-17 mostra a barra de menus revista.

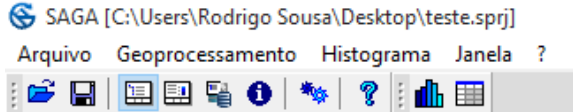

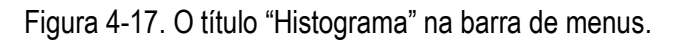

O menu exibido quando você clicar no título "Histograma" contém três opções: corte de contagem, converter para tabela e copiar para a área de transferência.

A figura 4-18 exibe a versão padrão do histograma à esquerda e um histograma cumulativo, criado com o comando "corte de contagem", no lado direito.

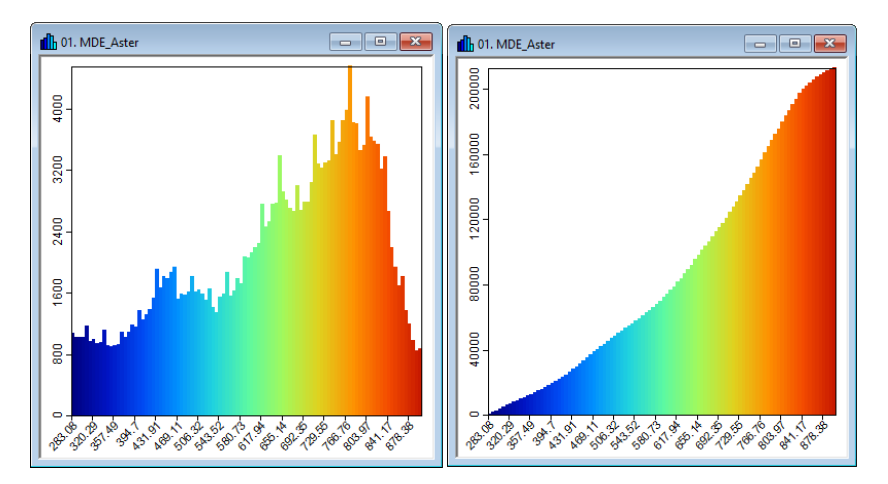

Figura 4-18. Comparando as versões padrão e cumulativa do histograma.

Onde o histograma de frequência mostra a frequência no eixo X para valores específicos, as somas acumuladas das frequências do histograma apresentam a soma do total de células até o número máximo de células.

A segunda opção no menu "Histograma" é "Converter para tabela". Escolhendo esta opção, o SAGA cria um arquivo de tabela com os dados do histograma. Se não há arquivos da tabela carregados para a sessão de trabalho atual, uma nova seção é adicionada à lista de camadas de dados na guia "Dados" da caixa do gerenciador de ferramentas. Ela é chamada de "Tabelas". O arquivo da tabela se torna disponível na parte inferior da lista que é exibida quando você clicar na guia "Dados" na parte superior da janela da caixa do gerenciador (figura 4-19).

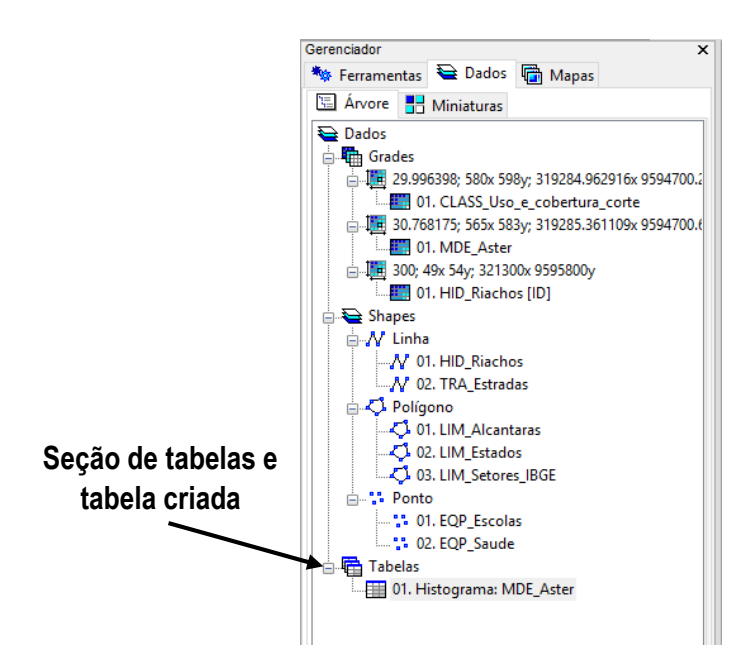

Figura 4-19. A seção de "Tabelas" da guia "Dados" da caixa do gerenciador de ferramentas.

A tabela pode ser vista clicando duas vezes em seu nome na lista. Quando uma janela de exibição de tabela é aberta na área de exibição, o título "Tabela" aparece na barra de menu (figura 4-20).

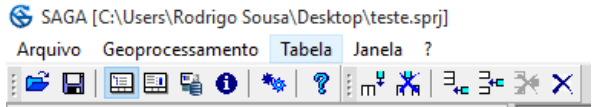

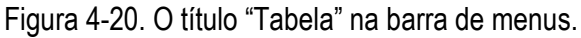

A figura 4-21 mostra uma parte da tabela que é criada para a camada MDE\_Aster.

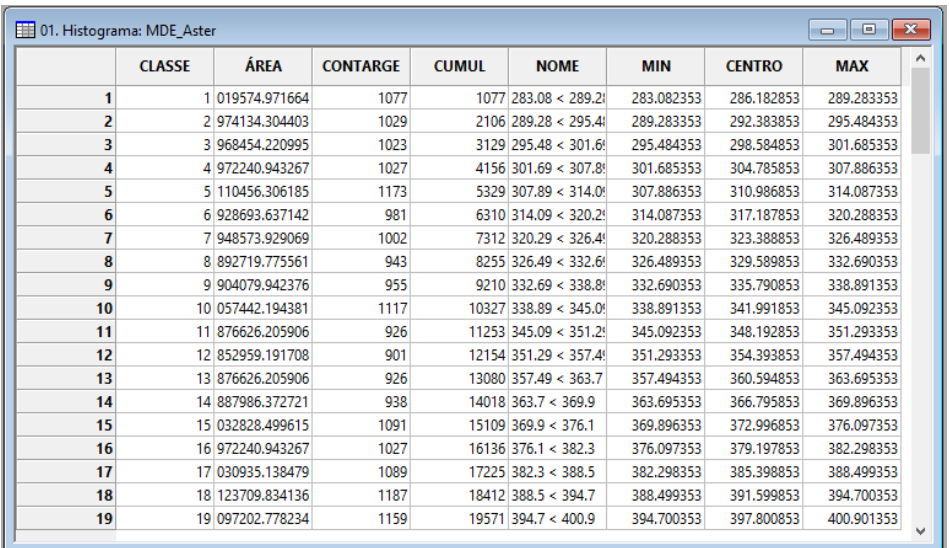

Figura 4-21. Tabela com dados do histograma da grade MDE.

Esta tabela tem 100 linhas. Cada linha tem oito colunas para a classe. Neste exemplo, a coluna NOME define classes de elevação e a coluna CONTAGEM mostra a frequência (número de células) para cada uma das classes de elevação. A coluna área é a área de contagem de células de células (CONTAGEM).

O número de classes de frequência usado para o histograma, e, portanto, o número de linhas na tabela, é determinada pela variável "COR" exibida com o parâmetro "COR" na seção "Cor graduada" da guia "Configurações" da caixa de "Propriedades do objeto" para a camada. Você pode alterar esta variável depois de fazer a camada ativa. Clique no campo de valor à direita do parâmetro "Cores" na guia "Configurações" da caixa de "propriedades do objeto". Quando a janela exibe as "cores", clique no botão "Contagem". A janela "Entrada" será exibida. Altere o número na janela para o número de classes de frequência que você deseja que o histograma seja baseado. Clique no botão "OK" quando concluído. Em seguida, clique no botão "Aplicar" na parte inferior da janela "Propriedades do objeto" para que a alteração seja aplicada.

Esta tabela pode ser salva e, em seguida, reaberta dentro do SAGA em um momento posterior. Ela também pode ser aberta com um aplicativo de planilha, como o Microsoft Excel. A tabela pode ser salva como um arquivo de texto delimitado por tabulações (\*.txt) ou Dbase (\*.dbf).

O comando "Carregar tabela" na opção de menu "Tabela" irá carregar qualquer formato de arquivo tabela. O excel (antes da versão de 2007) também carregava qualquer formato de arquivo tabela.

A figura 4-22 exibe o menu de opções disponíveis no título da tabela que aparece na barra de menus.

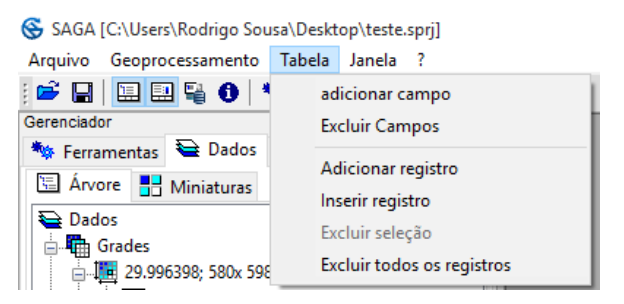

Figura 4-22. As opções de tabela na barra de menu.

Estas opções tornam-se disponíveis, como descrito acima, quando a tabela de valores do histograma é exibida na área de exibição. É improvável que este tipo particular de tabela no SAGA seja editado com estas opções. Existem outros tipos de tabelas no SAGA onde estas opções são usadas. O [capítulo 9](#page-222-0) inclui a discussão sobre como essas opções podem ser usadas com tabelas.

Várias funções ficam disponíveis quando uma seção de tabela é adicionada à lista de camada na guia "Dados" da caixa de ferramentas. A figura 4-23 exibe a lista de opções quando você clica com o botão direito no nome de uma tabela na seção "Tabelas".

SAGA [C:\Users\Rodrigo Sousa\Desktop\teste.sprj] Arquivo Geoprocessamento Tabela Janela ? ░▆▘█▎<mark>█▌█▌</u>▝▊▕▝▖▏▘▏░▞▕▞▖</mark>░▘▛▏█▏█▏ Gerenciado **\*** Ferramentas **Q** Dados G Mapas **に Árvore H** Miniaturas Dados **E** Grades ∯ Shapes **B** Tabelas  $\Box$  01. H Histograma: MDE\_Aster Fechar Salvar Salvar como.. Exibir Diagrama Dispersão

Figura 4-23. Comandos para usar com tabelas.

Essas opções serão discutidas no [capítulo 9.](#page-222-0)

## **O comando "Criar tabela de pesquisa"**

Camadas grade e shapes suportam o comando "Criar tabela de pesquisa". Este comando é acessado a partir do menu (veja a figura 4-24).

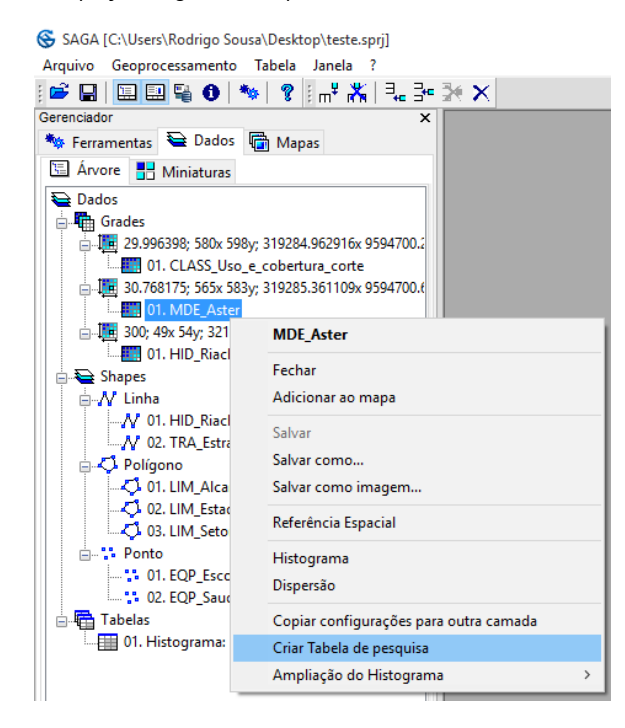

Figura 4-24. Acessando o comando "Criar tabela de pesquisa" para grades.

Esta opção também está incluída na lista de comandos que aparece quando você clica com o botão direito em uma camada do tipo shape.

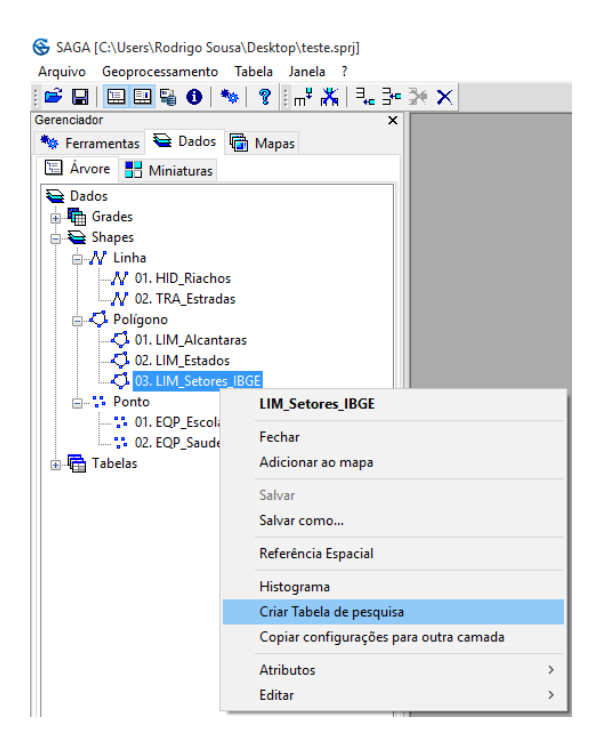

Figura 4-25. Acessando o comando "Criar tabela de pesquisa" para shapes.

Primeiro, vamos discutir o comando para uso com a camada shape "LIM\_Setores\_IBGE". Quando você escolhe a opção "Criar tabela de pesquisa" na lista de opções na figura 4-25, a janela intitulada "Criar tabela de pesquisa" é exibida (figura 4-26).

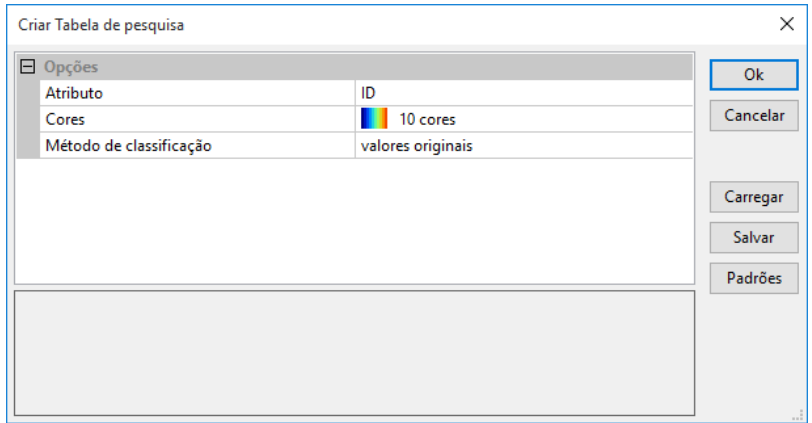

Figura 4-26. A janela "Criar tabela de pesquisa".

Camadas shapes suportam múltiplos atributos que descrevem seus objetos, por exemplo, uma camada de setores (objetos), contém atributos como população residente, número de domicílios, número de domicílios com abastecimento de água, entre muitos outros. Antes de mais nada, você deve escolher os dados de atributo para a tabela a ser usados.

Quando você clica com o ponteiro do mouse no campo de valor à direita do parâmetro "Atributo", uma lista dos atributos para a camada shape é exibida (figura 4-27).

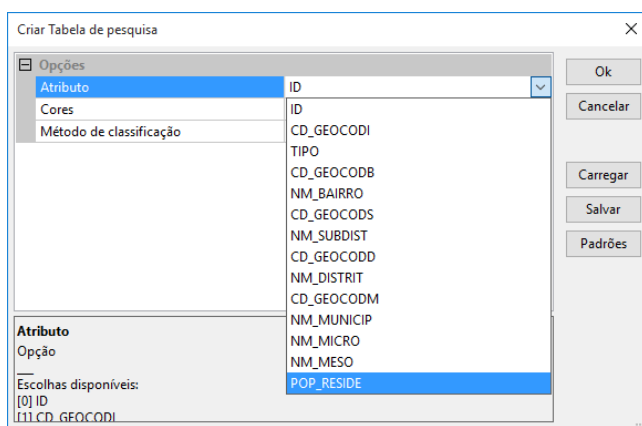

Figura 4-27. A lista pop-up de atributos para a camada "LIM\_Setores\_IBGE".

Há quatorze atributos para esta camada. O primeiro é chamado de "ID". Vou usar o atributo "POP\_RESIDE". O segundo parâmetro na janela é chamada "Cores". Este parâmetro é utilizado para escolher a paleta de cores que vai ser usada na tabela de pesquisa de saída. Aqui eu posso criar uma paleta de cores, usar uma predefinida, ou carregar um arquivo de paleta. Uma vez que escolher a paleta e clicar no botão "Ok". A janela "Escolher o atributo" desaparece.

O SAGA irá criar uma tabela de referência para a camada shape usando os valores para o atributo escolhido na janela "escolher o atributo". A tabela de pesquisa irá conter uma linha para cada valor de atributo único. Esta tabela de pesquisa serve para duas funções.

Primeiro, a tabela de pesquisa fornece a atribuição de cores para visualização de dados quando se deseja fazer uma classificação. A figura 4-28 mostra a tabela de referência para o atributo "POP\_RESIDENTE" dos setores do IBGE que mostra quando você clica na elipse com reticencias no campo tabela  $\leftarrow$ tabela de pesquisa $\leftarrow$ Opçoes da caixa de propriedades do objeto.

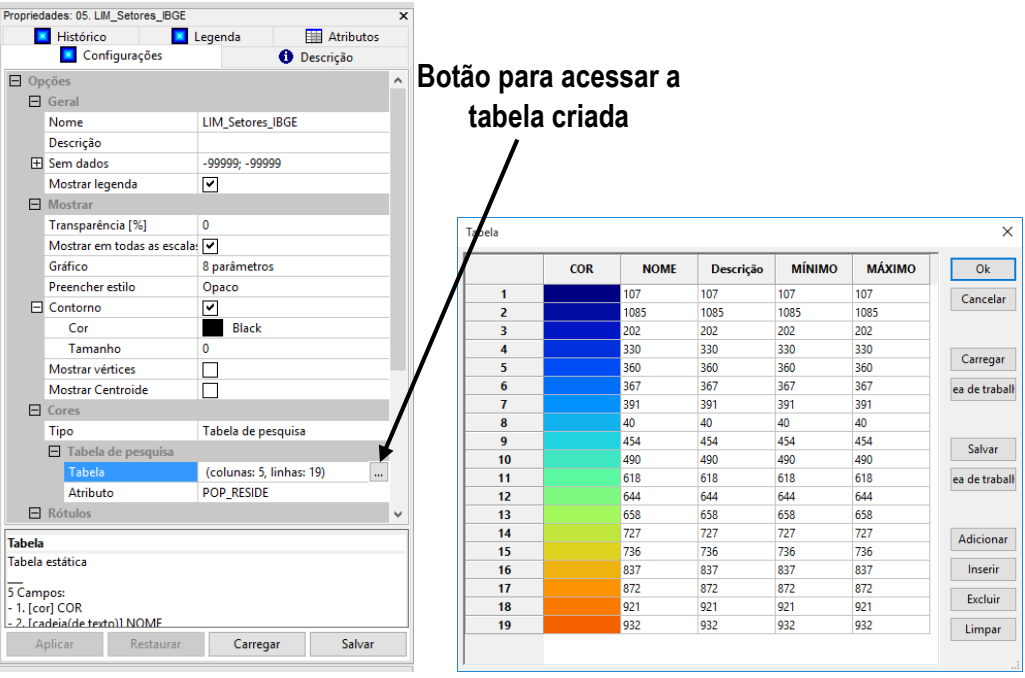

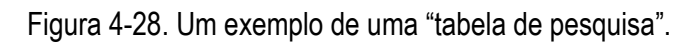

Em segundo lugar, este comando define a legenda que será exibida com a camada shape quando o comando "Criar tabela de pesquisa" é escolhido para exibir as cores da classificação. A figura 4- 29 exibe a guia "Legenda" na caixa de "Propriedades do objeto" para a camada de polígonos "LIM\_Setores\_IBGE" usando o atributo "POP\_RESIDENTE" para classificar os valores.

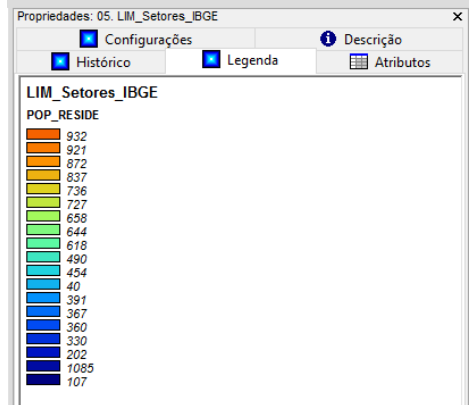

Figura 4-29. A legenda para a camada classificada "LIM\_Setores\_IBGE".

Comparando as cores da legenda na figura 4-29 e a tabela de pesquisa na figura 4-28 você vai achar que eles são idênticos. Você pode editar a tabela de pesquisa. As cores podem ser mudadas; os nomes podem ser editados; linhas podem ser excluídas.

O comando "Criar tabela de pesquisa" para camadas grade funciona um pouco diferente do que para camadas shapes. Camadas shapes são multidimensional. Atributos para objetos shapes são armazenados em um arquivo dBase ou texto vinculado. Antes de mais nada, o usuário deve identificar qual dos atributos da tabela será baseado, como no exemplo anterior. Camadas grade são temas individuais, ou seja, elas são baseadas em um único atributo.

Aqui está um exemplo para o comando "Criar tabela de pesquisa" usado com a camada grade "MDE\_Aster". Esta é uma camada de elevação, portanto, o único atributo da camada é a cota altimétrica.

Quando executar o comando, a janela na figura 4-30 é exibida. Esta janela tem um único parâmetro chamado "Cores". Neste exemplo, você pode ver que o campo de valor para o parâmetro "Cores" está definido para 10 cores. Isto significa que a tabela de pesquisa criada conterá dez classes de dados.

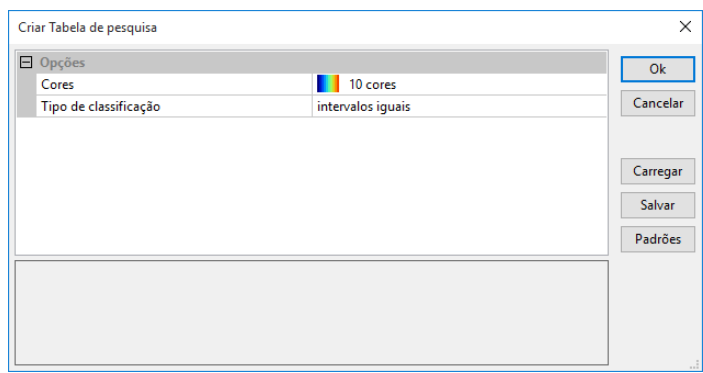

Figura 4-30. A janela usada para camadas grade pelo comando "Criar tabela de pesquisa".

Eu posso mudar a entrada no campo de valor "Cores". Quando mover o ponteiro do mouse no campo de valor e clicar nas reticências que aparece no lado direito do campo. Quando clico nas reticências, a janela na figura 4-31 aparece.

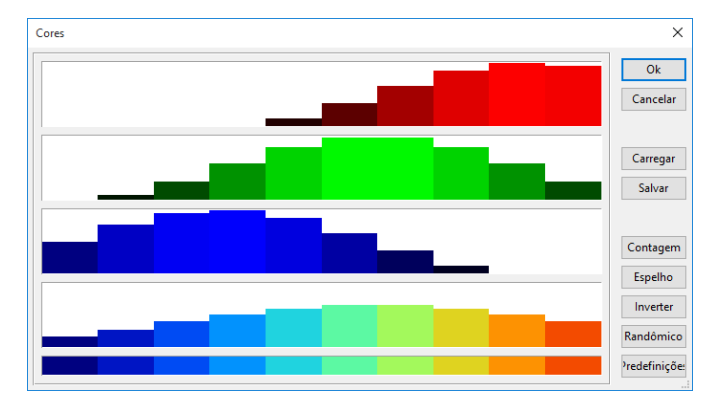

Figura 4-31 A janela "Cores".

A janela "Cores" mostra a configuração de cor para dez classes. É possível mudar o número de classes clicando no botão "Contagem" no lado direito da janela.

A janela "Entrada" na figura 4-32 aparece. Este é o lugar onde posso mudar o número de classes de 10 para15.

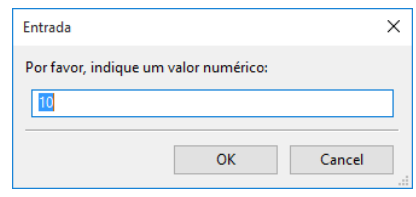

Figura 4-32. A janela "Entrada" para alterar o número de classes.

Após fazer a mudança e clicar no botão "OK". O programa retornará para a janela "Cores", o visor mostra agora quinze classes.

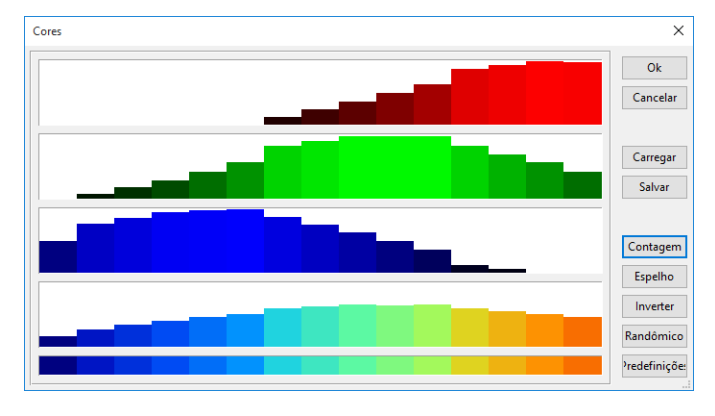

Figura 4-33. Janela "Cores" revista.

Clicando no botão "OK", as alterações serão aplicadas à tabela. A figura 4-34 mostra a tabela de pesquisa criada por esta execução.

|              | <b>COR</b> | <b>NOME</b>     | Descrição       | <b>MÍNIMO</b> | <b>MÁXIMO</b> |
|--------------|------------|-----------------|-----------------|---------------|---------------|
| 1            |            | $53 - 116.6$    | $53 - 116.6$    | 53,000000     | 116,600000    |
| 2            |            | $116.6 - 180.2$ | $116.6 - 180.2$ | 116,600000    | 180,200000    |
| 3            |            | $180.2 - 243.8$ | $180.2 - 243.8$ | 180,200000    | 243,800000    |
| 4            |            | $243.8 - 307.4$ | $243.8 - 307.4$ | 243.800000    | 307.400000    |
| 5            |            | $307.4 - 371$   | $307.4 - 371$   | 307.400000    | 371,000000    |
| 6            |            | $371 - 434.6$   | $371 - 434.6$   | 371.000000    | 434,600000    |
| 7            |            | $434.6 - 498.2$ | $434.6 - 498.2$ | 434.600000    | 498,200000    |
| 8            |            | $498.2 - 561.8$ | $498.2 - 561.8$ | 498.200000    | 561,800000    |
| $\mathbf{Q}$ |            | $561.8 - 625.4$ | $561.8 - 625.4$ | 561.800000    | 625.400000    |
| 10           |            | $625.4 - 689$   | $625.4 - 689$   | 625.400000    | 689,000000    |
| 11           |            | 689 - 752.6     | 689 - 752.6     | 689.000000    | 752,600000    |
| 12           |            | $752.6 - 816.2$ | $752.6 - 816.2$ | 752.600000    | 816,200000    |
| 13           |            | $816.2 - 879.8$ | $816.2 - 879.8$ | 816,200000    | 879,800000    |
| 14           |            | 879.8 - 943.4   | 879.8 - 943.4   | 879,800000    | 943,400000    |
| 15           |            | 943.4 - 1008    | $943.4 - 1008$  | 943.400000    | 1008.000000   |
|              |            |                 |                 |               |               |
|              |            |                 |                 |               |               |
|              |            |                 |                 |               |               |

Figura 4-34. A tabela de pesquisa para a camada grade, "MDE\_Aster".

Quando o módulo termina a execução, ele irá definir automaticamente a classificação no mapa.

## **Dispersão**

O comando "Dispersão" está disponível para camadas grade e shapes. Um gráfico de dispersão mostra o comportamento de um atributo em relação a outro.

O comando "Dispersão" para camadas grade é executado pelo botão direito do mouse no nome de uma camada grade na lista de camadas e escolhendo o comando "Dispersão" da lista que é exibida (a figura 4-24 mostra a lista). A camada usada para executar o comando é, por padrão, uma das duas camadas de entrada para esse comando. Neste caso, a camada grade predefinida é a variável X ou dependente do eixo X do gráfico de dispersão de saída.

A janela "Dispersão" é exibida quando o comando é executado. Esta janela é utilizada para selecionar a segunda entrada para o gráfico de dispersão. Essa entrada será representada graficamente no eixo dos Y do diagrama de dispersão e serve como a variável independente. A segunda entrada pode ser quer uma camada grade ou shapes. A janela de parâmetros "Dispersão" é exibida na figura 4-35.

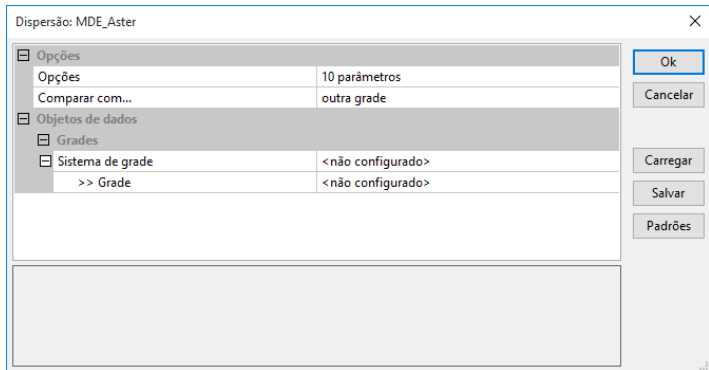

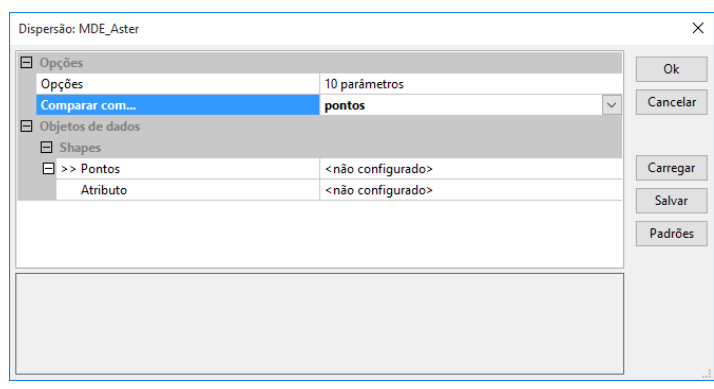

Figura 4-35. A janela "Dispersão" de configurações de parâmetros de dispersão para a camada "MDE\_Aster", na primeira imagem para outra grade e na segunda, para pontos.

A barra de título da janela inclui o nome da camada grade que serve como variável dependente padrão. Neste exemplo, você pode ver que a camada grade "MDE\_Aster" está listada. Este é um modelo digital de elevação (MDE).

A janela de parâmetros "Dispersão" é usada para escolher a segunda entrada para o gráfico de dispersão. Esta entrada pode ser outra camada grade ou pode ser uma camada shape de pontos. Se uma camada shape é escolhida, o atributo que irá fornecer os valores de dados deve ser escolhido usando o parâmetro "atributo" logo abaixo do parâmetro "> Shapes".

A seção "Opções" tem uma opção: "Comparar com ...". Esta opção tem duas opções, "outra grade" ou "pontos". Estas escolhas são para identificar o tipo de camada de entrada que está a ser utilizada como a segunda entrada para o gráfico de dispersão. Assim, se você escolher uma outra camada grade, a sessão "Objetos de dados" terá opções de grade (figura 4-35-a).

Este exemplo irá desenvolver um gráfico de dispersão, o comportamento da camada grade "MDE\_Aster" versus uma camada grade de declive "TOP\_Declive". Esta segunda grade de entrada contém inclinação em graus.

Escolha o parâmetro "sistema de grade", clicando com o ponteiro do mouse no campo de valor à direita do rótulo de "sistema de grade". É importante escolher o sistema de grade que contém a camada grade de entrada, "TOP\_Declive".

Em seguida, para o parâmetro "> Grade", clique com o ponteiro do mouse no campo de valor à direita do rótulo "> Grade". A lista das camadas grades carregadas que fazem parte do sistema de grade escolhida será exibida. Neste exemplo, escolhi o nome da camada grade "TOP\_Declive" da lista de camadas carregadas.

A figura 4-36 exibe a janela "Dispersão" de configurações de parâmetros para o gráfico de dispersão apresentado na figura 4-37.

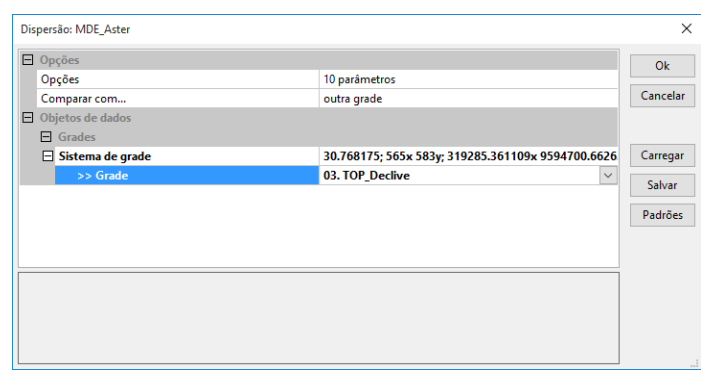

Figura 4-36. A janela "Dispersão" de configurações usando a camada grade "MDE\_Aster".

O gráfico de dispersão mostra a fórmula de regressão linear para a relação entre as duas variáveis. O valor de R2 também é exibido no canto inferior direito do gráfico.

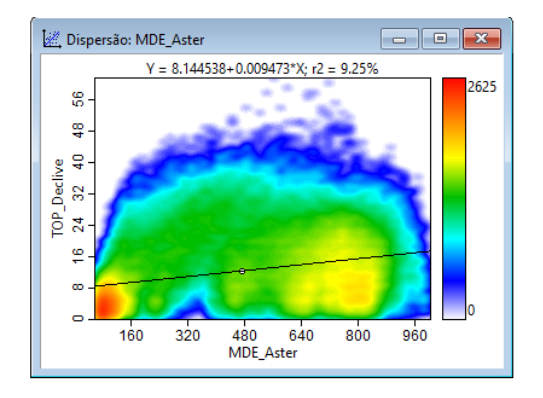

Figura 4-37. O gráfico de dispersão "MDE\_Aster" contra "TOP\_Declive".

Quando o gráfico de dispersão é exibido, o título "Dispersão" é adicionado à barra de menus. Quando você clica sobre o novo título, o menu contém quatro opções: Propriedades, atualizar dados, converter em tabela e copiar para a área de transferência. Além disso, vários novos ícones aparecem na barra de ferramentas:

Estes ícones representam as opções do menu (Propriedades, atualizar dados, converter para tabela e copiar para a área de transferência).

A janela "Propriedades" exibida na figura 4-38 surge quando você clica na opção "Propriedades".

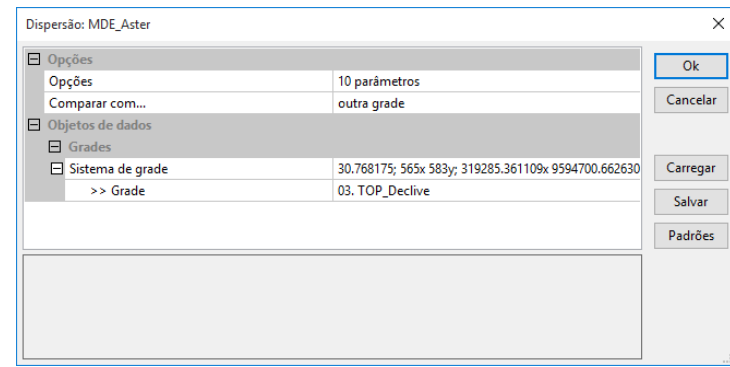

Figura 4-38. A janela "Propriedades" para o gráfico de dispersão "MDE\_Aster" X "TOP\_Declive".

O uso do comando "Dispersão" com camadas shapes é restrito a utilizar uma única camada, mas usando dois atributos da tabela de atributos da camada; um atributo servirá como a variável X ou variável independente e o segundo atributo como variável Y ou variável dependente.

Você acessa o comando "Dispersão" para uso com camadas shapes clicando com o botão direito do mouse sobre uma camada shape (veja a figura 4-39).

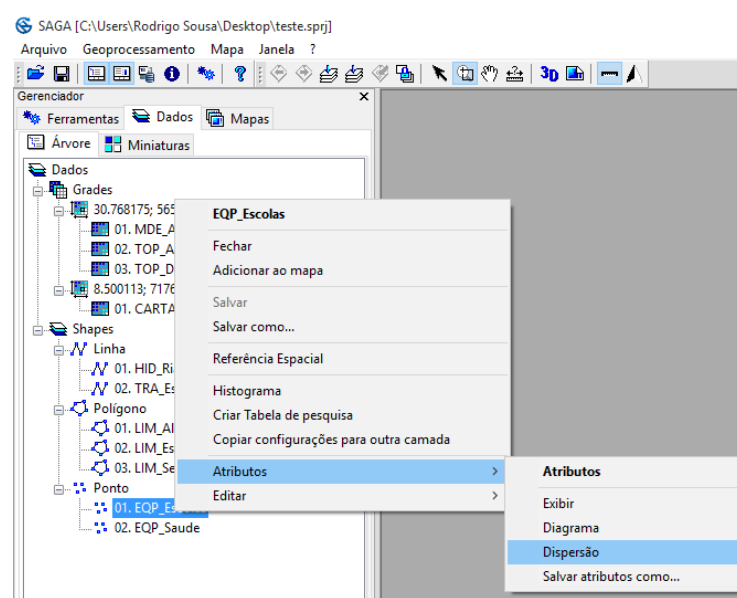

Figura 4-39. Acessando o comando "Dispersão" para uso com camadas shapes.

A janela "Dispersão" na figura 4-40 é exibida. Você pode ver que é bastante diferente da janela que exibe parâmetros para a versão de camadas grade (figura 4-36).

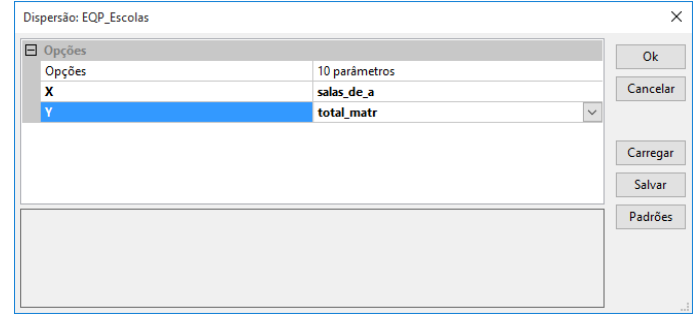

Figura 4-40. A janela "Dispersão" para a camada "EQP\_Escolas".

Quando você acessa o comando "Dispersão", o nome da camada shape acessada irá ser exibido no título da janela de parâmetros. Na figura 4-40 você pode ver que, neste caso, o comando "Dispersão" foi acessado usando a camada "EQP\_Escolas". O comando é executado da mesma forma como a versão de camada de grade.

Para o exemplo da configuração da janela na figura 4-40, o resultado da dispersão entre o número de salas e o total de matrículas é exibido na figura 4-41.

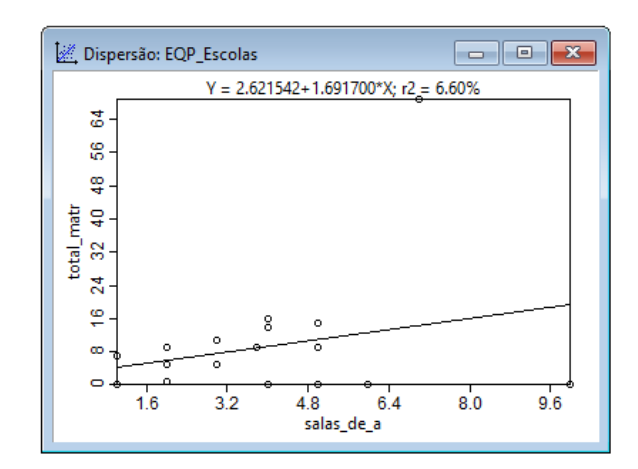

Figura 4-41. Gráfico de dispersão para uma camada shape.

## **Copiar configurações para camada**

Este comando está disponível para todos os três tipos de camadas. Quando você escolhe o comando, a partir da seleção de uma camada para copiar as suas configurações a janela na figura 4-42 é exibida.

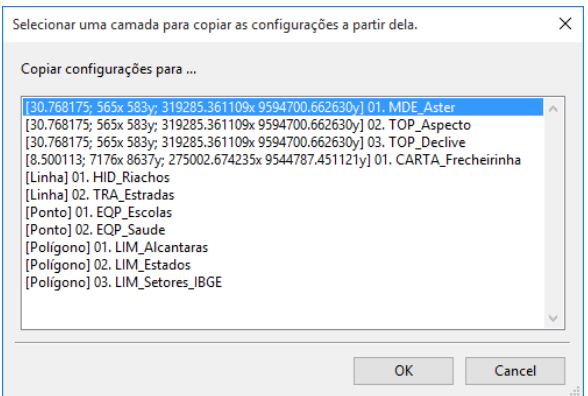

Figura 4-42. A janela do comando "Copiar configurações para camada".

A mesma janela é exibida quando o comando é executado para cada uma das três camadas. Você pode ver que a lista inclui camadas grades e shapes. Se camadas de nuvens de pontos tenham sido carregadas elas também aparecem na lista.

As configurações de exibição de cores para a camada escolhida irão substituir as configurações de exibição de cor para a camada selecionada nesta janela.

#### **Ampliação do histograma para Mínimo/Máximo**

Este comando é uma das opções disponíveis na lista "Ampliação do histograma" exibido na figura 4-43. Os valores mínimo e máximo para grade e nuvem de pontos são usados para definir os valores para o parâmetro "Faixa de valores" na guia "Configurações" da caixa de "Propriedades do objeto" para a camada. Não haverá qualquer janela de diálogo exibida. Você pode verificar se a opção funcionou corretamente, comparando os valores para o parâmetro "Intervalo de valores".

Os valores devem corresponder a valores mínimos e máximos para os dados exibidos na guia "Descrição" da caixa de "Propriedades do objeto" para a camada.

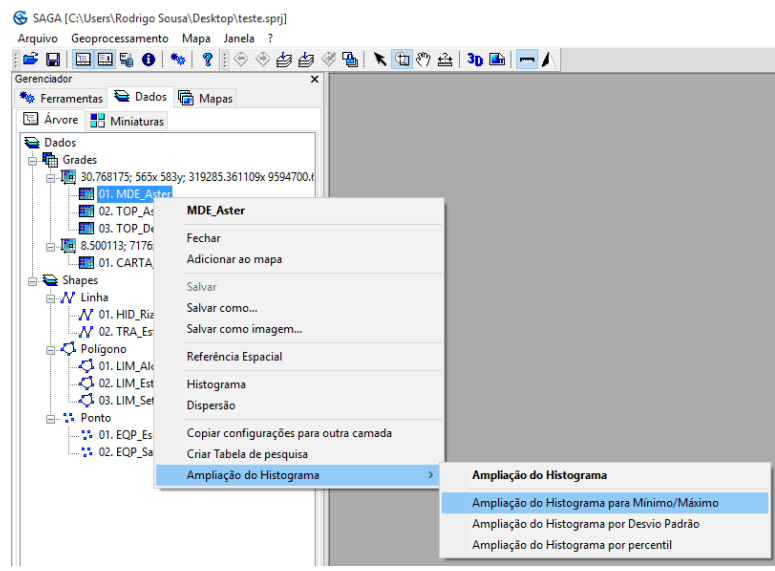

Figura 4-43. Acesso à função "Ampliação do histograma para mínimo/máximo".

# **Ampliação do histograma por desvio padrão**

Esta opção também é usada para fornecer os valores mínimos e máximos para o parâmetro "Faixa de valor" na guia "Configurações" da caixa de "Propriedades do objeto" para camadas grade e nuvem de pontos, utilizando o desvio padrão.

Não haverá qualquer janela exibida. Você pode verificar se a opção foi executada pelo cálculo manual dos seus valores esperados e comparando seus cálculos com os novos valores para o parâmetro "Valor do alcance" na guia "Descrição" da caixa de "Propriedades do objeto". O uso de desvio padrão pode ser valioso se os dados têm valores extremos que distorcem a interpretação visual.

# **Ampliação do histograma por percentil**

Esta opção também é usada para fornecer os valores mínimos e máximos para o parâmetro "Faixa de valor" na guia "Configurações" da caixa de "Propriedades do objeto" para grades e camadas de nuvem de pontos, utilizando o percentil.

Não haverá qualquer janela exibida. Você pode verificar se a opção trabalhou pelo cálculo manualmente dos seus valores esperados e comparando seus cálculos com os novos valores para o parâmetro "Valor do alcance" na guia "Descrição" da caixa de "Propriedades do objeto". O uso de percentil pode ser valioso se os dados têm valores extremos que distorcem a interpretação visual.

## **As opções de Atributos**

O título "atributos" que aparece quando você clica com o botão direito no nome de uma camada shape na guia "Dados" da caixa de ferramentas, oferece quatro opções adicionais (veja a figura 4- 44). A opção "Dispersão " foi discutida anteriormente neste capítulo.

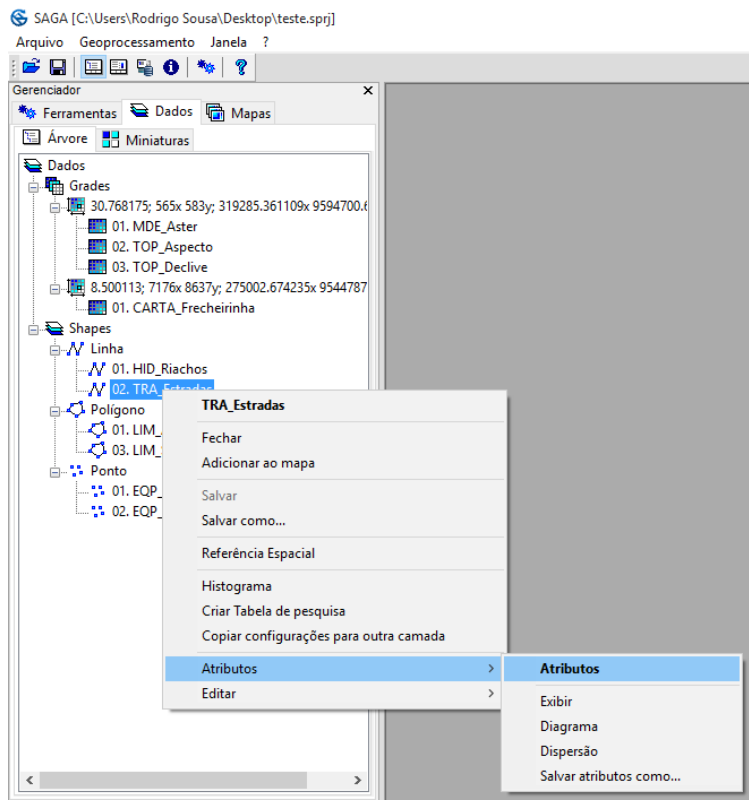

Figura 4-44. A lista de opções "Atributos".

#### **Exibir**

Quando você escolher a opção "Exibir", a tabela de atributos para a camada shape aparece na área de trabalho do SAGA. Os comandos de edição para tabelas tornam-se disponíveis a partir da barra de menus e barra de ferramentas.

O título "Tabela" é adicionado à barra de menus. A figura 4-45 exibe este menu.

| SAGA [C:\Users\Rodrigo Sousa\Desktop\teste.sprj]                            |                                               |  |  |  |  |  |
|-----------------------------------------------------------------------------|-----------------------------------------------|--|--|--|--|--|
| Geoprocessamento<br>Arquivo                                                 | Tabela<br>Janela ?                            |  |  |  |  |  |
|                                                                             | adicionar campo                               |  |  |  |  |  |
| Gerenciador                                                                 | <b>Excluir Campos</b>                         |  |  |  |  |  |
| <i><u><b>A</b>s Ferramentas</u></i> a Dados<br><b>国 Árvore</b> 日 Miniaturas | Adicionar registro<br>Inserir registro        |  |  |  |  |  |
| <b>Dados</b><br><b>The Grades</b><br>□ III 30.768175; 565x 583              | Excluir seleção<br>Excluir todos os registros |  |  |  |  |  |
| <b>BM</b> 01 MDE Asked                                                      |                                               |  |  |  |  |  |

Figura 4-45. A lista "Tabela" de comandos para editar tabelas na barra de menus.

Estes comandos de edição são discutidos no capítulo 9 deste manual.

Ícones adicionais que representam os comandos de edição de tabela aparecem na barra de ferramentas. Estes são exibidos aqui:

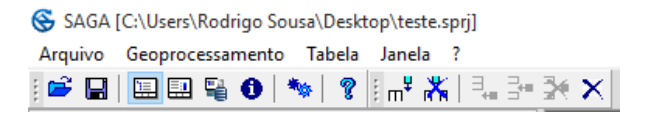

Este comando permite-lhe ver uma tabela de atributos ligada à camada shape diretamente a partir do nome da camada ao invés de passar a etapa extra utilizando o comando "Carregar tabela" para carregar a tabela de atributos de seu "local de armazenamento".

#### **Diagrama**

Quando você seleciona a opção "Diagrama" a janela com configurações na figura 4-46 é exibida. Neste caso, a função "Diagrama" foi escolhida para a camada "LIM\_Setores\_IBGE".

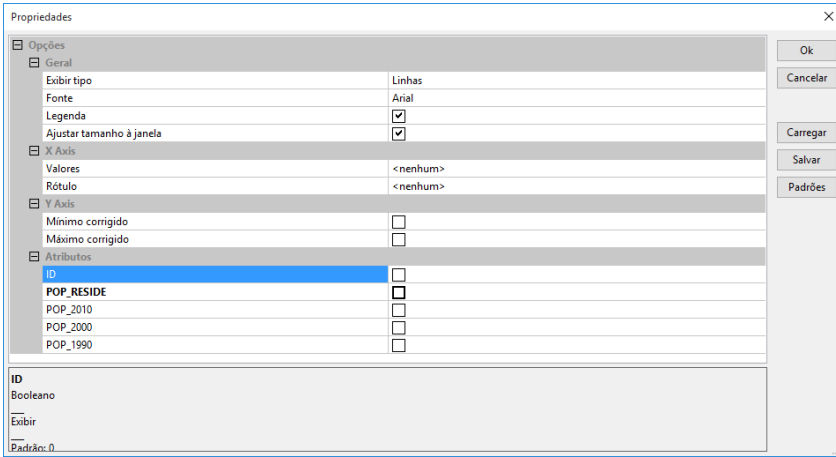

Figura 4-46. A janela de configuração das propriedades do diagrama.

A camada shape "LIM\_Setores\_IBGE" tem cinco atributos do tipo numérico em sua tabela de atributos que descrevem os objetos da camada de polígonos, e que podem ser utilizados para a construção do diagrama. Você pode escolher um atributo para exibição no diagrama clicando na caixa "Rótulo" e definindo um atributo a ser exibido.

Imediatamente abaixo de cada um dos parâmetros de atributo estará disponível o parâmetro de cor. A amostra de cor e os valores RGB exibidos no campo valor será usado para representar graficamente os valores de atributos no diagrama.

As seções restantes da janela "Propriedades" são disponíveis de acordo com o tipo de camada shape. As opções são fáceis de explorar por conta própria. Aqui está um exemplo usando com polígonos para a camada shape "LIM\_Setores\_IBGE".

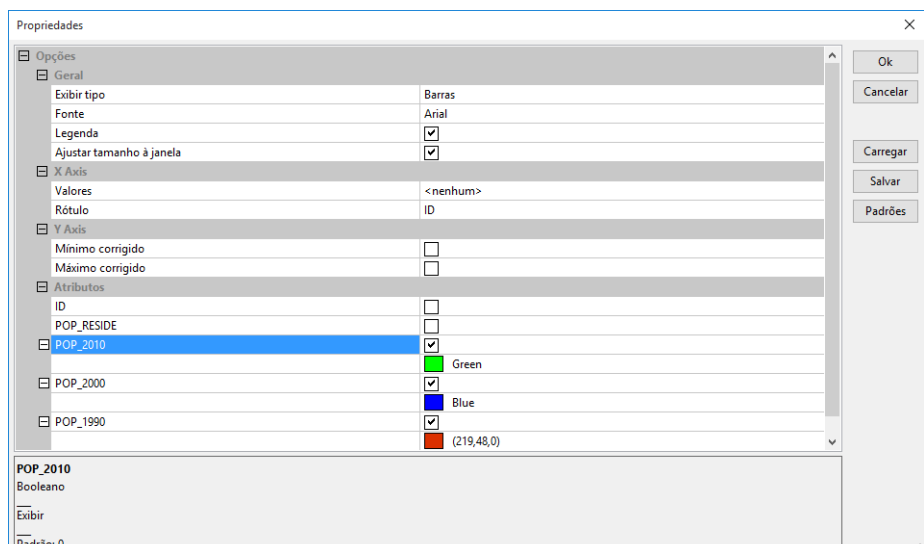

Figura 4-47. Configurações da janela "propriedades" para o exemplo de diagrama para a camada "LIM\_Setores\_IBGE".

Três dos atributos numéricos foram escolhidos para aparecer no diagrama. Esses são: POP\_2010, POP\_2000, POP\_1990, o rótulo do eixo X foi definido a partir do campo ID e o tipo de gráfico foi definido como BARRAS. Além do mais foram escolhidas cores diferentes para representar a população de cada ano/década. Veja o gráfico resultante na tabela 4-48.

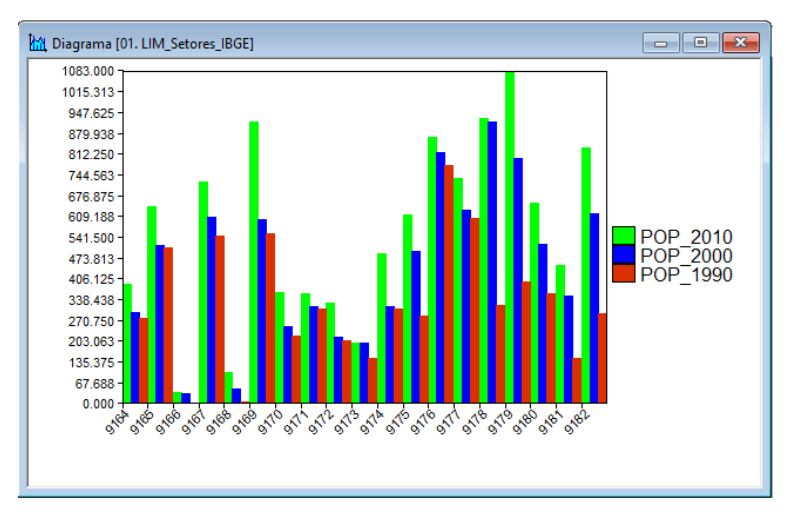

Figura 4-48. Diagrama para a camada "LIM\_Setores\_IBGE".

Quando o comando "Diagrama" foi escolhido, o título "Diagrama" foi adicionado à barra de menu. Quando você clica nele, o menu na figura 4-49 aparece.

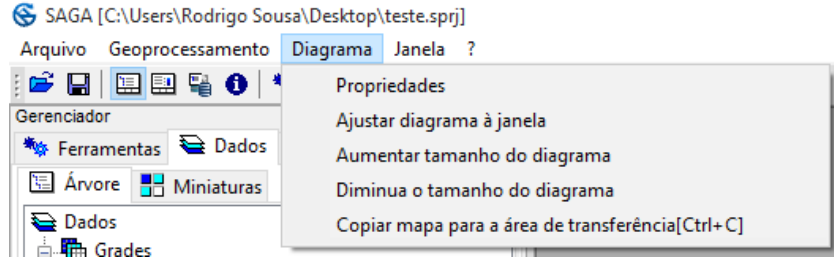

Figura 4-49. Menu "Diagrama" da barra de menus.

Além disso, quatro das cinco opções no menu também aparecem na barra de ferramentas:

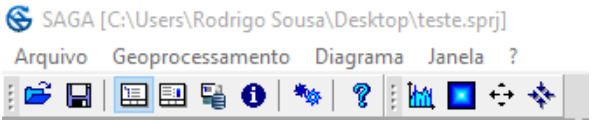

#### **Ferramenta "Editar" disponível para camadas shapes**

A última seção para esse capítulo irá apresentá-lo às ferramentas "Editar" para as camadas shapes. Estas ferramentas são acessíveis a partir de três locais diferentes no SAGA. Elas podem ser escolhidas a partir da parte inferior da lista quando você clica com o botão direito em uma camada shape na lista da guia "Dados" da caixa de ferramentas (ver a figura 4-50).

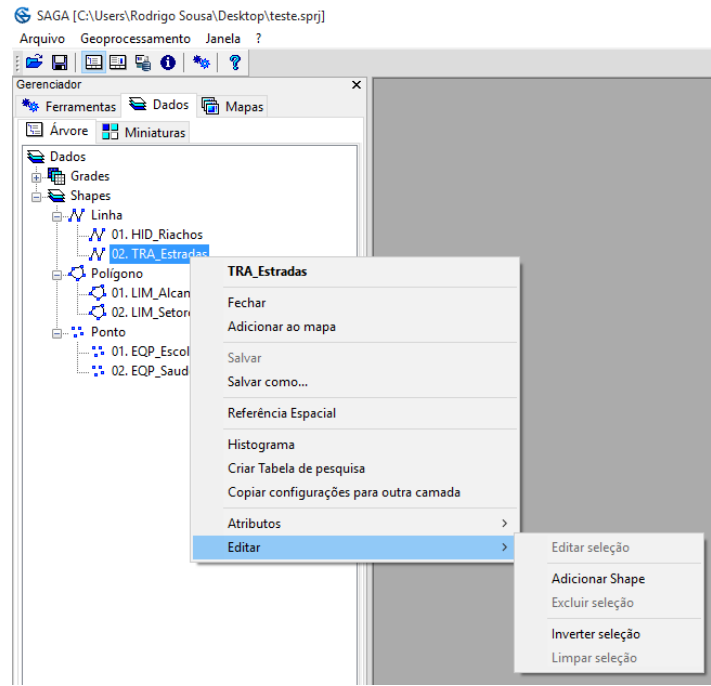

Figura 4-50. Menu de edição de camadas shape.

Provavelmente a maneira mais conveniente para acessá-los é a partir da janela de exibição do mapa para a camada shape que você deseja editar. Primeiro, escolha a ferramenta "Ação" na barra de ferramentas  $\mathbb{R}^n$ 

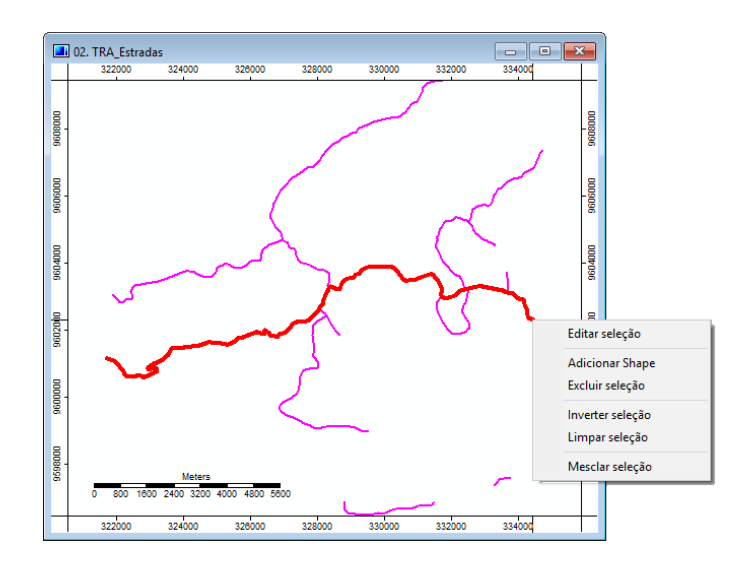

Figura 4-51. Ferramentas de edição disponíveis a partir de uma janela de visualização de um mapa de um shape.

O restante deste capítulo irá usar a camada shape "TRA\_Estradas" para descrever e discutir as ferramentas de edição de shapes. O zoom na área da camada shape é visto na figura 4-51 e será usado nesta discussão.

## **Editar: Adicionar shape**

Se um objeto shape em uma camada ainda não tenha sido selecionado para edição, a ferramenta "Adicionar shape" é o único comando que permite ser escolhido a partir da lista de "ferramentas de edição' (figura 4-52). Além da opção inverter seleção.

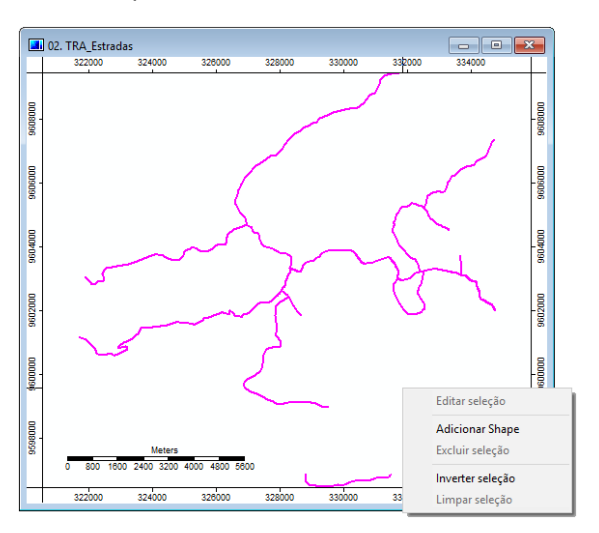

Figura 4-52. Função "Adicionar shape" ativa.

A ferramenta "Adicionar shape" é usada para adicionar um objeto a uma camada do tipo shape. O objeto que vai ser adicionado será do mesmo tipo de funcionalidade da camada shape ativa. Por exemplo, se você está trabalhando com uma camada shape de polígonos, você pode adicionar um objeto polígono para a camada.

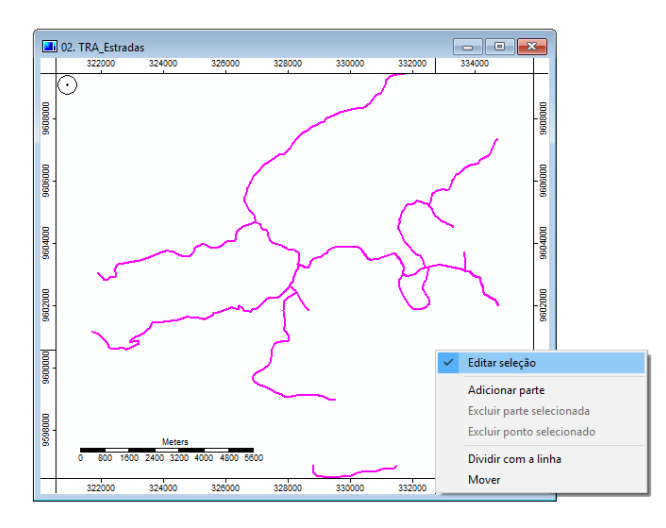

Figura 4-53. A lista de opções "Editar" depois de selecionar a ferramenta "Adicionar shape".

Se você ver a lista de ferramentas "Editar", imediatamente após escolher a ferramenta "Adicionar shape", você verá a lista de opções exibidas na fgura 4-53. Observe que a opção "Editar seleção" está marcada, indicando que o processo está ativo. A opção "Adicionar Parte" tornou-se ativa. Para que ela funcione, você deve estar usando a ferramenta "Ação" ( $\blacktriangle$ ).

A ferramenta "Ação" (  $\blacktriangleright$ ) deve estar ativa (ou selecionada), a fim de adicionar um objeto. A maneira mais fácil para ativar esta ferramenta é a clicar sobre ela  $(\blacktriangle)$  na barra de ferramentas. Existem três versões do ponteiro "Ação". A versão utilizada para a adição de uma feição/objeto é ). Quando você move o ponteiro do mouse sobre uma linha existente de um objeto de linha ou polígono, o ponteiro mudará para o seguinte:  $\overline{\bullet}$ . Quando você vê este ponteiro do mouse você pode inserir um novo ponto entre dois já existentes. Mova o ponteiro sobre um ponto existente e o ponteiro vai mudar para:  $\overline{\bullet}$ . Quando você clicar e arrastar de um ponto, você pode mover o

ponto para um novo local.

Uma segunda maneira de ativar a ferramenta "Ação" está disponível no menu de título "Mapa" na barra de menu que será discutida no [capítulo 8.](#page-181-0)

Estou indo para adicionar um novo caminho para a camada shapes de estradas. Vou usar três pontos para definir o objeto estrada que eu estou adicionando. Eu estou usando o ponteiro do mouse para definir o local destes três pontos. Antes de identificar os três pontos, eu quero ter certeza de que a estrada adicional será conectada a uma estrada existente.

A figura 4-54 mostra uma parte da guia "Configurações" na caixa de "Propriedades do objeto" para a camada "TRA\_Estradas".

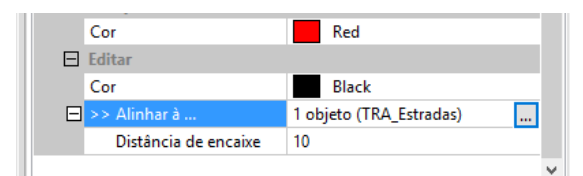

#### Figura 4-54. Uma parte da guia "Configurações" para a camada "TRA\_Estradas".

Na guia "Configurações" existe uma seção intitulada "Editar". Há três parâmetros na seção. O propósito destes parâmetros é permitir que você adicione objetos a uma camada shape de forma a atraí-los aos objetos já existentes tanto na camada a ser editada ou em alguma outra camada ou camadas que cobrem a mesma área geográfica. Estou indo para especificar que se eu entrar em um ponto dentro de 10 unidades de distância de proximidade de algum objeto da "TRA\_Estradas" (a camada que estou editando), esta seja a localização do mesmo ponto que vou iniciar a traçar a nova linha. Depois de fazer as alterações nos parâmetros, clico no botão "Aplicar" na parte inferior da janela.

A primeira vez que clicar com o mouse, define o ponto de início da estrada. Clico perto de um ponto do objeto de linha já existente, pois deseja que o novo segmento de estrada seja conectado com a linha já existent4e pelo SAGA, que automaticamente "encaixa" o meu novo ponto para a localização do ponto existente. Quando eu clico uma segunda vez para o segundo ponto, uma linha une os dois pontos. O terceiro ponto é o meu ponto final para o novo troço de estrada. A linha a partir do segundo ponto se junta à segunda e aos três pontos. Estou agora de concluir a definição meu caminho. Para terminar o processo de entrada de dados clico com o botão direito do mouse.

A janela de visualização do mapa para a camada de estradas exibe agora a minha nova estrada. A janela de visualização do mapa é apresentada na figura 4-55.

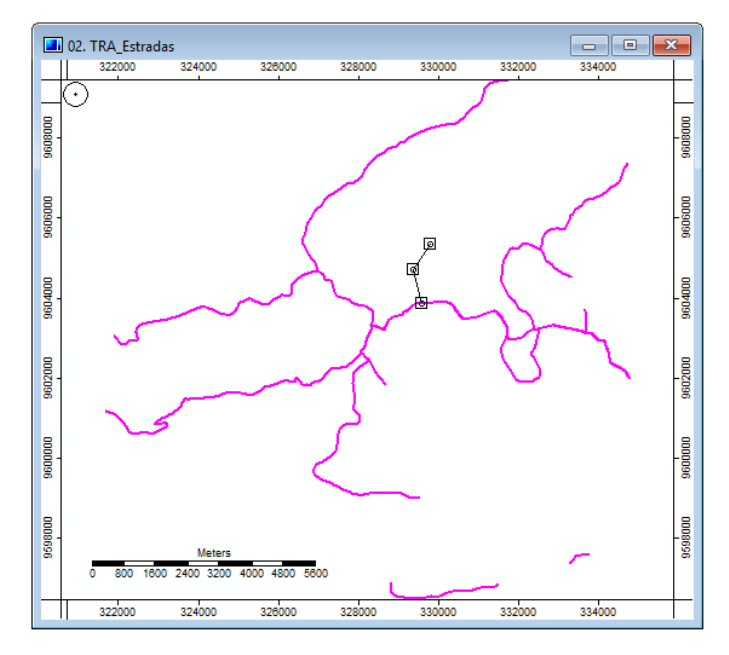

Figura 4-55. A nova estrada na camada shape "TRA\_Estrada".

Os três pontos que definem a estrada aparecem com caixas ao redor deles. Você pode ver as linhas ligando os três pontos. A ferramenta "Adicionar shape" ainda está ativa e minha estrada ainda não é parte da camada, apesar de ter concluído o processo de entrada de dados. Para terminar a execução da ferramenta "Adicionar shape" e manter este caminho como parte da camada. Clique com o botão direito com o cursor do mouse na janela de visualização do mapa. A lista de opções (figura 4-56) é semelhante à exibida na figura 4-53. A única diferença "está no

comando "Adicionar parte". Se escolher a função "Adicionar parte", será colocado de volta para os dados no modo de entrada e posso adicionar um outro objeto. O que quero fazer, porém, é salvar a estrada que eu acabara de desenhar. Você pode ver que o modo "Editar seleção" está marcado. Devo sair do modo "Editar seleção", para de salvar a estrada. Basta clicar em "Editar seleção".

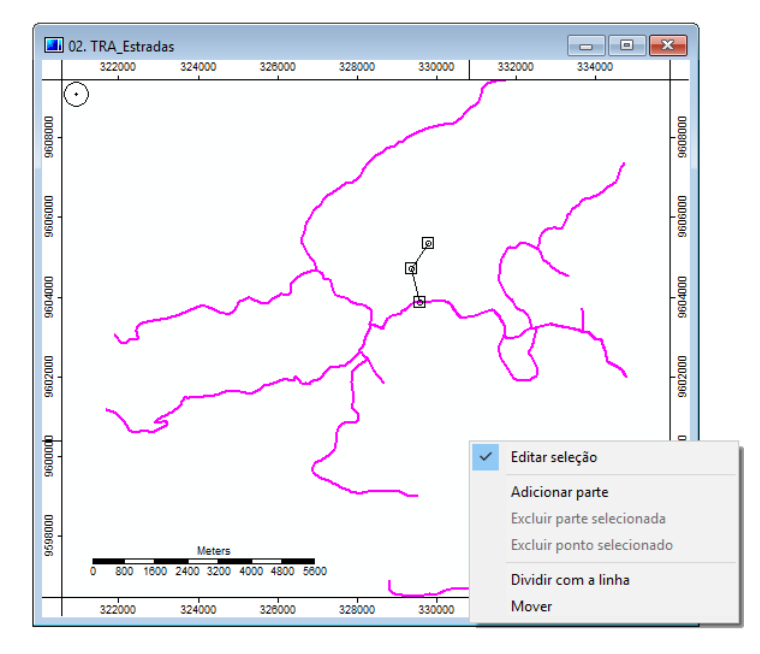

Figura 4-56. O comando "Editar seleção" marcado.

Uma pequena janela intitulada "Editar Shapes" é exibida (figura 4-57). Ela está perguntando se desejo salvar as alterações. Devo clicar no botão "Sim". Se eu não quiser salvar a modificação recente, posso clicar em "Não" e tudo o que tinha sido recentemente introduzido não será salvo e desaparecerá da tela.

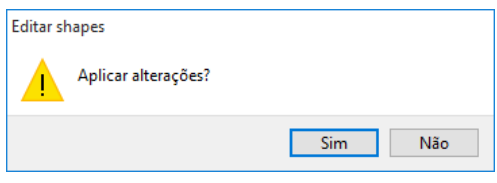

Figura 4-57. Janela "Editar Shapes".

Uma vez que as "mudanças" são salvas, a lista de opções "Editar" retorna a disponibilizar apenas: "Adicionar shape" e "inverter seleção".

# **Editar: Editar shape selecionado**

Este modo é usado quando você deseja editar um objeto existente em uma camada shape. A primeira coisa a fazer, antes de escolher o modo "Editar shape selecionado", é selecionar e destacar o objeto que você deseja editar.

Há algumas abordagens que podem ser usadas para selecionar a função que deseja editar. Vou clicar no ícone "Ação" (
No que existe na barra de ferramentas.

A outra abordagem é acessar a ferramenta "Ação" na lista de opções que aparece quando você clica no título "Mapa" na barra de menus. O título do "Mapa" na barra de menus é discutido no [capítulo 8.](#page-181-0)

A ferramenta "Ação" é usada para escolher qualquer ponto, linha ou polígono em uma camada shape. O ponteiro do mouse é usado para fazer a seleção. A maneira mais fácil é clicar e arrastar o ponteiro sobre qualquer parte, objeto ou feição. Quando você soltar o botão do mouse, se o objeto selecionado é ponto, linha ou polígono, vai alterar a cor escolhida no parâmetro "Seleção: cor" na guia "Configurações" da caixa de "Propriedades do objeto". A figura 4-58 mostra o segmento de estrada, o qual, vou editar em vermelho. Quando você clica com o botão direito e escolhe "Editar seleção" da lista de opções, os pontos que definem o objeto aparecem com caixas circundante. Isto irá informá-lo se o objeto alvo foi selecionado.

Além disso, se você aumentar o zoom em uma área da feição, por vezes, será mais fácil identificar cada nó/ponto. Com a prática você se tornará mais familiarizado como fazer uma seleção.

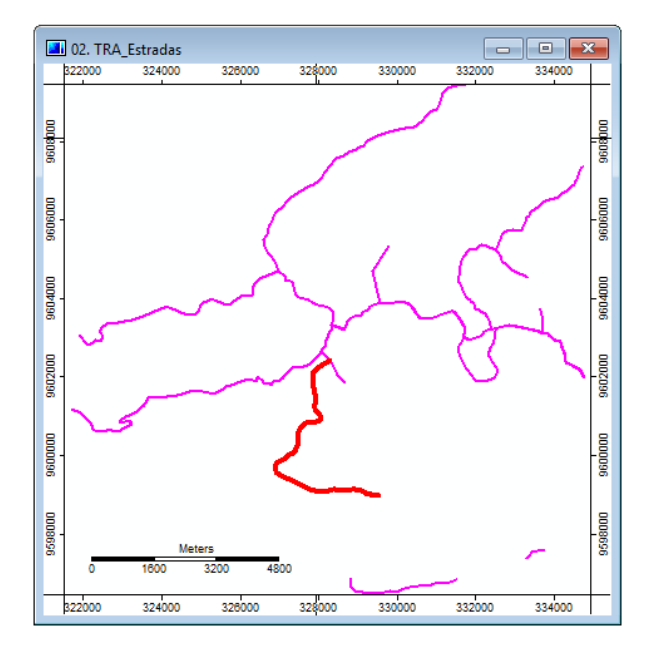

Figura 4-58. Um segmento de estrada selecionado (em vermelho).

Depois de ter feito uma seleção, várias ferramentas de edição ficam disponíveis quando você clica com o botão direito na janela de visualização do mapa (figura 4-59).

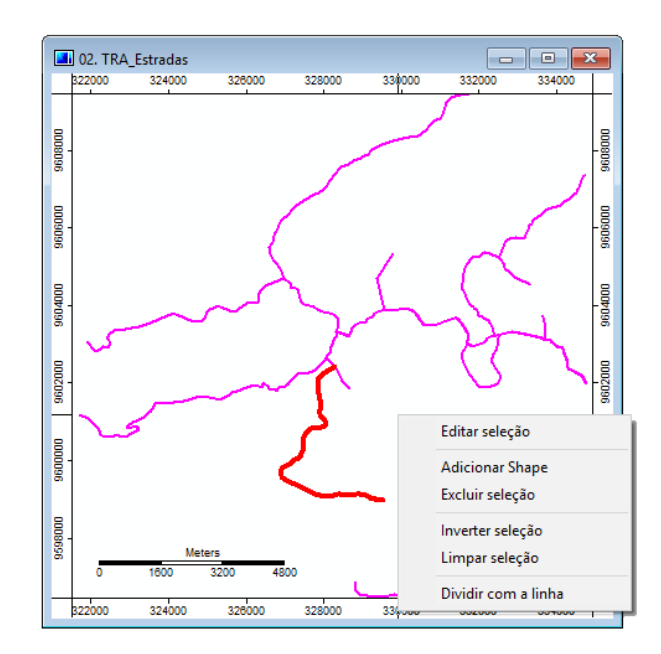

Figura 4-59. Ferramentas de edição disponíveis para uso com uma feição selecionada.

A primeira opção na lista é o modo "Editar seleção". Quando você escolhe este modo, você será capaz de editar o objeto selecionado. A figura 4-60 exibe a janela de visualização do mapa mostrando a camada de estradas depois de escolher o modo "Editar seleção".

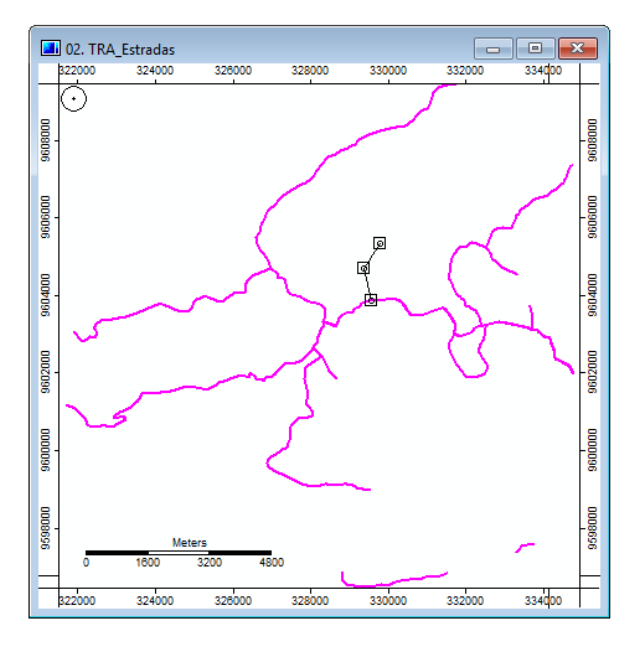

Figura 4-60. Usando a ferramenta "Editar seleção".

O caminho selecionado é definido por apenas três pontos: um início, um no meio e um ponto final. Os pontos têm caixas em torno deles. Quando você move o mouse com a ferramenta "Ação" sobre os pontos, o ponteiro do mouse mudará para  $\overline{\bullet}$ . Quando você clicar e arrastar, o ponto pode ser arrastado para um novo local. Quando você move o ponteiro sobre a linha entre os dois pontos, o ponteiro muda para este ícone:  $\overline{\bullet}$ . E se você clicar no segmento de linha com este ponteiro, um novo ponto é inserido no local onde você clicou. O ponto terá uma caixa em torno dele e o contorno da caixa será vermelho. Isso significa que o ponto está ativo. O ponteiro do mouse também mudara

para este  $\overline{\bullet}$  automaticamente, porque se você inserir um novo ponto em uma linha, normalmente significa que você quer ajustar a localização da linha usando o novo ponto. Além disso, se você tiver um ponto ativo, você pode excluir o ponto pressionando a tecla "DEL" no teclado. O ponto ativo será excluído e o próximo ponto adjacente ficará ativo. Você pode manter pressionando o botão "DEL" se você quiser continuar a apagar o ponto ativo.

Selecionar a ferramenta "Adicionar shape" (figura 4-59) permite que você adicione ao objeto selecionado uma nova feição. O novo ponto ou pontos adicionados não serão fisicamente conectados ao objeto selecionado. O novo ponto ou pontos serão conectados logicamente uns com os outros. Isto é, eles serão incluídos na definição do objeto selecionado. Mas haverá uma lacuna. O objeto existente e o novo objeto não terá um ponto comum.

Quando um objeto está selecionado e você escolhe o modo "Editar seleção", você pode observar na figura 4-60 que os pontos que definem a feição selecionada (neste caso, uma estrada, uma feição linear) são colocados em caixas. Você pode clicar em um ponto fazendo com que o contorno da caixa se volte para a cor de seleção. Isso indica que o ponto é selecionado para uma edição. A figura 4-61exibe as ferramentas de edição que estão disponíveis quando um ponto é selecionado.

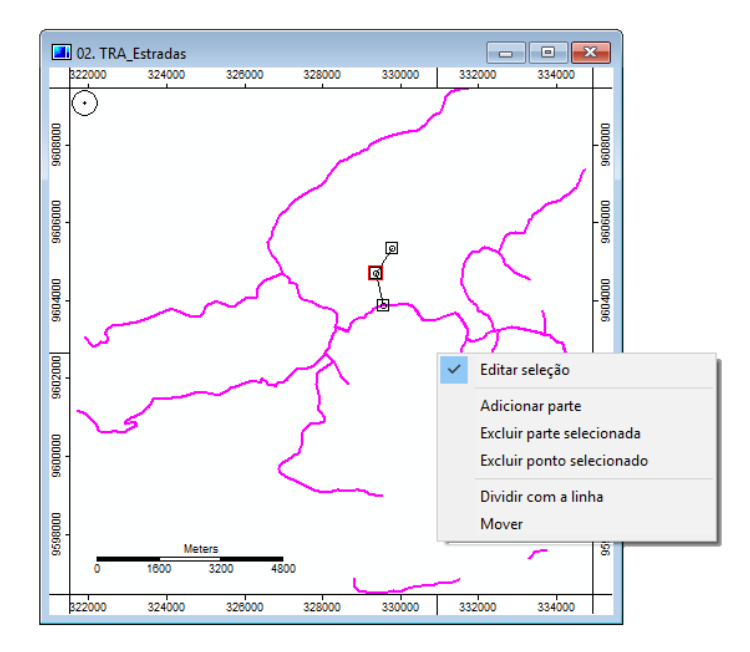

Figura 4-61. Ferramentas de edição para uso com um ponto de uma feição selecionada.

O comando "Excluir ponto selecionado" é usado para apagar o ponto selecionado a partir da sua feição. Quando você escolhe este comando, o ponto que foi selecionado (ou seja, que está realçado com uma caixa de bordas vermelhas) será excluído da exibição da feição. O próximo ponto na feição será automaticamente selecionado (realçado). Você pode continuar excluindo pontos usando este comando desta forma. A maneira mais rápida é usar botão "Delete" do teclado. Você ainda tem a opção de salvar o objeto com ou sem os pontos apagados. Quando você clica na opção "Editar seleção", a janela da Figura 4-62 será exibida perguntando se você deseja salvar o objeto ou não.

A ferramenta "Excluir parte selecionada" é usada para apagar uma parte de uma característica (a tecla DELETE também funciona). Um objeto pode ser constituído por um conjunto de peças conectados (fisicamente ou logicamente). Se você selecionar um ponto e usar a ferramenta "Excluir parte selecionada", a parte suprimida é a feição que o ponto é um membro.

Quando você escolhe a ferramenta "Excluir parte selecionada", a janela "Editar Shapes" na figura 4-62 é apresentada. Se você clicar no botão "Sim", a feição selecionada é excluída do objeto e você estará encerrado o modo "Editar seleção". Se você clicar em "Não", a feição continuará a fazer parte do objeto. As alterações feitas em um arquivo shape não se tornará permanente a menos que você explicitamente salve novamente o arquivo do tipo shape quando terminar suas edições ou quando você sair da sessão de trabalho.

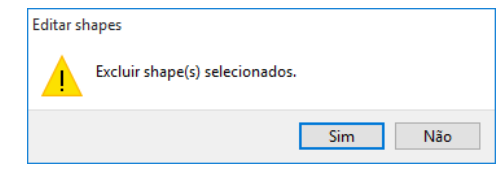

Figura 4-62. A janela da ferramenta "Eliminar shape".

## **Editar: Excluir forma selecionada(s)**

Esta ferramenta irá excluir quaisquer feições (objetos) que foram selecionadas.

A figura 4-63 mostra a camada shape de estrada após que várias estradas foram selecionadas. Após ter selecionando a primeira linha, cliquei na tecla SHIFT do teclado cada vez que eu selecionei uma outra feição. As estradas selecionadas aparecem em vermelho.

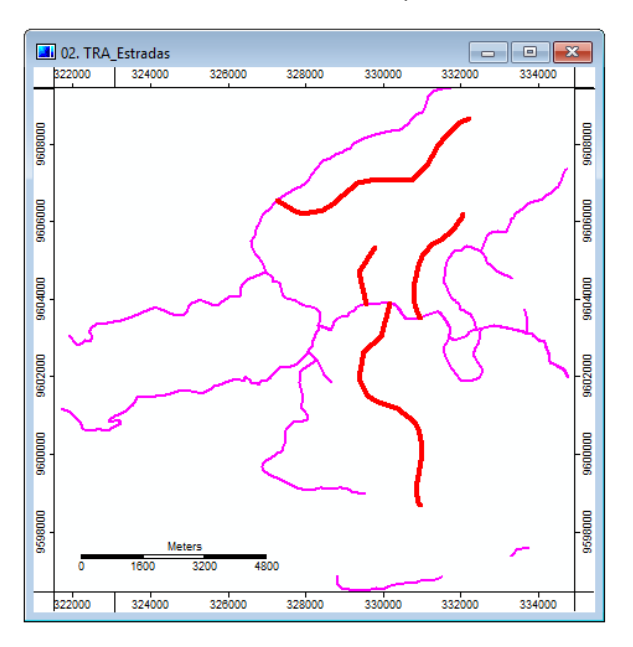

Figura 4-63. Estradas selecionadas para exclusão.

Quando a janela de ferramentas "Editar" foi exibida, escolhi a opção "Excluir seleção". A janela "Editar Shapes 'na figura 4-64 foi exibido.

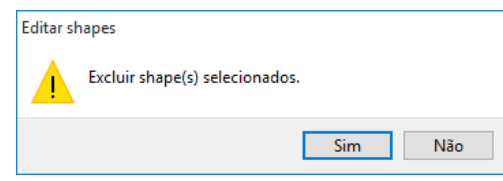

Figura 4-64. Janela "Editar shapes" para a ferramenta "Excluir seleção".

Cliquei no botão "Sim" e as feições selecionadas (estradas) sobre a camada shape desapareceram (figura 4-65).

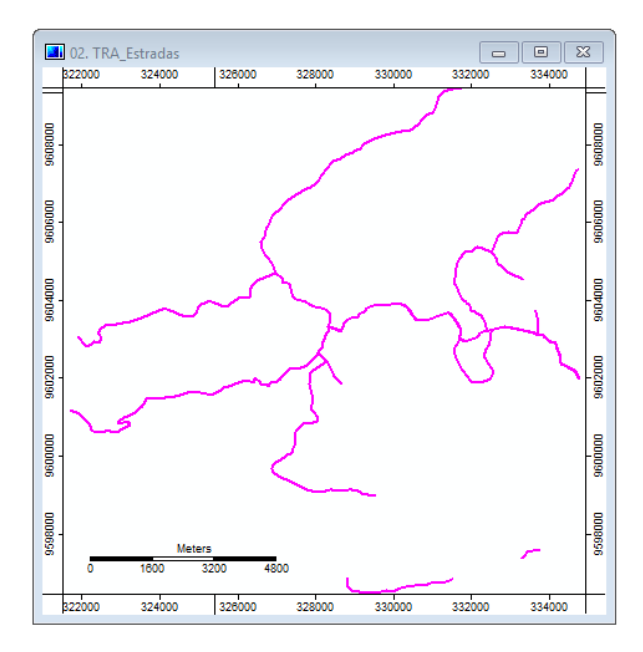

Figura 4-65. As estradas excluídas.

Os comandos para editar shapes ou vetores discutidos neste capítulo são parte do nível básico de comandos e ferramentas incorporadas ao software SAGA fora às bibliotecas do módulo. Espero que os comandos básicos de edição de shapes e as funções relacionados às bibliotecas oferecem alguns recursos poderosos para o desenvolvimento de dados de camadas de grades e vetores, de forma que possa dar suporte à análise espacial. Quando eu comecei a explorar estes comandos de edição, eles pareciam um pouco estranho. No entanto, com um montante mínimo de prática, eles tornaram-se bastante funcionais para mim.

## **Capitulo 05 – Configurações de parâmetros para camadas do tipo grade** *\_\_\_\_\_\_\_\_\_\_\_\_\_\_\_\_\_\_\_\_\_\_\_\_\_\_\_\_\_\_\_\_\_\_\_\_\_\_\_\_\_\_\_\_\_\_\_\_\_\_\_\_\_\_\_\_\_\_\_\_\_\_\_*

Este capítulo discute as propriedades associadas com camadas grade. Estas propriedades podem ser vistas na guia "Configurações" da caixa de "Propriedades do objeto". Com a caixa/janela "Propriedades do objeto" exibida, quando você clica no nome de uma camada grade ou nas suas miniaturas, as propriedades para a camada aparecem na guia "Configurações" da caixa "Propriedades do objeto".

A guia "configurações" da caixa de "Propriedades do objeto" para camadas grade, pode ser vista na figura 5-1, para a camada chamada "TOP\_Aspecto".

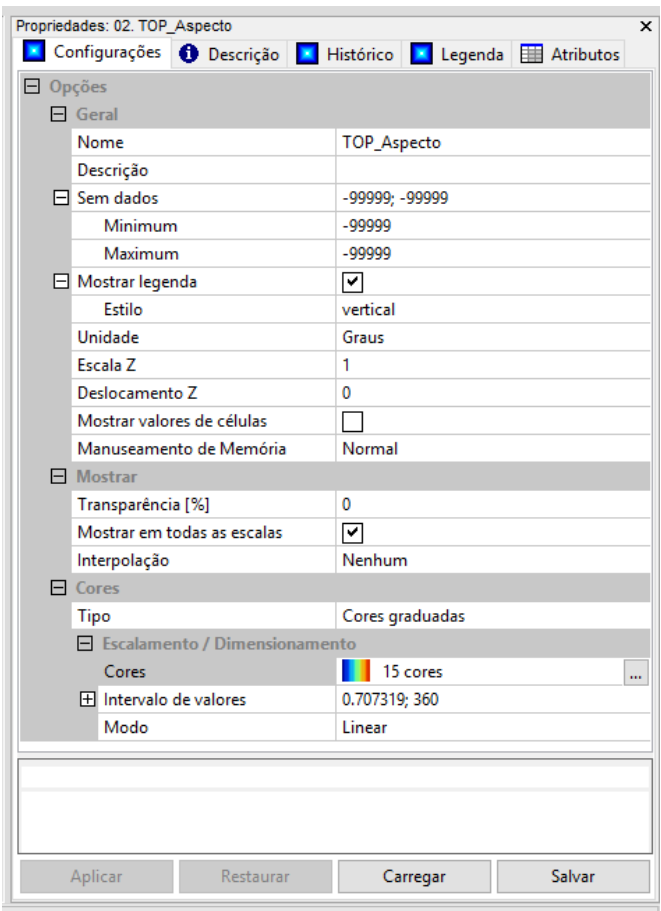

Figura 5-1. As propriedades para a camada grade "TOP\_Aspecto" na guia "Configurações" da janela "Propriedades do objeto".

Você pode ver a partir da lista de parâmetros que a maioria das configurações é de entendimento bastante simples. As principais categorias de parâmetros são:

- Geral
- Mostrar
- Cores

Na parte inferior da janela "Propriedades do objeto" está uma fileira de botões. A linha inclui quatro botões: Aplicar, Restaurar, Carregar e Salvar. Até você fazer uma alteração em qualquer um dos parâmetros, o botão "Aplicar" estará acinzentada e não estará disponível. Quando você clica com o mouse para escolher uma opção em um campo de valor do parâmetro, o botão "Aplicar" vai mudar e tornar-se disponível. Você deve clicar no botão "Aplicar" para que a alteração tenha efeito. Se o parâmetro for uma informações-chave, por exemplo, um número, após ter digitado a informação, você precisa pressionar a tecla "Enter" no teclado. O botão "Aplicar" se tornará ativo e não será mais acinzentado. Ao clicar no botão "Aplicar" quaisquer alterações serão atualizadas.

O botão "Restaurar" funciona como um botão Cancelar. Se você tiver feito alterações, não usou o botão "Aplicar" para implementá-las, e decidiu que não quer que essas alterações sejam aplicadas, clique no botão "Restaurar", o SAGA irá restaurar os parâmetros alterados com os valores que estavam antes das mudanças.

O botão "Salvar" é usado para salvar um conjunto de parâmetros em um arquivo de dados para uso posterior. Uma vez que os parâmetros são salvos em um arquivo, o arquivo pode ser recarregado usando o botão "Carregar".

Lembre-se que quando você salva uma camada, os parâmetros padrões ou editados não são armazenados como parte da camada. Os parâmetros predefinidos são restabelecidos quando o SAGA é carregado. Parâmetros editados para uma camada são salvos como parte do ambiente de projeto quando você salva um projeto. Usando o botão "Salvar", descrito aqui, é a única maneira de salvar um conjunto de parâmetros modificados para uma camada independente de um projeto. Por exemplo, eu mudei parâmetros para uma camada grade com nome "TOP\_Declive". Salvei-os usando o botão "Salvar", bem como parte de uma definição de projeto. Eu posso agora recarregar o arquivo salvo, se eu quiser ter certeza de usar os mesmos parâmetros modificados para a camada em outros processos. Quando eu uso a camada em outro projeto ou carrego a camada em outro projeto, eu posso usar o botão "Carregar" para recuperar o conjunto de parâmetros modificados que foram armazenados independentemente do ambiente do projeto.

A primeira guia da janela de "Propriedades do objeto" é "Configurações". Estaremos a tratar dos parâmetros da camada contidos nesta guia.

#### **Geral: Nome**

Este parâmetro é o nome que o SAGA usa para esta camada. Este não é o nome do arquivo, mas é um nome atribuído para referenciar a própria camada. Este é o nome usado, por exemplo, na guia "Dados" ao listar os objetos disponíveis no gerenciador. É o nome da camada que aparece nas listas de camadas para escolher as camadas de entrada e saída para os módulos/ferramentas.

O valor do campo à direita do rótulo "Nome" é o lugar onde o nome da camada aparece. Se você clicar no campo de valor com o mouse e realçar o nome, você pode digitar um novo nome ou editar o existente.

O parâmetro "Nome" é também o texto usado na legenda para a camada. Quando você clica na guia "Legenda" na parte superior da caixa de "Propriedades do objeto", o título para a legenda exibida será a entrada para o parâmetro "Nome". Ele também será o título para a legenda quando você usa o comando "Mostrar Layout de impressão".

# **Geral: Descrição**

Esta é uma breve descrição da camada, cuja principal utilidade é compor os metadados da camada e proporcionar uma melhor identificação da camada. As informações inseridas neste campo serão exibidas na guia "Descrição" da caixa de "Propriedades do objeto".

#### **Geral: Sem dados**

A dimensão global geográfica de uma área de estudo é definida por um quadrado ou retângulo delimitador. Um quadrado ou retângulo delimitador engloba totalmente a área de estudos ou projetos. Vou chamar a área geográfica de cobertura para um banco de dados SIG de uma área do projeto. Por favor, não confunda isso com a entidade do SAGA chamada "Projeto" que é usada para conectar um grupo de camadas em conjuntos que possuem algum tipo de tema comum.

A maior largura e maior altura de uma área do projeto e da grade do sistema de tamanho de célula de grade definirá a maior gama de células nas direções do eixo X (largura) e do eito Y (altura). Se a área do projeto tem uma largura de dez milhas na sua parte mais larga e o tamanho da célula de grade é 200 por 200, o número máximo de colunas ou células da grade será de 264 (10 milhas x 5280 = 52800; 52800 / 200 = 264 células).

O número máximo de linhas pode ser determinado da mesma maneira. Se a área do projeto tem uma altura de dezessete milhas na sua maior parte, o número máximo de linhas será 449.

Neste exemplo, a área de projeto, isto significa que o retângulo envolvente irá ter 449 linhas por 264 colunas. O retângulo delimitador também define a matriz de linhas e colunas de células da grade que compõem uma camada grade. A área real do projeto provavelmente sempre deixa células vazias ou células sem-dados fora dos limites da área do projeto, mas dentro do retângulo delimitador ou matriz de linhas e colunas. Áreas de projeto reais tendem a ter limites irregulares.

Áreas de estudo ou projeto são normalmente definidos com base em critérios culturais ou físicos. Exemplos de critérios culturais seriam unidades políticas como um município ou estado. Critérios físicos que são frequentemente utilizados incluem bacias hidrográficas, regiões fisiográficas, etc. Raramente estes critérios, físicos ou culturais, resultam em áreas verdadeiramente retangulares ou quadrados. As áreas fora do limite do projeto, mas dentro do retângulo delimitador são referidos como "áreas sem-dados".

Células sem-dados são interpretadas pelo SAGA como tendo um valor de dados que está fora do alcance dos valores esperados para a variável ou tema para a camada grade. O valor comumente usado pelo SAGA, como o valor sem-dados, é -99999. Uma gama de valores também podem ser utilizados para definir uma gama de dados para ser considerado como valores sem-dados. Quando uma célula da grade sem-dados é encontrada por uma função, o SAGA ou o módulo irá ignorar a célula e não a usará para qualquer um cálculo. Ao importar uma camada grade criada em um ambiente SIG diferente, você precisará verificar as propriedades da camada grade depois de ter importado, valores ou gama de valores usados para representar "sem-dados".

O usuário pode editar o intervalo de valores sem-dados. Introduza o valor sem-dados nos campos de valor à direita dos campos "mínimo" e "máximo" nas linhas abaixo do rótulo de "Sem Dados".

Você pode verificar as alterações feitas no intervalo de valor sem-dados através da comparação de antes e depois das estatísticas. As estatísticas que eu uso são exibidas na guia "Descrição" da caixa de "Propriedades do objeto" para camadas grade. O "Intervalo de valores", "Média Aritmética" e "Desvio Padrão" serão ajustados com base nas configurações de alcance sem valor de dados.

Você deve tomar cuidado na definição do parâmetro de sem-dados. Pode ser necessário, que os valores sejam recodificados para que isso funcione corretamente e evitar resultados incorretos de tarefas de análise espacial. Um hábito bom em SIG é sempre usar o mesmo valor sem-dados para todas as camadas.

## **Geral: Mostrar legenda**

A exibição da legenda para a camada é controlada por uma caixa de seleção no campo de valor à direita do rótulo do "Mostrar legenda". A configuração padrão é que a caixa apareça marcada. Isto significa que a legenda será exibida. Clicando no caixa marcada irá remover a seleção e desativar a exibição da legenda; lembre-se que você deve clicar sobre o botão "Aplicar" para que as alterações tenham efeito. Parece haver apenas uma área do SAGA que é afetada pela propriedade do "Mostrar legenda".

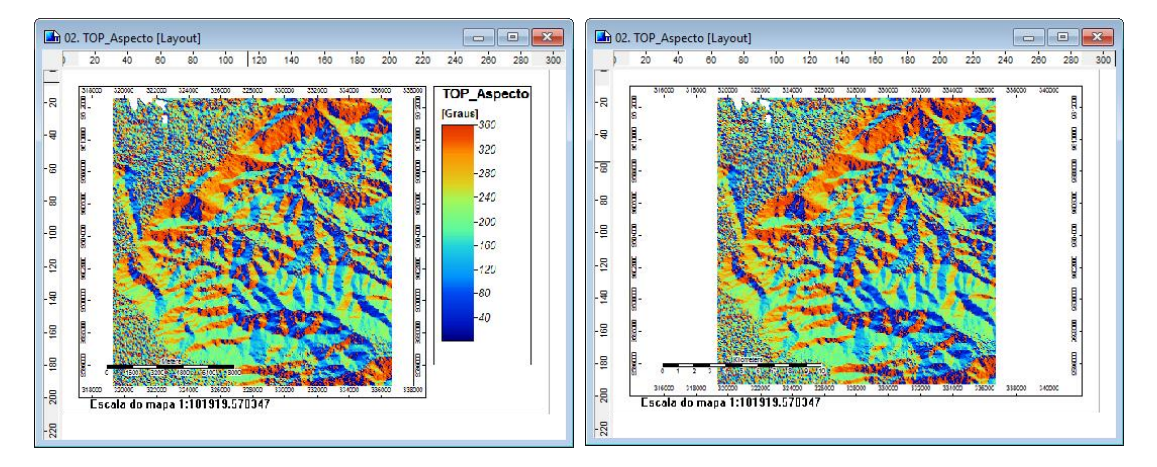

Figura 5-2. Duas janelas de layout de mapa - uma com uma legenda (à esquerda) e uma sem.

Quando uma janela de visualização de mapa é exibida na área de visualização da área de trabalho, o título do mapa na barra de menus fica disponível. Uma das opções no menu drop-down para o título Mapa na barra de menus é "Mostrar Layout de impressão". O layout do mapa (gerado a partir da execução do comando "Mostrar layout de impressão") é exibido à esquerda na figura 5-2, a camada grade "TOP\_Aspecto" com a caixa do parâmetro "Mostrar legenda" marcada. A caixa à direita da moldura mapa exibe a legenda para o mapa. A janela de exibição do layout do mapa à direita está com a caixa do parâmetro "Mostrar Legenda" desmarcada. Você pode ver que a legenda está ausente da exibição. Outro lugar em que a legenda é exibida está na guia "Legenda" da caixa de "Propriedades de objeto". Este parâmetro não afeta a exibição da legenda nessa área.

## **Geral: Unidade**

O parâmetro "Unidade" é usado para especificar as unidades para os valores na camada. O padrão é que esteja em branco. Os usuários podem editar este campo. Este parâmetro não altera valores da grade.

Este exemplo é para uma camada grade para setores censitários. Os valores para as células da grade representam um número de identificação de setores censitários de 4 dígitos. Todas as células da grade dentro de um setor censitário específico terá o número de identificação como um valor de dados. O número varia de 9164-9182.

Gostaria de salientar que, embora estes são valores numéricos, neste caso, eles são usados como rótulos em vez de números. Todas as células no setor censitário 9164 têm um valor de célula da grade de 9164. O SAGA vê o valor da célula grade como uma entrada numérica. Eu não vou estar usando os números de setores censitários por quaisquer cálculos. Os números são rótulos convenientes para esta camada grade.

Eu estou indo a introduzir o texto "ID do Setor" no campo "Unidade". A figura 5-3 mostra o lugar onde o parâmetro da unidade é inserido.

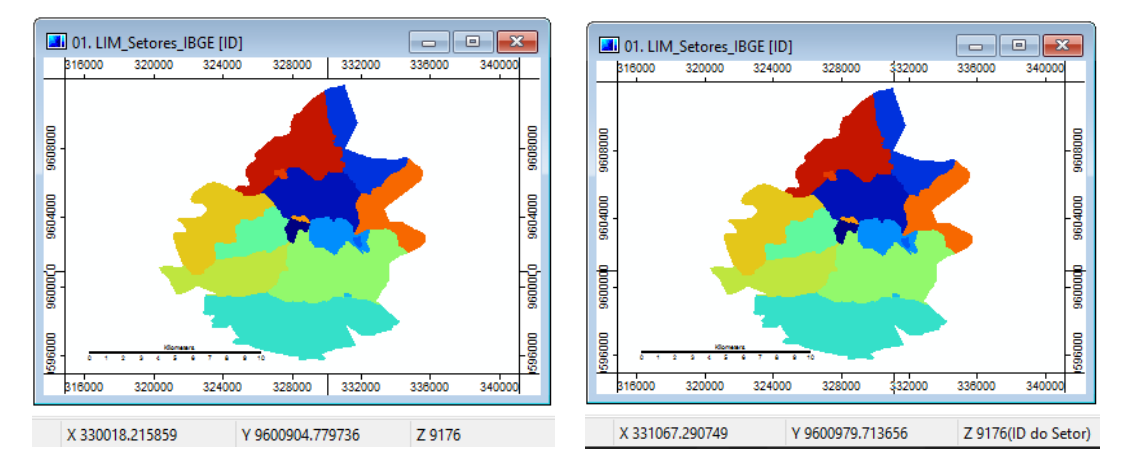

Figura 5-3. O parâmetro "Unidade" e o campo de exibição "Z".

Aviso: na parte inferior da janela da área de trabalho, à direita dos campos de coordenadas (X e Y) há um campo "Z" para exibir o valor de dados para a célula da grade onde o ponteiro do mouse está localizado atualmente. O parâmetro "Unidade" para o mapa da esquerda na figura usa o padrão "[nulo]". Há uma entrada no campo "Z": 9176 no mapa da direita.

O parâmetro "Unidade" para a versão do mapa à direita tem o texto "ID do Setor". Este texto é apresentado a seguir o valor da célula 9176.

Outra exposição que é afetada é aquela referida anteriormente para a opção "Mostrar layout de impressão". A figura 5-4 mostra uma ampliação da área da legenda para uma janela de exibição do layout do mapa. A parte superior tem o valor do parâmetro "ID do Setor". Você pode ver o texto "[ID do Setor]" no topo da legenda. O mapa da direita usa o padrão "[nulo]" para o parâmetro "Unidade".

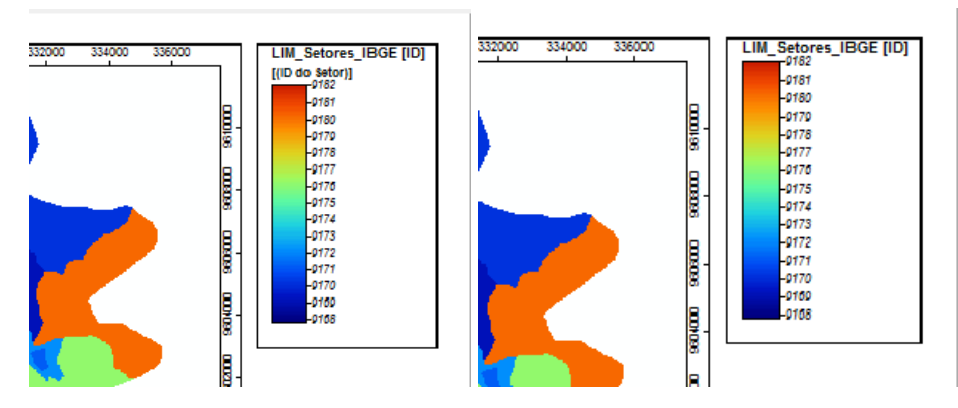

Figura 5-4. Usando o parâmetro "Unidade" para a exibição na legenda da camada.

# **Geral: Mostrar valores de células**

Esta seção contém parâmetros para exibir os valores de células da grade armazenados nas células de uma camada grade. Esta é uma capacidade importante. Estes parâmetros se relacionam com a capacidade de ampliar e ver um número que é o valor real armazenado dos dados na célula. Esses parâmetros não mudam a aparência visual de uma camada grade e suas cores de exibição.

Há muitas situações em que os usuários querem verificar os resultados de um cálculo do SAGA. Uma maneira fácil de verificar uma ação é para comparar os valores de células de grade antigas, atuais e novas para uma ou mais camadas grade envolvidas.

O valor do campo à direita do parâmetro "Mostrar valores de células" contém uma caixa de marcação. O padrão é que a caixa esteja marcada. Quando ela está marcada, a exibição de valores de dados da grade celular está ligada.

A capacidade de visualizar os valores de células da grade permite aos usuários fazer alguns testes fácil se uma camada grade está mostrando o que se pretende. Por exemplo, o usuário pode notar uma anomalia de cor em uma camada e se perguntar se a célula da grade contém um valor de dados errado. Ou, se o usuário não estiver satisfeito com a forma como uma tabela de pesquisa de cores modificada está retratando os valores de dados e quer ter certeza de que eles estão sendo atribuídos a suas cores conforme o esperado. Independentemente disso, esta função permite que os valores de dados reais de células da grade sejam visualizados.

Usando o parâmetro "Fonte" você pode escolher a fonte a ser usada para exibir os valores de dados das células de grade. O padrão é usar o tipo de letra Arial. Além disso você também pode definir o tamanho da fonte no parâmetro "Tamanho", o tamanho padrão é 15pt.

O parâmetro "Decimais" irá definir quantas casas deverão ser passadas a exibição decimal. O padrão é 2.

O parâmetro "Efeito de contorno" permite definir uma cor e um efeito para uma borda/contorno da fonte, de forma a facilitar a visualização dos números.

Os valores de dados só serão visíveis quando você ampliar uma parte de uma janela de visualização do mapa uma quantidade significativa para que você possa discernir as quadrículas individuais na matriz. A figura 5-5 é um exemplo. À esquerda, há a exibição da extensão da camada "TOP\_Declive" sem qualquer ampliação aplicada. Uma porção ampliada da camada, que mostra os valores dados nas células da grade, está do lado direito. Perceba que os valores estão em graus e por isso são muito pequenos.

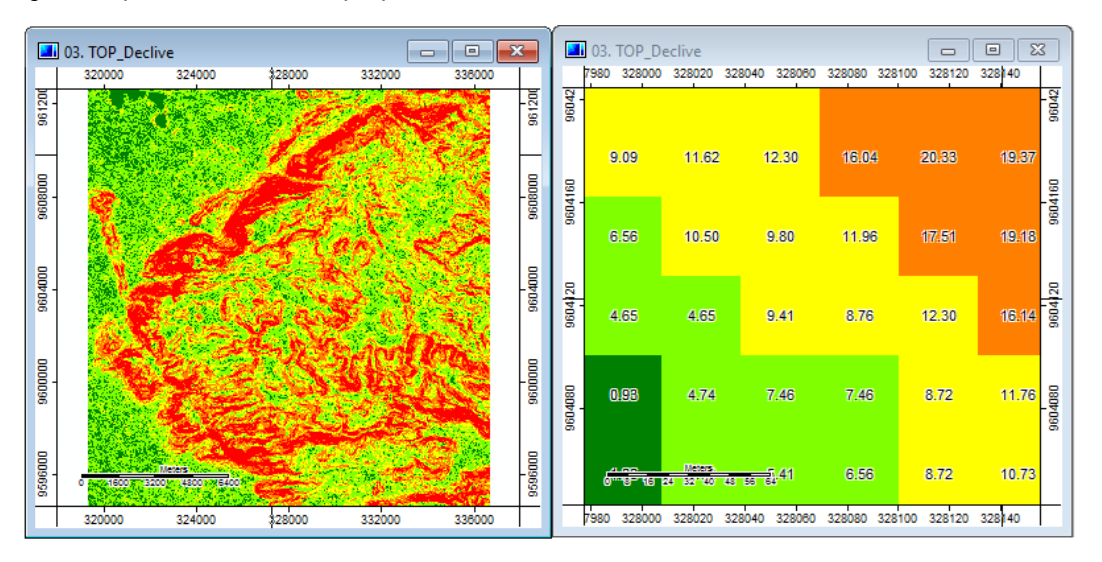

Figura 5-5. Ampliação para exibição dos valores das células da grade.

# **Geral: Escala Z**

A "Escala Z" é usada como um multiplicador aplicado sobre os valores da camada grade quando são exibidos no campo "Z" e no histograma. O padrão é "1". Este é um recurso de exibição e não altera os valores reais da grade que estão armazenados.

Pode haver casos em que você deseja que os valores exibidos no campo "Z" na parte inferior da janela do espaço de trabalho esteja em unidades diferentes do que o que está sendo exibido atualmente. Por exemplo, se você quiser valores de elevação que estão atualmente em pés para ser exibido em jardas, você poderia usar uma "Escala Z" de 0,333. Ou, se você quiser que as elevações atuais que estão em pés sejam exibidas em metros você iria multiplicar, usando os pés para fator de conversão medidor que é 0,328084. Neste último caso, no campo "Unidade" discutido acima, o usuário deve digitar "metros" de modo que o espectador saiba que as elevações são exibidas em metros em vez de alguma outra unidade. Lembre-se, aplicando uma "Escala Z" não altera os dados armazenados para as células da grade. Você pode usar o calculador de grade para alterar os valores reais da grade se é esse o objetivo.

O mapa da esquerda na figura 5-6 está exibindo elevações em metros para a camada grade "MDE\_Aster". O mapa da direita mostra as elevações convertidas em pés. É possível ver que as coordenadas "X" e "Y", na parte inferior de cada um, identificam a mesma localização celular. O valor de dados em pés é "2788,71" e em metros o valor apresentado é 850. Se você aplicar os metros para fator de conversão de 3,28084 pés (tendo .850 vezes 3,28084pés), o resultado é de 2788,71 pés.

# **108**

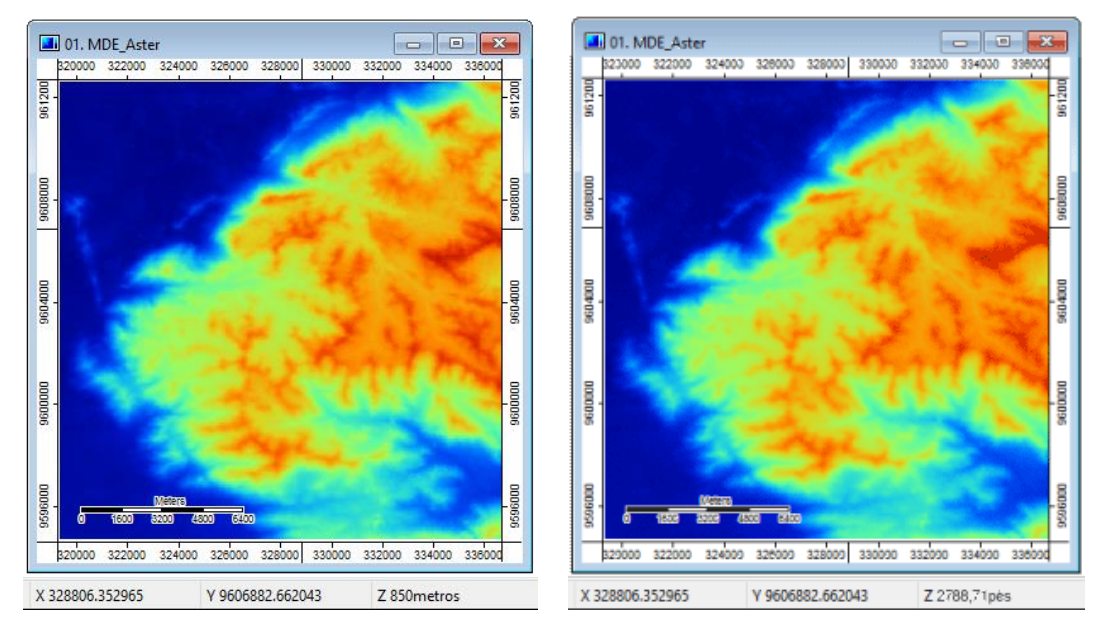

Figura 5-6. Usando uma "Escala Z" para converter metros para pés para exibição da elevação.

# **Geral: Manuseamento de memória**

Geralmente, todas as operações no SAGA em camadas grade requerem ser carregados para a memória. Quando os dados necessários são muito grandes para ser postos na memória, o arquivo de cache pode ser ativado. O cache de arquivos envolve a troca de dados entre armazenamento e memória conforme necessário para os cálculos. Este processo permite que as operações possam prosseguir em grandes conjuntos de dados, no entanto, o tempo de computação pode ser estendido por causa da troca de dados constante.

O parâmetro "Manuseamento de memória" aloca a quantidade de memória interna que uma camada grade usará quando é carregada.

O valor do campo à direita do parâmetro "Manuseamento de memória" exibe um pequeno triângulo quando você clica nele, é apresentada uma lista pop-up de três opções. As opções são: Normal, Compressão RTL, e Arquivo de cache. O padrão é "Normal". Quando as opções "Compressão RTL" ou "Arquivo de cache" são escolhidas, elas são aplicadas somente para a sessão de trabalho atual. Elas podem ser mantidas por outra sessão de trabalho, se você salvar o projeto.com as mudanças dos parâmetros.

Com a configuração padrão "Normal", sem memória ou disco de armazenamento especial, poucas técnicas de poupança de memória são usadas.

"Compressão RTL" é um procedimento de compressão de ficheiros utilizado para reduzir a quantidade de espaço que uma camada leva na memória.

Informações sobre a quantidade de memória utilizada por uma camada, bem como a compressão da memória (se for utilizado alguma opção de Manuseamento de memória, senão a Normal), podem ser observados na guia "Descrição" da caixa de "Propriedades do objeto".

Para entender melhor, recomendamos que alterne entre as opções do parâmetro "Manuseamento de memória" e veja os resultados na guia "Descrição" da caixa de "Propriedades do objeto".

Observe ainda que alterações neste parâmetro podem ocasionar distorções nos conteúdos das janelas de exibição dos mapas.

Quando você seleciona uma opção neste parâmetro, que não a opção padrão, o SAGA habilita o campo "Tamanho do buffer MB" e entra automaticamente com um valor no campo. Você pode alterar esse valor clicando no campo de valor à direita da etiqueta "Tamanho do buffer MB" e entrar com um novo número. Este parâmetro representa um fator de compressão.

## **Mostrar: Transparência [%]**

Este parâmetro tem o papel de quando duas ou mais camadas constituem uma exibição de mapa em uma janela de visualização do mapa. Você pode ajustar a "Transparência [%]" (um valor numérico) para uma ou mais camadas, se você quer enfatizar visualmente ou não enfatizar uma ou mais camadas de um mapa.

A entrada padrão para o parâmetro é "0". A figura 5-7 exibe três mapas. O mapa 1 é para as declividades de Alcântaras. O mapa 2 exibe os limites municipais para a mesma área. O mapa 3 é uma composição das camadas de declividade e limites municipais. Observe que não é possível ver o que está por baixo da camada de limites municipais no mapa 3.

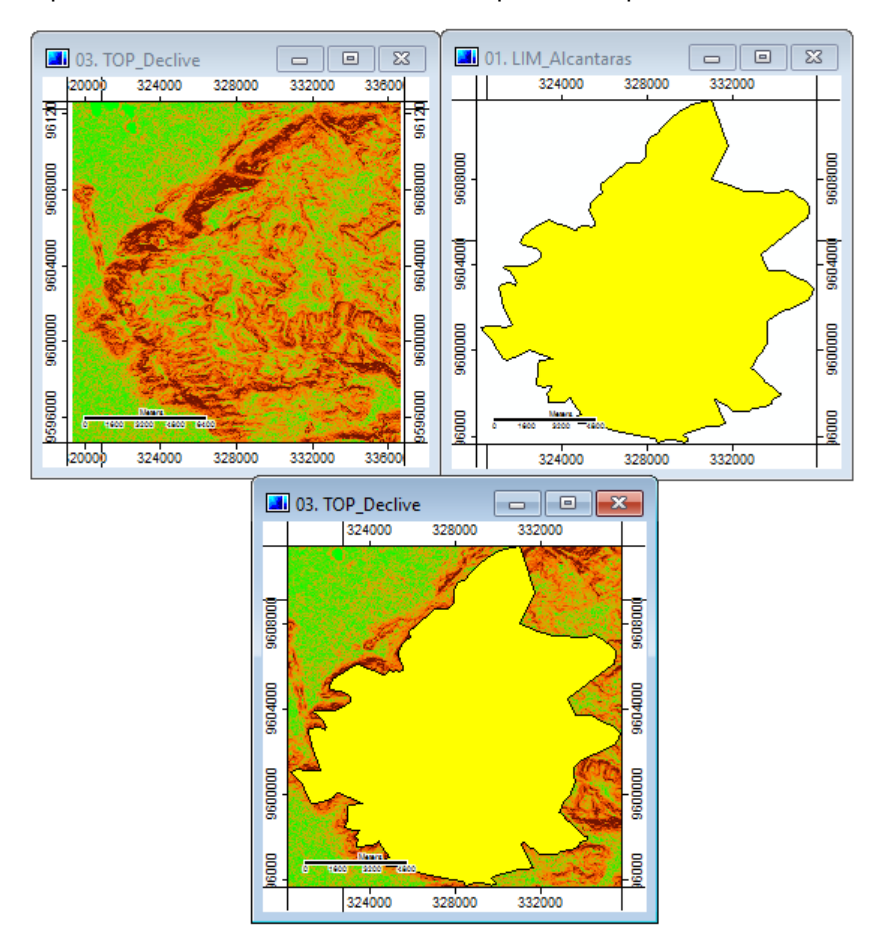

Figura 5-7. Mapas com o parâmetro "Transparência" definido para 0%.
Na Figura 5-8, o parâmetro "Transparência [%]" para a camada de limites municipais foi alterado de "0" para "50". Você pode ver na figura que isso mudou a exibição. Observe como podemos ver agora as áreas de declividade exibidas no mapa 3.

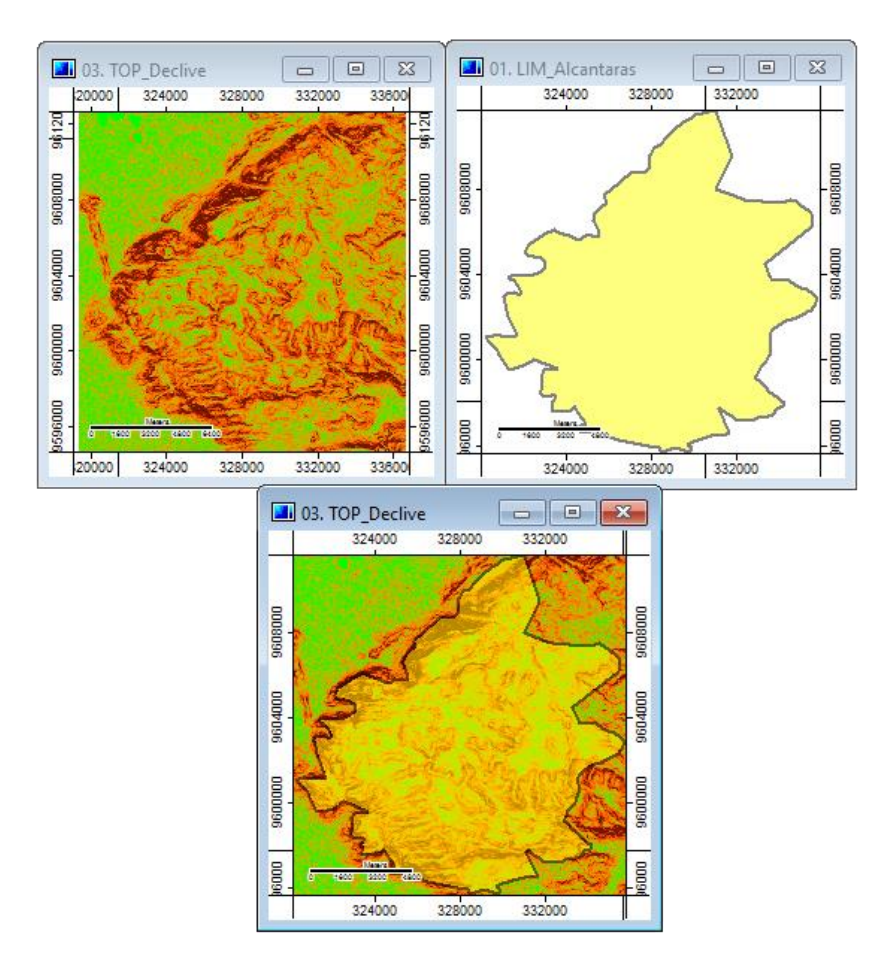

Figura 5-8. O efeito de transparência de 50% para a camada de limites municipais.

Outro exemplo para usar o parâmetro "Transparência [%]" é para a criação de uma janela para ver o mapa com um fundo de alívio. A figura 5-9 mostra três janelas no mapa. A janela de visualização superior esquerda é para uma única camada temática, elevação ("MDE\_Aster"). A janela de visualização do mapa superior direito é para uma camada grade de relevo sombreado chamada "TOP\_Relevo\_Sombreado". A janela inferior do mapa é composta das duas camadas grades superiores.

# **111**

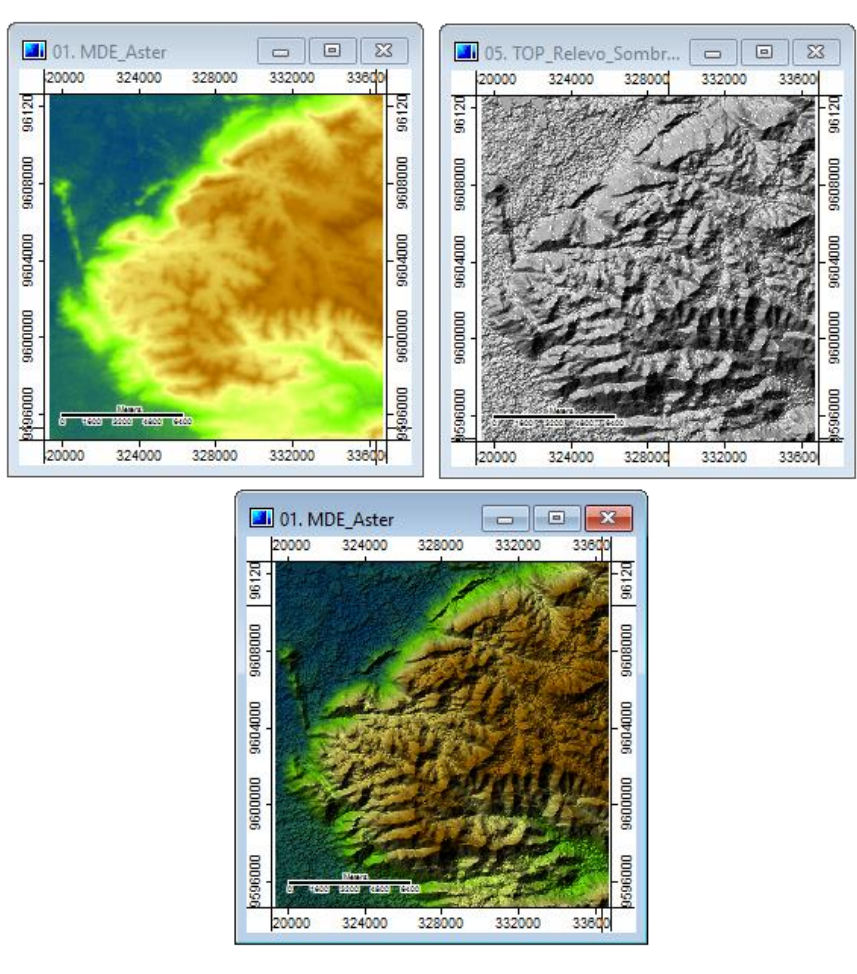

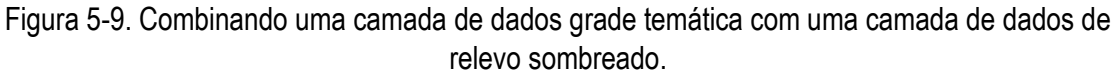

# **Mostrar: Mostrar em todas as escalas**

Quando a caixa do parâmetro "Mostrar em todas as escalas" está marcada, isso significa que a camada será sempre exibida, quando ela é desmarcada, surge o parâmetro "Faixa de escala", que por sua vez tem um valor mínimo e outro máximo, conforme a figura 5-10.

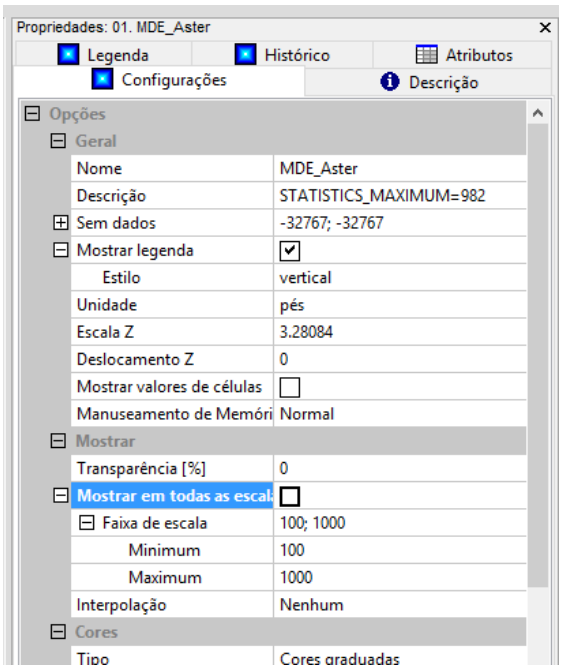

Figura 5-10. O parâmetro "Faixa de escala".

Existem dois parâmetros relacionados com o comando "Faixa de escala". Eles são: Mínimo e Máximo. Os valores padrão são 0 para o parâmetro "Minimum" e 1000 para "Maximum".

Quando o parâmetro "Mostrar em todas as escalas" está desligado (ou seja, a caixa de seleção não está marcada), os parâmetros mínimo e máximo controlam quando as informações da camada serão exibidas. Os valores de "escala" são os valores sobre os limites inferior e superior de uma janela de visualização do mapa. Por exemplo, se os dois parâmetros são ajustados para 500 para "mínimo" e 1000 para "máximo", a janela da camada de visualização do mapa irá conter dados para a camada apenas se o intervalo, é maior do que 500 e inferior a 1000. Qualquer escala de medição que não respeitar os critérios estabelecidos resultarão em valores sem dados exibidos para a camada na janela de visualização do mapa.

# **Mostrar: interpolação**

Este parâmetro define um esquema de interpolação que é aplicado a limites de cor sobre uma camada grade. Isso não afeta os valores de dados, apenas a forma como eles são exibidos. É aplicado para definir tons de cor ou paletas entre dois valores de dados. A entrada padrão é "Nenhum". A lista pop-up que aparece quando você clica com o ponteiro do mouse no campo de valor à direita do rótulo de "interpolação" exibe cinco opções: Nenhum, Bilinear, Distância inversa, Spline Bicúbico, e B-Spline.

Camadas grade são caracterizadas para retratar dados contínuos. Usando qualquer uma das outras opções além de "Nenhum" o SAGA tende a suavizar as células da grade ou suavizar e enfatizar os limites entre as células, enfatizando a exibição dos dados.

# **Cores: Tipo**

A entrada padrão para o parâmetro "Tipo" é "Cores graduadas".

Quando você clica com o ponteiro do mouse no campo de valor à direita do parâmetro "Tipo", um pequeno triângulo aparece junto com uma lista pop-up de seis opções. As opções são: Símbolo único, Tabela de pesquisa, Cores discretas, Cores graduadas, Sombra, Composição RGB e Valores codificados em RGB.

# **Cores: Símbolo único**

A opção "Símbolo único" pode ser usada com grade, nuvem de pontos e camadas shapes.

É o "Tipo" padrão para camadas shapes. Quando ele é selecionado como uma opção para uma grade ou camada de nuvem de pontos, toda a camada será preenchida com a cor escolhida no campo de valor do parâmetro "Cores: Símbolo único: Cor". Todos os detalhes para dados nas células da grade serão perdidos. Esta opção parece ser mais prática quando utilizada com camadas shapes.

# **Cores: Tabela de pesquisa**

Uma das abordagens tradicionais para a atribuição de cores para valores de dados da grade está usando o que é referido como uma "tabela de pesquisa". Esta abordagem é apoiada no SAGA com o parâmetro "Tabela". A entrada padrão no campo de valor à direita do parâmetro "Tabela" é "(colunas:5; linhas: 2)". No SAGA, o usuário define as atribuições de cores na tabela de pesquisa. Usando uma "tabela de consulta" e não mudando os valores armazenados nas células da grade. Ele simplesmente muda a forma como os valores são exibidos.

**Nota de tradução:** Na maioria dos SIGs, a tabela de pesquisa é nomeada simplesmente de Classificação dos dados, por meio da qual, cria-se classes que agrupam os valores em intervalos de valores, por exemplo, para inclinação do relevo, utiliza-se uma classe de 0º a 10º, outra de 10º a 20º, e assim por diante. No SAGA, a classificação se dá, ao pé da letra, realmente por meio de uma tabela, por isso manteve-se o termo TABELA DE PESQUISA, e não CLASSIFICAÇÃO. Vale ressaltar ainda que é uma tabela de pesquisa, pois o SAGA irá consultar nesta tabela em que classe o valor de um pixel ou feição se enquadra e irá atribuir a cor correspondente, o que significa que não alterará o valor original do pixel/célula/feição.

A figura 5-11 exibe a "tabela" padrão disponível quando uma camada grade é aberta pela primeira vez.

|                | <b>COR</b> | <b>NOME</b> | Descrição       | <b>MÍNIMO</b> | <b>MÁXIMO</b> |
|----------------|------------|-------------|-----------------|---------------|---------------|
| $\mathbf{1}$   |            | Classe 1    | Primeira classe | 0.000000      | 1.000000      |
| $\overline{2}$ |            | Classe 2    | Segunda classi  | 1.000000      | 2.000000      |
|                |            |             |                 |               |               |
|                |            |             |                 |               |               |
|                |            |             |                 |               |               |
|                |            |             |                 |               |               |
|                |            |             |                 |               |               |
|                |            |             |                 |               |               |
|                |            |             |                 |               |               |

Figura 5-11. A "Tabela" padrão para uma camada grade.

A tabela é disposta em linhas e colunas. A linha representa uma classe de exibição de dados. As colunas são características/feições. A altura das linhas, bem como as larguras das colunas podem ser ajustadas usando o mouse. Você pode ver que há cinco atributos relacionados a cada classe de dados. O primeiro é "COR".

Quando você clica sobre o atributo de cor para uma classe de dados, uma janela de amostras de cores como mostrado na figura 5-12 aparece. Você escolhe uma cor para a classe de dados selecionada na "tabela", clicando com o ponteiro do mouse na amostra de cor na tabela de cores que você deseja usar. Depois de clicar na amostra de cor que você deseja usar, clique no botão "OK". A cor escolhida é atribuída como o atributo de cor para a classe de dados e aparecerá na coluna "COR" da tabela.

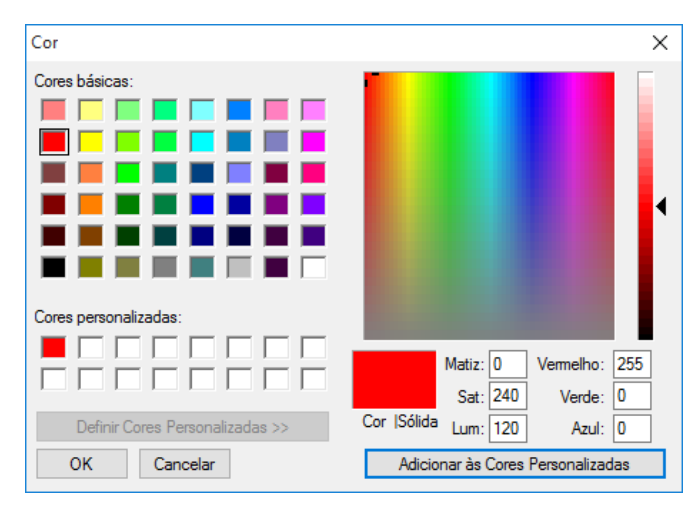

Figura 5-12. A janela "Cor" para atribuir cores da classe de dados para uma tabela de pesquisa.

A próxima coluna, "NOME", é para atribuir um nome à classe de dados. O texto inserido será exibido no lugar dos valores de dados reais no campo "Z" na parte inferior da janela da área de trabalho do SAGA. O texto inserido no campo "NOME" também é usado para rotular a legenda

# **115**

para a camada de dados. A figura 5-13 exibe a "Tabela de pesquisa" à esquerda para uma camada de dados grade de declividade. À direita da tabela é a legenda para a camada grade usando o texto digitado para o campo "NOME" na tabela.

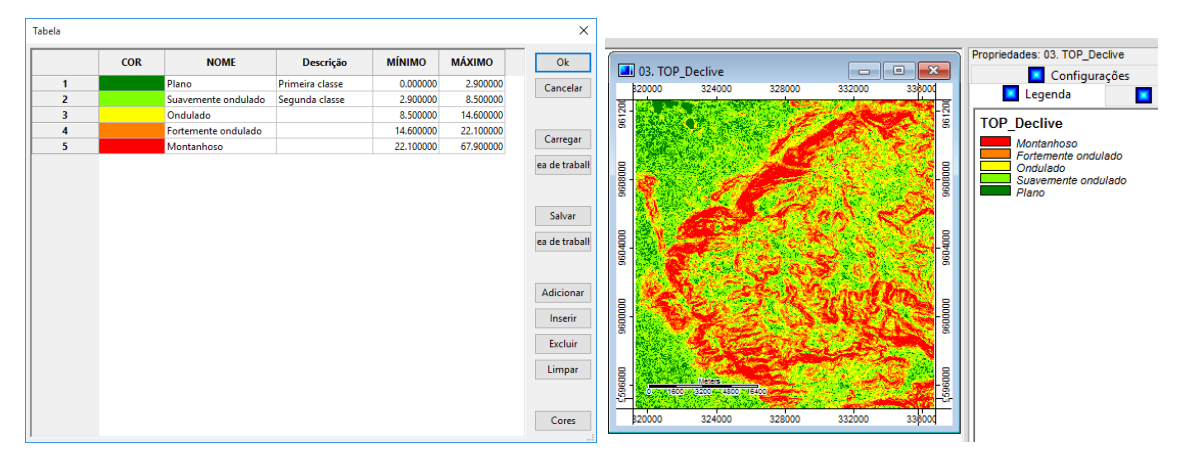

Figura 5-13. A "Tabela" e a legenda resultante para a camada grade de declive.

"DESCRIÇÃO" pode conter informações de texto sobre a classe de dados. Esse campo não aparece em qualquer lugar do SAGA. Os usuários podem usá-lo para manter notas em classes de dados.

Os campos de "MÍNIMO" e "MÁXIMO" são usados para definir os limites inferior e superior da classe de exibição de dados.

Os botões do lado direito incluem "Ok" para quando você completar a entrada de dados; "Cancelar" para cancelar o processo de entrada de dados; e "CARREGAR" e "SALVAR" para salvar uma tabela de referência para ser usada mais tarde e voltar a carregar um arquivo de tabela anteriormente salva.

Os quatro botões (Adicionar, Inserir, Excluir e Limpar) são usados com as linhas. Ao clicar no botão "Adicionar" irá inserir uma nova linha na parte inferior das linhas existentes. O botão "Inserir" insere uma nova linha acima da linha ativa no momento. O botão "Excluir" exclui a linha ativa no momento. Clicando no botão "Limpar" excluirá todas as linhas na tabela de pesquisa.

A figura 5-14 mostra uma tabela de pesquisa desenvolvida para uma camada grade de aspecto inclinação. Aspecto é normalmente uma superfície contínua. A gama de valores será de 0 graus a 360 graus que indicam a orientação da superfície de inclinação para direções da bússola. Neste exemplo, eu estou entrando em colapso os dados de células de grade contínua em quatro classes (quatro quadrantes da bússola) para fins de exibição. Os novos "valores" que serão exibidos no campo "Z" será Nordeste, Sudeste, Sudoeste e Noroeste.

|                         | <b>COR</b> | <b>NOME</b> | Descrição       | <b>MÍNIMO</b> | <b>MÁXIMO</b> | Ok                         |
|-------------------------|------------|-------------|-----------------|---------------|---------------|----------------------------|
| 1                       |            | Nordeste    | 0 a 90 graus    | 0.000000      | 90.000000     | Cancelar                   |
| $\overline{2}$          |            | Sudeste     | 90 a 180 graus  | 90.000000     | 180.000000    |                            |
| $\overline{\mathbf{3}}$ |            | Sudoeste    | 180 a 270 graus | 180.000000    | 270.000000    |                            |
| $\overline{4}$          |            | Noroeste    | 270 a 360 graus | 270.000000    | 360.000000    | Carregar                   |
|                         |            |             |                 |               |               |                            |
|                         |            |             |                 |               |               |                            |
|                         |            |             |                 |               |               |                            |
|                         |            |             |                 |               |               | Salvar                     |
|                         |            |             |                 |               |               |                            |
|                         |            |             |                 |               |               |                            |
|                         |            |             |                 |               |               | ea de traball<br>Adicionar |
|                         |            |             |                 |               |               | Inserir                    |
|                         |            |             |                 |               |               | Excluir                    |
|                         |            |             |                 |               |               | Limpar                     |

Figura 5-14. A "Tabela de pesquisa" para a exibição de valores de célula usando quatro classes de exibição de dados.

A figura 5-15, no lado esquerdo, mostra a camada de dados grade "TOP\_Aspecto" antes de aplicar a tabela de pesquisa na figura 5-14. O gráfico à direita mostra a mesma camada usando a tabela de pesquisa para recolher os valores de dados em quatro classes.

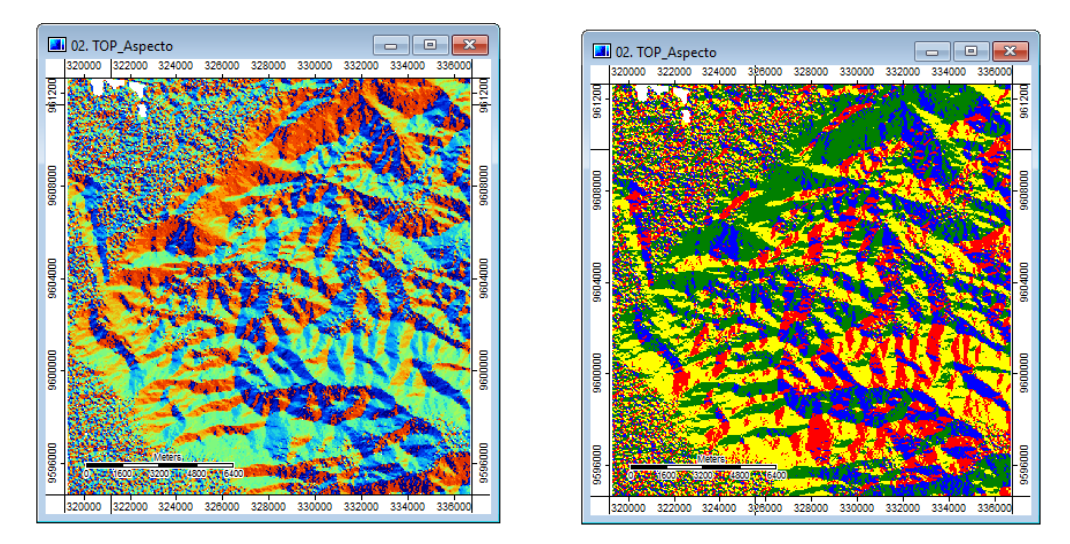

Figura 5-15. Como a "Tabela de pesquisa" afeta o aparecimento de uma camada grade.

# **Cores: Cores discretas**

A próxima configuração na lista de parâmetros é "Cores discretas". Existem dois parâmetros que podem ser ajustados para "Cores discretas". Eles são: Mínimo e Máximo. O Valor da faixa de valores é o intervalo de dados para o qual o SAGA irá atribuir cores. O intervalo pode ser para o intervalo de valores existentes na camada grade ou para um intervalo menor, selecionado pelo usuário.

Quando uma camada grade é escolhida, primeiro para visualização, o SAGA irá definir padrões para a faixa de valores de exibição.

# **117**

Os usuários podem alterar os valores para o parâmetro "Intervalo de valores". Se você clicar no campo de valor à direita do parâmetro "Intervalo de valores" e selecionar e destacar uma das duas entradas, você pode introduzir um novo valor para a entrada. Estas duas entradas também são capturadas a partir dos valores exibidos nos campos de valor à direita dos parâmetros "máximo" e "mínimo".

Todas as alterações feitas aos parâmetros do "Intervalo de valores" são temporárias. Se você fechar e recarregar a camada, o SAGA irá repor os valores para os padrões. Os padrões também serão restaurados se você sair do SAGA. Quando você iniciar a próxima sessão de trabalho os padrões terão sido restaurados. Tal como acontece com todos os outros parâmetros, alterações nos parâmetros do "Intervalo de valores" para uma camada grade podem ser salvos quando você salvar um projeto. A próxima vez que você carregar o projeto, os parâmetros de "Intervalo de valores" serão recarregados para a camada grade. Os parâmetros modificados

Estes são os parâmetros convenientes que você pode usar para explorar os valores apresentados por uma camada grade. Você pode manipular o intervalo de valores para identificar parâmetros de recodificação para uma nova camada grade. Às vezes, uma camada tem uma gama extremamente grande de valores devido a um ou alguns valores extremos. Isso pode resultar com uma escolha de cores para exibir dados de células que não retratam adequadamente os valores de dados. Alterar os parâmetros "mínimo" e/ou "máximo" pode melhorar a imagem visual. Um intervalo menor de valores permite uma melhor atribuição de cores.

Mais informações sobre como trabalhar com a paleta de cores discretas são mostradas no próximo tópico.

# **Cores: Cores graduadas**

O "Tipo" "Cores graduadas" é a opção padrão para camadas grade. O esquema de cores usado para "Cores graduadas" pode ser selecionada ou definida pelo usuário com o parâmetro "Cores" na seção das definições de parâmetros "Cores graduadas".

Este esquema de cores é baseado na atribuição de uma gama de cores ou uma paleta de cores para o intervalo de dados, o valor mínimo para o valor máximo. Cores interpoladas serão atribuídos aos valores de dados.

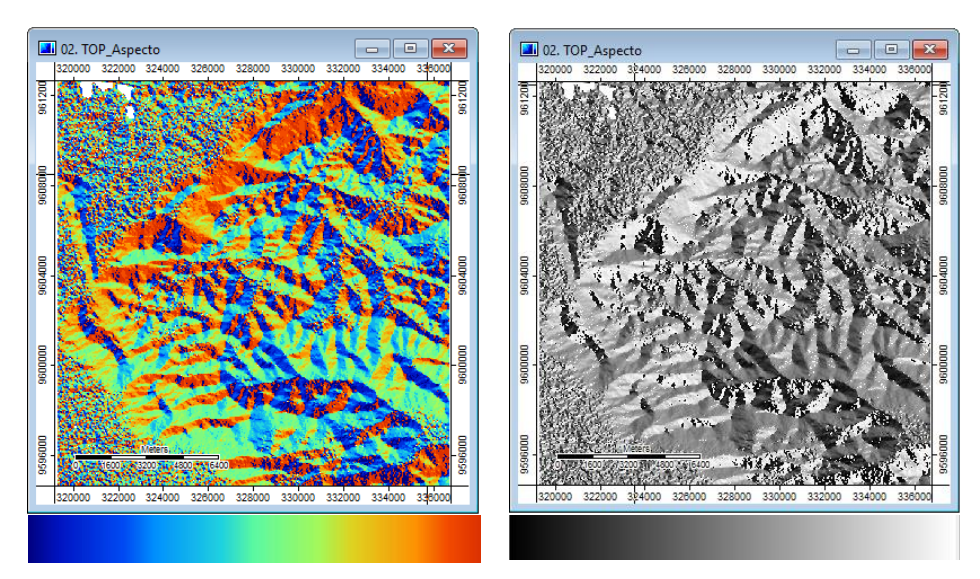

Figura 5-16. Comparando uma camada grade usando duas paletas de cores diferentes para exibição.

As duas camadas grade exibidas na Figura 5-16 representam a mesma camada grade de aspecto da inclinação, mas usam diferentes paletas de cores. As paletas de cores utilizadas são exibidas abaixo de cada um. Você pode ver que a paleta da esquerda está atribuindo aspectos para baixo grau de inclinação começando com cores azuis escuros e os aspectos de declive elevado, estão em vermelhos escuros. Todos os vários aspectos em declive recebem cores interpoladas entre o azul e o vermelho. O exemplo à direita é uma paleta tradicional de cor em escala de cinza que vai do preto ao branco com tons de cinza no meio. Os tons "interpolados" de cinza são atribuídos a valores entre o mínimo e o máximo.

Quando uma camada grade é criada, o SAGA atribui automaticamente uma paleta de cores padrão. Se os usuários não estão satisfeitos com a paleta de cores padrão fornecida para a visualização adequada dos dados, uma paleta de cores diferente pode ser usada. Os usuários podem escolher em uma lista de paletas de cores pré-existentes, ou de forma interativa criar suas próprias paletas de cores, e pode salvar e recarrega-las em suas próprias paletas de cores personalizadas. Qualquer que seja a paleta de cores aparece nas configurações da camada de grade (o parâmetro "Cores" na seção "Cores graduadas") é utilizado para exibir a camada grade quando o parâmetro "Tipo" é definido como "Cores graduadas".

Paletas de cores são gerenciadas usando o parâmetro "Cores". Quando você clica no campo de valor à direita do parâmetro "Cores", reticências aparecem no campo. Clicando no símbolo de reticências exibirá a janela "Cores" (veja a figura 5-17).

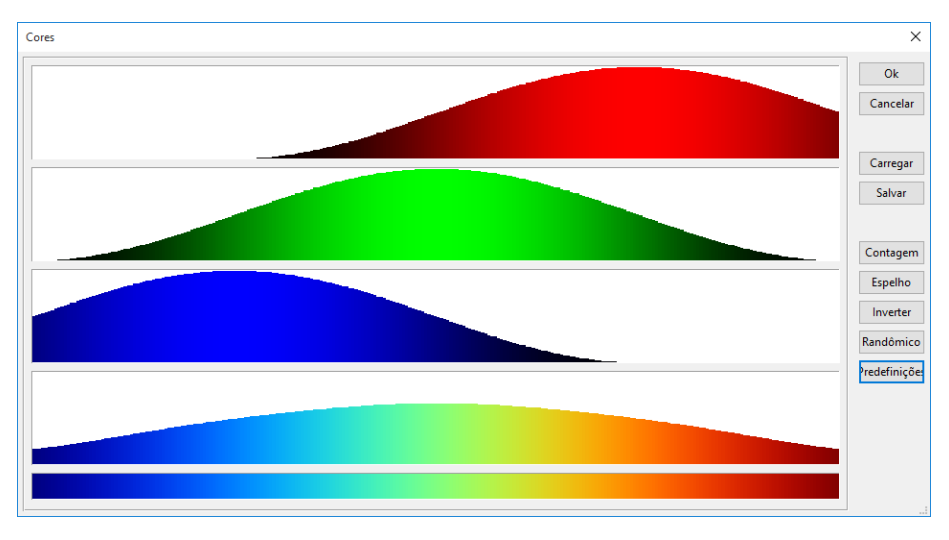

Figura 5-17. A janela "Cores" usada com paletas de cores.

A janela "Cores" também é um editor. O gráfico na figura 5-17 exibe as configurações na janela que foram usadas para gerar o mapa do lado esquerdo na figura 5-16.

As três caixas de cor superiores representam o padrão RGB, ou, componentes de cor vermelho verde azul. Você pode ajustar qualquer uma das curvas RGB individuais clicando e arrastando

**119** com o mouse. Qualquer alteração em qualquer uma das caixas RGB irá causar uma mudança correspondente na quarta e quinta caixas. A quinta caixa de cor exibe a paleta de cores que resulta de como as curvas RGB estão definidas. A quarta caixa pode ser utilizada para ajustar o brilho da paleta. Quando você fizer um ajuste nessa caixa, a paleta de cores resultante na caixa de fundo e as três curvas RGB será iluminada ou escurecida em conformidade. Explorando por conta própria para fazer alterações nos componentes é, provavelmente, a melhor abordagem para se familiarizar com a janela "Cores".

O número padrão de classes de cor é de 100. Os usuários podem editar este número clicando no botão "Contagem" no lado direito da janela. A janela "Entrada" é exibida.

Você pode alterar o número no campo de entrada de dados. Depois de fazer a alteração, clique no botão "OK". Quanto menor o número, maior a mudança vai aparecer na janela "Cores". Se o número é reduzido de forma significativa, por exemplo, de 100 para 50, as curvas vão perder a sua suavidade. Quanto menor o número "Contagem", mais detalhes aparecem nas curvas; quanto maior o número, mais suave as curvas irão aparecer. A figura 5-18 mostra como a janela "Cores" aparece depois de mudar o número "Contagem" de 100 para 16.

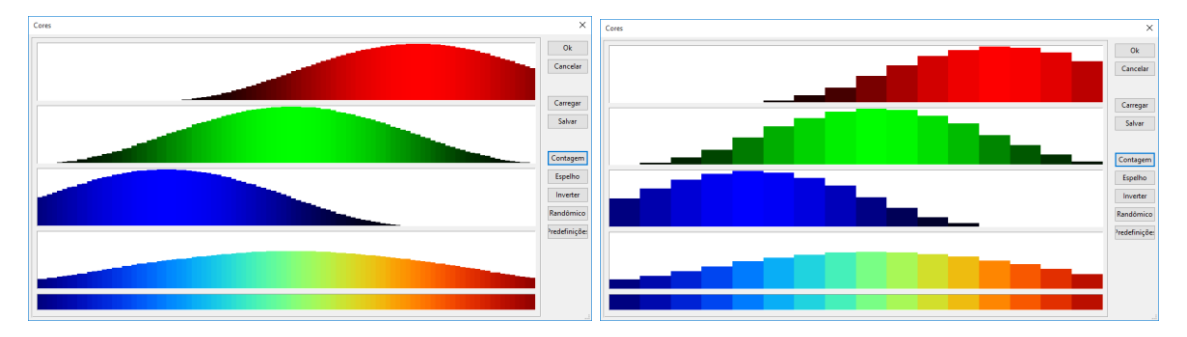

Figura 5-18. A janela "Cores" usando valores, respectivamente, de 100 e 16 para a variável "Contagem".

O botão "Espelhar" vai virar a paleta de cores existente na horizontal. A paleta de cores exibidas na figura 5-18, neste caso, varia de azul escuro na esquerda para vermelho escuro no lado direito. O botão "Espelhar" vai inverter esta ordem. Usando o botão "Inverter" fará com que a gama de cores seja revertida e coloque os tons mais escuros no meio e os mais claros para as extremidades. Usando o botão "Randômico" ocorrerá uma distribuição aleatória de classes de cor. Em vez de um efeito de arco-íris, como no exemplo da Figura 5-18, as cores serão escolhidas aleatoriamente e não segue qualquer padrão de cor particular.

O botão inferior rotulado de "Predefinições". Quando você clica neste botão, será exibida uma lista pop-up de paletas de cores pré-definidas. Esta lista é exibida na Figura 5-19.

| Seleção predefinida                                 | × |
|-----------------------------------------------------|---|
|                                                     |   |
|                                                     |   |
| padrão                                              |   |
| padrão (mesmo brilho)                               |   |
| escala de cinza                                     |   |
| preto > vermelho                                    |   |
| preto > verde                                       |   |
| preto > azul                                        |   |
| branco > vermelho                                   |   |
| branco > verde                                      |   |
| branco > azul                                       |   |
| amarelo > vermelho                                  |   |
| amarelo > verde                                     |   |
| amarelo > azul                                      |   |
| vermelho > verde                                    |   |
| vermelho > azul                                     |   |
| verde > azul                                        |   |
| vermelho > cinza > azul<br>vermelho > cinza > verde |   |
| $verde > cinzab$ blue                               |   |
| vermelho > verde > azul                             |   |
| vermelho > azul > verde                             |   |
| verde > vermelho > azul                             |   |
| arco Iris                                           |   |
| néon                                                |   |
| topografia                                          |   |
| aspecto 1                                           |   |
| aspecto 2                                           |   |
| aspecto 3                                           |   |
|                                                     |   |
| OK<br>Cancel                                        |   |
|                                                     |   |

Figura 5-19. Lista de paletas de cores predefinidas.

A primeira opção na lista é a paleta de cores padrão do SAGA, escolhida automaticamente para uma camada grade. A maneira mais fácil de se familiarizar com as paletas de cores pré-definidas é selecioná-las e ver os resultados com diferentes camadas grade.

Você pode criar sua própria paleta de cores, ajustando as curvas individuais de cor RGB nas três caixas superiores com o mouse. Se você quiser usar uma paleta de cores que você tiver personalizado em uma sessão de trabalho mais tarde, há duas opções de apoio a esta ocasião. Primeiro, você pode voltar ao projeto salvo da camada. Como discutido anteriormente neste capítulo, quando você salva um projeto, os ajustes de parâmetros são salvos junto com referências às camadas como parte do ambiente de projeto. Em segundo lugar, você pode salvar a paleta de cores independente do ambiente de projeto utilizando o botão "Salvar" localizado no lado direito da janela "Cores". Quando você clica no botão "Salvar" a janela "Salvar cores" aparece.

A paleta de cores é salva com o tipo de arquivo de paleta (\*.pal). Quando a janela aparecer, navegue até a pasta que você deseja salvar o arquivo da paleta de cores, digite um nome para ele e clique no botão "Salvar".

Quando carregar o SAGA ou carregar uma camada grade, a interface gráfica do usuário vai usar uma paleta de cores padrão que é atribuída automaticamente. Se você salvou uma paleta de cores personalizada que você deseja usar, você pode carregá-la usando o botão "Carregar" na janela "Cores".

Depois de fazer alterações para uma paleta de cores para uma camada grade, se você salvar o projeto atual, a nova paleta de cores vai permanecer associada com a camada grade que foi desenvolvida. Toda vez que você alterar uma paleta de cores e salvar novamente o projeto antes de sair da sessão de trabalho, a paleta de cores alterada será associada à sua camada grade. Este processo aplica-se a cada uma das definições de parâmetros. A paleta de cores personalizada, no entanto, não é salva como parte da camada quando você salva a camada.

# **Cores: Sombra**

O "Tipo" "Sombra" tem oito opções de cores que podem ser usadas com camadas grade. Enquanto todas as opções podem ser usadas para a exibição de dados, as duas primeiras são opções em tons de cinza que podem ser úteis para a exibição de refletância espectral utilizando 256 níveis de cinza. Estas escolhas são "claro-escuro" e "escuro-claro".

A escolha "claro-escuro" atribui branco para o valor "0", "255" para o valor preto e interpola valores entre os níveis da escala de cinza do branco ao preto. A escolha "escuro-claro" inverte a exibição. Ou seja, o valor "0" é atribuído ao preto, o valor "255" ao branco e intermediários são atribuídos a níveis de cinza do preto para branco. Estas duas opções são equivalentes a atribuição de uma paleta em tons de cinza para as cores graduadas.

Na Figura 5-20, a visualização do mapa à esquerda usa a opção de sombra "claro-escuro" e o outro, à direita, a opção "escuro-claro".

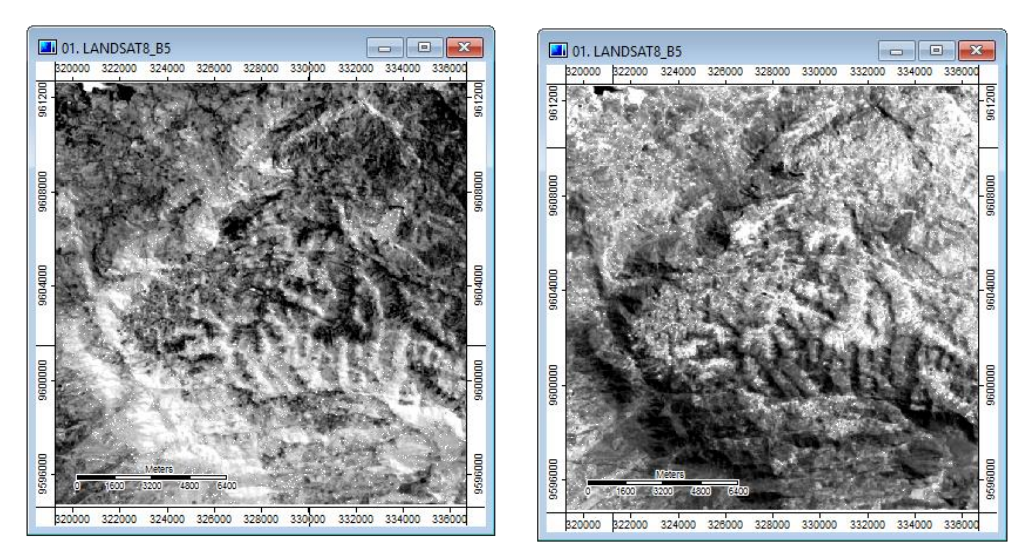

Figura 5-20. A banda 5 de uma sub-cena Landsat8 OLI usando essas duas opções de "Tipo" de "Sombra".

# **Cores: Composição RGB**

A outra opção de cores de exibição é "Composição RGB". Esta é uma maneira relativamente rápida e fácil de exibir uma composição colorida sem criar uma nova camada grade, por exemplo, utilizando a ferramenta Visualização→Grade→Composição RGB.

Quando você escolher a opção "Composição RGB", informações de identificação de camadas de grade para atribuir as cores primárias (vermelho, verde e azul) devem ser inseridas na seção "Composição RGB" das configurações. A figura 5-21 mostra a seção "Composição RGB" das configurações da camada grade. A opção escolhida no campo de valor à direita dos parâmetros Esta cor, Verde, Vermelho determina as opções de atribuição para as cores das camadas.

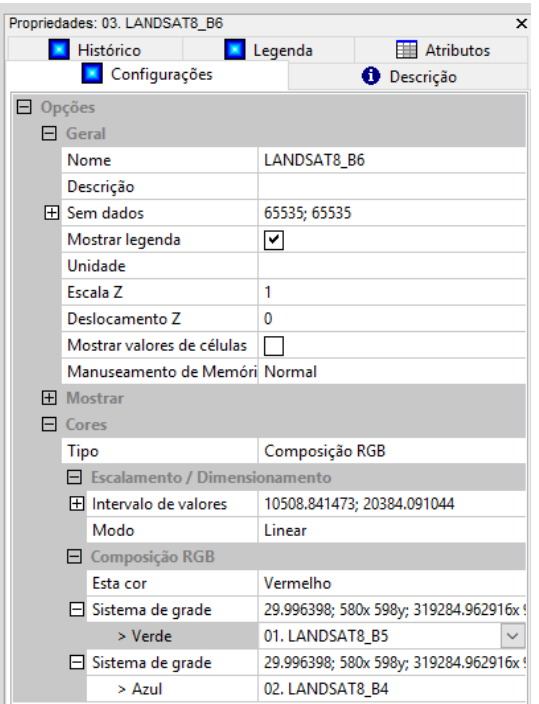

Figura 5-21. Configurações de exemplo para a definição "Composição RGB".

No nosso exemplo estaremos utilizando a composição RGB 6,5,4 para as cenas dos do sensor OLL $-$ Landsat $8$ 

O Primeiro parâmetro ("Esta cor"), recebe a cor que a camada atualmente ativa deve receber, como a camada ativa é a banda 6 – como podemos ver no campo Geral:Nome da figura 5-21 –, então esta banda estará recebendo a cor vermelha.

Após selecionar a cor "Vermelho" para o parâmetro "Esta cor", os parâmetros "> Verde" e "> Azul", ficam disponíveis para inserir as demais camadas para formar a composição RGB. Se o parâmetro "Esta cor" receber o valor "Verde", os campos "> Vermelho" e "> Azul" ficariam disponíveis e se o parâmetro "Esta cor" receber o valor "Azul", os campos "> Vermelho" e "Verde" ficariam disponíveis.

O próximo passo, no caso do nosso exemplo, é definir os valores para o parâmetro "> Verde", que deve receber a banda 5 (camada "LANDSAT8\_B5") e o parâmetro "> Azul", que deve receber a banda 4 (camada "LANDSAT8\_B4"). Note que para a seleção das camadas, tanto para o campo "> Verde" como "> Azul", é necessário escolher o sistema de grade da camada de entrada.

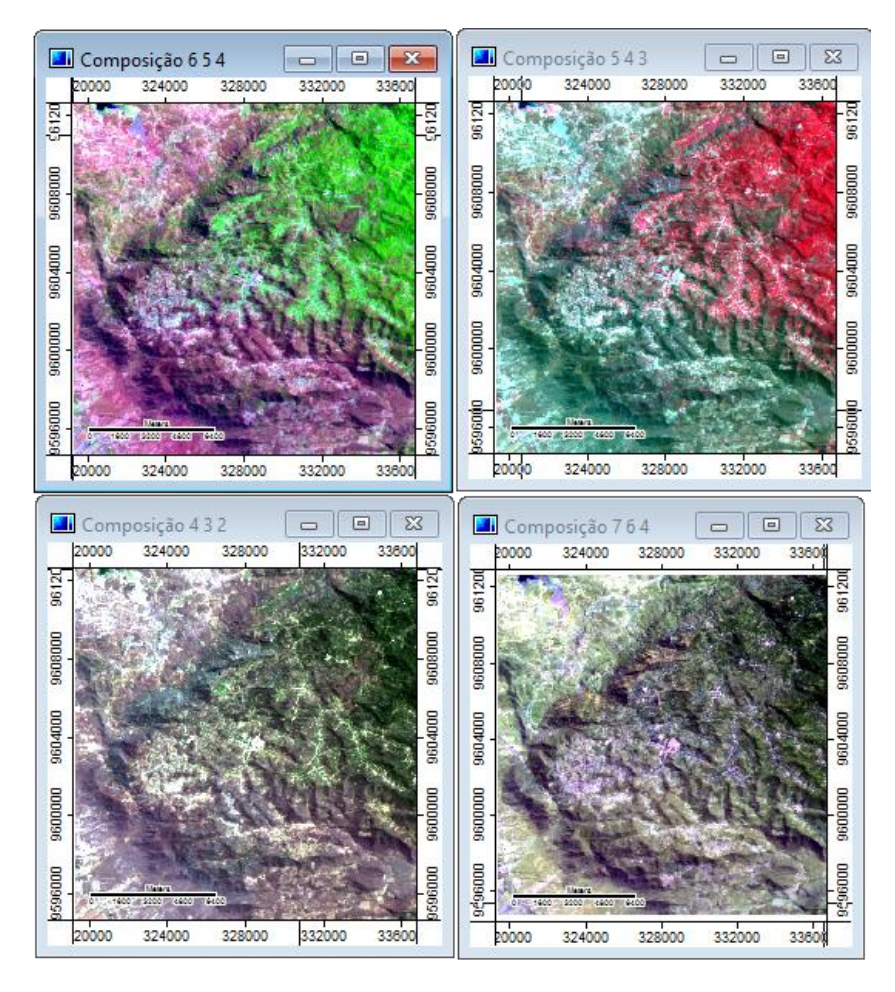

Figura 5-22. Composições RGB 654, 543, 432 e 764.

# **Cores: Valores codificados em RGB**

A opção "Valores codificados em RGB" é usada com imagens de satélite e imagens importadas construídas a partir dos canais de cor vermelho, verde e azul, ou seja, RGB. Imagens importadas tornam-se camadas grade no SAGA. Quando você usa o módulo de Importação/Exportação $\rightarrow$ Imagens $\rightarrow$ Importar Imagem (bmp, jpg, png, tif, gif, pnm, xpm), por exemplo, para importar uma imagem colorida, o arquivo importado torna-se uma camada grade. Para visualizar a imagem em uma janela de visualização do mapa, na cor, você deve usar a opção "Valores codificados em RGB" para o parâmetro "Tipo". Depois de salvar a imagem como uma camada grade (\*.sgrd), quando a camada é recarregada, o "Tipo" padrão é "Cores graduadas". Mais uma vez, para ver a cor original da imagem, mude o "Tipo" para a opção " Valores codificados em RGB".

A escolha desta opção para o uso com uma camada grade padrão (isto é, não com base em uma imagem importada) não parece produzir qualquer resultado significativo. Quando a opção " Valores codificados em RGB" é escolhida, quando você mover o ponteiro do mouse sobre células da grade no mapa, os valores exibidos no campo "Z" são valores numéricos para definição de cores RGB; por exemplo, R130 G037 B000. Isto define uma cor marrom-avermelhada.

# **Cores: Modo**

Esse parâmetro parece ser usado na maioria das vezes quando uma camada grade tem uma faixa de valores de dados extremamente grandes.

Quando você clica no campo de valor à direita do parâmetro "Modo". Um menu pop-up contendo três opções será exibido. As opções são: Linear, Logarítmica (para cima), e Logarítmica (para baixo). A entrada padrão para este campo é "Linear". As opções de modo são usadas quando o intervalo de valores de dados para a camada grade é extremamente grande.

Há outras quatro guias exibidas na parte inferior da janela "Propriedades do objeto"'. Estas são Descrição, Legend, história e atributos.

#### **A guia "Descrição" da caixa de "Propriedades do objeto".**

A figura 5-23 exibe a guia "Descrição" da caixa de "Propriedades do objeto". Os usuários não podem editar os dados exibidos nesta guia.

|                            | Configurações O Descrição   Histórico   K Legenda   H Atributos                                                                                                   |
|----------------------------|----------------------------------------------------------------------------------------------------|
| Grade                      |                                                                                                    |
| Nome                       | <b>MDE</b> Aster                                                                                                    |
| Descrição                  | STATISTICS MAXIMUM=982                                                                                                    |
| Arquivo                    | C:\GEODADOS\Base de dados Alcantaras\Grades\MDE Aster.sgrd                                                                                                    |
| Modificado                 | não                                                                                                    |
| Projeção                   | Sistema de Coordenadas Projetadas [EPSG 31984]:<br>SIRGAS2000/UTMzone24S<br>[+proj=utm +zone=24 +south +ellps=GRS80 +towqs84=0,0,0,0,0,0,0 +units=m<br>+no defs ] |
| Oeste                      | 319285.361109069                                                                                                    |
| Leste                      | 336638.6115808747                                                                                                    |
| Oeste-Leste                | 17353.25047180563                                                                                                    |
| Sul                        | 9594700.662629787                                                                                                    |
| Norte                      | 9612607.74024431                                                                                                    |
| Sul-Norte                  | 17907.07761452347                                                                                                    |
| Tamanho da Célula          | 30.7681745954                                                                                                    |
| Numero de colunas          | 565                                                                                                    |
| Número de linhas           | 583                                                                                                    |
| Número de células          | 329395                                                                                                    |
| Nenhuma célula de<br>dados | 0                                                                                                    |
| Tipo de valor              | assinado inteiro de 2 bytes                                                                                                    |
| Valor mínimo               | 173.88452                                                                                                    |
| Valor máximo               | 3303.80588                                                                                                    |
| Intervalo de valores       | 3129.92136                                                                                                    |
| Sem valor de dados         | $-32767$                                                                                                    |
| Média aritmética           | 1552.9284997246887                                                                                                    |
| Desvio padrão              | 937.5172875140111                                                                                                    |
| Tamanho da memória         | 643.35 kB                                                                                                    |

Figura 5-23. A guia "Descrição" para a camada grade "MDE\_Aster".

A guia "Descrição" exibe informações de uma camada selecionada. O nome da camada a partir da guia "Configurações" é exibida na linha "Nome". Abaixo dele está uma descrição, o caminho e o nome do arquivo de armazenamento da camada.

Vale destacar a variável "Tipo de valor", que refere-se ao tipo de valores numéricos armazenados nas células da camada de dados. Os tipos possíveis de dados numéricos são apresentados na lista abaixo. A referência que o SAGA utiliza para cada tipo é apresentada no fim da linha em letras maiúsculas.

- 1 byte assinado: valores inteiros de -128 a 127 [BYTE]
- 1 byte sem sinal: valores inteiros de 0 a 255 [BYTE\_UNSIGNED]
- 2 bytes assinado: valores inteiros -32.768-32.767 [SHORTINT]
- 2 bytes unsigned: valores inteiros de 0 a 65535 [SHORTINT\_UNSIGNED]
- 4 bytes assinado: valores inteiros de -2147483648 a 2147483647 [INTEGER]
- 4 bytes unsigned: valores inteiros 0-4294967295 [INTEGER\_UNSIGNED]
- 4 bytes de ponto flutuante: valores reais com sete dígitos de precisão [FLOAT]
- 8 bytes de ponto flutuante: valores reais com quinze precisão dígitos [DUPLO]

No exemplo da figura 5-23, o "Tipo de valor" é assinado inteiro de 2 bytes. A ferramenta Grade $\rightarrow$ Ferramenta $\rightarrow$ Alterar armazenamento de dados pode ser usada para converter de um tipo de armazenamento de dados para outro.

A "média aritmética" é o resultado da soma de todos os valores de dados contidos nas células com dados e dividindo-se pelo número total de células que contém valores de dados válidos.

O "Desvio padrão" é uma medida da quantidade de dispersão ou propagação dos valores de dados em torno da média. Se um gráfico de dispersão de dados é como uma curva normal ou de sinoforma, um desvio padrão de 937,5 (ver a Figura 5-23).

A última variável é o "Tamanho da memória". O valor representado aqui é a quantidade de memória de acesso aleatório que é preciso para armazenar a camada. Haverá uma entrada imediatamente abaixo desta linha se a opção "Compressão RTL" ou "Arquivo de cache" for escolhida para o parâmetro "Manuseamento de memória".

# **A guia "Histórico" da caixa de "Propriedades do objeto''**

Esta guia contém informações sobre como a camada de dados evoluiu desde quando se tornou parte de um conjunto de dados do SAGA. A figura 5-24 mostra a guia "Histórico" para uma camada grade chamada "TOP\_Relevo\_Sombreado".

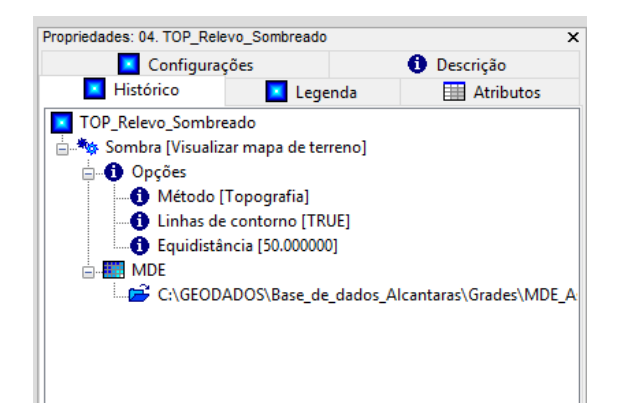

Figura 5-24. A guia "Histórico" para a camada "TOP\_Relevo\_Sombreado".

O histórico de dados indica que a camada selecionada é resultado do processamento de uma ferramenta do SAGA chamada "Sombra", que foi aplicada a camada de entrada MDE, cujo caminho é "C:\GEODADOS\Base\_de\_dados\_Alcantaras\...", com as opções "Método" recebendo "Topografia", "Linhas de contorno" recebendo verdadeiro e "Equidistância" recebendo "50".

O histórico da camada grade é armazenado no formato XML usando o tipo de arquivo \*.mgrd.

O arquivo \*.mgrd pode ser visto com editores de texto. A figura 5-25 exibe, usando o aplicativo Wordpad, uma parte do arquivo para a camada grade "TOP\_Relevo\_Sombreado".

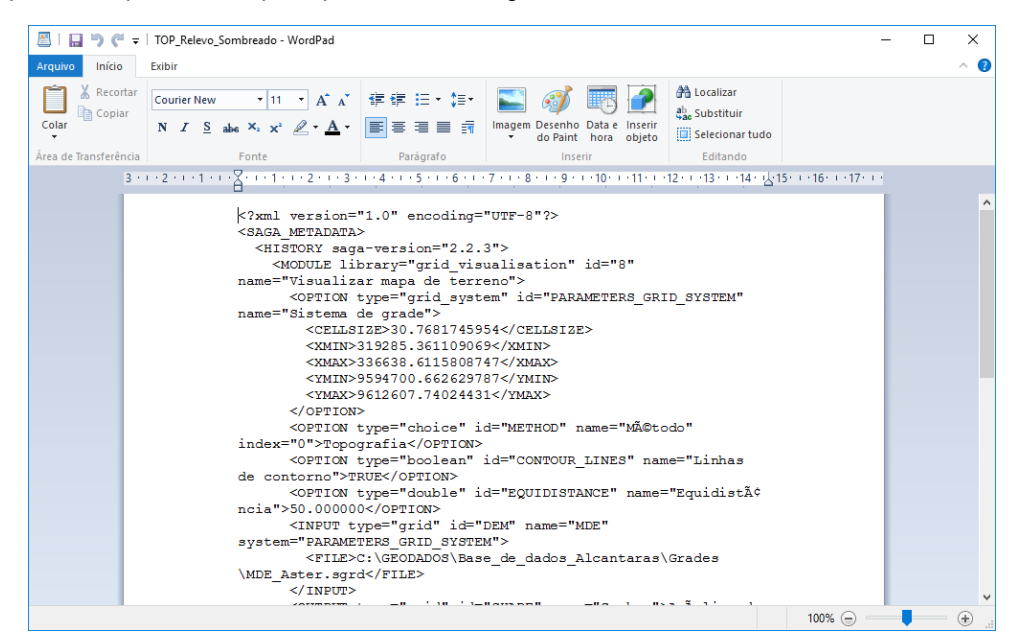

Figura 5-25. Exibição de uma parte do arquivo "TOP\_Relevo\_Sombreado.mgrd" usando o Wordpad.

# **A guia "Legenda" da caixa de "Propriedades do objeto''**

A próxima guia na parte superior da caixa "Propriedades do objeto" é "Legenda". A figura 5-26 exibe a guia "Legenda" para a camada grade "MDE\_Aster".

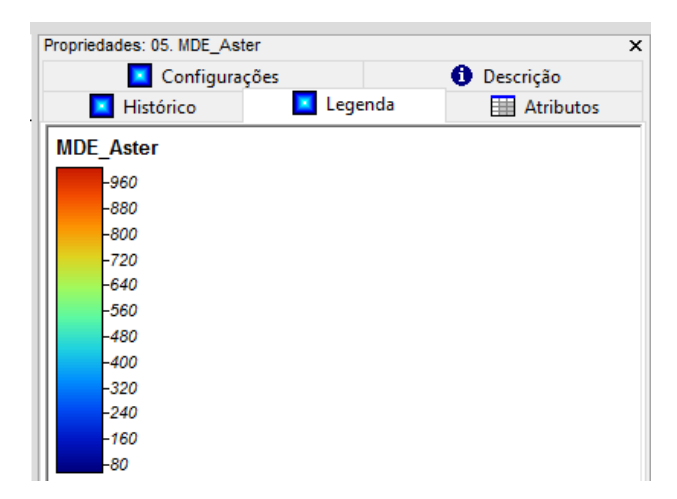

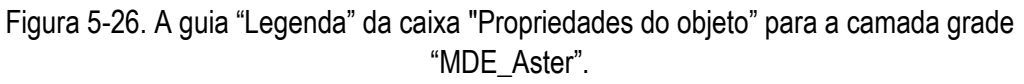

Elevação é tipo de dados contínuo e não discreto. Olhando para a legenda você pode ver que os valores para a gama de elevações de menos de 80 a mais de 960 metros. Em contraste com os dados do tipo contínuo, dados discretos são dados que estão montados em classes de dados. Por exemplo, se os valores de dados de elevação foram agregados a partir de sua versão original contínua em dez classes de dados, cada um com limites de classe superior e inferior, isso seria caracterizado como dados discretos. A figura 5-27 mostra uma legenda de elevação com dados retratados como discretos.

| Configurações                      |         | <b>O</b> Descrição |
|------------------------------------|---------|--------------------|
| Histórico                          | Legenda | Atributos          |
| <b>MDE</b> Aster                   |         |                    |
| 920.27 < 1007                      |         |                    |
| 833.55 < 920.27<br>746.82 < 833.55 |         |                    |
| 660.09 < 746.82<br>573.36 < 660.09 |         |                    |
| $486.64 \le 573.36$                |         |                    |
| 399.91 < 486.64<br>313.18 < 399.91 |         |                    |
| 226.45 < 313.18<br>139.73 < 226.45 |         |                    |
| 53 < 139.73                        |         |                    |

Figura 5-27. A guia "Legenda" para um conjunto de dados discretos.

Onde foi usada uma única caixa de cor exibindo cores interpoladas para dados contínuos, classes de dados discretos são atribuídas caixas individuais e cores geralmente exclusivas. As classes de dados possuem valores de dados superiores e inferiores que definem as classes. Os nomes de classe foram inscritos na coluna "Nomes" da tabela de pesquisa como texto descritivo.

# **A guia "Atributos" da caixa de "Propriedades do objeto''**

A última guia na parte superior da caixa de "Propriedades do objeto" é "Atributos". A ferramenta de "Ação" é utilizada para selecionar uma célula da grade (uma ou mais células contíguas). Os valores de dados são exibidos em um formato de linhas e colunas na guia "Atributos" da caixa "Propriedades do objeto".

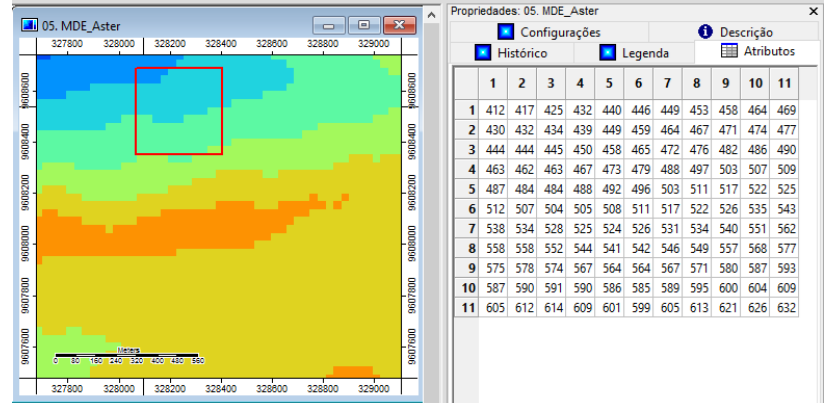

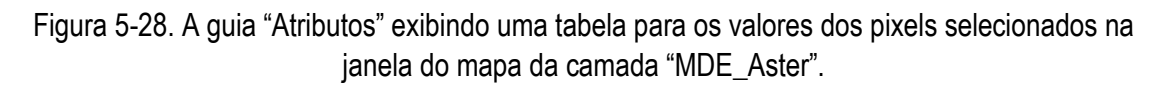

# **Capitulo 06 – Configurações de parâmetros para camadas do tipo shape** *\_\_\_\_\_\_\_\_\_\_\_\_\_\_\_\_\_\_\_\_\_\_\_\_\_\_\_\_\_\_\_\_\_\_\_\_\_\_\_\_\_\_\_\_\_\_\_\_\_\_\_\_\_\_\_\_\_\_\_\_\_\_\_*

Este capítulo discute as propriedades associadas com camadas shapes. Estas propriedades da camada podem ser visualizadas na guia "Configurações" da caixa de "Propriedades do objeto". Com a caixa de "Propriedades do objeto" exibida, quando você clica no nome de uma camada shape ou na sua miniatura, as propriedades para a camada aparece na guia "Configurações" da caixa de "Propriedades do objeto".

Ao contrário de uma camada grade que é para apenas um tipo de entidade espacial, camadas de shapes irão conter uma das três entidades espaciais ou geométricas: pontos, linhas ou polígonos. Na realidade, todos os três podem ser pensados em termos de pontos e segmentos.

O menor denominador comum ou bloco de construção para uma camada vetorial ou shape é o ponto. Uma camada shape de pontos é constituída por objetos que são definidos por um ponto. Em grande escala, exemplos de objetos de ponto incluem localidades, torres de comunicação, poços, etc. Devido à pequena escala, as cidades não dispõem de área e podem ser representadas por um ponto.

Quando você conecta dois pontos com uma linha você tem uma linha ou segmento de linha. Este objeto tem um ponto inicial e um ponto final. Um ou mais segmentos de linha podem ser unidos para formar objetos de linha. Os segmentos podem ser ligados para definir uma estrada, linha de transmissão, etc. Entre o início e final podem existir mais pontos que definem segmentos de linha do objeto. Os pontos também podem definir alterações angulares na própria linha. Assim, um objeto linear é constituído por um ou mais segmentos de linha ligados. A escala também pode ser um fator com características lineares. Por exemplo, normalmente estradas são delineadas com linhas. No entanto, numa escala suficientemente grande, estradas apresentam uma largura ou área e pode ser delineada com polígonos.

Um polígono é uma área definida por pelo menos três segmentos de linha que encerram um espaço. Praticamente, um polígono é uma série de segmentos de linha, onde a localização do ponto de início do primeiro segmento de linha é idêntico ao da localização do ponto final do último segmento de linha.

Existem algumas pequenas diferenças entre as definições de parâmetros da caixa de "propriedades de objeto" para camadas do tipo ponto, linha e polígono. Por exemplo, a camadas do tipo linha tem um parâmetro "Estilo de Linha", que não é usado por polígonos e pontos. As definições de pontos inclui quatro parâmetros para rótulo de posicionamento para um símbolo de ponto. A maioria dos parâmetros, para todos os três tipos, são discutidos neste capítulo. Imediatamente abaixo do nome do parâmetro, inclui uma linha mostrando os tipos de objetos que utilizam o parâmetro. Por exemplo, o primeiro parâmetro "Geral: Nome" é um parâmetro para todos os três tipos. Logo abaixo do nome do parâmetro aparece: *[ponto, polígono, linha].*

Com a janela de "Propriedades do objeto", quando você clica em uma camada shape, as propriedades para a camada aparecerão na caixa de "Propriedades do objeto". A figura 6-1 mostra as propriedades para a camada do tipo polígono com o nome "LIM\_Setores\_IBGE".

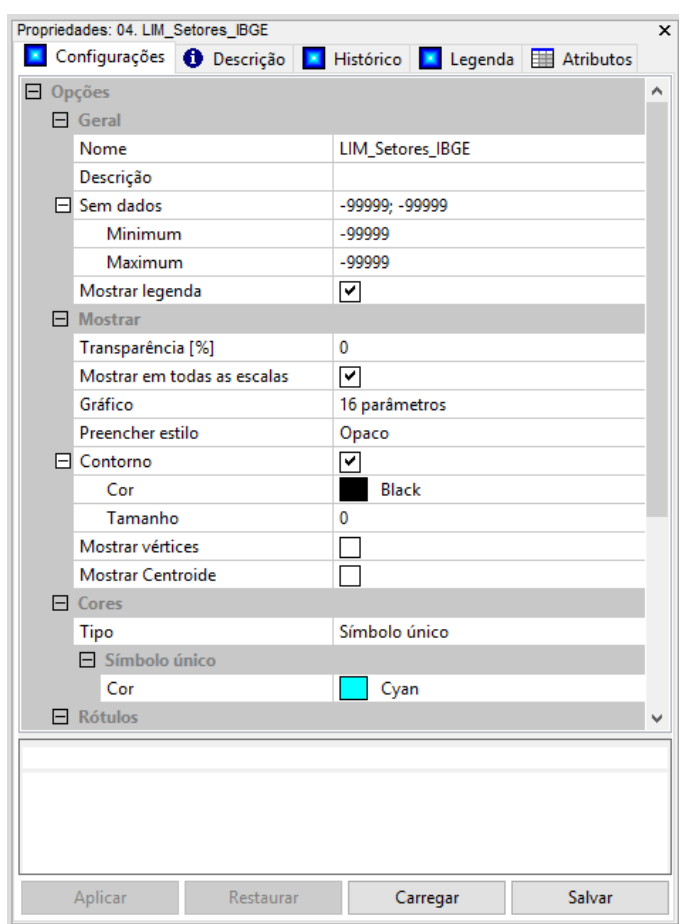

Figura 6-1. A guia "Configurações" para a camada de polígono "LIM\_Setores\_IBGE".

A página de configurações exibida na figura 6-1 é semelhante à exibida na figura 5-1 para camadas grade. Após a comparação mais estreita, no entanto, a estrutura geral é a mesma.

Lembre-se que quando você salva uma camada, os parâmetros padrão ou parâmetros editados não são armazenados como parte da camada. Os parâmetros padrão são restaurados quando a interface do SAGA carrega ou o recarrega uma camada. Parâmetros editados para uma camada são salvos como parte do ambiente do projeto quando você salva um projeto. Usando o botão "Salvar", na parte inferior da janela "Propriedades do objeto", é a única maneira de salvar um conjunto de parâmetros modificados para uma camada independente de um ambiente de projeto. Por exemplo, eu mudei ajustes de parâmetros para uma camada grade. Salvei-los usando o botão "Salvar", bem como parte de uma definição de projeto. Eu posso agora recarregar o arquivo salvo, se eu quiser ter certeza de usar os mesmos parâmetros modificados para a camada em outros projetos. Quando eu uso a camada em outro projeto ou carrego a camada em outro projeto, eu posso usar o botão "Carregar" para recuperar o conjunto modificado de parâmetros que foram armazenados independente do ambiente do projeto.

Em resumo, quando uma camada é salva, nenhum dos parâmetros, padrão ou modificado, são salvos com o arquivo de camada. No entanto, quando você salva um projeto, os parâmetros atuais para as camadas são salvos com as referências para as camadas como parte do projeto.

# **Geral: Nome**

#### *[ponto, polígono, linha]*

Este parâmetro é o nome que o SAGA usa para esta camada. Este não é o nome do arquivo, mas é um nome atribuído para referenciar a camada. Por exemplo, esse é o nome usado na área "Dados" da lista das camadas disponíveis no gerenciador. É o nome da camada que aparece nas listas de camada para escolher as camadas de entrada e saída para as ferramentas.

O valor do campo à direita do rótulo "Nome" é o lugar onde o nome da camada aparece. Se você clicar no campo de valor com o ponteiro do mouse e realçar o nome, você pode digitar um nome diferente ou editar o que aparece. A entrada padrão para este parâmetro é o nome do arquivo. Se você alterar o nome, você deve clicar no botão "Aplicar" na parte inferior da janela, para que a alteração tenha efeito. A alteração do nome não altera o nome do arquivo salvo para a camada.

O parâmetro "Nome" é também o texto usado ao exibir a legenda para a camada. Quando você clica na guia "Legenda" na parte inferior da caixa de "Propriedades do objeto", o título para a legenda exibida será a entrada para o parâmetro "Nome". Ele também é usado como o título para a legenda quando você usa o comando "Mostrar layout de impressão".

# **Geral: Descrição**

Esta é uma breve descrição da camada, cuja principal utilidade é compor os metadados da camada e proporcionar uma melhor identificação da camada. As informações inseridas neste campo serão exibidas na guia "Descrição" da caixa de "Propriedades do objeto".

# **Geral: Sem Dados**

#### *[ponto, polígono, linha]*

Esse parâmetro é usado para especificar um intervalo de dados para representar os valores "Sem dados". As duas variáveis são "Mínimo" e "Máximo". Você pode inserir o mesmo valor, por exemplo -99.999 para ambos, se você estiver usando um único valor para representar sem dados. Ou, você pode inserir um valor para cada um, se você quiser definir um intervalo, por exemplo, -99.999 para "Mínimo" e -999 para "Máximo".

#### **Geral: Mostrar legenda**

#### *[ponto, polígono, linha]*

A exibição da legenda para a camada é controlada por uma caixa de seleção no campo de valor à direita do rótulo do "Mostrar legenda". O estado padrão da caixa é que esteja marcada. Quando a caixa estiver marcada, a exibição da legenda está ativa.

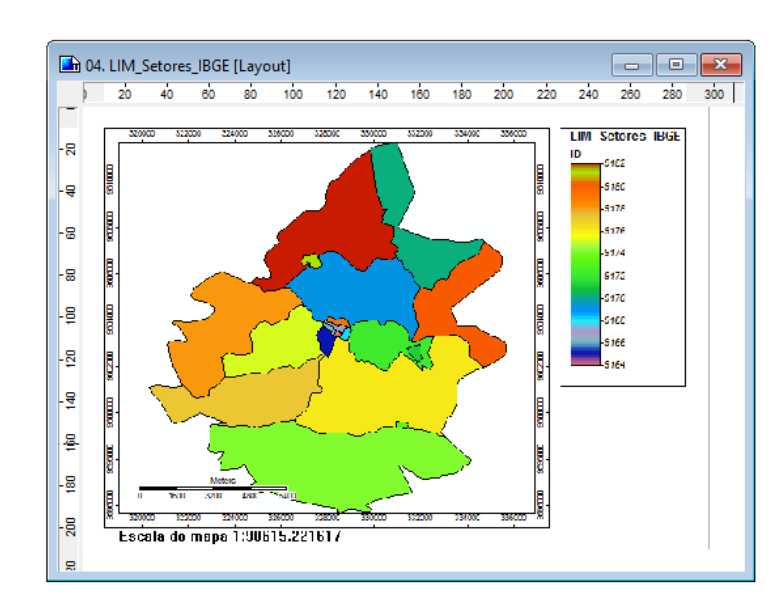

Figura 6-2. Visualizando a legenda de uma camada shape na janela de exibição de layout de impressão.

Parece haver apenas uma funcionalidade no SAGA que é afetada pela propriedade "Mostrar legenda". Quando a guia "Mapa" do gerenciador está ativa, uma das opções no menu "Mapa" é "Mostrar layout de impressão". O mapa apresentado na figura 6-2 é produzido usando o comando "Mostrar layout de impressão". Este mapa é para camada poligonais "LIM\_Setores\_IBGE". Quando o parâmetro "Mostrar legenda" está desmarcado a legenda do mapa não será exibida na janela de exibição do "Layout do mapa".

Você deve ter notado que existe uma guia "Legenda" na parte superior da caixa de "Propriedades do objeto". A guia "Legenda" da caixa de "Propriedades de objeto" não é afetada pela propriedade "Mostrar legenda". A legenda para a camada shape ativa e o atributo escolhido podem ser vistos por si só, clicando na guia "Legenda" na parte superior da caixa de "Propriedades do objeto". A figura 6-3 mostra a legenda que seria exibida como parte do layout do mapa ou layout de impressão na figura 6-2. Note que a guia "Legenda" na caixa de "Propriedades do objeto" está ativa.

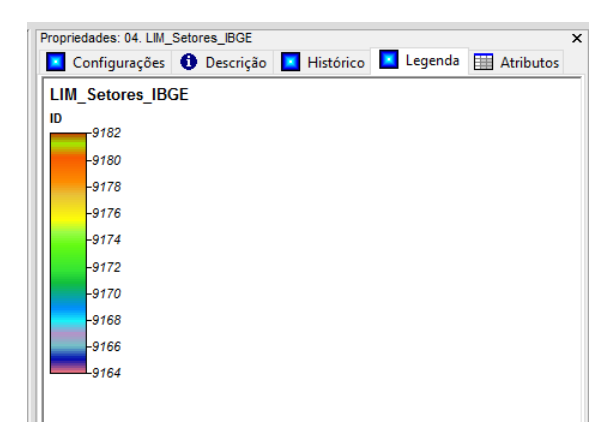

Figura 6-3. Exibição da guia legenda para a camada shape "LIM\_Setores\_IBGE".

# **Mostrar: Transparência [%]**

#### *[ponto, polígono, linha]*

Este parâmetro tem a função de quando duas ou mais camadas constituem uma exibição de mapa em uma janela de visualização do mapa. Você pode ajustar o parâmetro "Transparência [%]" (um valor numérico) para uma ou mais camadas, se você quer enfatizar visualmente ou não enfatizar uma ou mais camadas de um mapa que está encoberto. Quanto maior o número por cento, mais "transparente" a camada irá aparecer. Exemplos para este parâmetro são fornecidos no Capítulo 5, as figuras 5-7 e 5-8 na discussão de ajustes de parâmetros da camada grade.

#### **Mostrar: Mostrar em todas as escalas**

#### *[ponto, polígono, linha]*

Existem dois parâmetros relacionados com o parâmetro "Mostrar em todas as escalas". Eles são: Mínimo e Máximo. Os valores padrão são 0 para o parâmetro "Mínimo" e 1000 para "Máximo".

Os valores de "escala" são os valores sobre os limites inferior e superior de uma janela de visualização do mapa. Por exemplo, se os dois parâmetros são ajustados para 500 para "mínimo" e 1000 para "máximo", a janela da camada do mapa conterá dados apenas se o intervalo, para escalas seja maior do que 500 e menor do que 1000. Qualquer escala no intervalo de medição que não respeitam os critérios estabelecidos resultará com uma janela de visualização de mapa vazia.

# **Mostrar: Gráfico**

#### *[ponto, polígono, linha]*

O objetivo do parâmetro "Gráfico" é exibir um gráfico de barra ou pizza retratando valores de atributos em uma camada shape.

Este exemplo usa a camada shape "LIM\_Setores\_IBGE". A figura 6-4 exibe esta camada shape.

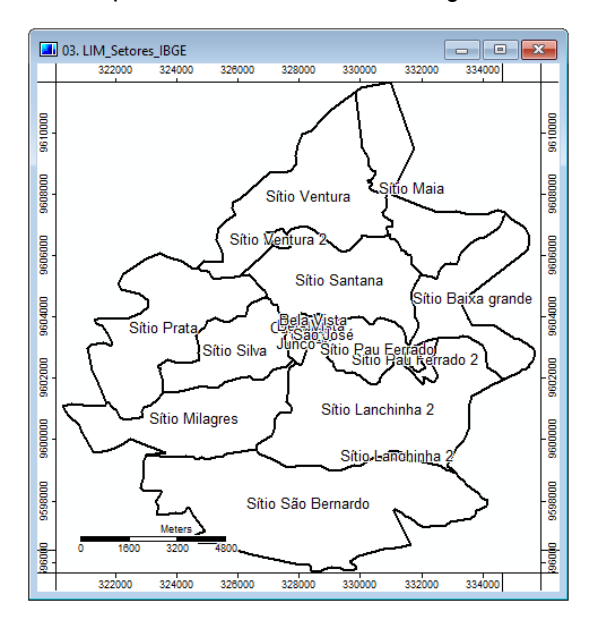

Figura 6-4. A exibição da camada "LIM\_Setores\_IBGE".

O campo de valor do parâmetro "Gráfico" na janela "Propriedades do objeto" tem o texto "16 parâmetros". Quando você clica no campo de valor e no símbolo de reticências que aparece no campo de valor, a janela de "Propriedades do Gráfico" na figura 6-5 é exibida.

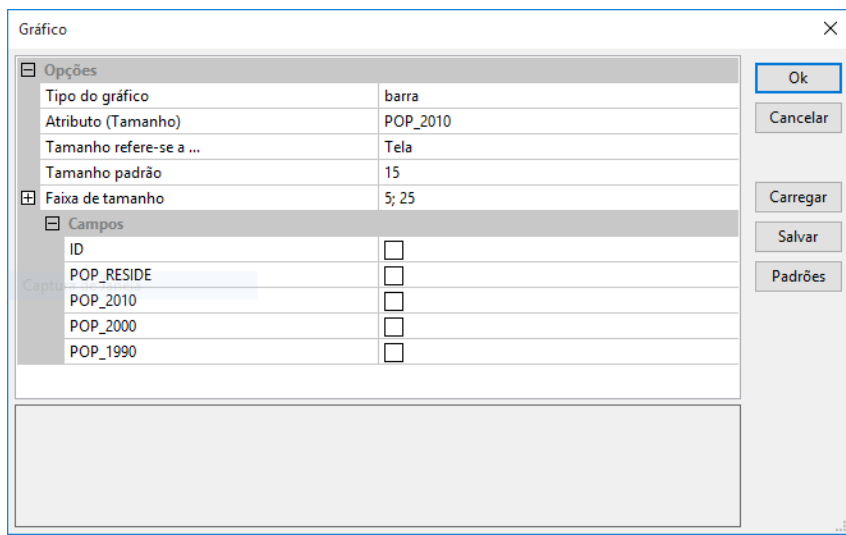

Figura 6-5. Janela "Propriedades do gráfico".

A seção '"Opções" tem cinco parâmetros. O "Tipo do gráfico" padrão é "barra". Quando você clica com o ponteiro do mouse no campo de valor à direita do rótulo "Tipo do gráfico", um pequeno triângulo aparece e uma lista pop-up de tipo de gráfico exibe opções. As opções para o tipo de gráfico são barra, barra (não esboçado), pizza, e pizza (não esboçado). Estou indo para alterar a entrada de "barra" para "pizza".

A configuração "Atributo (tamanho)" permite que o usuário escolha um atributo numérico para os objetos que irão controlar o tamanho do "tipo de gráfico" na camada shape. O "Atributo (tamanho)" exibe um pequeno triângulo quando você clica no campo com o ponteiro do mouse. A lista pop-up exibe os nomes para os atributos numéricos na tabela de atributos da camada. Há seis atributos numéricos para a camada. O padrão é "[nenhum]". Quando a configuração "Atributo (tamanho)" é definida para um atributo para controlar o tamanho do "tipo de gráfico" em vez de usar "[nenhum]", as configurações para o parâmetro "Faixa de tamanho" fornece as informações de tamanho. Para este exemplo, eu estou indo para escolher o atributo "POP\_RESIDENTE".

O próximo parâmetro é "Tamanho refere-se a ...". A entrada padrão é "Tela". A outra opção é "Unidades do mapa".

O valor digitado para o campo do parâmetro "Tamanho padrão" é usado para definir o tamanho do "tipo de gráfico" quando o parâmetro "Atributo (tamanho)" é definido como "[nenhum]". Se o parâmetro "Tamanho refere-se a ..." é definido como "Unidades do mapa", o valor para o parâmetro "Tamanho padrão" deve estar no sistema de valor para as unidades do mapa.

As configurações dos parâmetros "Faixa de tamanho" são utilizadas quando o parâmetro "Atributo (tamanho)" é definido como um atributo e não "[nenhum]". Os parâmetros "Mínimo" e "Máximo" podem ser vistos clicando no símbolo "+" à esquerda do nome do parâmetro "Faixa de tamanho". Estes valores dos parâmetros definem uma gama de classes de tamanho de proporção. Os valores para os parâmetros "Mínimo" e "Máximo" são usados para definir os tamanhos de tipo de gráfico para os valores menor e maior.

A tabela de atributos para a camada "LIM\_Setores\_IBGE" é exibida na figura 6-6. O menor valor da população (POP\_RESIDE) é 40 e o maior valor é 921.

| 01. LIM_Setores_IBGE |      |                           |             |                         |                         |                                        |                                                       |      |                 |                 | $\mathbf{x}$<br>$\Box$<br>$\Box$ |
|----------------------|------|---------------------------|-------------|-------------------------|-------------------------|----------------------------------------|-------------------------------------------------------|------|-----------------|-----------------|----------------------------------|
|                      | ID   | <b>CD GEOCODI</b>         | <b>TIPO</b> |                         |                         |                                        | CD_GEOCODB NM_BAIRRO NM_DISTRIT NM_MUNICIP POP_RESIDE |      | <b>POP 2010</b> | <b>POP 2000</b> | <b>POP_1990</b>                  |
| 1                    |      | 9164 230050705000C URBANO |             | 230050705001            | Centro                  |                                        | ALCÂNTARAS ALCÂNTARAS                                 | 391  | 391             | 300             | 280                              |
| 2                    |      | 9165 2300507050000 URBANO |             | 230050705002 Junco      |                         |                                        | ALCÂNTARAS ALCÂNTARAS                                 | 644  | 644             | 520             | 510                              |
| 3                    |      | 9166 2300507050000 URBANO |             | 230050705003 Caldeirão  |                         |                                        | ALCÂNTARAS ALCÂNTARAS                                 | 40   | 40              | 36              | $\mathbf{0}$                     |
| 4                    |      | 9167 230050705000C URBANO |             | 230050705004 Bela Vista |                         |                                        | ALCÂNTARAS ALCÂNTARAS                                 | 727  | 727             | 610             | 550                              |
| 5                    |      | 9168 2300507050000 URBANO |             | 230050705005            | São José                |                                        | ALCÂNTARAS ALCÂNTARAS                                 | 107  | 107             | 52              | 10                               |
| 6                    |      | 9169 2300507050000 RURAL  |             |                         | Sítio Santana           |                                        | <b>ALCÂNTARAS ALCÂNTARAS</b>                          | 921  | 921             | 603             | 555                              |
| 7                    |      | 9170 2300507050000 RURAL  |             |                         | Sítio Maia              |                                        | ALCÂNTARAS ALCÂNTARAS                                 | 367  | 367             | 256             | 223                              |
| 8                    |      | 9171 2300507050000 RURAL  |             |                         |                         | Sítio Pau Ferra ALCÂNTARAS ALCÂNTARAS  |                                                       | 360  | 360             | 321             | 311                              |
| 9                    |      | 9172 2300507050000 RURAL  |             |                         |                         | Sítio Pau Ferra ALCÂNTARAS ALCÂNTARAS  |                                                       | 330  | 330             | 221             | 210                              |
| 10                   |      | 9173 2300507050000 RURAL  |             |                         |                         | Sítio Lanchinh ALCÂNTARAS ALCÂNTARAS   |                                                       | 202  | 202             | 200             | 150                              |
| 11                   |      | 9174 2300507050000 RURAL  |             |                         |                         | Sítio São Berna ALCÂNTARAS ALCÂNTARAS  |                                                       | 490  | 490             | 320             | 310                              |
| 12                   |      | 9175 230050705000C RURAL  |             |                         | <b>Sítio Silva</b>      |                                        | ALCÂNTARAS ALCÂNTARAS                                 | 618  | 618             | 500             | 290                              |
| 13                   |      | 9176 2300507050000 RURAL  |             |                         |                         | Sítio Lanchinh ALCÂNTARAS ALCÂNTARAS   |                                                       | 872  | 872             | 822             | 777                              |
| 14                   |      | 9177 2300507050000 RURAL  |             |                         |                         | Sítio Milagres ALCÂNTARAS ALCÂNTARAS   |                                                       | 736  | 736             | 635             | 605                              |
| 15                   |      | 9178 2300507050000 RURAL  |             |                         | <b>Sítio Prata</b>      |                                        | ALCÂNTARAS ALCÂNTARAS                                 | 932  | 932             | 921             | 325                              |
| 16                   |      | 9179 2300507050000 URBANO |             | 230050705004            | <b>Bela Vista</b>       |                                        | ALCÂNTARAS ALCÂNTARAS                                 | 1083 | 1083            | 800             | 400                              |
| 17                   |      | 9180 2300507050000 RURAL  |             |                         |                         | Sítio Baixa grar ALCÂNTARAS ALCÂNTARAS |                                                       | 658  | 658             | 523             | 360                              |
| 18                   | 9181 | 2300507100000 URBANO      |             |                         | Sítio Ventura 2 VENTURA |                                        | <b>ALCÂNTARAS</b>                                     | 454  | 454             | 354             | 152                              |
| 19                   |      | 9182 2300507100000 RURAL  |             |                         | Sítio Ventura VENTURA   |                                        | <b>ALCÂNTARAS</b>                                     | 837  | 837             | 622             | 295                              |
|                      |      |                           |             |                         |                         |                                        |                                                       |      |                 |                 |                                  |

Figura 6-6. A tabela de atributos para a camada "LIM\_Setores\_IBGE".

A seção "Campos", é onde você escolhe um ou mais atributos numéricos para fornecer os dados para a exposição no gráfico e uma cor para cada um que você escolher. Há dez atributos que descrevem os setores censitários. Eles são: ID, CD\_GEOCODI, TIPO, CD\_GEOCODB, NM\_BAIRRO, NM\_DISTRIT, NM\_MUNICIP, POP\_RESIDE, POP\_2010, POP\_2000, POP\_1990. Como observado acima, o parâmetro de "Guia" funciona com atributos numéricos. Cinco atributos para os setores censitários são numéricos: ID, POP\_RESIDE, POP\_2010, POP\_2000, POP\_1990. Na seção "Campos", você pode especificar os atributos a serem incluídos no gráfico junto com uma cor para ele. Estou indo para escolher o POP\_2010, POP\_2000 e POP\_1990 de modo a marcar a caixa à direita de cada um dos nomes de campo.

Quando eu terminar de escolher as opções para os parâmetros, clico no botão "Ok". Os parâmetros para os "Gráficos" serão aplicados quando clicar no botão "Aplicar" na parte inferior da caixa de "Propriedades do objeto". A janela de visualização de mapa para a camada shape será atualizada. A figura 6-7 mostra a camada shape depois da aplicação das configurações a direita.

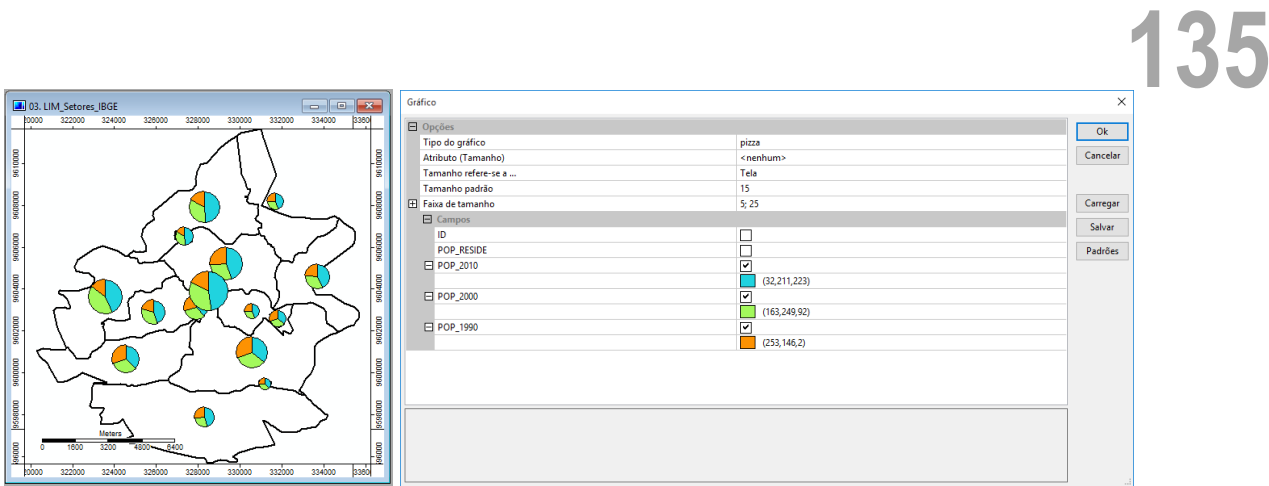

Figura 6-7. Usando o parâmetro "Gráficos" com a camada shape "LIM\_Setores\_IBGE".

Você pode ver, visualizando a janela que a camada à esquerda na figura 6-7, apresenta os tamanhos de pizza proporcionais aos valores de população para os dezenove setores, com os outros tamanhos interpolados dentro dessa faixa de tamanho. As pizzas contêm três fatias e o tamanho da fatia diz respeito aos valores para os atributos POP\_2010, POP\_2000 e POP\_1990.

# **Mostrar: Estilo de preenchimento**

#### *[ponto, polígono]*

Feições de polígonos tem área. O SAGA exibe objetos de polígonos como símbolos, que têm área. O parâmetro "Estilo de preenchimento" é usado para controlar o padrão de preenchimento de áreas.

Quando você clica no campo de valor à direita do rótulo "Estilo de preenchimento", um pequeno triângulo aparece no campo. A lista pop-up de opções exibidas na figura 6-8 se torna disponível.

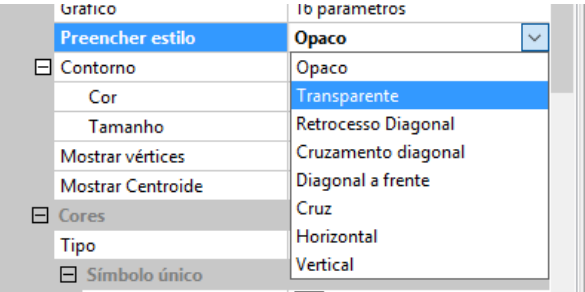

Figura 6-8. A lista pop-up de opções "Estilo de preenchimento".

A entrada padrão para este parâmetro é "Opaco". Objetos de polígono e ponto moldam camadas usando o estilo de preenchimento "Opaco", terá preenchimento sólido com uma cor. Limites de feições irão ser mostrados através da cor, mas os dados abaixo das camadas que cobrem serão bloqueados. Isso precisa ser discutido brevemente.

O SAGA mostra camadas como mapas. Quando uma camada é vista, ela é vista em uma janela de visualização do mapa. A janela de visualização de mapa pode ser constituída por uma ou mais camadas (grade, shape ou nuvem de pontos). Quando você clica na guia "Mapas", uma lista de mapas atuais são exibidos. As camadas que definem cada um dos mapas estão incluídas como parte da lista de mapas atuais. A figura 6-9 mostra a janela para ver o mapa.

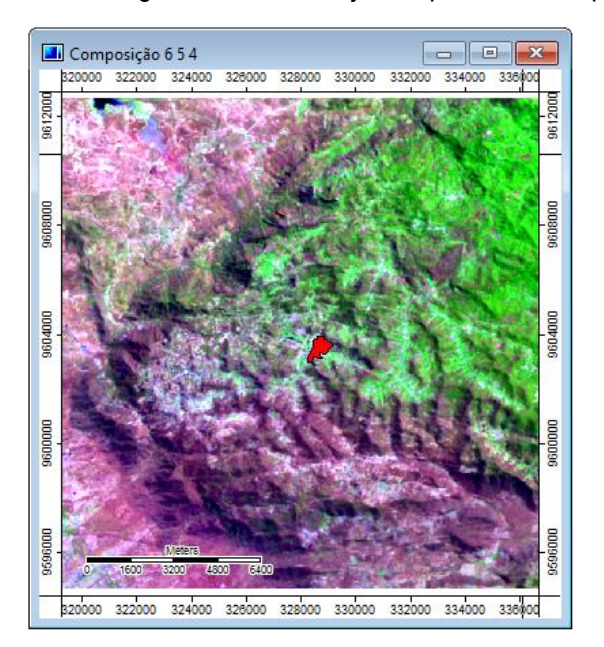

Figura 6-9. A janela de visualização de mapa para a "Composição 6 5 4" e a camada "LIM\_Mancha\_urbana".

O mapa "Composição 6 5 4" na seção "Mapas" da caixa do gerenciador, é definido com duas camadas. Elas são "Composição RGB 654" e "LIM\_Mancha\_urbana". Você pode ver, na Figura 6- 9, o shape de polígono na camada janela de visualização do mapa (a feição da camada é preenchida em vermelho). Você também pode ver a composição RGB ao fundo. A figura 6-10 mostra a camada "Composição RGB 654" por si só.

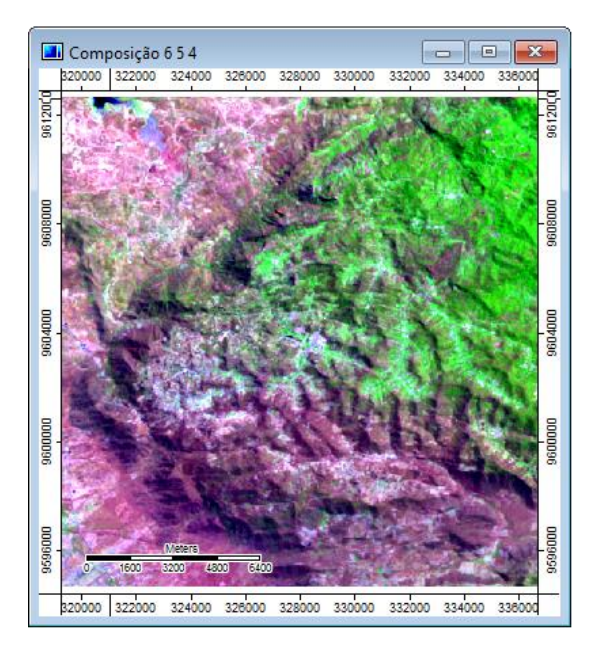

Figura 6-10. A camada "Composição RGB 654".

Comparando as figuras 6-9 e 6-10, o polígono shape cobre dados contidos na camada grade "Composição RGB 654". Isto é por causa de dois fatores. Um deles, o estilo de preenchimento para as feições de polígono está definido para "Opaco", e, dois, o polígono da camada shape é a primeira ou a camada superior na lista de definição para o mapa e acaba "cobrindo" a camada que está abaixo na lista ("Composição RGB 654").

Quando o polígono da camada shape é a camada superior e seu parâmetro "Estilo de preenchimento" é definido como "Opaco", os dados contidos nas camadas mais baixas na lista serão cobertos pelos recursos do polígono. Você pode mover a camada shape do polígono para a parte inferior do mapa na lista de camadas clicando com o botão direito no nome da camada na guia "Mapas" da caixa do gerenciador. Uma das opções na lista pop-up é "Mover para a base". Escolhendo esta opção move a camada "LIM\_Mancha\_urbana" para a última posição. Quando você move a camada shape para a parte inferior da lista de camadas do mapa, uma vez que a camada grade tem dados em todas as células, a camada grade, então, cobre a visualização dos dados contidos na camada shape. O capítulo 9 discute a guia "Mapas" da caixa do gerenciador em mais detalhes.

A segunda opção na lista pop-up para o parâmetro "Estilo de preenchimento" é "Transparente". A figura 6-11 exibe o mapa com o parâmetro "Estilo de preenchimento" com a opção "Transparente".

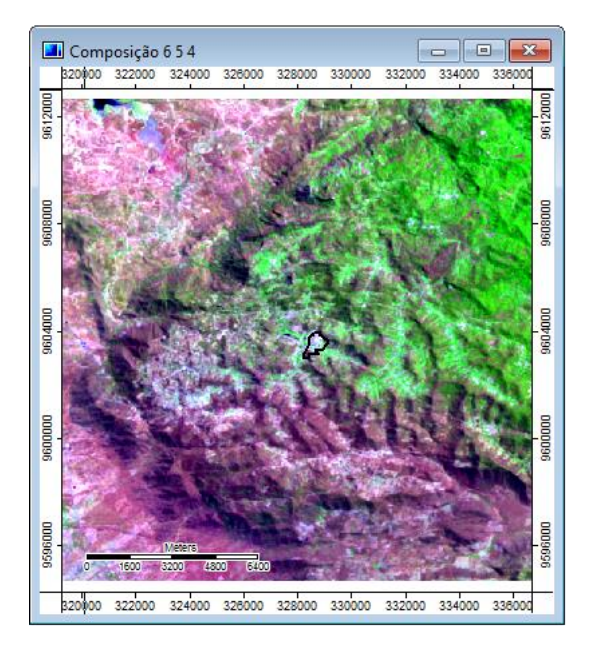

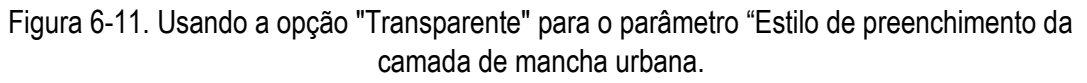

A opção "Transparente" é o oposto de "opaco". Os dados contidos na camada grade são mostrados agora através dos polígonos de mancha urbana, pois os polígonos não são preenchidos com cores, mas em vez disso são descritos por seus limites.

As seis opções restantes para o "Estilo de preenchimento" são variações para utilizar padrões de linhas em polígonos. A figura 6-12 exibe o mesmo mapa quando a opção "Diagonal em retrocesso" é usada. As opções restantes também usam linhas, mas com ângulos diferentes. A cor das linhas serão a cor escolhida para o parâmetro "Cores: Símbolo único: Cor".

**137**

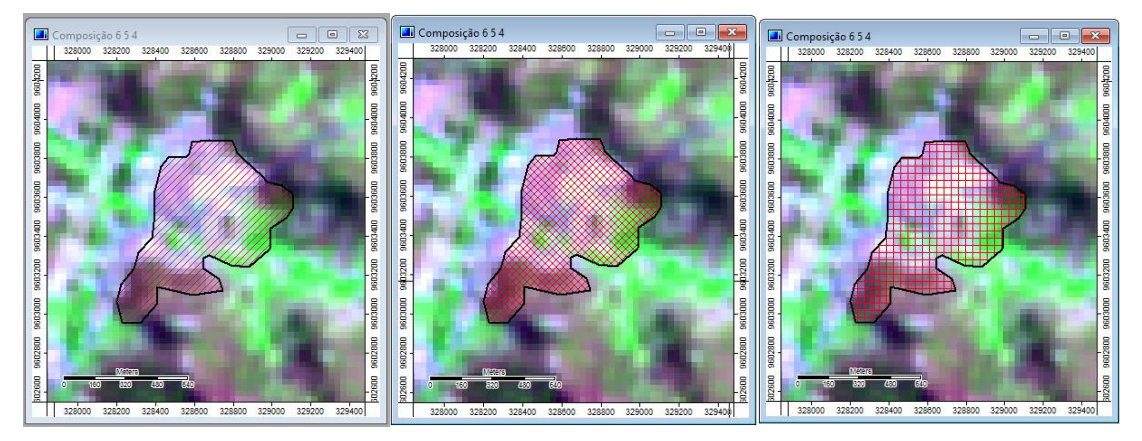

Figura 6-12. Usando o estilo de preenchimento de polígono "Diagonal em retrocesso", "Diagonal cruzado" e "Cruz" para a camada da mancha urbana, o zoom foi ampliado para a área, para mostrar detalhes.

# **Mostrar: Contorno**

#### *[ponto, polígono]*

O padrão é que a caixa de seleção no campo de valor à direita do rótulo de "Contorno" esteja marcada. Quando ela estiver marcada, significa que o amostra de cor exibida no campo de valor à direita do parâmetro "Contorno: Cor" será usada para o polígono. Esta cor será usada independentemente de qual opção é definida para o parâmetro "Cores: Tipo".

Desativando a opção "Contorno", na maioria dos casos, não desativar a exibição de contornos.

Os contornos desaparecerão se o parâmetro "Estilo de preenchimento" for "opaco". No entanto, se o "Estilo de preenchimento" está definido para outras opções, as seguintes condições ocorrem. Quando o parâmetro "Contorno" é desligado, a cor do contorno dependerá do parâmetro "Cores: Tipo". Se a escolha for "Símbolo único", a cor de contorno será a amostra de cor exibida no campo à direita do parâmetro "Cor". Quando a opção "Tabela de pesquisa" é escolhida, as cores escolhidas para as classes de valor de dados na tabela para o parâmetro "Tabela" serão aplicadas. E por último, se o tipo "Cores graduadas" é escolhida, a cor do contorno será tomada a partir da paleta de cores escolhida para o parâmetro "Cores".

#### **Mostrar: Contorno: Cor**

#### *[ponto, polígono]*

Como observado acima, a "cor de contorno" é aplicada quando a caixa à direita do parâmetro "contorno" está marcada. A cor padrão é preta.

A paleta de cores exibida no campo de valor à direita do rótulo "Cor" será a cor usada para os limites do polígono ou nas bordas de símbolos de pontos. Quando você clica com o ponteiro do mouse no campo de valor à direita do rótulo "Cor", um pequeno triângulo aparece no campo e uma lista pop-up de opções de cores será exibida (figura 6-13).

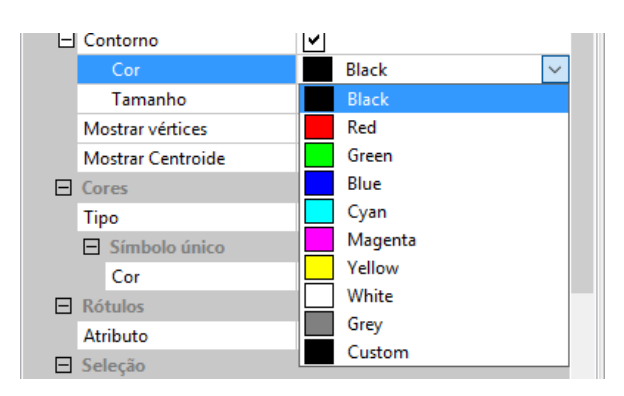

Figura 6-13. Lista de opções de cores para polígonos e símbolo limites.

Você pode escolher uma cor para os limites clicando na amostra de cor com o ponteiro do mouse.

Na parte inferior da lista na figura 6-13 existe uma opção "Custom" (Personalizado). Ao escolher esta opção, você pode definir uma cor personalizada para uso. A figura 6-14 exibe a janela para esta opção.

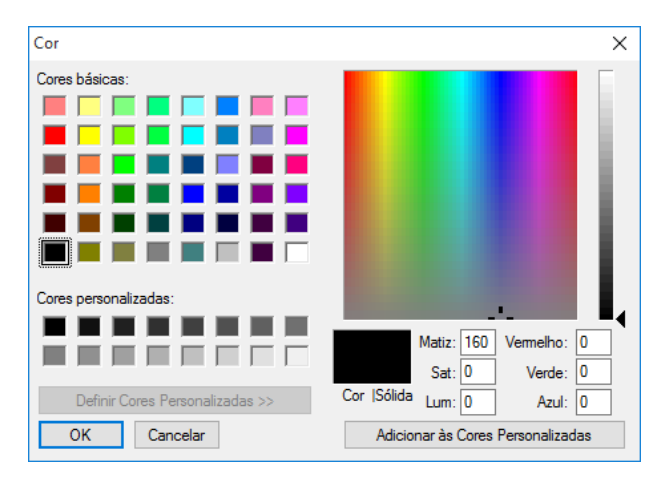

Figura 6-14. Definição de uma cor "Custom" para limites de polígonos.

# **Mostrar: Contorno: Tamanho**

#### *[ponto, polígono]*

O "tamanho do contorno 'define a espessura dos limites poligonais. O padrão é "0", que é, na verdade, o tamanho "1". A figura 6-15 exibe um mapa usando duas configurações diferentes para o "tamanho do contorno".

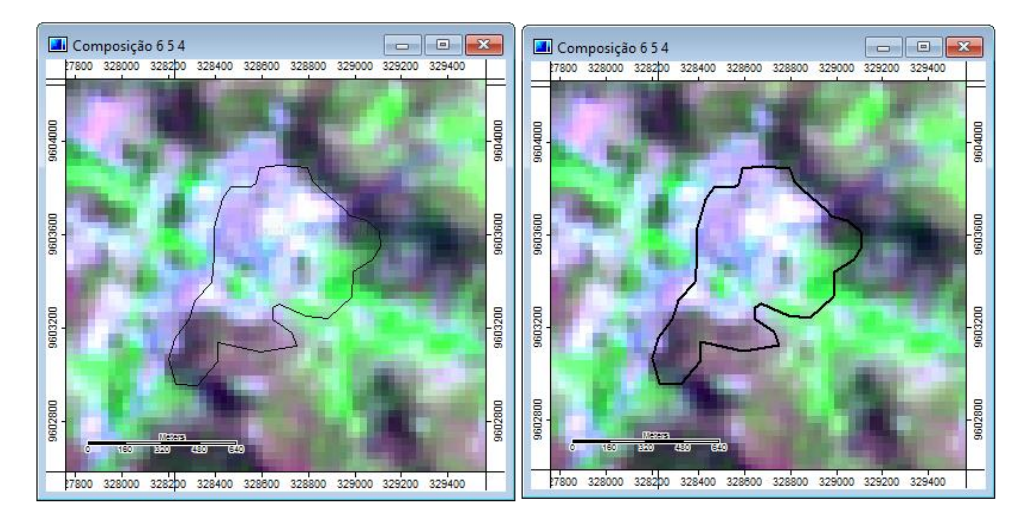

Figura 6-15. Comparando duas configurações diferentes para o parâmetro "Tamanho do contorno" para camadas shapes.

A versão do mapa à esquerda, na figura 6-15, mostra o polígono da camada de mancha urbana com parâmetro "Tamanho do contorno" definido para 0. A versão da direita tem o "tamanho do contorno" definido para 2.

O parâmetro "Tamanho do contorno" é aplicado independentemente de qual opção é definida para o parâmetro "Cores: Tipo".

# **Mostrar: Mostrar vértices**

#### *[polígono, linhas]*

Quando uma camada shape é exibida em um mapa, os objetos são visíveis. Este parâmetro permite ao usuário escolher se os pontos que definem as feições vetoriais para camadas de linha ou polígono serão exibidos simultaneamente com os objetos.

A configuração padrão para a caixa de seleção no campo de valor à direita deste parâmetro é que esteja desmarcada. O mapa da esquerda, na figura 6-16, mostra a camada shape "HID\_Riachos" com a caixa de seleção "Mostrar vértices" desmarcada. O mapa à direita mostra a mesma camada com a caixa de seleção "Mostrar vértices" marcada.

# **141**

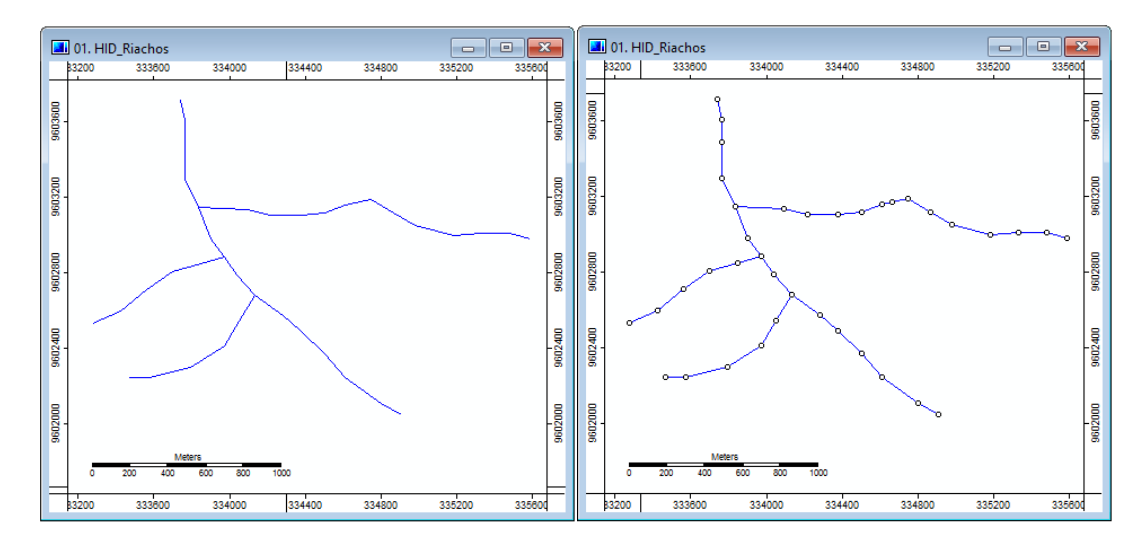

Figura 6-16. Visualizando linha apresenta em uma camada shape com o parametro "Mostrar vértices".

Você pode ver no mapa, à direita que pequenos círculos são exibidos onde existem pontos. Descobri que marcar o parâmetro "Mostrar Vértices" durante a edição de camadas shapes ajuda o processo de edição.

# **Mostrar: Estilo de linha**

#### *[linha]*

O parâmetro "Estilo de Linha" é usado para escolher o padrão que será usado para a exibição de objetos de linha em uma camada shape. O estilo padrão é "sólida". Existem 11 opções disponíveis. As opções são exibidas quando você clica com o mouse no campo à direita do nome do parâmetro o "Estilo de linha".

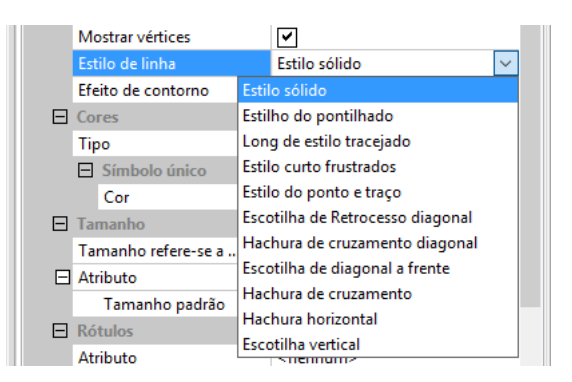

Figura 6-17. As opções para o parâmetro "Estilo de Linha".

Muitos dos padrões parecem funcionar melhor com larguras de linha maior que 1.

# **Mostrar: Mostrar centroide**

#### *[polígono]*

A caixa de seleção no campo de valor à direita do nome do parâmetro é usada para desativar esse recurso de visualização. Quando o recurso é ativado, o "centro de gravidade" ou baricentro será calculado para cada feição de polígono. A fórmula matemática que envolve as coordenadas X e Y dos pontos que definem o limite do polígono é usada para calcular a posição centroide. Vai ser apresentado como um ponto. O baricentro também é a posição onde o rótulo é exibido quando a rotulagem de polígonos está habilitada.

# **Mostrar: Tipo de símbolo**

#### *[ponto]*

O padrão é por pontos em uma camada shape do tipo ponto a ser retratada com círculos. Outras opções de símbolos estão disponíveis para escolher. Ao clicar com o ponteiro do mouse, enquanto pressiona o botão para baixo, no campo à direita do rótulo "Tipo de símbolo" faz uma lista pop-up de opções ser exibida (figura 6-18).

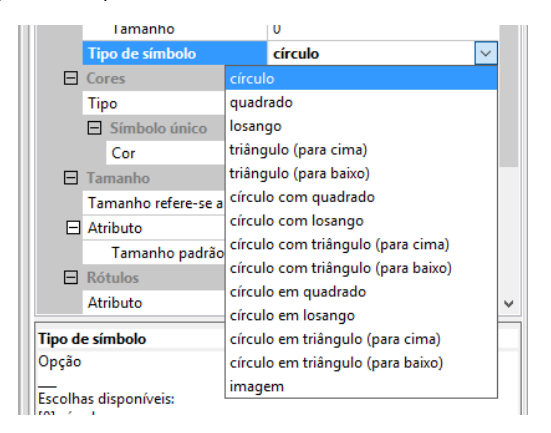

Figura 6-18. Lista de símbolos para exibir feições do tipo ponto.

A aparência do símbolo é determinada por várias definições de parâmetros. Se o parâmetro "Estilo de preenchimento" está definido para a opção "Transparente", o símbolo não será preenchido. Se o parâmetro for definido como qualquer outra opção, a cor que será usada para o enchimento ("opaco") ou as linhas de borda dependem da definição do parâmetro "Cores: Tipo". O tamanho do símbolo é controlado pelo parâmetro "Tamanho: Atributo: Tamanho".

Quando o parâmetro "Tipo" está definido para a opção "Cores graduadas", a cor usada para preencher o símbolo será tomada a partir da paleta de cores atual. Isto é definido pelo parâmetro "Cores" na área "Cores graduadas". Se o parâmetro "Tipo" está definido para a opção "Tabela de pesquisa", o parâmetro "Tabela" na seção "Tabela de pesquisa" irá determinar a cor de preenchimento. A terceira opção no parâmetro "Tipo" é "Símbolo único". Neste caso, a cor de preenchimento utilizada é definida no parâmetro "Cor" na seção "Símbolo único" das configurações.

"Cor do contorno" e "Tamanho do contorno" afetam o limite do símbolo. O mapa na ffgura 6-19 mostra uma camada do tipo ponto contendo um observador local para uma vista geral análise sobreposta sobre uma camada grade de modelo digital de elevação (MDE). O ponto é exibido com um símbolo de losango com o "Tipo de preenchimento" definido para "opaco", "Símbolo único: Cor" definida como vermelho, "Contorno: Cor" definida para amarelo, e "Contorno: Tamanho" definido para 2.

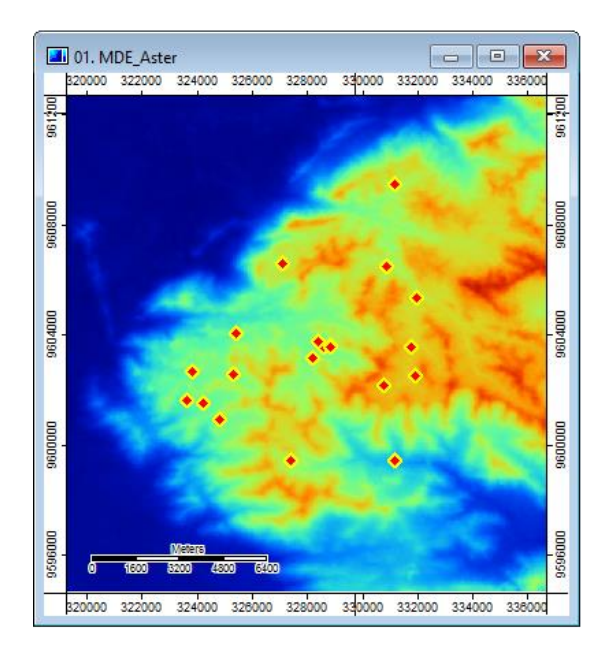

Figura 6-19. Mapa ilustrando opções de símbolos.

# **Mostrar: Símbolo Imagem**

#### *[ponto]*

Este parâmetro é usado se o usuário escolhe a opção "imagem" da lista de opções de símbolos para o parâmetro "Tipo de símbolo". É a última opção da lista. Quando é escolhido, o parâmetro "Símbolo de imagem" é ativado e pode ser usado para identificar o arquivo de imagem que servirá de símbolo para representar o ponto. Quando você clica no campo de valor à direita do rótulo "Símbolo de imagem", reticências aparecem no campo. Clicando nas reticências fará com que a janela "Abrir" seja exibida.

Você pode navegar para onde o arquivo de imagem é armazenado, que representa o símbolo que deseja usar. Vários formatos de imagem são suportados, incluindo o Windows bitmap (.bmp), JPEG (.jpg) e Tagged Image File Format (.tif).

# **Cores: Tipo**

#### *[ponto, polígono, linha]*

Existem quatro opções para o parâmetro "Tipo": Símbolo único, tabela de pesquisa, cores discretas e cores graduadas. Cada opção tem uma seção de configurações que serão discutidas abaixo. Devido às diferenças geométricas inerentes entre os três tipos de shapes (isto é, pontos, linhas, e polígonos), há diferenças na disponibilidade de parâmetros dependendo do tipo de shape.

# **Cores: Símbolo único**

*[ponto, polígono, linha]*

A opção padrão no parâmetro "Tipo" é "Símbolo único". Neste caso, a cor de preenchimento utilizada é definida com o parâmetro "Cor" na subseção "Símbolo único" das configurações. Eu defini-o com a cor azul escuro.

Quando você clica com o mouse no campo de valor à direita do parâmetro "Cor", uma lista suspensa de opções de cores é exibida. A nova cor terá efeito depois que você clicar no botão "Aplicar" na parte inferior da caixa de "Propriedades do objeto".

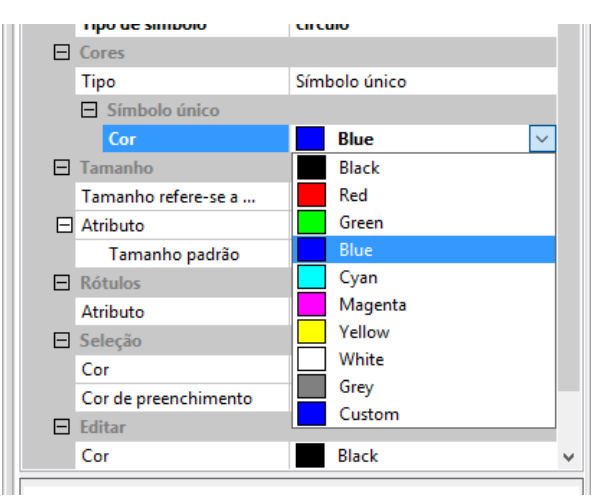

Figura 6-20. Escolhendo uma amostra de cor para a exibição de símbolos.

A figura 6-21 mostra a camada de polígono usando essas configurações.

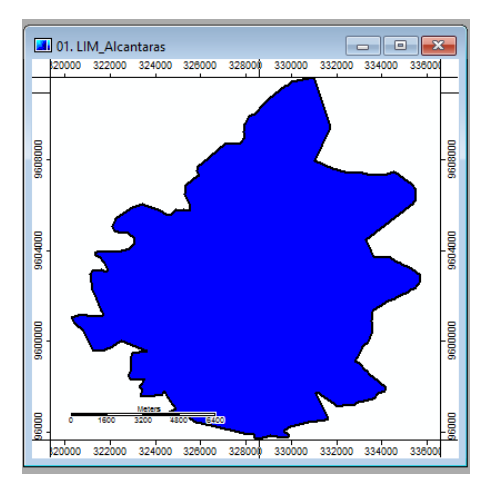

Figura 6-21. A camada polígono "LIM\_Alcantaras" com a opção "Símbolo único" selecionada.

Há apenas uma cor envolvida com esta opção. Todos os objetos serão preenchidos com a cor escolhida independentemente de um atributo escolhido.

A figura 6-22 é um mapa exibindo duas camadas de dados. Uma das camadas é o modelo de elevação digital (MDE) para Alcântaras (uma camada grade) e a segunda é a camada poligonal com os limites municipais. A opção "Símbolo único" foi utilizado para o polígono de limites municipais e a cor utilizada foi amarela.

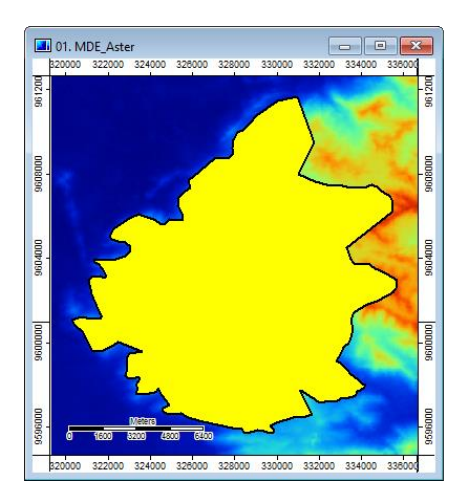

Figura 6-22. A camada grade MDE e a camada "LIM\_Alcantaras" sobreposta.

# **Cores: Tabela de pesquisa**

*[ponto, polígono, linha]*

O tipo "Tabela de pesquisa" trabalha com um atributo escolhido para o parâmetro "Cores: Tabela de pesquisa: Atributo".

Se o parâmetro "Tipo" está definido para a opção "Tabela de pesquisa", o parâmetro "Tabela" na seção "Tabela de pesquisa" fornece a cor de preenchimento. A entrada padrão para o campo de valor à direita do rótulo "Tabela de pesquisa" é "(colunas:5, linhas: 2)". Se você clicar no campo de valor e no símbolo de reticências que aparece, a janela "Tabela" será exibida (figura 6-23). A versão da janela "Tabela" na figura 6-23 é o padrão antes de qualquer alteração realizada.

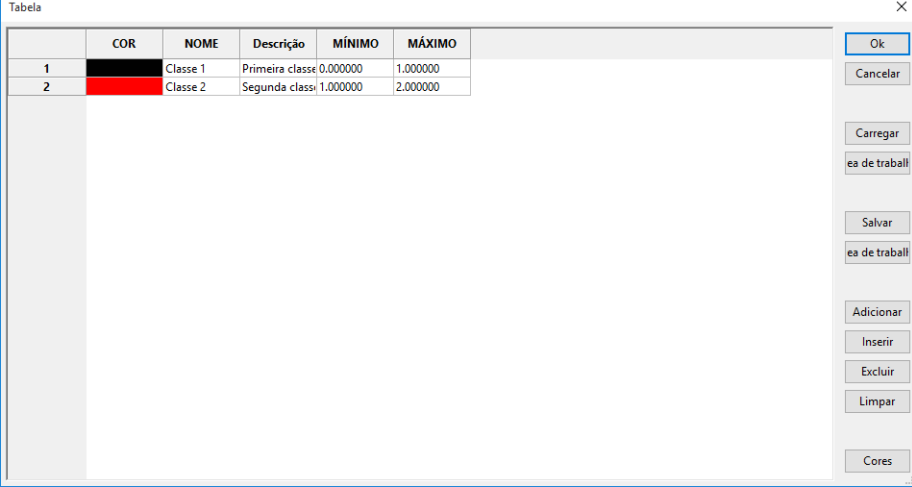

Figura 6-23. A tabela usada com a opção "Tabela de pesquisa".

Os dados da tabela são dispostos em linhas e colunas. A linha representa uma classe de dados. As colunas são os atributos. A altura das linhas, bem como as larguras das colunas podem ser ajustadas usando o mouse. Você pode ver que há cinco características relacionadas a cada classe
de dados. Os valores inseridos para o "MÍNIMO" e "MÁXIMO" devem estar relacionados com a escolha feita para o parâmetro "Cores: Tabela de pesquisa: Atributo". Este é o atributo que é escolhido para proporcionar valores para os objetos da camada.

A primeira característica é "COR".

Quando você clica sobre a característica de COR para uma classe de dados, uma tabela de cores semelhante à da figura 6-24 aparece. Você escolhe uma cor para a classe de dados selecionada na "tabela", clicando com o ponteiro do mouse na amostra de cor na tabela de cores que você deseja usar. Depois de clicar na amostra de cor que você deseja usar, clique no botão "OK". A cor escolhida é atribuída como o atributo de COR para a classe de dados.

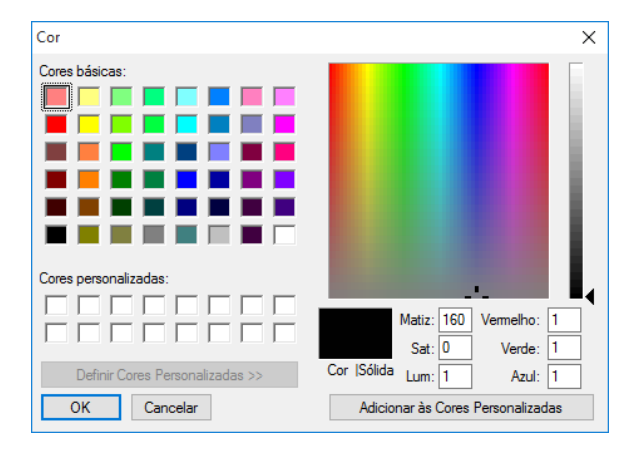

Figura 6-24. A tabela de cores para atribuir cores da classe de dados.

A próxima coluna, "NOME", é para atribuir um nome à classe de dados. O texto inserido é usado na legenda e também utilizado no campo "Z" na parte inferior da área de trabalho.

Quando você move o cursor do mouse sobre os objetos de uma camada shape, o valor do atributo (se é sequência numérica ou texto) da feição para o atributo escolhido é exibido no campo "Z" à direita dos campos de coordenadas "X" e "Y" na parte inferior da janela de exibição principal do SAGA. O atributo é escolhido no parâmetro "Cores: Atributo". No entanto, ao usar a opção "Tabela de pesquisa" para o parâmetro "Tipo", o valor do atributo é substituído pelo texto que você entra para o campo "NOME" da classe de dados na tabela.

"Descrição" pode conter informações de texto sobre a classe de dados. Esse campo não aparece em qualquer lugar do SAGA. Use-a para manter notas sobre classes de dados.

Os campos "MÍNIMO" e "MÁXIMO" definem os limites inferior e superior da classe de exibição de dados. Estes campos foram discutidos anteriormente.

Os botões do lado direito incluem "Ok" para quando você completar a entrada de dados; "Cancelar" para cancelar o processo de entrada de dados; e "Carregar" e "Salvar" para salvar uma tabela de referência para ser usada mais tarde ou para outras camadas shapes e para voltar a carregar o arquivo tabela, respectivamente.

Os quatro botões abaixo são usados com as linhas. Ao clicar no botão "Adicionar" fará com que uma nova linha seja adicionada na parte inferior das linhas já existentes. O botão "Inserir" insere uma nova linha acima da linha ativa no momento. O botão "Excluir" exclui a linha ativa no momento.

Clicando no botão "Limpar" excluirá todas as linhas na tabela de pesquisa. Se você escolher o comando "Limpar"' você vai ter que começar de novo e reconstruir a tabela.

Por fim, o botão "Cores" permite cria ruma paleta de cores a ser usada pela tabela.

A figura 6-25 mostra uma tabela de cores que foi modificada para o atributo "POP\_RESIDENTE" para a camada "LIM\_Setores\_IBGE".

|                         | <b>COR</b> | <b>NOME</b> | <b>Descrição</b> | <b>MÍNIMO</b> | <b>MÁXIMO</b> |  | Ok                         |
|-------------------------|------------|-------------|------------------|---------------|---------------|--|----------------------------|
| $\mathbf{1}$            |            | Classe 1    |                  | 0.000000      | 200.000000    |  | Cancelar                   |
| $\overline{2}$          |            | Classe 2    |                  | 200.000000    | 400.000000    |  |                            |
| $\overline{\mathbf{3}}$ |            | Classe 3    |                  | 400.000000    | 600.000000    |  |                            |
| $\overline{4}$          |            | Classe 4    |                  | 600.000000    | 800.000000    |  |                            |
| 5                       |            | Classe 5    |                  | 800.000000    | 1000.000000   |  | Carregar                   |
|                         |            |             |                  |               |               |  | ea de traball              |
|                         |            |             |                  |               |               |  |                            |
|                         |            |             |                  |               |               |  | ea de traball<br>Adicionar |
|                         |            |             |                  |               |               |  |                            |
|                         |            |             |                  |               |               |  | Inserir<br><b>Excluir</b>  |
|                         |            |             |                  |               |               |  | Limpar                     |

Figura 6-25. A tabela de cores modificada para o atributo "POP\_RESIDENTE" para as feições da camada "LIM\_Setores\_IBGE".

A discussão acima centra-se na criação de sua própria tabela de pesquisa usando os comandos disponíveis na janela "Tabela". Outra abordagem é para o SAGA criar automaticamente uma tabela com base em um dos atributos. Esse recurso está disponível quando você clica com o mouse no nome de uma camada shape na lista de camada na guia "Dados" do gerenciador de ferramentas. Uma das opções na lista pop-up que exibe é "Criar tabela de pesquisa". A tabela de pesquisa criada pode ser utilizada como esta ou pode ser editada, como descrito acima. O comando "Criar tabela de pesquisa" é discutido várias vezes neste capítulo.

A tabela de pesquisa modificada não vai afetar a visualização da camada de dados até que o botão "Aplicar" seja clicado.

## **Cores: Cores graduadas**

*[ponto, polígono, linha]*

O tipo "Cores graduadas" trabalha com o atributo escolhido para o parâmetro "Cores: Escalonamento: Atributo".

Quando o parâmetro "Tipo" está definido para a opção "Cores graduadas", a cor usada para preencher um símbolo ou dentro de um limite de objeto será interpolada a partir da paleta de cores escolhida. Isto é definido pelo parâmetro "Cores". A cor usada para cada objeto vai depender dos valores de dados para o atributo escolhido.

A paleta de cores é escolhida usando o campo de valor à direita do nome do parâmetro "Cores". Um pequeno ícone exibido no campo do valor que representa a paleta de cores atualmente escolhida. Quando você mover o ponteiro do mouse no campo de valor e clica com o botão do mouse, uma elipse é exibida no lado direito do campo. A janela "Cores" é exibida quando você clica na elipse (veja a figura 6-26).

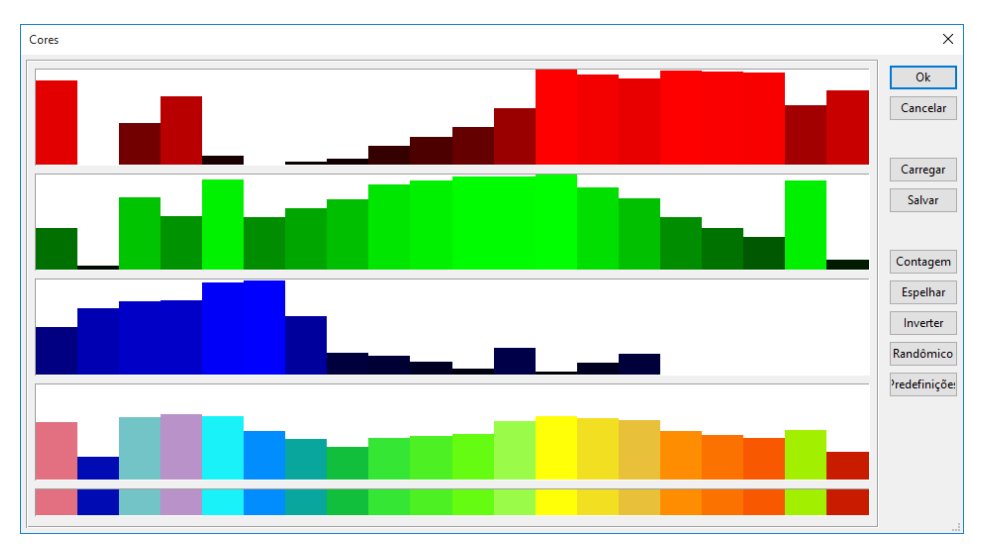

Figura 6-26. A janela "Cores".

Novas paletas de cores podem ser criadas usando as janelas RGB. Você também pode usar o botão "Carregar" para carregar uma paleta salva em um arquivo de paleta (.pal). Além disso, você pode escolher uma paleta pré-definida que já está disponível clicando no botão "Predefinições" na parte inferior da lista de botões à direita.

A figura 6-27 exibe parte da lista de paletas de cores disponíveis quando você clica no botão "Predefinições".

| Seleção predefinida      |        | × |
|--------------------------|--------|---|
|                          |        |   |
|                          |        |   |
| padrão                   |        |   |
| padrão (mesmo brilho)    |        |   |
| escala de cinza          |        |   |
| preto > vermelho         |        |   |
| preto > verde            |        |   |
| preto > azul             |        |   |
| branco > vermelho        |        |   |
| branco > verde           |        |   |
| branco > azul            |        |   |
| amarelo > vermelho       |        |   |
| amarelo > verde          |        |   |
| amarelo > azul           |        |   |
| vermelho > verde         |        |   |
| vermelho > azul          |        |   |
| verde > azul             |        |   |
| vermelho > cinza > azul  |        |   |
| vermelho > cinza > verde |        |   |
| verde S. cinza S. blue   |        |   |
|                          |        |   |
| ок                       | Cancel |   |
|                          |        |   |
|                          |        |   |

Figura 6-27. A lista de "Predefinições", isto é, paletas de cores disponíveis para escolha.

Há 28 paletas de cores na lista que você pode escolher.

## **Cores: Cores graduadas: Intervalo de valores**

## *[ponto, polígono, linha]*

Os valores numéricos exibidos no campo de valor à direita do rótulo do "Intervalo de valores" são coletados pelos parâmetros "Mínimo" e "Máximo" imediatamente abaixo dele.

Os valores dos parâmetros "Mínimo" e "Máximo" são definidos com base no intervalo de dados para o atributo escolhido para no parâmetro " Cores: Escalonamento: Atributo". Quando você escolhe um atributo diferente, os valores mínimo e máximo irão ajustar-se para o novo intervalo de dados.

O valor para a variável "Contagem" é usado para definir o número de classes de dados para dividir o intervalo de valores. Por exemplo, se o "Intervalo de valores" tem um mínimo de 1 e um máximo de 200 e a variável "Contagem" é fixada em 10, haverá 10 classes de dados identificados, cada uma cobrindo uma gama de 20 dados. A variável "Contagem" é acessada na janela "Cores" (veja a figura 6-26), clicando no botão "Contagem" ao lado direito da janela.

Os usuários podem ajustar os parâmetros do "Intervalo de valores" e alterar a variável "Contagem", se desejar.

## **Cores: Cores graduadas: Modo**

## *[ponto, polígono, linha]*

O parâmetro "Modo" tem três opções: linear, logarítmica (para cima), e logarítmica (para baixo). A entrada padrão para o parâmetro "Modo" é "Linear". Você usaria a opção "logarítmica (para cima)" e "logarítmica (para baixo)" quando você tem um intervalo de valores de dados que é extremamente grande.

O "Fator de ampliação logarítmica" é onde você escolhe a magnitude do trecho de log a ser aplicado ao intervalo de dados.

## **Cores: Cores graduadas: Atributo**

## *[ponto, polígono, linha]*

O parâmetro "Atributo" é usado para escolher o atributo que irá fornecer os valores para a exibição de cores para as feições da camada. As feições/objetos da camada os serão preenchidos por uma cor, usando os valores no campo atributo escolhido.

O atributo padrão é o primeiro campo da tabela de atributos.

Voltando à figura 6-1, você pode ver à direita do parâmetro "Atributo" (para a parte inferior da seção "Cores") que a entrada padrão no campo valor é "ID". Se você clicar no campo, uma lista de todos os atributos na tabela aparecerá. Você pode mover o ponteiro do mouse para selecionar

e escolher qualquer um deles. O que você escolher irá substituir no campo do valor. Você deve clicar no botão "Aplicar" para que a alteração tenha efeito.

O SAGA só aplicará variações de cores para atributos numéricos. Se você escolher uma variável de sequência de caracteres de texto, todos os recursos serão atribuídos uma única cor. Cadeias de textos são interpretados como tendo um valor de "0".

A figura 6-28 mostra a camada shape "LIM\_Setores\_IBGE" usando a opção "Cores graduadas" e o atributo "ID" selecionado. O "ID" também é escolhido para ser o rótulo para os polígonos dos setores censitários.

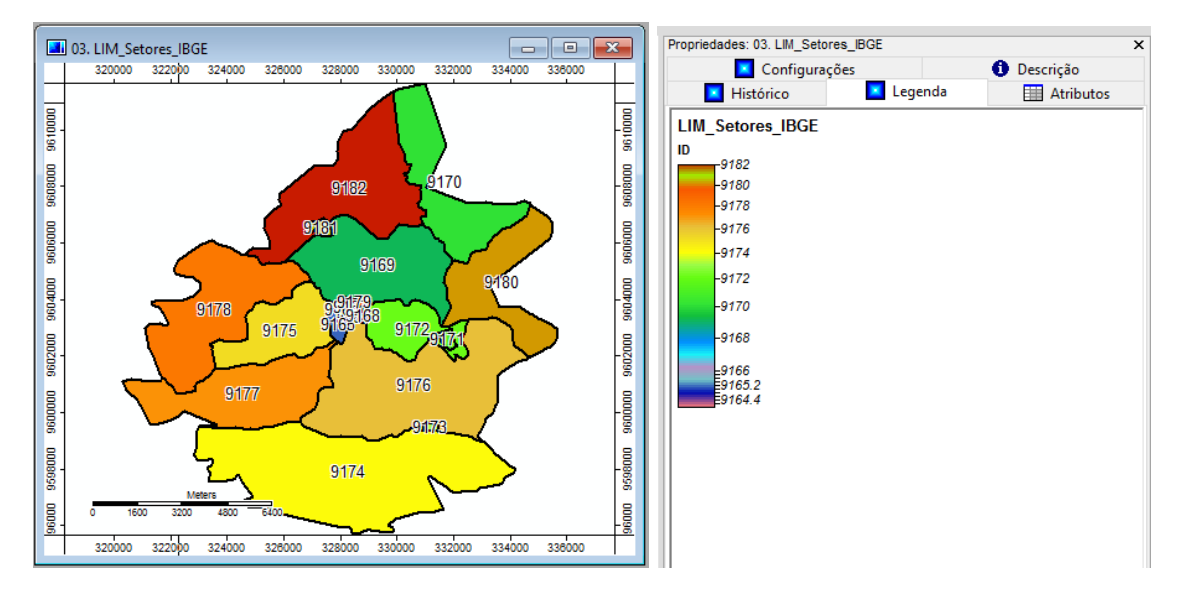

Figura 6-28. Um exemplo de camada com a opção "Cores graduadas" selecionada.

A legenda exibida no lado direito na figura 6-28 é a legenda para o mapa "LIM\_Setores\_IBGE", o mapa da esquerda. Olhando para a legenda, você pode ver como o espectro de cores foi designado para a gama de valores de atributos.

## **Rótulo**

Os parâmetros na seção "Rótulo" são usados para escolher quais rótulos são exibidos e como eles são mostrados. A camada shape na figura 6-29 irá ser usada para ilustrar estes parâmetros.

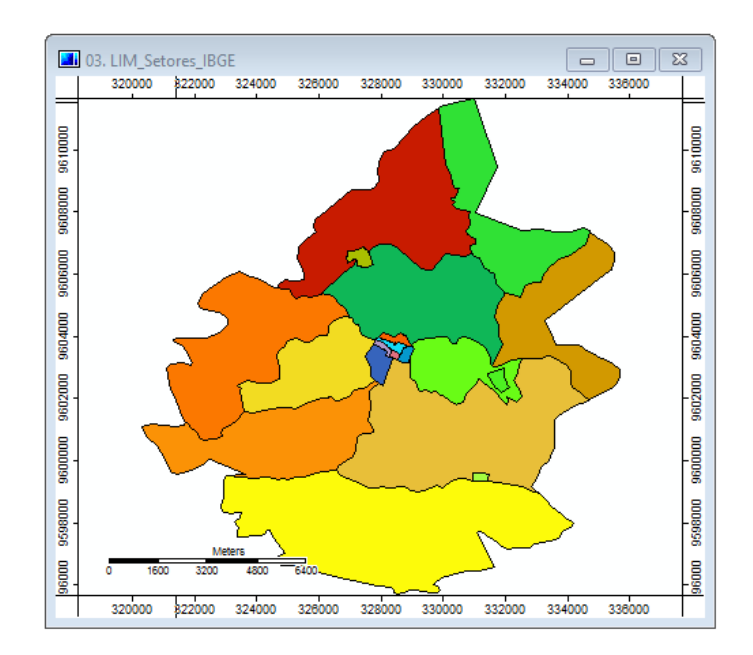

Figura 6-29. A camada shape "LIM\_Setores\_IBGE".

Em camadas shape poligonal, uma etiqueta para feições é colocada na localização do centroide da feição. Etiquetas para camadas shapes do tipo ponto estão centradas no centro do símbolo que representa o objeto de ponto. Alguns parâmetros de posição adicionais para rótulos de pontos são discutidos abaixo.

## **Rótulo: Atributo**

## *[ponto, polígono, linha]*

A configuração padrão para o parâmetro "Atributo" é "[nenhum]". Isso desativa a exibição de rótulos para shapes. As outras opções são os campos de atributos para a camada. Quando você escolhe um campo de atributo, numérico ou de texto, seus "valores" serão usados como etiquetas para os objetos.

Para a camada shape poligonal "LIM\_Setores\_IBGE", quando clico no campo de valor à direita do parâmetro "Rótulos: Atributo", aparece uma lista pop-up de nomes de atributos mostrada na figura 6-30. Observe que o último item da lista é a entrada padrão "[nenhum]".

| $\equiv$ Rótulos |                                               |
|------------------|-----------------------------------------------|
| Atributo         | <nenhum><br/><math>\checkmark</math></nenhum> |
| 田 Seleção        | ID                                            |
| <b>H</b> Editar  | CD_GEOCODI                                    |
|                  | <b>TIPO</b>                                   |
|                  | CD_GEOCODB                                    |
|                  | NM_BAIRRO                                     |
|                  | NM_DISTRIT                                    |
|                  | NM_MUNICIP                                    |
|                  | <b>POP RESIDE</b>                             |
|                  | POP_2010                                      |
|                  | POP 2000                                      |
|                  | POP_1990                                      |
|                  | <nenhum></nenhum>                             |
| <b>Atributo</b>  |                                               |

Figura 6-30. A lista pop-up para o campo de valor "Atributo".

A figura 6-31 mostra a minha área de exemplo, com o campo "ID" de atributo selecionado e os demais parâmetros relacionados ao "Rótulo" com suas entradas padrões.

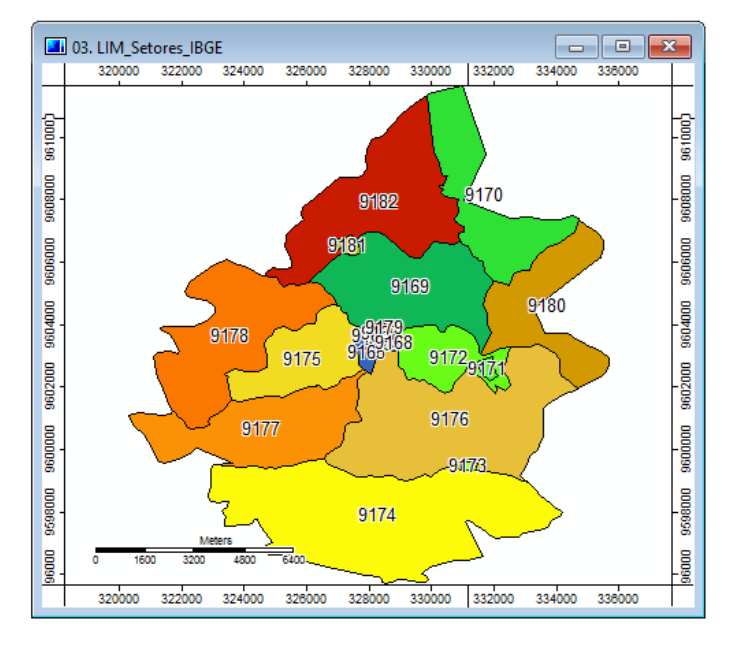

Figura 6-31. Os rótulos "ID" exibidos.

## **Rótulo: Fonte**

## *[ponto, polígono, linha]*

A entrada padrão no campo de valor à direita do parâmetro "Fonte" é "Arial". Se você clicar no símbolo de reticências no campo do valor que aparece depois no campo com o ponteiro do mouse, a janela "Fonte" é exibida (figura 6-32).

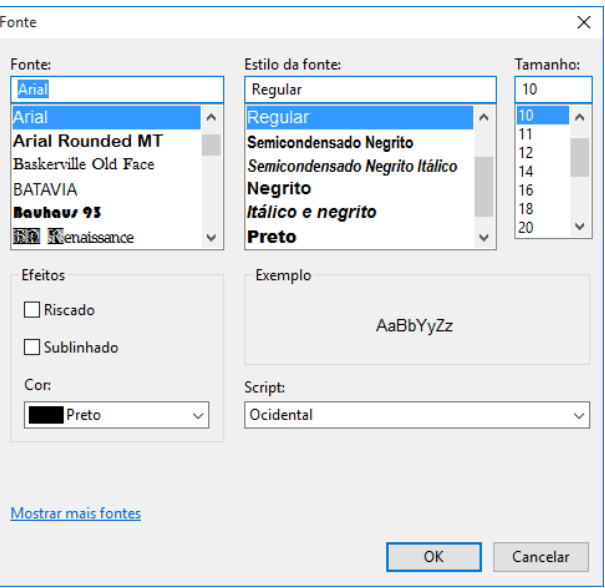

Figura 6-32. A janela "Fonte".

Você pode escolher entre uma ampla gama de fontes disponíveis, estilos de fonte e tamanhos. A janela de visualização do mapa na figura 6-33 mostra o resultado com as minhas escolhas de fonte "Lucida Sans", "Negrito" para estilo e "18" para "Tamanho".

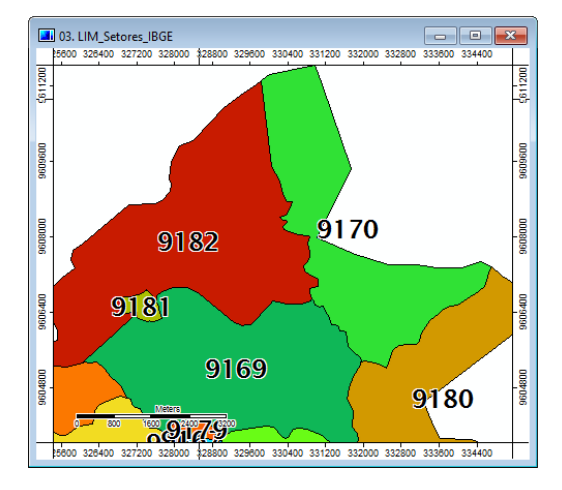

Figura 6-33. Usando a fonte Lucida Sans, estilo negrito, e tamanho 18.

## **Rótulo: Precisão numérica**

## *[ponto, polígono, linha]*

Este parâmetro permite controlar a quantidade de casas (precisão) após a vírgula para rótulos numéricos de atributos.

## **Rótulo: Tamanho refere-se a ...**

## *[ponto, polígono, linha]*

A entrada padrão é "Tela". A outra opção que está disponível quando você clica no campo de valor é "Unidades do mapa". Ao usar "Tela", o tamanho do rótulo será definido pelo tipo e o tamanho escolhido para o parâmetro "Fonte", discutido anteriormente.

Escolhendo "Unidades do mapa" para o parâmetro "Tamanho relaciona-se com ...", o tamanho do rótulo será definido pelo valor inserido para o parâmetro "Tamanho padrão". O estilo da fonte escolhida para o parâmetro "Fonte" será usado. O valor inserido para o parâmetro "Tamanho padrão" deve ser baseado em unidades do mapa.

O valor padrão para o parâmetro "Tamanho padrão" é 100. O exemplo da figura 6-34 usa esse padrão com a opção "Unidades do mapa" escolhida para o parâmetro "Tamanho relaciona-se a ...".

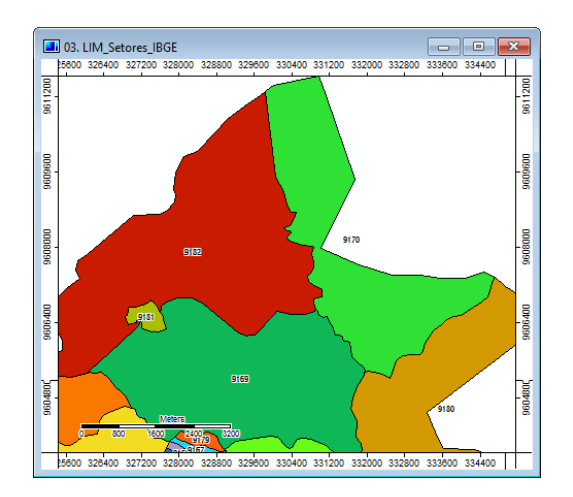

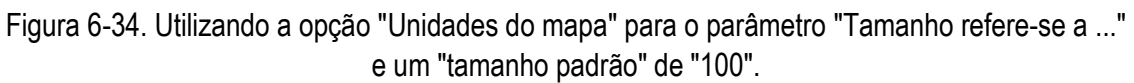

Usando a configuração padrão de 100 para o parâmetro "tamanho padrão", os rótulos são quase invisíveis. Alterar o parâmetro "Tamanho padrão" de 100 para 350 resulta no mapa da figura 6-35.

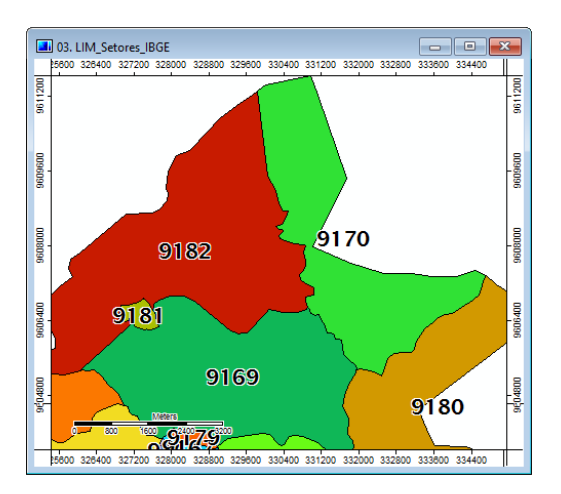

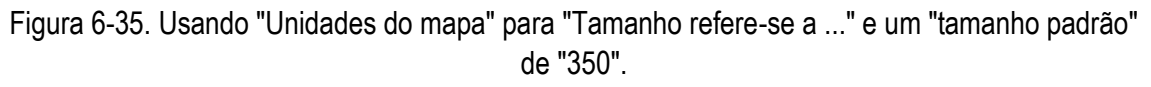

## **Rótulo: Tamanho padrão**

*[ponto, polígono, linha]*

Este parâmetro é utilizado com a opção "Mapa de unidades" para o parâmetro "Tamanho relaciona-se a ...". O número digitado no campo de valor à direita do nome do parâmetro é usado para definir o tamanho do rótulo.

## **Rótulo: Tamanho por atributo**

*[ponto, polígono, linha]*

A configuração "Tamanho por atributo" permite que o usuário escolha um atributo numérico que é usado para fornecer o tamanho de rótulos de objetos. Isto pode ser vantajoso se você quiser variar o tamanho de diferentes rótulos. O "Tamanho por atributo" é um daqueles campos que irá exibir um pequeno triângulo quando você clica no campo com o ponteiro do mouse. Os nomes de todos os atributos da camada são exibidos em uma lista pop-up. O padrão é "[nenhum]". Quando você escolhe um atributo para o parâmetro "Tamanho por atributo", os seus valores de dados tornamse os valores de tamanho usados para exibir o rótulo do objeto.

Eu explorei esse parâmetro. Uma das suas vantagens é a capacidade de variar o tamanho dos rótulos para os objetos. Parece que os valores usados para o tamanho do rótulo para o atributo são interpretados como tamanho da fonte. O parâmetro funciona melhor quando a parâmetro "Tamanho relaciona-se com ..." é usando a opção "Tela".

## **Rótulo: Rotação padrão**

*[ponto]*

Este é um dos quatro parâmetros que são usados apenas com camadas de pontos. O valor, em graus, para girar rótulos é inserido no campo de valor à direita do parâmetro "Rotação padrão". O padrão é "0" para nenhuma rotação. Valores em grau positivo giram os rótulos no sentido antihorário; valores negativos em graus giram no sentido horário. O ponto de rotação irá depender dos valores definidos para os parâmetros de alinhamento horizontal e vertical. Este parâmetro afeta todos os rótulos da mesma maneira.

## **Rótulos: Rotação por atributo**

*[ponto]*

Este é o segundo de quatro parâmetros que são usados apenas com camadas de dados do tipo ponto. Os graus de rotação dos rótulos podem ser fornecidos por um atributo da camada. Ao invés de todos os rótulos possuir a mesma quantidade de rotação (como no campo "Rotação padrão" (parâmetro acima), utiliza um valor de atributo para cada rótulo e permite o controle sobre como o rótulo de um objeto específico será girado. Quando você clica com o mouse no campo de valor à direita do parâmetro, uma lista suspensa dos atributos para a camada é exibida. Você escolhe um atributo movendo o ponteiro do mouse sobre o nome do atributo e clicando com o botão do mouse.

## **Rótulo: Alinhamento horizontal**

*[ponto]*

Este é o terceiro de quatro parâmetros que são usados apenas com camadas de pontos. Este parâmetro tem três opções para posicionar o rótulo à esquerda, centro ou direita do símbolo do ponto.

## **Rótulo: Alinhamento vertical**

*[ponto]*

Este é o último de quatro parâmetros que são usados apenas com camadas de pontos. Este tem três opções para posicionar o rótulo acima, centrado, ou abaixo do símbolo do ponto.

## **Seleção: Cor**

## *[ponto, polígono, linha]*

Este parâmetro e o parâmetro "Cor de preenchimento" são parte da seção "Editar". Suas configurações determinam como um objeto selecionado com a ferramenta "Ação" ( $\blacktriangle$ ), na barra de ferramentas irá aparecer. A cor escolhida para o parâmetro "Cor" é usada para um polígono selecionado ou esboço de um símbolo de ponto e um objeto de linha selecionado. Este parâmetro opera no modo de edição, bem como em qualquer seleção não relacionada com o modo de edição.

## **Seleção: Cor de preenchimento**

## *[ponto, polígono]*

Este parâmetro funciona em conjunto com o parâmetro "Cor". Suas configurações determinam como polígonos e pontos de objetos selecionados com a ferramenta "Ação" ( $\blacktriangle$ ), na barra de ferramentas irá aparecer. A cor escolhida para o parâmetro "Cor de preenchimento" é usada para preencher um polígono objeto ou ponto símbolo selecionado. Este parâmetro opera no modo de edição, bem como em qualquer seleção não relacionadas com o modo de edição.

## **Editar**

## *[ponto, polígono, linha]*

A guia "Configurações" na caixa de "Propriedades do objeto" para uma camada shape tem três parâmetros na seção "Editar" relacionados com a digitalização na tela. Eles são "Cor", ">>Atrair à..." e "Distância de encaixe". A figura 6-36 exibe esta parte da área de guia "Configurações" para uma camada shape do tipo ponto.

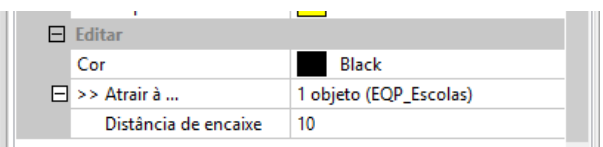

Figura 6-36. Parâmetros "Editar" para uma camada shape.

O objetivo é atualizar uma camada shape por meio de digitalização de uma feição na tela que têm uma localização idêntica a uma feição ou feições em uma ou mais camadas shapes. O campo de valor do parâmetro "Distância de encaixe" configura um raio de distância para encaixar um ponto para um ponto de outra camada. Se o ponto digitalizado sobre a camada que está sendo atualizada está à distância de pressão introduzida no campo "Distância de encaixe" para um objeto em outra camada, a localização do novo ponto digitalizado será definida igual a localização do ponto sobre a outra camada.

O parâmetro ">> Alinhar à ..." identifica uma ou mais camadas shapes que serão usadas para fornecer dados de localização de objetos para novos objetos na camada editada que atendam aos critérios de distância de atração. Tal como acontece com outros parâmetros, você deve clicar no botão "Aplicar" na parte inferior da janela para que mudanças nesses parâmetros sejam efetivadas.

Neste exemplo, eu estou indo primeiro para criar uma janela de visualização de mapa que exibe uma camada shape do tipo ponto que gostaria de acrescentar vários pontos "EQP\_Escolas" e uma camada shape de linhas "TRA\_Estradas" que desejo usar como a camada para fornecer dados de localização de objeto para novos pontos que atendam aos critérios de distância para encaixar. A figura 6-37 exibe um mapa.

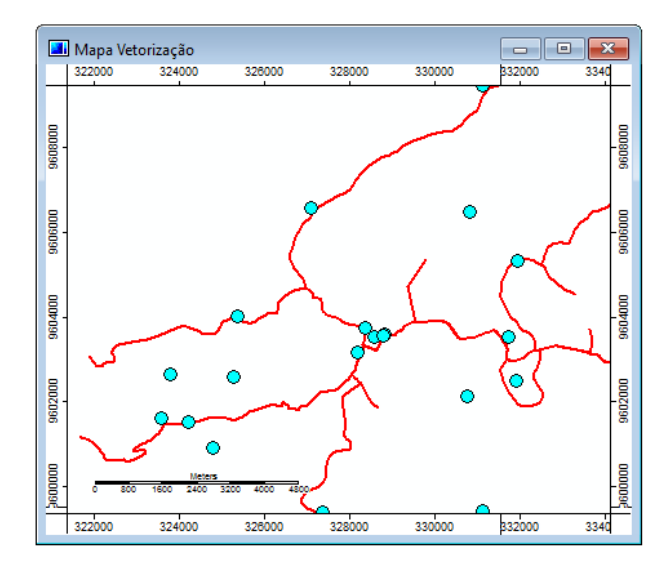

Figura 6-37. Mapa exibindo o as camadas "EQP\_Escolas" e "TRA\_Estradas".

As linhas vermelhas na janela de visualização do mapa representam as estradas. Os círculos azuis são os pontos das escolas.

Eu clique na camada de dados "EQP\_Escolas" na guia "Dados"' do espaço de trabalho e exibi suas informações na guia "Configurações" da caixa de "Propriedades do objeto". No campo valor à direita do parâmetro '>> Atrair à ...", cliquei sobre o símbolo de reticências. A janela "Atrair à ..." é exibida na figura 6-38.

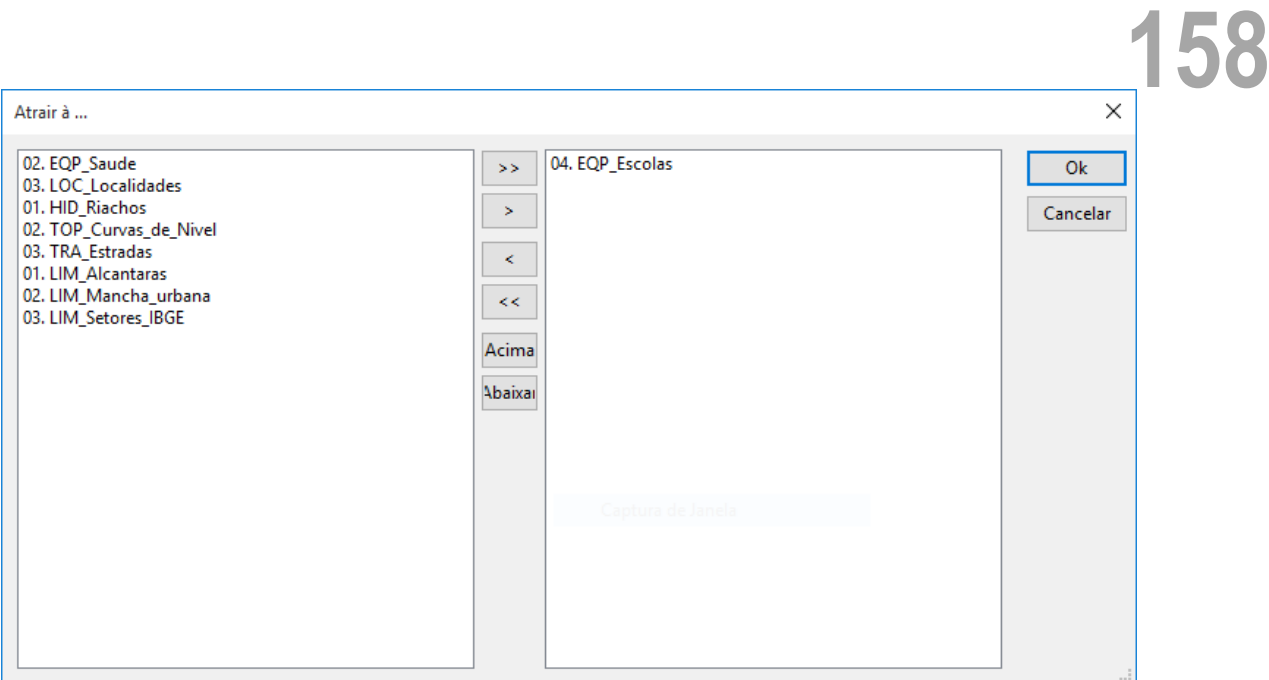

Figura 6-38. A janela "Atrair à ...".

Usando o cursor do mouse, eu cliquei no nome da camada "TRA\_Estradas" que aparece na lista de camadas na área esquerda. Uma vez que foi realçada, eu cliquei no botão ">" no meio da janela para mover o nome da camada para a área à direita. Eu poderia ter escolhido mais de uma camada pressionando a tecla "CTRL" ao mesmo tempo em que clicava em camadas adicionais. Todos eles podem ser movidos ao mesmo tempo, clicando no botão ">>"'. Em seguida cliquei no botão "Ok" no lado direito. Deixo o parâmetro "Distância de encaixe" com seu valor padrão de"10" e cliquei no botão "Aplicar" na parte inferior da janela "Propriedades do objeto".

Antes que eu possa adicionar um objeto, devo escolher a ferramenta "Ação" ( $\blacktriangle$ ) na barra de ferramentas ou no menu "Mapa" da barra de menus. Em seguida, cliquei com o botão direito do mouse com o ponteiro na janela de visualização do mapa. A lista pop-up das três opções é exibida; apenas a opção "Adicionar shape" está disponível para seleção. Escolhi-a. Estou agora no modo de digitalização. Noto um círculo exibido no canto superior esquerdo da janela de visualização do mapa que exibe graficamente o valor do parâmetro "Distância de encaixe".

Acho que a interseção da estrada onde um ponto de observação deve estar localizado. Uma vez que o ponteiro do mouse está perto do cruzamento (visualmente dentro da distância de círculo), clico no botão do mouse. Desde que eu estou editando uma camada de pontos, um clique do mouse representa um objeto de ponto. Depois que clicar no botão esquerdo do mouse, clico no botão direito para encerrar a entrada de dados. Uma caixa com um ponto no meio aparece onde eu cliquei. O ponto foi ajustado para o mesmo local que a interseção da estrada, atraindo à 10. Parece correto, então cliquei com o botão direito do mouse com o ponteiro na janela de visualização do mapa. Quando a lista pop-up de opções é exibida, escolhi opção de modo (que é o único dos três que está ativa) o "Editar shape". É exibida uma mensagem perguntando se eu quero aplicar as alterações. Devo clicar no botão "Sim".

A janela de visualização de mapa é atualizada com mais um ponto representativo de uma escola (figura 6-39).

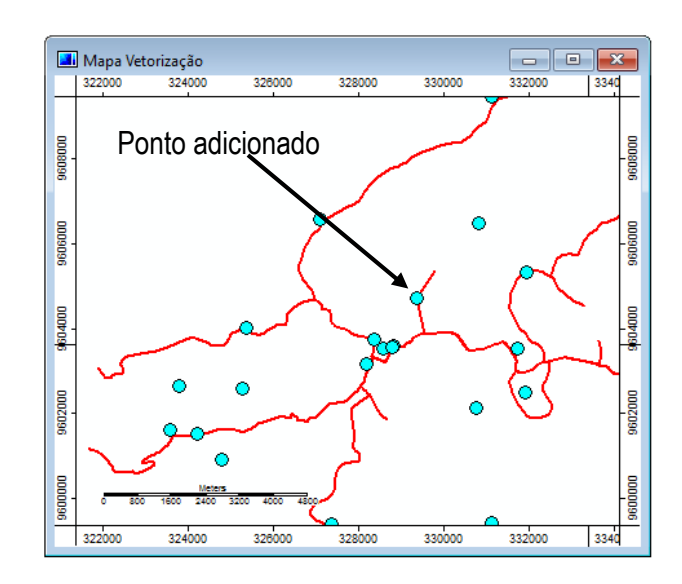

Figura 6-39. O ponto atualizado para a camada "EQP\_Escolas".

Este processo de adição de objetos de uma camada é muito fácil de usar.

A capacidade de encaixe com suporte no SAGA é um recurso poderoso de digitalização na tela. Antes de usá-lo, planeje seu processo de digitalização na tela. Usando mais de uma camada como o encaixe para a camada pode criar uma situação de edição muito complicada. Você pode entrar e sair deste recurso. Por exemplo, você pode ter uma série de pontos que você quer para tirar a localização de objetos em outra camada e têm uma série de pontos que são totalmente independentes de quaisquer outros recursos. Quando você chegar a novos objetos no último grupo, atualize o parâmetro "Atrair à...", removendo a camada previamente identificada.

A atração será desativada se você selecionar novamente o parâmetro ">> Atrair à ..." e remover todas as camadas na lista à direita. Uma segunda maneira de desativar a opção de atração é entrar com um campo de valor zero para o parâmetro "Distancia de encaixe".

A definição do parâmetro "Cor"' parece ser aplicada à caixa de pontos digitalizados antes de serem salvos.

## **Área "Tamanho" para camadas dos tipos Ponto e Linha**

## *[ponto, linha]*

Camadas shapes dos tipos ponto e linha têm uma seção de parâmetros adicional chamado "Tamanho". A figura 6-40 exibe a área de parâmetros "Tamanho" para uma camada do tipo linha.

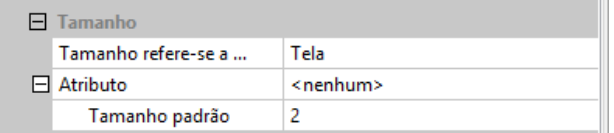

Figura 6-40. Área de parâmetros "Tamanho" para camadas do tipo linha.

Estes parâmetros referem-se a como as feições de linha e ponto serão dimensionados.

Vou usar a camada de dados "TRA\_Estradas" para ilustrar os parâmetros nesta seção. A figura 6- 41 mostra um zoom no mapa de transporte usando os valores padrão para as definições de parâmetros na figura 6-40.

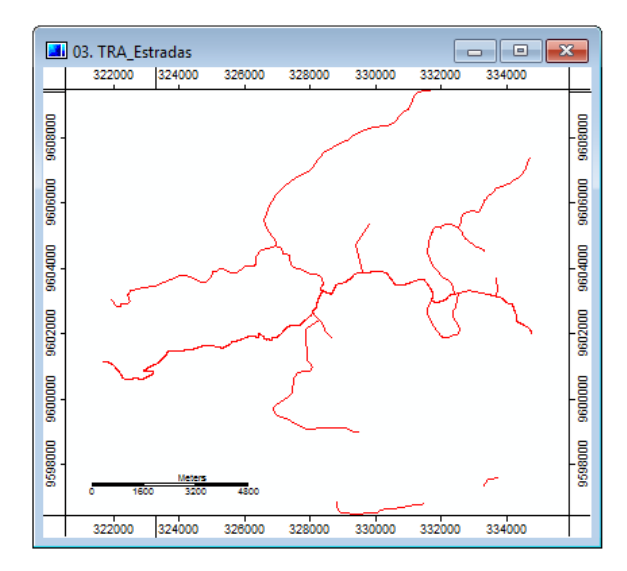

Figura 6-41. Ampliação para a parte do mapa de transporte.

O segundo parâmetro na seção é chamado de "Atributo". A entrada padrão no campo de valor à direita do rótulo "Atributo" é "[nenhum]". O parâmetro "Tamanho padrão" tem um valor padrão de "0". Vou mudar o valor para "4" e clique no botão "Aplicar". A figura 6-42 mostra a mudança na exibição dos objetos de linha, isto é, as estradas.

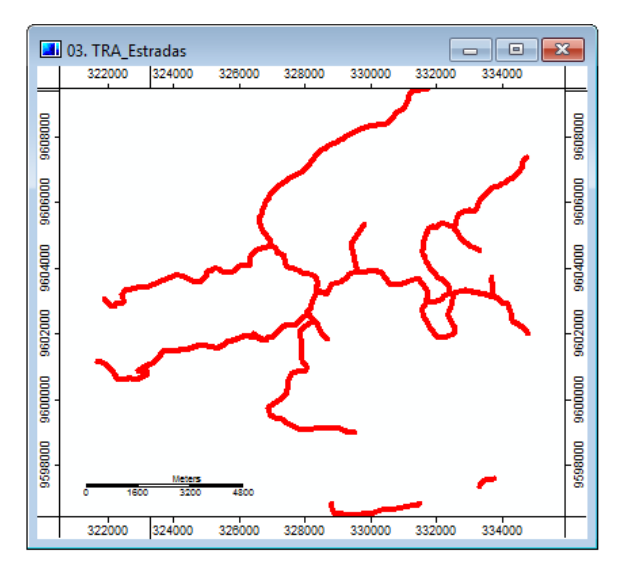

Figura 6-42. Alterando o parâmetro "Tamanho padrão" para "4".

Pode ver na figura 6-42 que a espessura de todas as estradas mudou. A largura da linha é agora quatro vezes a largura original. O parâmetro "Tamanho padrão" é aplicado à largura da linha de todas as feições quando um atributo não for escolhido, ou seja, o padrão "[nenhum]" é usado. Vou voltar o parâmetro "Tamanho padrão" para "0".

## **161**

As outras opções para o parâmetro "Atributo" são as categorias de atributos para as feições de transporte. Esta exibição em uma lista pop-up quando você clica no campo de valor. Eles incluem gid, nome, jurisdicao.... Há cinco atributos na lista. Eu vou escolher o atributo "Importancia" para este exemplo.

Na subseção "Faixa de tamanho" existem dois parâmetros. O parâmetro "Máximo" especifica o tamanho máximo para o valor de dados mais alto para o atributo escolhido. O "Mínimo" identifica a menor valor de dados para o atributo escolhido. O tamanho para valores entre o menor e maior será interpolado entre o "Mínimo" e "Máximo".

A figura 6-43 mostra o exemplo para o atributo escolhido quando os parâmetros "Mínimo" e "Máximo" estão usando os padrões "1" e "10".

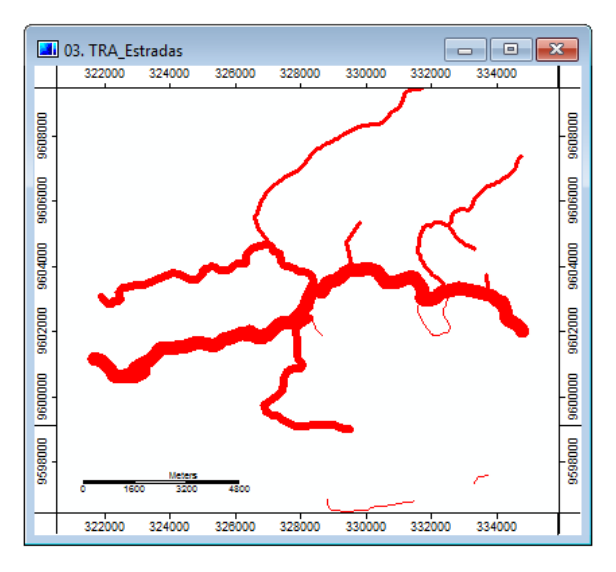

Figura 6-43. Definindo os valores "Mínimo" "Máximo" para "1" e "10".

A legenda para as larguras de linha utilizadas na figura 6-43 é exibida na figura 6-44.

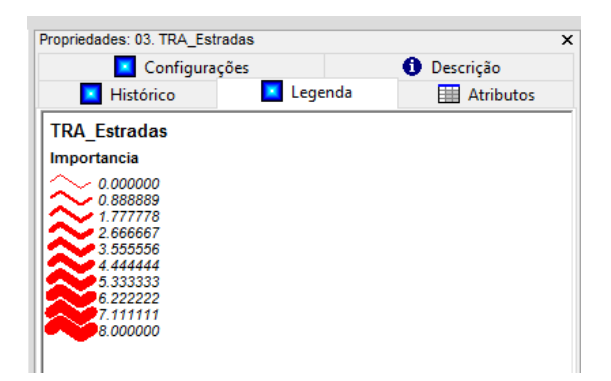

Figura 6-44. A legenda para as feições de estradas com base nos valores "Mínimo" e "Máximo" para "1" e "10".

A legenda tem nove categorias de exibição de largura de linha além de uma largura para a condição "0.000000".

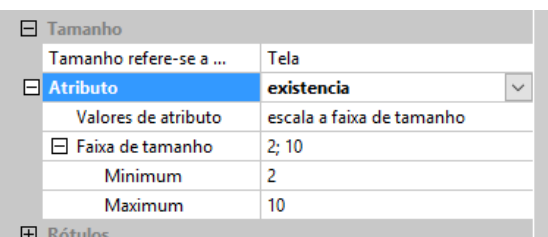

Figura 6-45. Área da subseção "Tamanho" para camada do tipo ponto.

Os parâmetros da seção "Tamanho" para uma camada shape do tipo ponto são muito semelhantes. Ambos os tipos de camada de dados usam "Atributo"', "Faixa de tamanho" e "Tamanho padrão" O parâmetro "Valores de atributo" para camadas de pontos tem duas escolhas: "escala para faixa de tamanho" e "sem escala".

Além do guia "Configurações", existem quatro outras guias na caixa de "Propriedades do objeto". São elas: Descrição, legenda, histórico e atributos.

## **A guia "Descrição" da caixa de "Propriedades do objeto"**

A figura 6-46 mostra a guia "Descrição" da caixa de "Propriedades do objeto". Os usuários não podem editar os dados exibidos na guia "Descrição".

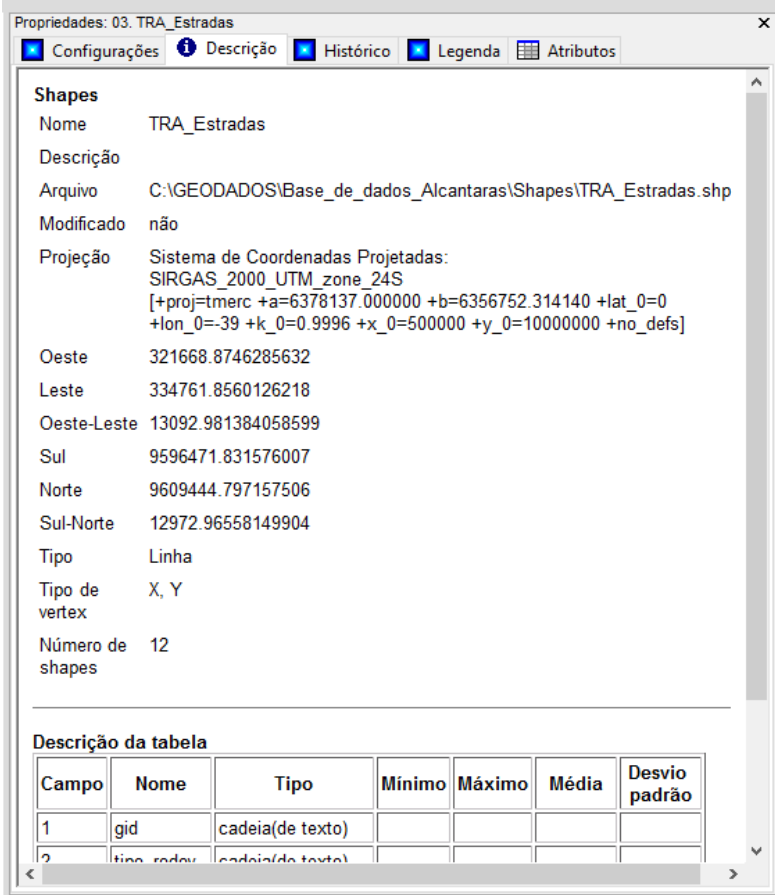

Figura 6-46. A guia "Descrição" da caixa de "Propriedades do objeto" de uma camada shape.

A área "Descrição" fornece informações relacionadas com a camada ativa. A entrada para o parâmetro "Nome" da guia "Configurações" é exibida na linha "Nome". Abaixo está o caminho do diretório e um nome para o arquivo da camada armazenada no sistema. Neste exemplo, o nome usado para o parâmetro "Nome" e "Arquivo" são idênticos. Eles não têm de ser idênticos.

A variável "Modificado" identifica se a camada foi editada durante a sessão de trabalho. Neste caso, a entrada é "não" significa que a camada não foi alterada durante esta sessão de trabalho. Se eu editar, adicionar ou excluir um objeto, a variável "Modificado" mudará de "não" para "sim". O estado padrão de "não" será revertido se você fechar a camada e recarregá-la.

A variável "Tipo" identifica o tipo da camada shape. As opções são Polígono, Linha, Multiponto ou Ponto.

O "Número de shapes" lista o número de objetos (isto é, feições) contidos na camada.

A próxima seção da guia "Descrição" é "Descrição da tabela". Trata-se da tabela de atributos. Esta seção fornece uma documentação limitada para os atributos que são descritores dos objetos da camada. A figura 6-47 mostra a tabela para a camada shape "LIM\_Setores\_IBGE" usada em muitos dos exemplos neste capítulo.

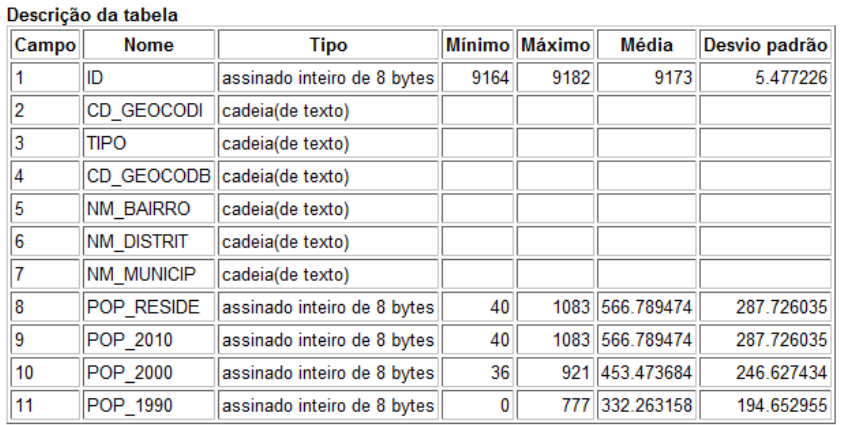

Figura 6-47. A tabela de atributos de exemplo na guia "Descrição" da caixa de "Propriedades do objeto".

A coluna "Campo" identifica a posição da linha para o atributo na tabela de atributos. A coluna "Nome" mostra o nome do atributo e a coluna "Tipo" mostra se o atributo é um texto ou numérico. Atributos de texto são identificados com a notação de tipo "string". atributos numéricos irão ser descrito de acordo com o seu formato numérico. As quatro colunas restantes fornecem estatísticas descritivas para as variáveis numéricas.

Abaixo está uma lista de formatos numéricos que são usados em camadas no SAGA.

- 1 byte assinado: valores inteiros de -128 a 127
- 1 byte sem sinal: valores inteiros de 0 a 255

- **164** 2 bytes assinado: valores inteiros -32.768-32.767
- 2 bytes unsigned: valores inteiros de 0 a 65535
- 4 bytes assinado: valores inteiros de -2147483648 a 2147483647
- 4 bytes unsigned: valores inteiro de 0 a 4294967295
- 4 bytes ponto flutuante: valores reais com precisão sete dígitos
- 8 bytes ponto flutuante: valores reais com precisão de quinze dígitos

## **A guia "Legenda" da caixa de "Propriedades do objeto"**

Como a legenda é definida por uma camada shape depende de três fatores. Primeiro, o óbvio é que a legenda irá variar por atributo.

Em segundo lugar, não tão óbvio, a legenda irá variar dependendo do parâmetro "Cores: Tipo". E em terceiro lugar, variará pelas definições de parâmetros "Cores".

A figura 6-48 mostra duas legendas, para as duas variáveis numéricas para a camada "LIM\_Setores\_IBGE".

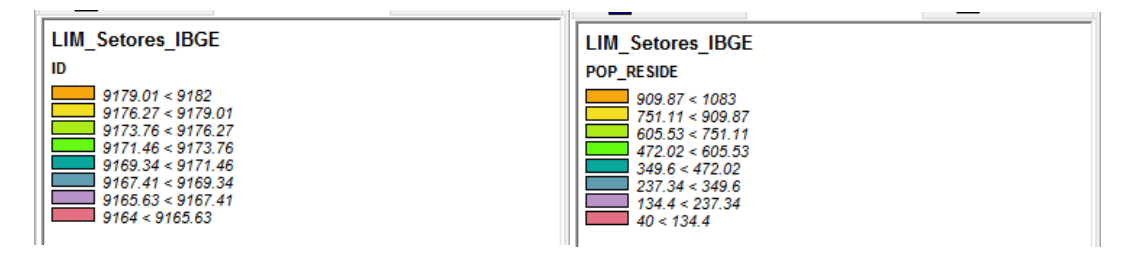

Figura 6-48. Comparando legendas para os atributos "ID" e "POP\_RESIDENTE"

## **A guia "Histórico" da caixa de "Propriedades do objeto"**

A guia "Histórico" contém informações sobre como a camada evoluiu quando se tornou parte de um conjunto de dados no SAGA.

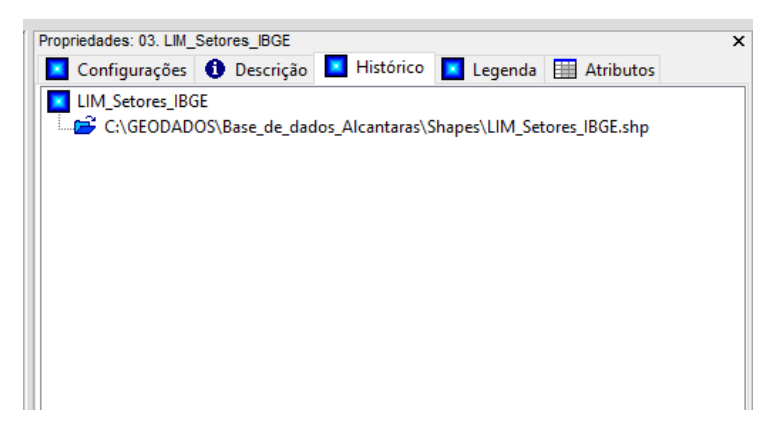

Figura 6-49. A guia "Histórico" para uma camada shape.

O histórico da camada shape é armazenado no formato XML usando o tipo de arquivo \*.lmgrd. Este arquivo pode ser visualizado com o WordPad e editores de texto.

## **A guia "Atributos" da caixa de "Propriedades do objeto"**

Esta seção da caixa de propriedades do objeto exibe os resultados do uso da ferramenta "Ação" (  $\blacktriangleright$ ) na barra de ferramentas para selecionar uma feição específica em uma camada shape e exibir os valores de atributo na tabela de atributos que descrevem a feição.

Usando a ferramenta "Ação", e tendo selecionado e automaticamente realçado um dos polígonos de setores que aparecem na camada "LIM\_Setores\_IBGE". A feição realçada mostra-se com uma linha vermelha grossa para o seu limite na figura 6-50.

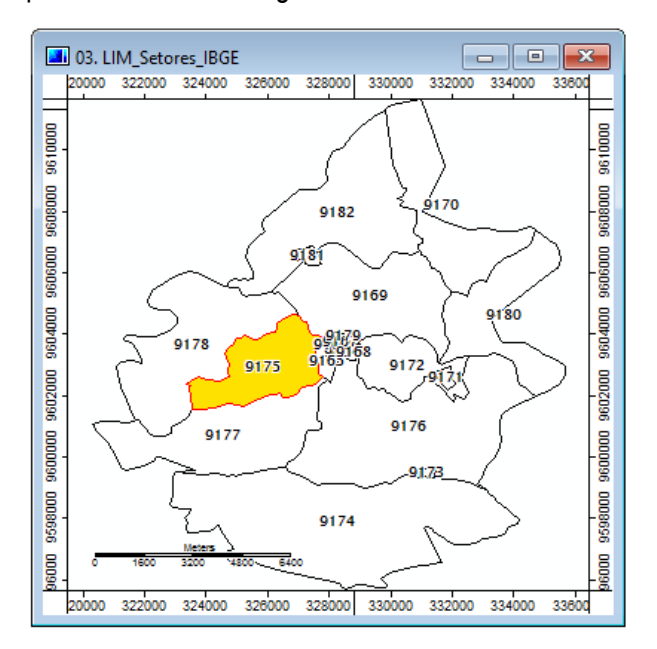

Figura 6-50. O polígono de setor delineado é selecionado e realçado.

Assim que um polígono foi selecionado, os atributos para o polígono são exibidos na seção "Atributos" da caixa de "Propriedades do objeto" (figura 6-51).

| Propriedades: 03. LIM_Setores_IBGE | ×                                                                     |
|------------------------------------|-----------------------------------------------------------------------|
|                                    | Configurações   O Descrição     Histórico     Legenda       Atributos |
|                                    | Valor                                                                 |
|                                    | <b>ID</b> 9175                                                        |
|                                    | CD GEOCODI 230050705000012                                            |
|                                    | <b>TIPO RURAL</b>                                                     |
| <b>CD_GEOCODB</b>                  |                                                                       |
| <b>NM_BAIRRO</b> Sitio Silva       |                                                                       |
|                                    | <b>NM DISTRIT ALCÂNTARAS</b>                                          |
|                                    | <b>NM MUNICIP ALCÂNTARAS</b>                                          |
| POP RESIDE 618                     |                                                                       |
| POP 2010 618                       |                                                                       |
| POP 2000 500                       |                                                                       |
| POP 1990 290                       |                                                                       |
|                                    |                                                                       |
|                                    |                                                                       |

Figura 6-51. Os atributos para o polígono selecionado.

O polígono selecionado é o setor do Sítio Silva localizado na porção ocidental do município.

A capacidade de selecionar um objeto, exibindo seus atributos na guia "Atributos" da caixa de "Propriedades do objeto", também pode ser usada para editar um atributo existente ou mesmo para adicionar um completamente novo, digite valores de atributos para isso.

| <b>EH 01. LIM Setores IBGE</b> |      |                           |             |                       |                         |                |                                                       |      |                 |                 | $\Box$<br>$\mathbf{x}$<br>$\qquad \qquad \Box$ |
|--------------------------------|------|---------------------------|-------------|-----------------------|-------------------------|----------------|-------------------------------------------------------|------|-----------------|-----------------|------------------------------------------------|
|                                | ID   | <b>CD GEOCODI</b>         | <b>TIPO</b> |                       |                         |                | CD GEOCODB NM BAIRRO NM DISTRIT NM MUNICIP POP RESIDE |      | <b>POP 2010</b> | <b>POP 2000</b> | <b>POP 1990</b>                                |
|                                |      | 9164 2300507050000 URBANO |             | 230050705001          | Centro                  |                | <b>ALCÂNTARAS ALCÂNTARAS</b>                          | 391  | 391             | 300             | 280                                            |
|                                |      | 9165 2300507050000 URBANO |             | 230050705002          | Junco                   |                | ALCÂNTARAS ALCÂNTARAS                                 | 644  | 644             | 520             | 510                                            |
|                                |      | 9166 2300507050000 URBANO |             | 230050705003          | Caldeirão               |                | ALCÂNTARAS ALCÂNTARAS                                 | 40   | 40              | 36              | $\mathbf{0}$                                   |
|                                |      | 9167 2300507050000 URBANO |             | 230050705004          | <b>Bela Vista</b>       |                | ALCÂNTARAS ALCÂNTARAS                                 | 727  | 727             | 610             | 550                                            |
|                                |      | 9168 2300507050000 URBANO |             | 230050705005 São José |                         |                | ALCÂNTARAS ALCÂNTARAS                                 | 107  | 107             | 52              | 10 <sup>1</sup>                                |
|                                |      | 9169 2300507050000 RURAL  |             |                       | Sítio Santana           |                | ALCÂNTARAS ALCÂNTARAS                                 | 921  | 921             | 603             | 555                                            |
|                                |      | 9170 2300507050000 RURAL  |             |                       | Sítio Maia              |                | ALCÂNTARAS ALCÂNTARAS                                 | 367  | 367             | 256             | 223                                            |
| 8                              |      | 9171 2300507050000 RURAL  |             |                       |                         |                | Sítio Pau Ferra ALCÂNTARAS ALCÂNTARAS                 | 360  | 360             | 321             | 311                                            |
| 9                              |      | 9172 2300507050000 RURAL  |             |                       |                         |                | Sítio Pau Ferra ALCÂNTARAS ALCÂNTARAS                 | 330  | 330             | 221             | 210                                            |
| 10 <sup>1</sup>                |      | 9173 2300507050000 RURAL  |             |                       |                         |                | Sítio Lanchinh ALCÂNTARAS ALCÂNTARAS                  | 202  | 202             | 200             | 150                                            |
| 11                             |      | 9174 2300507050000 RURAL  |             |                       |                         |                | Sítio São Berna ALCÂNTARAS ALCÂNTARAS                 | 490  | 490             | 320             | 310                                            |
| 12                             |      | 9175 2300507050000 RURAL  |             |                       | Sítio Silva             |                | ALCÂNTARAS ALCÂNTARAS                                 | 618  | 618             | 500             | 290                                            |
| 13                             |      | 9176 2300507050000 RURAL  |             |                       |                         |                | Sítio Lanchinh ALCÂNTARAS ALCÂNTARAS                  | 872  | 872             | 822             | 777                                            |
| 14                             |      | 9177 2300507050000 RURAL  |             |                       |                         |                | Sítio Milagres ALCÂNTARAS ALCÂNTARAS                  | 736  | 736             | 635             | 605                                            |
| 15                             |      | 9178 2300507050000 RURAL  |             |                       | <b>Sítio Prata</b>      |                | ALCÂNTARAS ALCÂNTARAS                                 | 932  | 932             | 921             | 325                                            |
| 16                             |      | 9179 2300507050000 URBANO |             | 230050705004          | <b>Bela Vista</b>       |                | ALCÂNTARAS ALCÂNTARAS                                 | 1083 | 1083            | 800             | 400                                            |
| 17                             |      | 9180 2300507050000 RURAL  |             |                       |                         |                | Sítio Baixa grar ALCÂNTARAS ALCÂNTARAS                | 658  | 658             | 523             | 360                                            |
| 18                             | 9181 | 2300507100000 URBANO      |             |                       | Sítio Ventura 2 VENTURA |                | <b>ALCÂNTARAS</b>                                     | 454  | 454             | 354             | 152                                            |
| 19                             |      | 9182 2300507100000 RURAL  |             |                       | Sítio Ventura           | <b>VENTURA</b> | <b>ALCÂNTARAS</b>                                     | 837  | 837             | 622             | 295                                            |

Figura 6-52 A tabela atributo para a camada "LIM\_Setores\_IBGE".

Na figura acima você pode ver a tabela de atributos para a camada "LIM\_Setores\_IBGE" e identificar as informações correspondentes exibidas na guia "Atributos" da caixa de "Propriedades do objeto".

## **Capitulo 07 – Configurações de parâmetros para camadas do tipo nuvem de pontos**

*\_\_\_\_\_\_\_\_\_\_\_\_\_\_\_\_\_\_\_\_\_\_\_\_\_\_\_\_\_\_\_\_\_\_\_\_\_\_\_\_\_\_\_\_\_\_\_\_\_\_\_\_\_\_\_\_\_\_\_\_\_\_\_*

A nuvem de pontos é um conjunto de vértices em um espaço de coordenadas tridimensional. As coordenadas X e Y definem a posição horizontal e a coordenada Z é para a posição vertical.

O formato de arquivos .las é um formato binário que suporta a informação que é específica para sensores Light Detection and Ranging (LIDAR). O módulo SAGA Importar/Exportar e Importar LAS/Exportar LAS é utilizado para importar o formato de intercâmbio .las. Uma vez que um formato de arquivo .las é importado para o SAGA, ele é salvo como uma camada de nuvem de pontos do SAGA (.spc). Camadas de nuvem de pontos no SAGA também podem ser criadas a partir de uma camada shape de pontos, grades, ou arquivos ASCII brutos. Um recurso importante do formato SAGA de nuvem de pontos é a sua "eficiência" para o processamento de conjuntos de dados com milhões de pontos.

Atributos numéricos importadas como parte do formato .las ou a partir de colunas adicionais em arquivos ASCII ou tabelas de atributos são armazenados como atributos de vértice no arquivo da camada de nuvem de pontos no SAGA. Você pode pensar em uma nuvem de pontos como uma tabela com as colunas X, Y, Z e outras colunas opcionais adicionais contendo atributos numéricos. A opção "Carregar nuvem de pontos" é usada para carregar uma camada de nuvem de pontos no SAGA (.spc).

Este capítulo discute propriedades na guia "Configurações" da caixa de "Propriedades do objeto" para camadas de nuvens de pontos.

Com a caixa de "Propriedades do objeto" exibida, quando você clica no nome de uma camada de nuvem de pontos, as propriedades para a camada aparecerá na guia "Configurações" da caixa de "Propriedades do objeto".

A figura 7-1 mostra as propriedades para a camada nuvem de pontos com o nome "LOC\_Localidades\_CE".

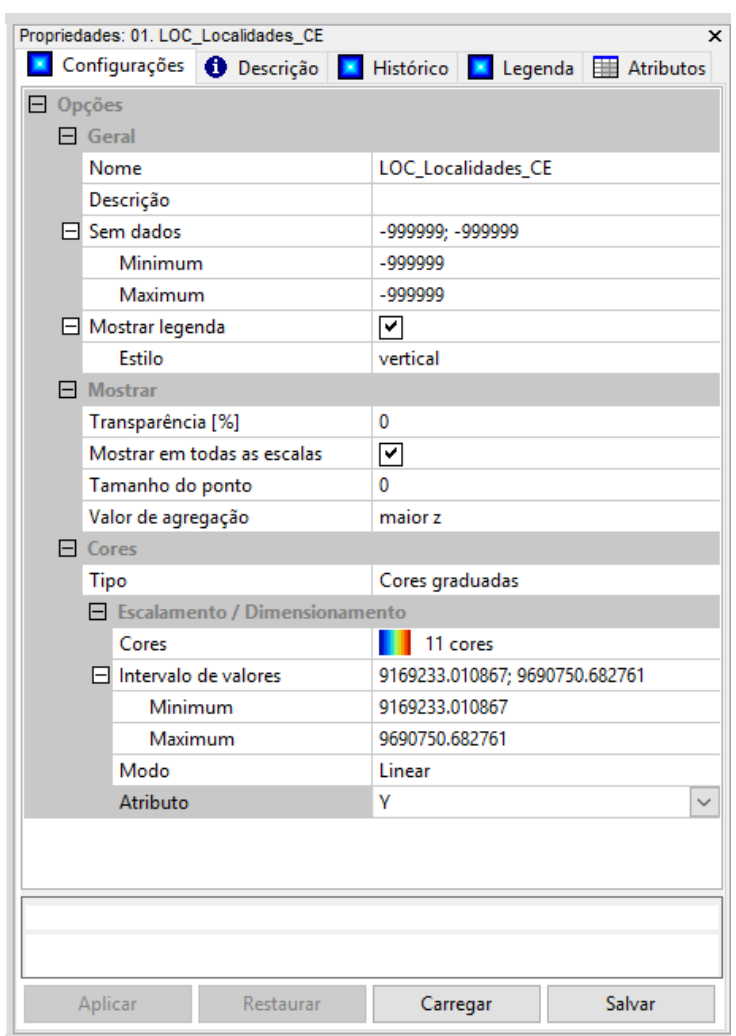

Figura 7-1. A caixa de propriedades de uma camada nuvem de pontos.

## **Geral: Nome**

Este parâmetro é o nome que o SAGA utiliza para a camada. Este não é o nome do arquivo, mas é o nome atribuído para fazer referência a camada em si. Por exemplo, este é o nome usado na área da guia "Dados" do espaço de trabalho onde as camadas disponíveis são listadas. É o nome da camada que aparece nas listas para a escolha da camada de entrada e de saída para as ferramentas.

O campo de valor à direita do rótulo "Nome" é o lugar onde o nome da camada aparece. Se você clicar no campo de valor com o ponteiro do mouse e selecionar o nome, você pode digitar um nome diferente ou editar o que aparece. A entrada padrão para este parâmetro é o nome do arquivo de armazenamento de dados. Se você alterar o nome, você deve clicar no botão "Aplicar" na parte inferior da janela para que a alteração tenha efeito. A alteração do nome não altera o nome do arquivo salvo para a camada.

O parâmetro "Nome" é também o título da legenda usado ao exibir a legenda para a camada. Quando você clicar na guia "Legenda" na parte superior da caixa de "Propriedades do objeto", o título para a legenda exibida será a entrada para o parâmetro "Nome". Ele também será o título para a legenda quando você usa o comando "Mostrar layout de impressão".

## **Geral: Descrição**

Esta é uma breve descrição da camada, cuja principal utilidade é compor os metadados da camada e proporcionar uma melhor identificação da camada. As informações inseridas neste campo serão exibidas na guia "Descrição" da caixa de "Propriedades do objeto".

## **Geral: Sem dados**

Este parâmetro é usado para especificar um intervalo de dados para representar "sem dados". As duas variáveis são "Mínimo" e "Máximo". Você pode inserir o mesmo valor, por exemplo -99999 para ambos, se você quiser definir um valor único. Ou, você pode inserir um valor para cada um, se você quiser definir um intervalo de dados, por exemplo, -99999 para "Mínimo" e -999 para "Máximo". O padrão usado com camadas de nuvens de pontos é o intervalo de dados -99999 a - 999.

## **Geral: Mostrar legenda**

A exibição da legenda para a camada é controlada por uma caixa de marcação no campo de valor à direita do rótulo "Mostrar legenda". A configuração padrão é que a caixa esteja marcada. Isto significa que a legenda será exibida. Clicando sobre a caixa marcada irá remover a marcação e desligar a exibição da legenda; lembre-se você deve clicar no botão "Aplicar" para que as alterações tenham efeito. Parece haver apenas uma área no SAGA que é afetada pela propriedade "Mostrar legenda". O layout do mapa (gerada a partir da execução o comando do "Mostrar layout de impressão") irá apresentar uma legenda do mapa quando este parâmetro está ligado.

## **Mostrar: Transparência [%]**

Este parâmetro tem um papel quando duas ou mais camadas compõem uma visualização do mapa em uma janela de visualização do mapa. Você pode ajustar o parâmetro "Transparência [%]" (usando um valor numérico) para uma ou mais camadas se você quiser visualmente enfatizar ou não enfatizar uma camada ou camadas de um mapa.

# **170**

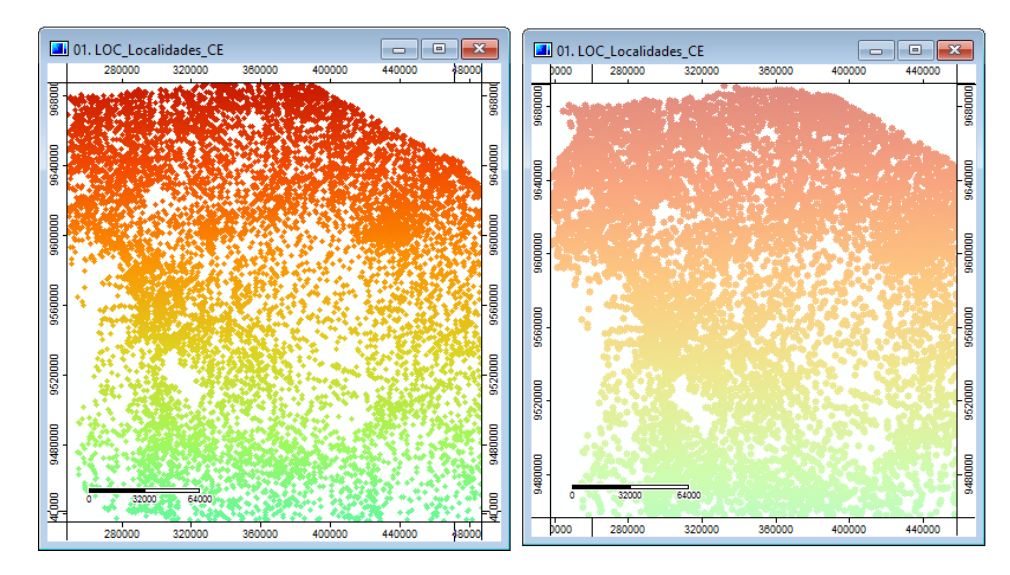

Figura 7-2. Comparando o uso do parâmetro "Transparência" para uma camada de nuvem de pontos.

As janelas no mapa exibidos na figura 7-2 permite que você compare a diferença quando você sobrepõe um contorno (linha) molda camada de dados em uma camada de dados nuvem de pontos usando uma "Transparência [%]" valor "0" um versículo (na à direita) onde o "Transparência [%]" foi definida como "50".

## **Mostrar: Mostrar em todas as escalas**

O parâmetro "Mostrar em todas as escalas" é controlado através de uma caixa de seleção no campo de valor à direita do rótulo de "Mostrar em todas as escalas". O padrão é que a caixa esteja marcada. Quando a caixa estiver marcada, a camada de nuvem de pontos será exibida. Quando a caixa não estiver marcada, a exibição da camada de nuvem de pontos é controlada pelo parâmetro "Faixa de escala".

## **Mostrar: Tamanho de ponto**

Este parâmetro controla o tamanho de exibição de vértices de nuvens de pontos. O valor padrão é "0". Aumentar o valor para este parâmetro irá aumentar o tamanho na tela para cada vértice da nuvem de pontos. A figura 7-3 mostra um zoom na área para a camada de nuvem de pontos "LOC\_Localidades\_CE". O da esquerda usa o valor padrão de "0" para este parâmetro enquanto o mapa à direita usa um valor "5".

## **171**

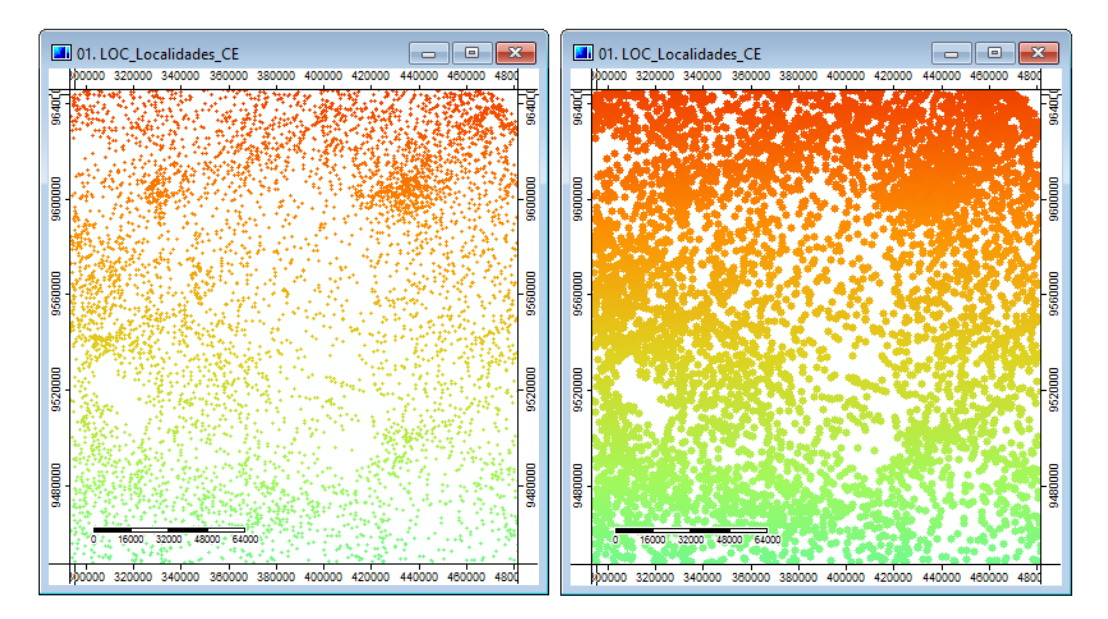

Figura 7-3. Comparando os resultados do uso de dois valores diferentes para o tamanhos de pontos.

## **Mostrar: Valor de agregação**

O parâmetro "Valor de agregação" tem quatro opções que podem ser escolhidas: primeiro valor, último valor, menor z, e maior z.

Devido à elevada densidade de vértices LIDAR, mais do que um vértice vai cair dentro de um pixel (ou célula da grelha) da nuvem de pontos. Este parâmetro fornece ao usuário quatro opções de seleção para decidir qual dos pontos pertencem a uma célula ou pixel ou grade que é exibida. Se você escolher o menor ou maior valor Z, então o SAGA irá pesquisar a população de pontos com coordenadas X, Y caindo na célula e escolher o ponto com o valor mais baixo ou mais alto de Z. Se você escolher o primeiro ou ultimo valor, o SAGA irá pesquisar a população de pontos com coordenadas X, Y e usar o primeiro que encontrar que cai na célula grade ou o último que ele encontrar. Provavelmente faz mais sentido usar as mais baixas ou mais altas opções de valor Z uma vez que estas seriam provavelmente representante do solo (no caso de menor) ou dossel da vegetação (no caso de mais alto).

Este parâmetro fornece a opção de escolher a elevação ou o valor "z" que melhor atenda seus objetivos.

## **Mostrar: Faixa de escala**

Existem dois parâmetros relacionados com a o parâmetro "Faixa de escala". Eles são: "Mínimo" e "Máximo". Os valores padrão são 0 e 1000 respectivamente.

Quando o parâmetro "Mostrar em todas as escalas" está desligado (ou seja, a caixa de seleção não mostrar uma marcação), os parâmetros mínimo e máximo ficarão disponíveis. Os valores de "escala" são os valores sobre os limites inferior e superior de uma janela de visualização do mapa. Por exemplo, se os dois parâmetros são ajustados para 500 para "Mínimo" e 1000 para "Máximo", a janela da camada de dados de visualização de mapa irá conter dados para a camada apenas

se o intervalo é maior do que 500 e menor de 1000. Qualquer escala de intervalo de medição que não respeita os critérios estabelecidos resultará sem dados exibidos para a camada na janela de visualização do mapa.

## **Cores: Tipo**

A entrada padrão para o parâmetro "Tipo" é "Cores graduadas".

Quando você clica no campo de valor à direita do parâmetro "Tipo", um pequeno triângulo aparece juntamente com uma lista pop-up de quatro opções. As opções são: Símbolo único, Tabela de pesquisa, Cores discretas, Cores graduadas e RGB.

## **Cores: Símbolo único: Cor**

A opção "Símbolo único" pode ser usada com grade, shapes e camadas de nuvens de pontos. Quando é escolhida para uma camada de nuvem de pontos, todos os valores de dados serão exibidos com a cor escolhida no campo "Símbolo único: Cor". Todos os detalhes visuais serão perdidos. Isso pode ser de grande valor para a criação de uma camada de máscara para a inspeção visual.

## **Cores: Tabela de pesquisa: Tabela**

Uma das abordagens tradicionais para a atribuição de cores para os valores de dados está na utilização do que é referido como uma "tabela de pesquisa". Esta abordagem é suportada por camadas de nuvens de pontos com o parâmetro "Tabela". A entrada padrão no campo de valor à direita do parâmetro "Tabela" é uma definição de texto para as linhas e colunas da tabela atual. O padrão é "(colunas: 5, linhas: 2)". No SAGA, o usuário define as atribuições de cores na tabela de pesquisa.

A figura 7-4 exibe a "tabela" padrão para uma camada de nuvem de pontos que é aberta pela primeira vez.

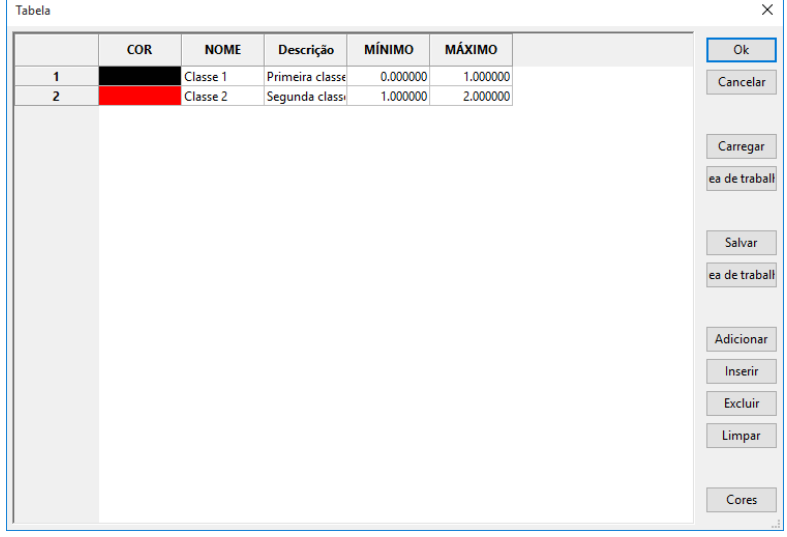

Figura 7-4. A "tabela" padrão para uma camada de nuvem de pontos.

A tabela é disposta em linhas e colunas. A linha representa uma classe de exibição de dados. As colunas são características das feições. A altura das linhas, bem como as larguras das colunas pode ser ajustadas usando o mouse. Você pode ver que existem cinco feições relacionadas a cada classe de dados. A primeira é "COR".

Quando você clica sobre a característica de cor para uma classe de dados, aparece uma janela de cores de amostras como mostrado na figura 7-5. Você identifica uma cor para a classe de dados selecionado na "Tabela", clicando com o ponteiro do mouse na amostra de cor na tabela de cores que você deseja usar. Depois de clicar na amostra de cor que você deseja usar, clique no botão "OK". A cor escolhida é atribuída como o atributo de COR para a classe de dados e irá aparecer na coluna "COR".

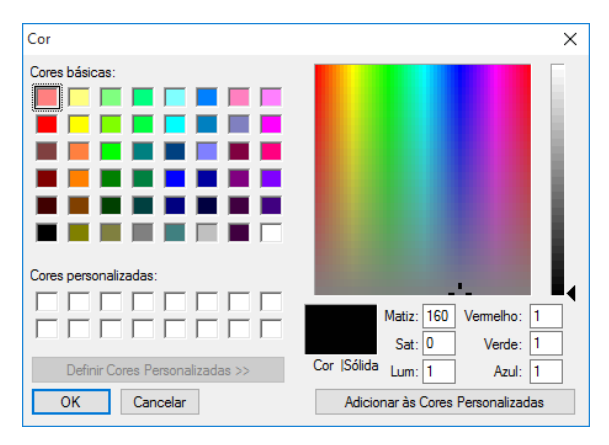

Figura 7-5. A janela de amostra de cores para atribuir cores para a classe de dados.

A próxima coluna, "NOME", é usada para atribuir um nome à classe de dados. O texto inserido será exibido no lugar dos valores reais dos dados no campo "Z" na parte inferior da janela do espaço de trabalho. Quando você mover o ponteiro do mouse sobre os vértices na camada de dados, o texto no campo "NOME" será exibido no campo "Z" à direita das coordenadas X e Y. O texto inserido no campo "NOME" também é usado para rotular a legenda para a camada. A figura 7-6 exibe a "Tabela de pesquisa" para uma camada de nuvem de pontos.

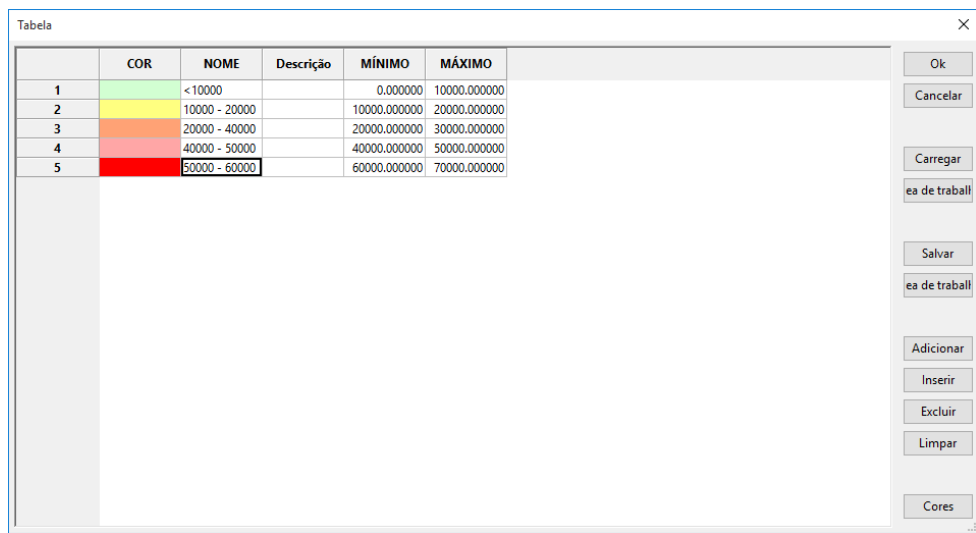

## Figura 7-6. A "Tabela" para uma camada de nuvem de pontos.

"DESCRIÇÃO" pode conter informações de texto sobre a classe de dados. Este campo parece não ser usado em qualquer lugar pelo SAGA. É usado para manter notas sobre classes de dados.

Os campos "MÍNIMO" e "MÁXIMO" definem os limites inferior e superior da classe de exibição de dados. Estes campos foram discutidos anteriormente.

Os botões do lado direito incluem "Ok" para quando você completar a entrada de dados; "Cancelar" para cancelar o processo de entrada de dados; e "Carregar" e "Salvar" para salvar uma tabela de referência para ser usada mais tarde ou para ser usada por outras camadas de nuvens de pontos e para voltar a carregar o arquivo na tabela, respectivamente.

Os quatro botões abaixo são usados com as linhas. Ao clicar no botão "Adicionar" fará com que uma nova linha seja adicionada na parte inferior das linhas já existentes. O botão "Inserir" insere uma nova linha acima da linha ativa no momento. O botão "Excluir" exclui a linha ativa no momento.

Clicando no botão "Limpar" excluirá todas as linhas na tabela de pesquisa. Se você escolher a tecla "Limpar" você vai ter que começar de novo e reconstruir a tabela.

Por fim, o botão "Cores" permite criar uma paleta de cores a ser usada pela tabela.

## **Cores: Cores discretas**

A próxima configuração na lista de parâmetros é "Cores discretas". Existem dois parâmetros que podem ser ajustados para "Cores discretas". Eles são: Mínimo e Máximo. O Valor da faixa de valores é o intervalo de dados para o qual o SAGA irá atribuir cores. O intervalo pode ser para o intervalo de valores existentes na camada de nuvem de pontos ou para um intervalo menor, selecionado pelo usuário.

Quando uma camada de nuvem de pontos é escolhida, primeiro para visualização, o SAGA irá definir padrões para a faixa de valores de exibição.

Os usuários podem alterar os valores para o parâmetro "Intervalo de valores". Se você clicar no campo de valor à direita do parâmetro "Intervalo de valores" e selecionar e destacar uma das duas entradas, você pode introduzir um novo valor para a entrada. Estas duas entradas também são capturadas a partir dos valores exibidos nos campos de valor à direita dos parâmetros "máximo" e "mínimo".

Todas as alterações feitas aos parâmetros do "Intervalo de valores" são temporárias. Se você fechar e recarregar a camada, o SAGA irá repor os valores para os padrões. Os padrões também serão restaurados se você sair do SAGA. Quando você iniciar a próxima sessão de trabalho os padrões terão sido restaurados. Tal como acontece com todos os outros parâmetros, alterações nos parâmetros do "Intervalo de valores" para uma camada de nuvem de pontos podem ser salvos quando você salvar um projeto. A próxima vez que você carregar o projeto, os parâmetros de "Intervalo de valores" serão recarregados para a camada grade. Os parâmetros modificados

Estes são os parâmetros convenientes que você pode usar para explorar os valores apresentados por uma camada de nuvem de pontos. Você pode manipular o intervalo de valores para identificar parâmetros de recodificação para uma nova camada. Às vezes, uma camada tem uma gama extremamente grande de valores devido a um ou alguns valores extremos. Isso pode resultar com uma escolha de cores para exibir dados de células que não retratam adequadamente os valores de dados. Alterar os parâmetros "mínimo" e/ou "máximo" pode melhorar a imagem visual. Um intervalo menor de valores permite uma melhor atribuição de cores.

Mais informações sobre como trabalhar com a paleta de cores discretas são mostradas no próximo tópico. Visto que a criação/edição da paleta de cores segue os mesmos princípios na janela "Cores".

## **Cores: Cores graduadas: Cores**

Quando o parâmetro "Cores: Tipo" é definido para a opção "Cores graduadas", a paleta de cores usada para exibir valores de dados é escolhida com o parâmetro "Cores".

Este esquema de cores é baseado na atribuição de uma paleta de cores para o intervalo de dados, do valor mínimo para o valor máximo. Este será o intervalo de dados fornecido pelo atributo escolhido para o parâmetro "Cores: Atributo". As cores serão interpoladas para representar o conjunto de valores de dados.

A camada de nuvens de pontos exibida na figura 7-7 é a mesma camada usando duas paletas de cores diferentes. As paletas de cores utilizadas são exibidas abaixo de cada uma. Você pode ver que a da esquerda está a atribuir uma cor azul escuro para a elevação mínima e a maior elevação vermelho escuro. Todas as várias elevações entre elas recebem cores "interpoladas". O exemplo à direita é uma paleta de cores em escala de cinza tradicional que vai do preto ao branco com tons de cinza no meio. Os tons "interpolados" de cinza são atribuídos aos valores de elevação entre o mínimo e o máximo.

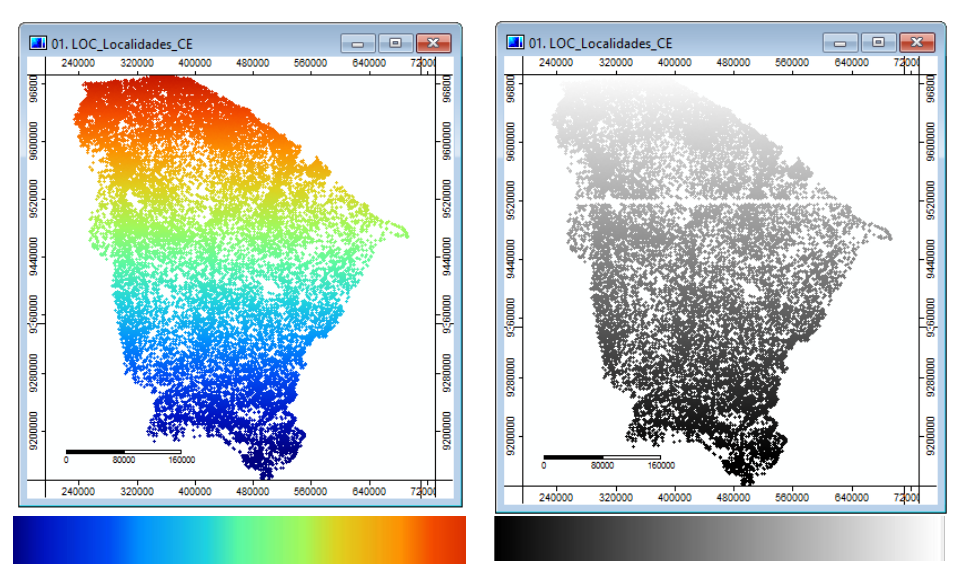

Figura 5-7. Comparando uma camada de nuvem de pontos usando duas paletas de cores diferentes para exibição.

Quando uma camada de nuvem de pontos é criada, o SAGA atribui automaticamente uma paleta de cores padrão. Se os usuários não estão satisfeitos com a paleta de cores padrão fornecida para uma visualização adequada dos dados, uma paleta de cores diferentes pode ser usada. Os usuários podem escolher entre uma lista de paletas de cores pré-existentes (referidas no SAGA como "predefinições"), de forma interativa criar suas próprias paletas de cores, e pode salvar e recarregar suas próprias paletas de cores personalizadas. Qualquer que seja a paleta de cores aparece nas configurações de nuvem de pontos (o parâmetro "Cores" na seção "Escalonamento") é o utilizado para exibir a camada de nuvem de pontos quando o parâmetro "Tipo" é definido como "Cores graduadas".

Paletas de cores são gerenciadas usando o parâmetro "Cores". Quando você clica no campo de valor à direita do parâmetro "Cores", reticências aparecem no campo. Clicando no símbolo de reticências exibirá a janela "Cores" (veja a figura 7-8).

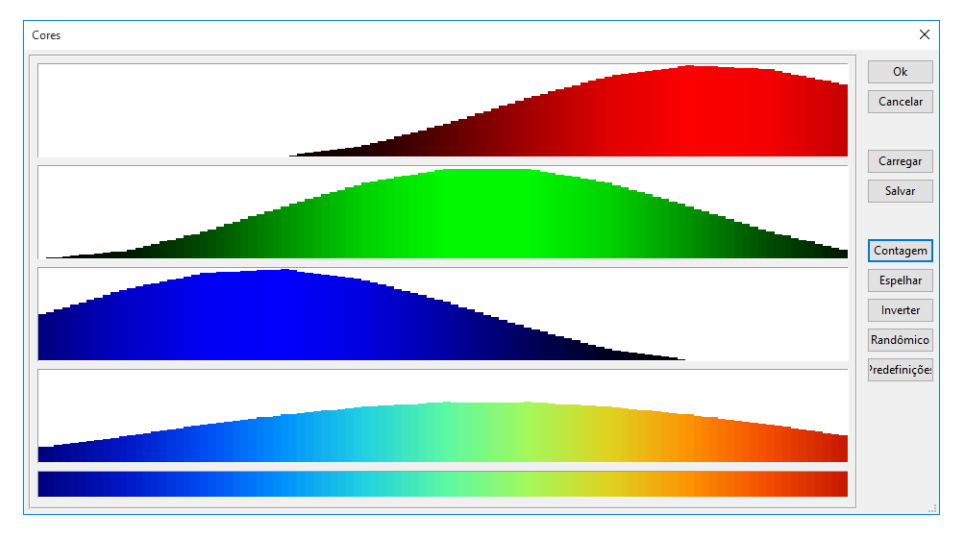

Figura 7-8. A janela "Cores" usada com paletas de cores.

A janela "Cores" também é um editor. O gráfico na figura 7-8 exibe as configurações na janela que foram usadas para gerar o mapa do lado esquerdo na figura 7-7.

As três caixas de cor superiores representam o padrão RGB, ou, componentes de cor vermelho verde azul. Você pode ajustar qualquer uma das curvas RGB individuais clicando e arrastando com o mouse. Qualquer alteração em qualquer uma das caixas RGB irá causar uma mudança correspondente na quarta e quinta caixas. A quinta caixa de cor exibe a paleta de cores que resulta de como as curvas RGB estão definidas. A quarta caixa pode ser utilizada para ajustar o brilho da paleta. Quando você fizer um ajuste nessa caixa, a paleta de cores resultante na caixa de fundo e as três curvas RGB será iluminada ou escurecida em conformidade. Explorando por conta própria para fazer alterações nos componentes é, provavelmente, a melhor abordagem para se familiarizar com a janela "Cores".

O número padrão de classes de cor é de 100. Os usuários podem editar este número clicando no botão "Contagem" no lado direito da janela. A janela "Entrada" é exibida.

Você pode alterar o número no campo de entrada de dados. Depois de fazer a alteração, clique no botão "OK". Quanto menor o número, maior a mudança vai aparecer na janela "Cores". Se o número é reduzido de forma significativa, por exemplo, de 100 para 50, as curvas vão perder a sua suavidade. Quanto menor o número "Contagem", mais detalhes aparecem nas curvas; quanto maior o número, mais suave as curvas irão aparecer. A figura 7-9 mostra como a janela "Cores" aparece depois de mudar o número "Contagem" de 100 para 16.

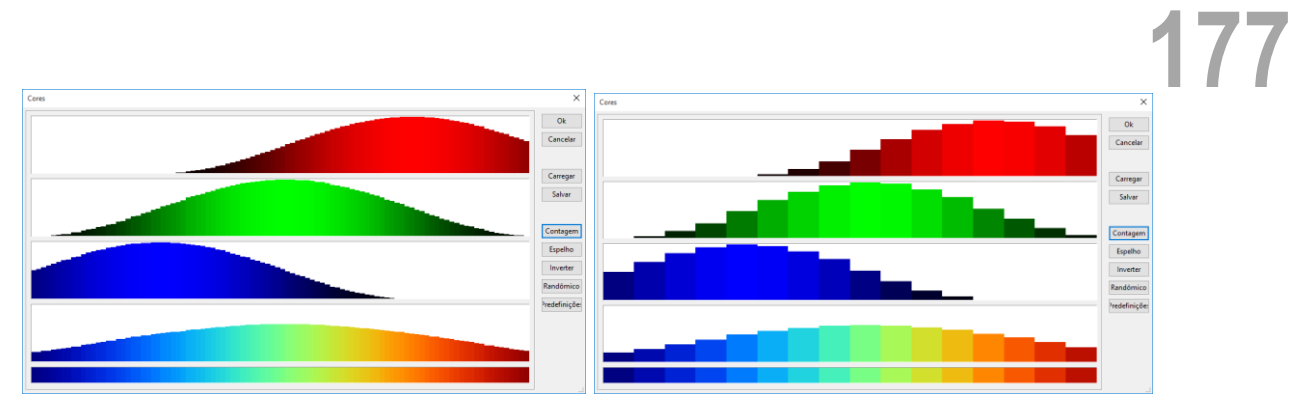

Figura 7-9. A janela "Cores" usando valores, respectivamente, de 100 e 16 para a variável "Contagem".

O botão "Espelhar" vai virar a paleta de cores existente na horizontal. A paleta de cores exibidas na figura 7-9, neste caso, varia de azul escuro na esquerda para vermelho escuro no lado direito. O botão "Espelhar" vai inverter esta ordem. Usando o botão "Inverter" fará com que a gama de cores seja revertida e coloque os tons mais escuros no meio e os mais claros para as extremidades. Usando o botão "Randômico" ocorrerá uma distribuição aleatória de classes de cor. Em vez de um efeito de arco-íris, como no exemplo da figura 7-9, as cores serão escolhidas aleatoriamente e não segue qualquer padrão de cor particular.

O botão inferior rotulado de "Predefinições". Quando você clica neste botão, será exibida uma lista pop-up de paletas de cores pré-definidas. Esta lista é exibida na Figura 7-10.

| Seleção predefinida           | × |
|-------------------------------|---|
|                               |   |
|                               |   |
| padrão                        |   |
| padrão (mesmo brilho)         |   |
| escala de cinza               |   |
| preto > vermelho              |   |
| preto > verde<br>preto > azul |   |
| branco > vermelho             |   |
| branco > verde                |   |
| branco > azul                 |   |
| amarelo > vermelho            |   |
| amarelo > verde               |   |
| amarelo > azul                |   |
| vermelho > verde              |   |
| vermelho > azul               |   |
| verde > azul                  |   |
| vermelho > cinza > azul       |   |
| vermelho > cinza > verde      |   |
| verde > cinzab > blue         |   |
| vermelho > verde > azul       |   |
| vermelho > azul > verde       |   |
| verde > vermelho > azul       |   |
| arco Iris                     |   |
| néon                          |   |
| topografia                    |   |
| aspecto 1                     |   |
| aspecto 2                     |   |
| aspecto 3                     |   |
|                               |   |
| Cancel<br>ок                  |   |
|                               |   |

Figura 7-10. Lista de paletas de cores predefinidas.

A primeira opção na lista é a paleta de cores padrão do SAGA, escolhida automaticamente para uma camada de nuvem de pontos. A maneira mais fácil de se familiarizar com as paletas de cores pré-definidas é selecioná-las e ver os resultados com diferentes camadas de nuvem de pontos.

Você pode criar sua própria paleta de cores, ajustando as curvas individuais de cor RGB nas três caixas superiores com o mouse. Se você quiser usar uma paleta de cores que você tiver personalizado em uma sessão de trabalho mais tarde, há duas opções de apoio a esta ocasião. Primeiro, você pode voltar ao projeto salvo da camada. Como discutido anteriormente neste capítulo, quando você salva um projeto, os ajustes de parâmetros são salvos junto com referências às camadas como parte do ambiente de projeto. Em segundo lugar, você pode salvar a paleta de cores independente do ambiente de projeto utilizando o botão "Salvar" localizado no lado direito da janela "Cores". Quando você clica no botão "Salvar" a janela "Salvar cores" aparece.

A paleta de cores é salva com o tipo de arquivo de paleta (\*.pal). Quando a janela aparecer, navegue até a pasta que você deseja salvar o arquivo da paleta de cores, digite um nome para ele e clique no botão "Salvar".

Quando carregar o SAGA ou carregar uma camada de nuvem de pontos, a interface gráfica do usuário vai usar uma paleta de cores padrão que é atribuída automaticamente. Se você salvou uma paleta de cores personalizada que você deseja usar, você pode carregá-la usando o botão "Carregar" na janela "Cores".

Depois de fazer alterações para uma paleta de cores para uma camada de nuvem de pontos, se você salvar o projeto atual, a nova paleta de cores vai permanecer associada com a camada que foi desenvolvida. Toda vez que você alterar uma paleta de cores e salvar novamente o projeto antes de sair da sessão de trabalho, a paleta de cores alterada será associada à sua camada de nuvem de pontos. Este processo aplica-se a cada uma das definições de parâmetros. A paleta de cores personalizada, no entanto, não é salva como parte da camada quando você salva a camada.

## **Cores: Escalonamento: Intervalo de valores**

O próximo ajuste na lista de parâmetros é "Intervalo de valores". Existem dois parâmetros que os usuários podem ajustar para "Intervalo de valores". Eles são: Mínimo e Máximo. O "Intervalo de valores" é o intervalo de dados para o qual o SAGA irá atribuir cores. O intervalo pode ser usado para o intervalo real dos valores de dados na camada de nuvem de pontos ou pode ser um intervalo menor selecionado.

Quando uma camada de nuvem de pontos é escolhida para visualização, o SAGA irá definir padrões para o intervalo de valores com base nos valores de dados mínimos e máximos utilizados na camada. Os usuários podem alterar os valores padrão. Se você clicar no campo de valor à direita do parâmetro "Intervalo de valores" e selecionar e destacar qualquer uma das duas entradas, você pode introduzir um novo valor para a entrada. Estas duas entradas são capturadas a partir dos valores exibidos nos campos de valor à direita dos parâmetros "mínimo" e "máximo".

Os valores definidos para os parâmetros mínimo e máximo são temporários, isso significa que não alteram os valores reais do arquivo da nuvem de pontos.

## **Cores: Modo**

Quando você clica no campo de valor à direita do parâmetro "Modo", um triângulo aparecerá. Um menu pop-up contendo três opções é exibido. As opções são: Linear, Logarítmica (para cima), e. Logarítmica (para baixo). A entrada padrão para o campo "Modo" é "Linear".

As opções de modo são usadas quando o intervalo de valores de dados para a camada de nuvem de pontos é extremamente grande. O número digitado para o parâmetro "Alongamento logarítmico" é usado quando a opção "Modo" é diferente de "linear".

## **Cores: Atributo**

Camadas de nuvens de pontos são multidimensional, um pouco como camadas shapes, enquanto que as camadas grade têm uma única dimensão. O aspecto multidimensional de camadas shapes é suportado pela utilização de atributo ligando arquivos em formato dBase ou formato de texto. Nuvens de pontos armazenam atributos como parte do arquivo da camada. Um mínimo de três atributos são armazenados em um arquivo de camada de nuvem de pontos: X, Y e Z. Os atributos representam informações técnicas coletadas para cada vértice durante o processo de coleta de dados.

O formato de arquivo .las de nuvem de pontos suporta vários atributos para além do mínimo dos três acima. Estes atributos são:

- GPS em tempo
- Intensidade
- ângulo de leitura
- Número de retorno
- Classificação
- Dados do usuário
- Número de retornos de pulso dado
- Canal da cor vermelha
- Canal da cor verde
- Canal da cor azul
- Edge of flag de linha de vôo
- Direção da bandeira de digitalização
- ID fonte do ponto

Uma opção adicional chamado "Cor RGB" é suportado que não é parte do formato .las.

Esta é uma opção do SAGA para converter valores .las da coluna RGB para o formato utilizado pela nuvem de pontos por meio dos parâmetros da seção "RGB".

Durante o processo de importação do arquivo .las usando a ferramenta Importar/Exportar do SAGA, você tem a oportunidade de escolher a partir da lista, os atributos que você deseja importar para além das coordenadas X e Y (horizontais) e Z (vertical) de elevação.

Usando o parâmetro "RGB: Atributo" na página "Configurações", você especifica um conjunto de valores de dados de atributos para o vértice X, Y, e Z a ser exibido usando a definição "Cores: Tipo: RGB". O atributo padrão para exibição é "Z" ou elevação. Ao contrário de arquivos shapes em que há uma opção "nenhum" para exibição do atributo, camadas de nuvem de pontos não suportam a opção "nenhum".

Há outras quatro guias apresentadas na parte superior da caixa de "Propriedades do objeto". Estes são Descrição, Legenda, Histórico e Atributos.

## **A guia "Descrição" da caixa de "Propriedades do objeto"**

A figura 7-11 exibe a guia "Descrição" das "Propriedades do objeto". Os usuários não podem editar os dados exibidos na guia "Descrição".

|                | Propriedades: 01. LOC_Localidades_CE | Configurações <b>O</b> Descrição A Histórico A Legenda <b>E Atributos</b> |               |                |                |               |
|----------------|--------------------------------------|---------------------------------------------------------------------------|---------------|----------------|----------------|---------------|
|                | Nuvem de pontos                      |                                                                           |               |                |                |               |
| Nome           |                                      | LOC Localidades CE                                                        |               |                |                |               |
| Descrição      |                                      |                                                                           |               |                |                |               |
| Arquivo        |                                      | C:\GEODADOS\Base de dados Alcantaras\Nuvens\LOC Localidades CE.spc        |               |                |                |               |
| Modificado     |                                      | não                                                                       |               |                |                |               |
| Projeção       |                                      | Sistema de coordenadas indefinido                                         |               |                |                |               |
| Oeste          |                                      | 232428.9275269436                                                         |               |                |                |               |
| Leste          |                                      | 692061.5214219866                                                         |               |                |                |               |
| Oeste-Leste    |                                      | 459632.593895043                                                          |               |                |                |               |
| Sul            |                                      | 9133349 239750987                                                         |               |                |                |               |
| Norte          |                                      | 9690750.682760771                                                         |               |                |                |               |
| Sul-Norte      |                                      | 557401.4430097845                                                         |               |                |                |               |
|                | Número de pontos 19591               |                                                                           |               |                |                |               |
|                | Descrição da tabela                  |                                                                           |               |                |                |               |
| Campo          | <b>Nome</b>                          | <b>Tipo</b>                                                               | <b>Mínimo</b> | <b>Máximo</b>  | <b>Média</b>   | Desvio padrão |
|                | X                                    | 8 byte com número de ponto flutuante                                      | 232428.927527 | 692061.521422  | 419722.88064   | 93978 400874  |
| $\overline{2}$ | Y                                    | 8 byte com número de ponto flutuante 9133349.239751                       |               | 9690750.682761 | 9465014.283184 | 147890.636159 |
| 3              | z                                    | 8 byte com número de ponto flutuante                                      | 0             | 0              | 0              | $\bf{0}$      |
| 4              | gid                                  | 8 byte com número de ponto flutuante                                      | 0             | 19625          | 9821.460671    | 5665.937185   |
|                |                                      | 8 byte com número de ponto flutuante                                      | 0             | 0              | 0              | 0             |
| 5              | nome                                 |                                                                           |               |                |                |               |

Figura 7-11. A guia "Descrição" para a camada de nuvem de pontos.

Esta guia exibe informações da camada selecionada. O nome da camada na guia "Configurações" é exibido na linha "Nome". Abaixo está o caminho e o nome do arquivo da camada. Neste exemplo, o nome usado para o parâmetro "Nome" é "LOC\_Localidades\_CE". Se você não alterar o parâmetro "Nome" na guia "Configurações", o seu nome padrão será o nome do arquivo.

A próxima informação é "Projeção". Neste exemplo, é "indefinido".

O "Número de pontos" para esta camada de nuvem de pontos é 19591.

Informações de atributo são salvas como parte do arquivo. A exibição de linhas e colunas é uma descrição dos atributos armazenados no ficheiro de dados para os pontos. Existem seis atributos. Os três primeiros, X, Y, e Z são as coordenadas horizontais e vertical. Os três primeiros atributos serão sempre armazenados como parte de uma camada de nuvem de pontos. Quaisquer campos adicionais dependerá dos atributos que foram escolhidos para importação quando o arquivo .las LIDAR foi importado para o SAGA.

## **A guia "Legenda" da caixa de "Propriedades do objeto"**

A próxima guia da janela "Propriedades do objeto" é "Legenda". A figura 7-12 mostra a guia "Legenda" para uma camada de nuvem de pontos.

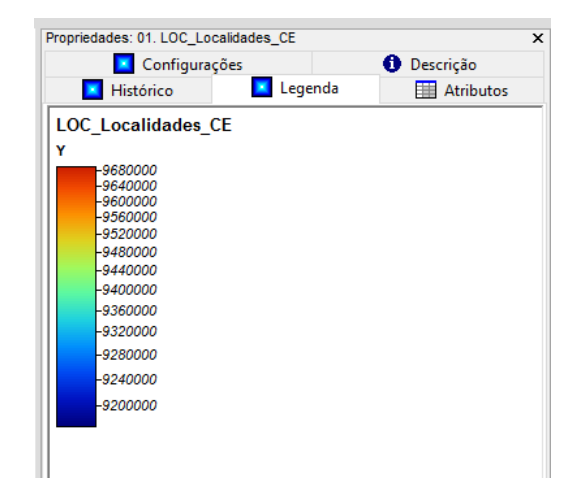

Figura 7-12. A guia "Legenda" da caixa de "Propriedades do objeto".

## **A guia "Histórico" da caixa de "Propriedades do objeto"**

Esta guia contém informações sobre como a camada de nuvem de pontos evoluiu desde quando se tornou parte de um conjunto de dados no SAGA. A figura 7-13 mostra a guia "Histórico" para a camada de nuvem de pontos.

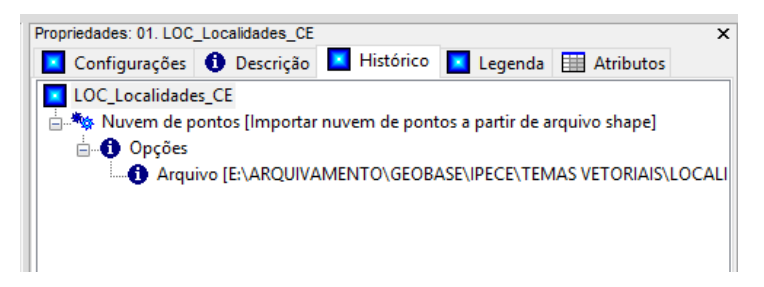

Figura 7-13. A guia "Histórico" para a camada de nuvem de pontos.

O histórico indica que um arquivo shape foi importado pelo o SAGA e convertido para nuvem de pontos utilizando a ferramenta "Importar nuvem de pontos a partir de arquivo shape".

O arquivo com o histórico da nuvem de pontos .mpts pode ser visto com Wordpad e editores de texto. A figura 7-14 exibe-o, usando o aplicativo WordPad.
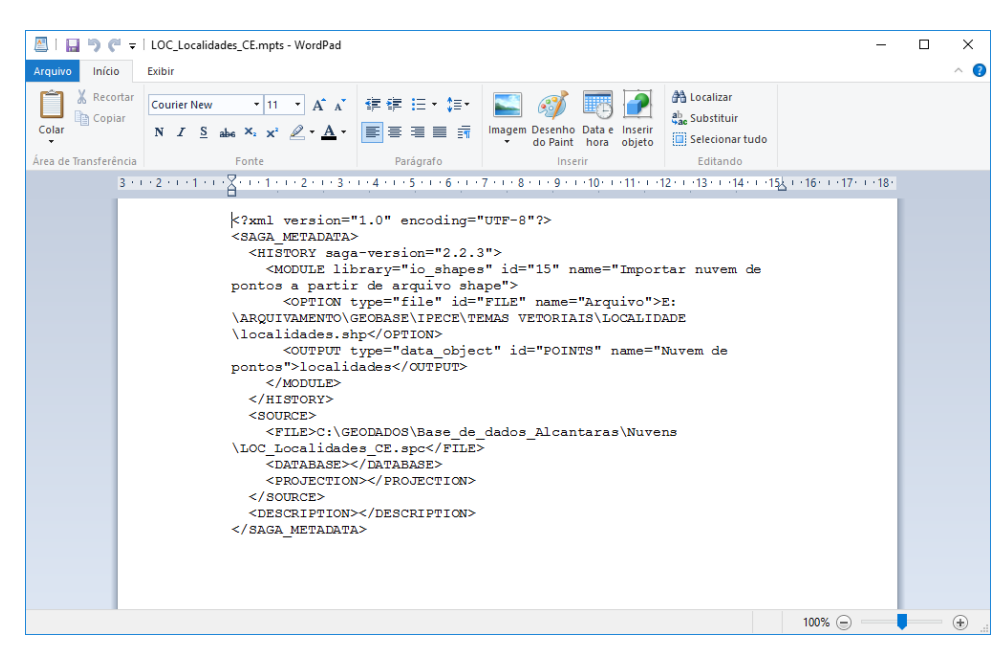

Figura 7-14. Exibição de arquivo de histórico usando o WordPad.

# **A guia "Atributos" da caixa de "Propriedades do objeto"**

A última guia na parte superior da caixa de "Propriedades do objeto" é "Atributos".

Esta seção da caixa de propriedades do objeto exibe os resultados do uso da ferramenta "Ação" ( ) na barra de ferramentas para selecionar uma feição específica em uma camada de nuvem de pontos e exibir os valores de atributo na tabela de atributos que descrevem o ponto.

Veja na figura 7-15 o resultado (à direita) da seleção de um ponto (na imagem da esquerda).

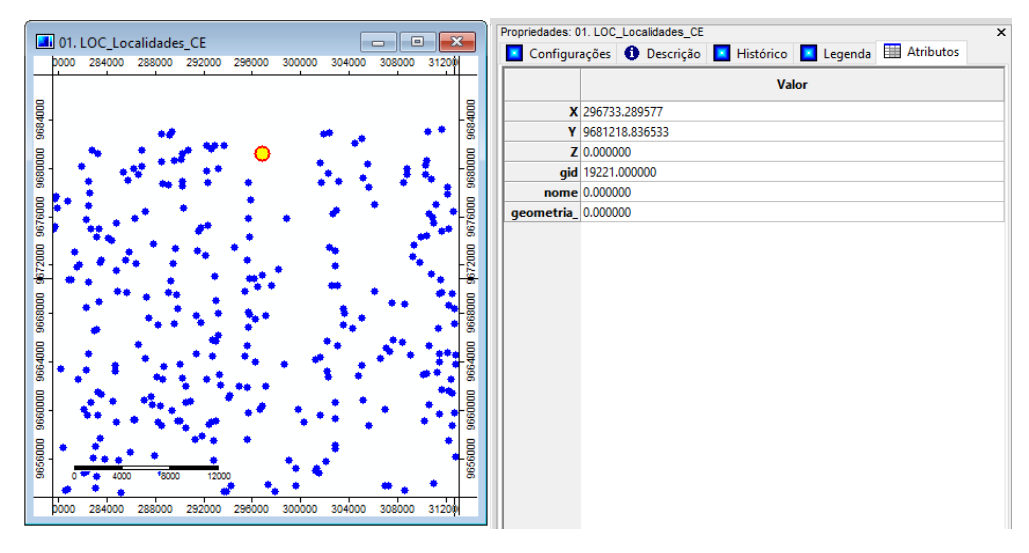

Figura 7-15. Seleção de um ponto para exibição de seus atributos na guia "Atributos".

*\_\_\_\_\_\_\_\_\_\_\_\_\_\_\_\_\_\_\_\_\_\_\_\_\_\_\_\_\_\_\_\_\_\_\_\_\_\_\_\_\_\_\_\_\_\_\_\_\_\_\_\_\_\_\_\_\_\_\_\_\_\_\_*

O gerenciador de ferramentas do SAGA foi introduzido no Capítulo 2. A janela do gerenciador é composta por três seções. Estas seções são acessadas usando as guias na parte superior da janela do gerenciador. As guias são: Ferramentas, Dados e Mapas. Este capítulo irá explorar as funções e ferramentas disponíveis quando você escolher a guia "Mapas" na parte superior da caixa do gerenciador de ferramentas. As guias "Dados" e "Mapas" têm duas sub-guias, "Árvore" e "Miniaturas", para exibir um texto com o nome da camada ou miniatura da camada.

# **A guia "Mapas" do gerenciador**

A função de visualização está disponível para qualquer tipo de camada do SAGA, ou seja, grade, nuvem de pontos ou shapes, é a forma de apresentar uma ou mais camadas em uma janela de visualização do mapa. Para criar uma nova janela de visualização do mapa, clique duas vezes em qualquer camada grade, nuvem de pontos ou shape listadas na guia "Dados" do gerenciador.

Aqui está um exemplo para mostrar a camada grade setores censitários. Na figura 8-1, as duas vistas da guia "Dados" são exibidas; à esquerda é exibida na forma a "árvore" e à direita em "miniaturas". O nome da camada "LIM\_Setores\_IBGE" na lista de camadas grade é realçado. A miniatura da camada de dados também é realçada.

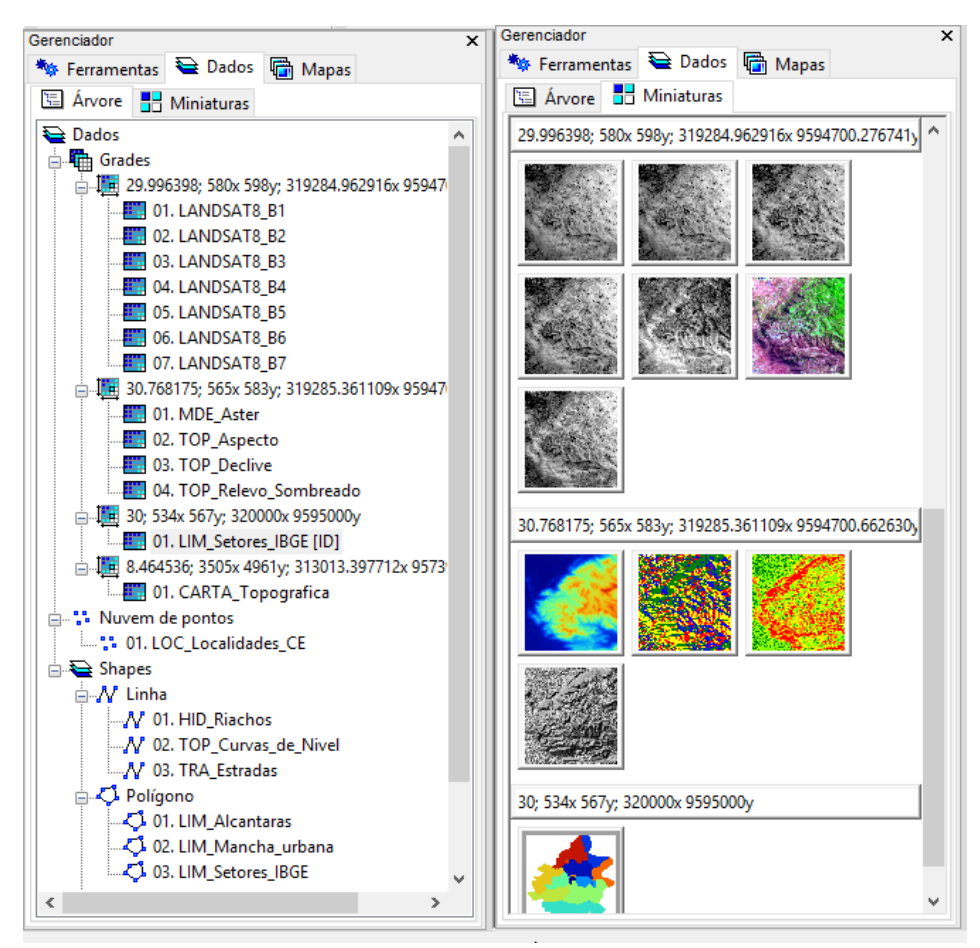

Figura 8-1. Lista de camadas na guia "Dados" do gerenciador.

Vou criar a janela de visualização de mapa na figura 8-2, clicando duas vezes sobre o nome da camada grade "LIM\_Setores\_IBGE". Eu também posso clicar com o botão direito no nome da camada ou na sua "miniatura" e escolher o comando "Adicionar ao mapa" da lista de opções.

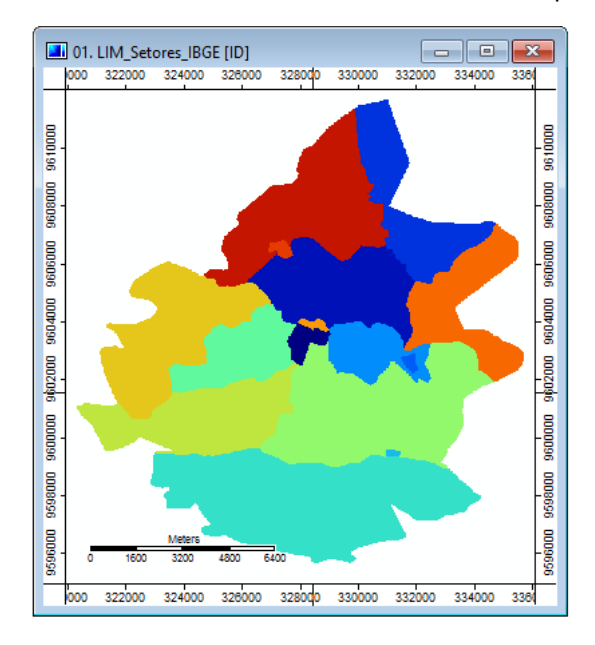

Figura 8-2. A janela mapa para mostrar a camada grade "LIM\_Setores\_IBGE".

Vamos olhar para a informação que é exibida como parte da janela de visualização do mapa e que está diretamente relacionada com a janela.

Na parte superior da janela de visualização do mapa na barra de título da janela é o texto "01. LIM\_Setores\_IBGE". Cada janela do mapa é atribuída um nome baseado na primeira camada escolhida para a seleção. O nome será o nome e o número da primeira camada de dados. Você pode ver uma lista de Mapas ativos clicando na guia "Mapas" na parte superior do gerenciador de ferramentas. Aqui está o que a guia "Mapas" do gerenciador exibe quando a janela de exibição de um mapa foi criada (figura 8-3).

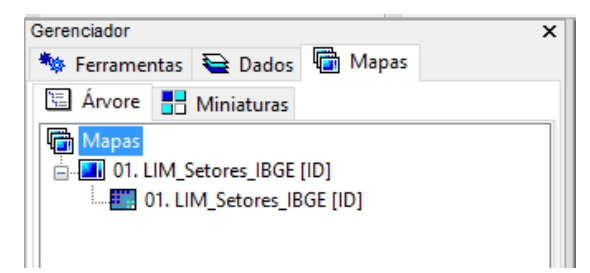

Figura 8-3. A guia "Mapas" do gerenciador.

Sob o título "Mapas" é listada a janela de visualização do mapa que acabou de ser criado: 01. LIM\_Setores\_IBGE. Imediatamente a seguir está o nome da camada exibida na janela de visualização do mapa e seu número na lista de camadas na guia "Dados" do gerenciador.

Agora, vamos voltar a figura 8-2. Ao redor do mapa existe um quadro. No quadro, ao longo dos lados superior e esquerdo estão números com Coordenadas Universal Transversa de Mercator (UTM). A base de coordenada para esta camada, é UTM (Zona 24 S). Estas são as coordenadas indicadas sobre estes dois lados.

Ao mover o ponteiro do mouse dentro da janela no Mapa, você verá as coordenadas UTM da posição do ponteiro do mouse na parte inferior do SAGA. Existem três campos de visualização para a janela. Um começa com a letra "X" e o próximo com "Y". As letras são seguidas com os valores de coordenadas X e Y UTM de posição do ponteiro do mouse. A terceira caixa é rotulada com "Z". Quando você selecionar a opção "01. LIM\_Setores\_IBGE" na lista da guia "Dados", o valor do objeto shape ou célula da grade será exibido no campo "Z". O valor dos dados será exibido para a camada que você escolher na lista da guia "Dados". Então, esteja ciente que se você acidentalmente escolher uma camada que não seja a camada de interesse, os seus "valores" serão exibidos no campo "Z".

As marcas de escala numerados nos lados direito e inferior da moldura de visualização do mapa representam a distância em unidades do mapa. A posição do ponteiro do mouse é monitorado com indicadores de posição de linha no espaço em branco do quadro que inclui os dois conjuntos de marcas de escala. Ao olhar para a posição dos indicadores de linha você pode obter uma boa ideia para distâncias relativas, bem como localização geográfica.

Você pode exibir na mesma janela mais de um mapa. Apenas um será ativo, mas os inativos estarão visíveis. A figura 8-4 mostra duas janelas de Mapas, "01. LIM\_Setores\_IBGE" e "01. MDE\_Aster". Observe que a guia "Mapas" do gerenciador é exibida no lado esquerdo mostrando as definições dos dois mapas. O segundo mapa está ativo como o nome é realçado na lista.

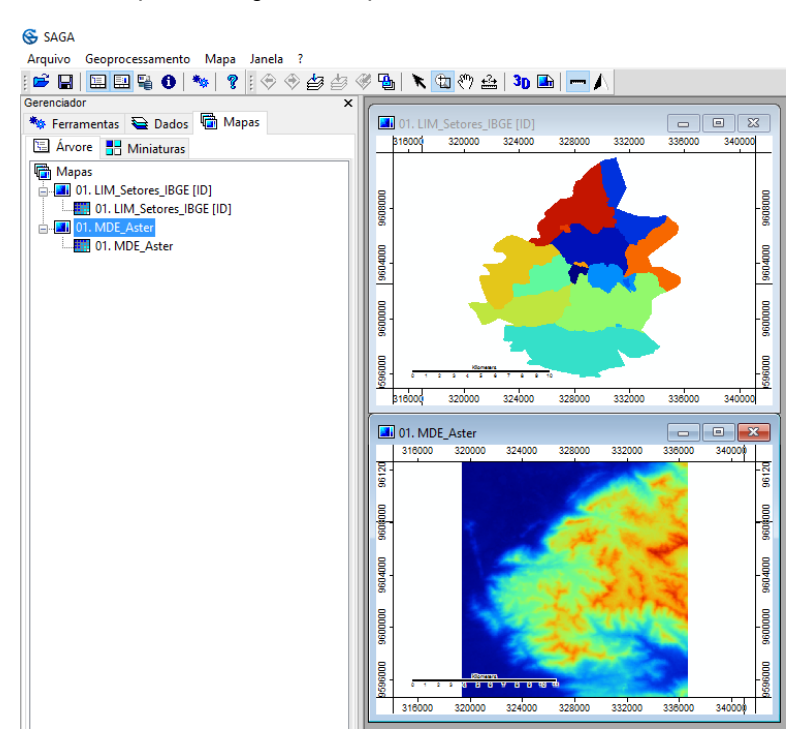

Figura 8-4. Duas janelas de mapas exibidas no gerenciador.

Quando o primeiro mapa é criado numa sessão de trabalho, não há nenhuma janela de diálogo envolvida. Para mapas subsequentes durante uma sessão, uma caixa será exibida. Isso ocorre

porque mais do que uma camada pode ser exibida em uma única janela de visualização do mapa. Está prevista a opção de adicionar uma camada de dados a um mapa existente ou criar um novo mapa. A janela é exibida na figura 8-5.

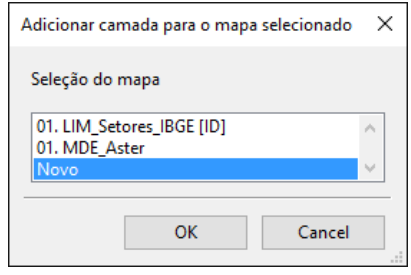

Figura 8-5. A janela "Adicionar camada para o mapa selecionado".

O SAGA proporciona a oportunidade para adicionar a camada selecionada a um mapa existente ou para criar um novo mapa com ela. Aqui está um exemplo onde eu estou adicionando a camada "HID\_Riachos" para o mapa já existente "01. MDE\_Aster". Na figura 8-4, o segundo mapa inclui atualmente a camada grade para o Modelo Digital de Elevação.

Quando a janela "Adicionar camada para o mapa selecionado" é exibida destaco "01. MDE\_Aster". Este é o mapa existente que quero que a camada de riachos faça parte. A figura 8-6 mostra o resultado. Você pode ver a diferença comparando a figura 8-6 com a figura 8-4.

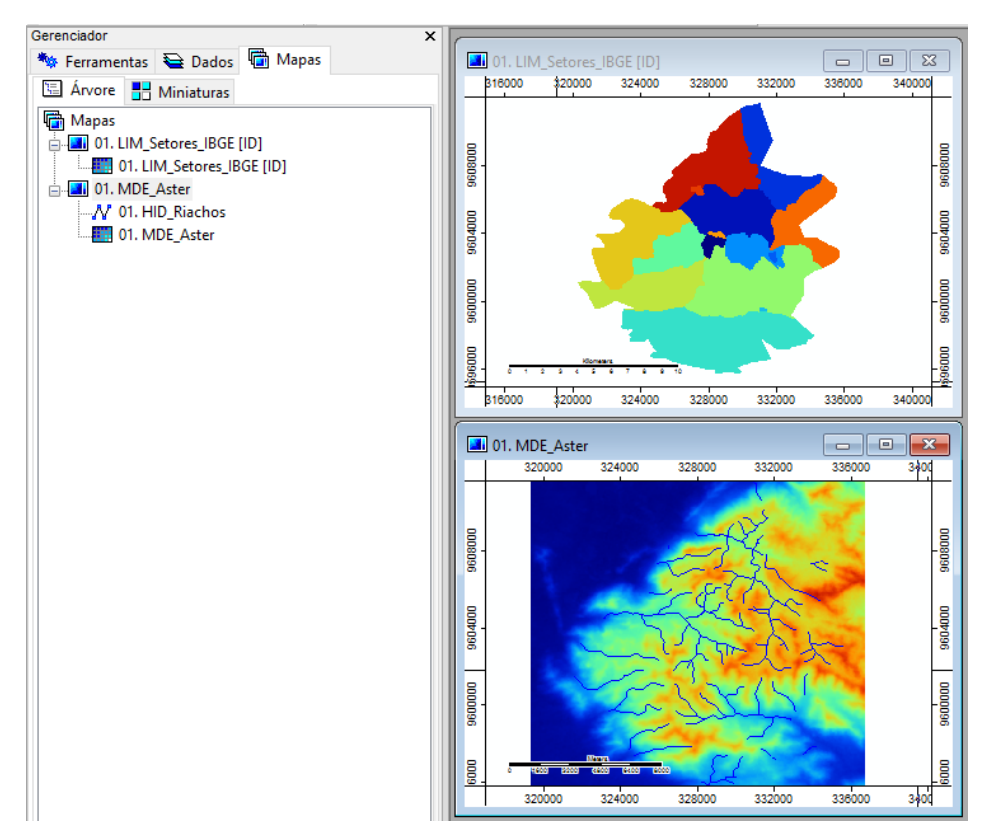

Figura 8-6. O mapa "01. MDE\_Aster" com duas camadas exibidas.

# **187**

As informações na guia "Mapas" mostram que a camada shape "HID\_Riachos" foi adicionada em "MDE\_Aster". Você pode adicionar qualquer camada grade, nuvem de pontos ou shapes, a um mapa. Aqui está um exemplo de adição de uma camada grade ("MDE\_Aster") para dois mapas na figura 8-7.

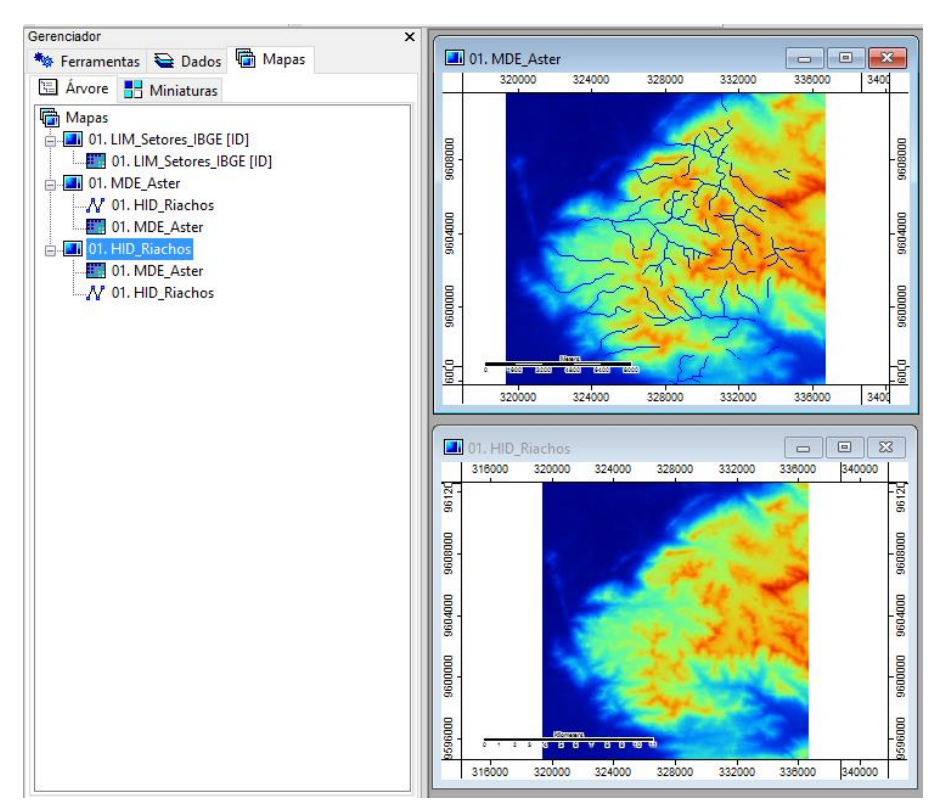

Figura 8-7. Exibindo os riachos em um MDE.

As informações na guia "Mapas" do gerenciador mostra que eu criei dois mapas que são quase idênticos. Note, no entanto, que mesmo que a camada "HID\_Riachos" está listada para ambos os mapas, só é exibida na janela de visualização do segundo mapa. A razão é a diferença na ordem das duas camadas. No terceiro mapa a camada grade MDE abrange a rede de canais. A camada MDE é uma camada contínua para todas as quadrículas da área de estudo. No segundo mapa mudou-se a camada de riachos para o topo da lista de camadas permitindo que a camada MDE seja exibida através dos rios.

Quando você move o ponteiro do mouse sobre uma camada de um mapa e clica com o botão direito sobre ele, um menu pop-up aparece (figura 8-8).

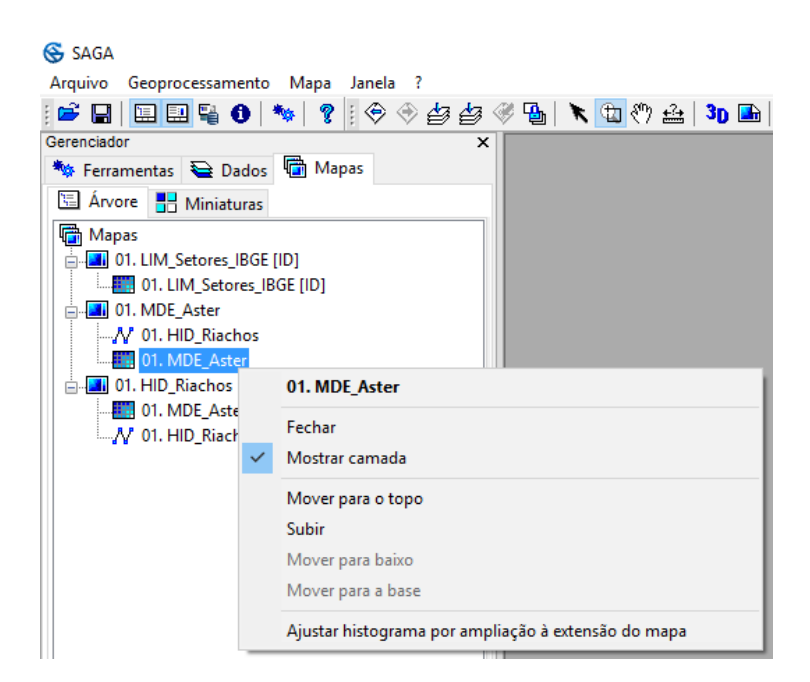

Figura 8-8. Menu pop-up de opções da guia "Mapas".

Neste exemplo, o clique com o botão direito do mouse foi feito enquanto o ponteiro do mouse foi posicionado na camada grade "MDE\_Aster". O menu pop-up identifica o arquivo "MDE\_Aster.sgrd" como aquele que será afetado pela opção selecionada. Observe que você tem as opções: Mover para o topo, subir, mover para baixo ou mover para a base, lhe permitindo alterar a ordem das camadas sobrepondo-as.

Se eu escolher a opção "Fechar" (logo abaixo do nome da camada no menu pop-up), a camada será removida como um componente de mapa para esta janela de visualização do mapa. Ele ainda permanecerá na lista de camadas na guia "Dados" do gerenciador mas já não será usado como parte do segundo mapa.

A outra opção neste menu pop-up é "Mostrar camada", quando desmarcada, a camada será oculta da janela de visualização do mapa.

A opção "Ajustar histograma por ampliação à extensão do mapa", é utilizada para alterar o histograma da janela de visualização para a camada ativa, se você estiver utilizando zoom na janela. Assim as cores de uma paleta de cores, por exemplo, serão alteradas automaticamente quando você aproxima a visualização do mapa com o zoom.

A figura 8-9 mostra um exemplo usando a camada grade MDE ("MDE\_Aster"). O mapa à esquerda é uma porção baixa do relevo do MDE antes de escolher a opção "Ajustar histograma por ampliação à extensão do mapa", a da direita é a mesma camada após a escolha desta opção.

# **189**

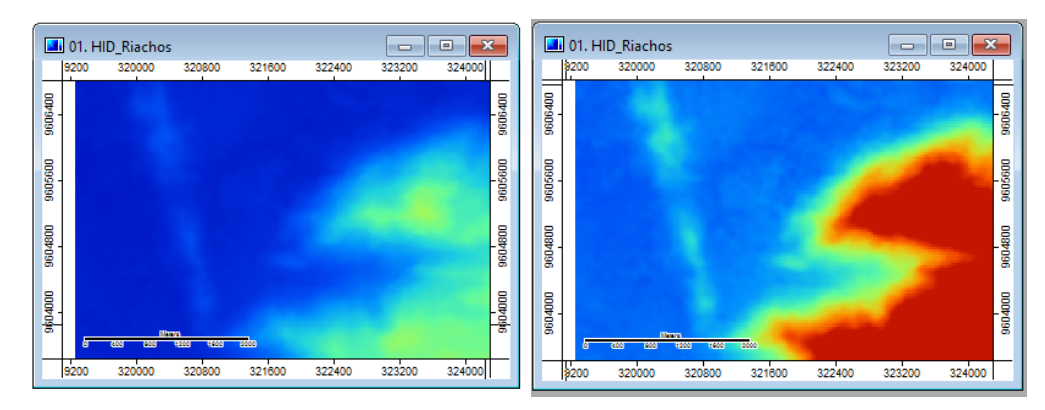

Figure 8-9. Exemplo de uso da opção "Ajustar histograma por ampliação à extensão do mapa".

Usando esta opção é possível realçar a interpretação de uma área de baixo relevo da área de estudo.

#### **Ajustes de parâmetros para Mapas**

Os ajustes de parâmetros para um mapa podem ser visualizados e editados pela seleção de um mapa na guia "Mapas" do gerenciador e visualizados na guia "Configurações" da caixa de "Propriedades do objeto". Há duas áreas de parâmetros: Geral e layout de impressão. Mapas, e as suas definições de parâmetros, são salvos com o ambiente do projeto do SAGA.

Os ajustes de parâmetros para mapas incluem parâmetros relacionados à visualização do mapa e layout das janelas do mapa. Todos estes parâmetros são discutidos nesta seção. Por favor, note que os parâmetros de layout são discutidos em mais detalhes imediatamente após a seção "Visualização 3D" deste capítulo.

#### **Geral: Nome**

Este parâmetro é o nome que o SAGA usa para exibir o mapa. O padrão é o número e o nome da camada que define o mapa. Em nossos exemplos anteriores, um dos nomes do mapa foi "01. HID\_Riachos". "HID\_Riachos" foi a primeira camada identificada para o mapa. Quando uma segunda camada foi adicionada ao mapa, o texto para "Geral: Nome" não foi alterado.

Se você clicar no campo de valor à direita do parâmetro "Geral: Nome" com o mouse e selecionar o texto, você pode digitar um novo nome ou editar o existente. A figura 8-10 exibe as configurações de mapas na janela "Propriedades objeto" para o mapa "01. HID\_Riachos".

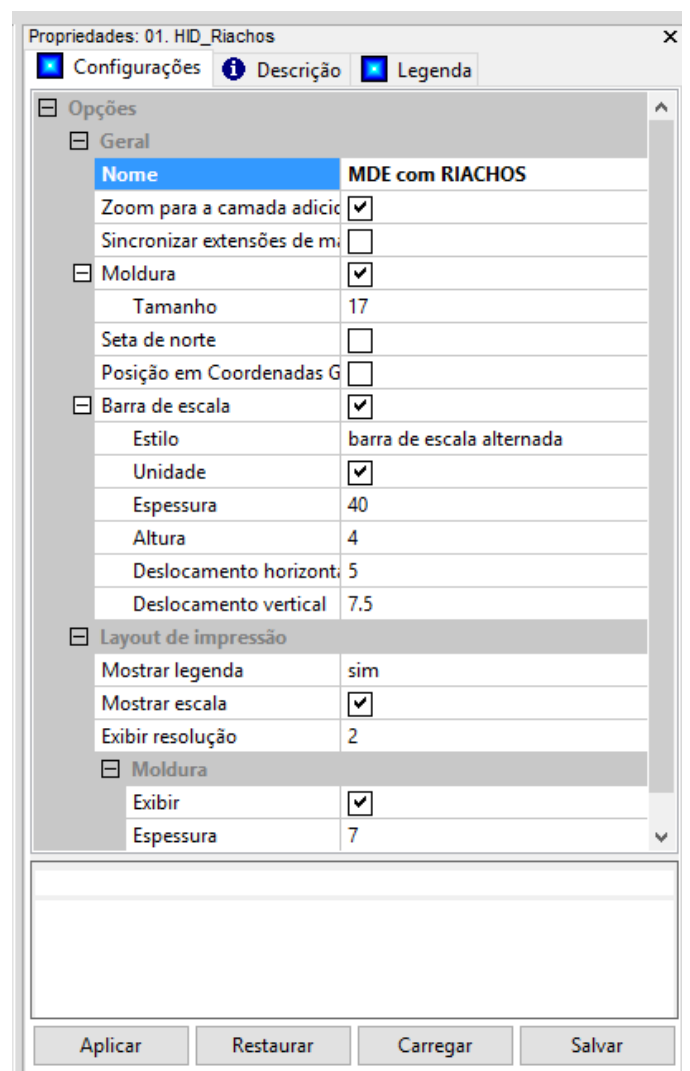

Figura 8-10. Os parâmetros de mapas para o mapa "01. HID\_Riachos".

Entrei com um novo texto no campo "Nome". O novo nome não faz muito sentido, mas é usado aqui para ilustrar como o parâmetro pode ser usado. Observe que o botão "Aplicar" está disponível na parte inferior da janela "Propriedades do objeto". Quando clico no botão "Aplicar" o novo nome irá substituir o nome padrão.

# **191**

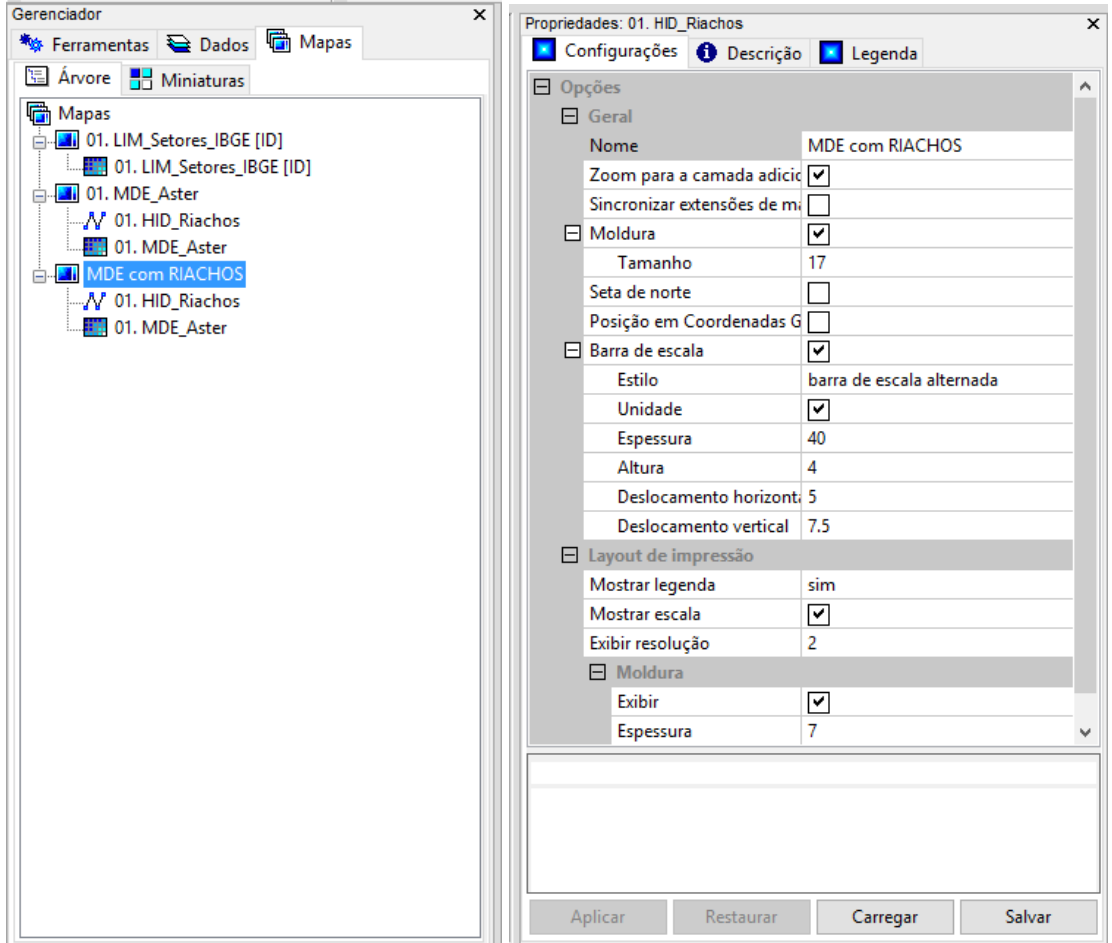

Figura 8-11. Guia "Mapas" do gerenciador e guia "Configurações" da caixa de "Propriedades do objeto" depois de alterar o parâmetro "Nome".

A lista de mapas na guia "Mapas" foi atualizada. O primeiro mapa na lista é o anteriormente denominado "01. HID\_Riachos". Seu nome é agora "MDE com Riachos". Repare que o título da janela para a caixa de "Propriedades do objeto" para ver o mapa não se alterou. Ele ainda exibe o nome do mapa inicial. O parâmetro de nome "Mapas" não afeta qualquer texto usado com a apresentação da legenda do mapa. O conteúdo da legenda do mapa é controlado pelos parâmetros da camada.

#### **Geral: Zoom para a camada adicionada**

Este parâmetro afeta a janela de visualização do mapa e irá tratar da adição de uma outra camada. O campo de valor à direita do parâmetro "Geral: Zoom para a camada adicionada" contém uma caixa de marcação. Se a caixa contém uma marcação, quando uma outra camada é adicionada a uma janela de visualização do mapa existente, o mapa muda para a extensão da camada adicional, independentemente se a necessidade é para ampliar ou diminuir o zoom para visualizar a extensão. A configuração padrão é para a caixa aparecer marcada. Clicando sobre a caixa marcada irá remover a seleção e desligar o ajuste. Lembre-se, você deve clicar no botão "Aplicar" para que as alterações tenham efeito. A figura 8-12 mostra um exemplo deste parâmetro.

#### **Geral: Moldura**

Este parâmetro usa uma caixa de marcação para controlar a exibição da moldura de mapa. O padrão é que a caixa esteja marcada e o quadro esteja exibido. Se a caixa for desmarcada, quando você clica no botão "Aplicar" na parte inferior da janela "Propriedades do objeto", a janela de visualização do mapa atualizada sem o quadro, se a caixa for desmarcada.

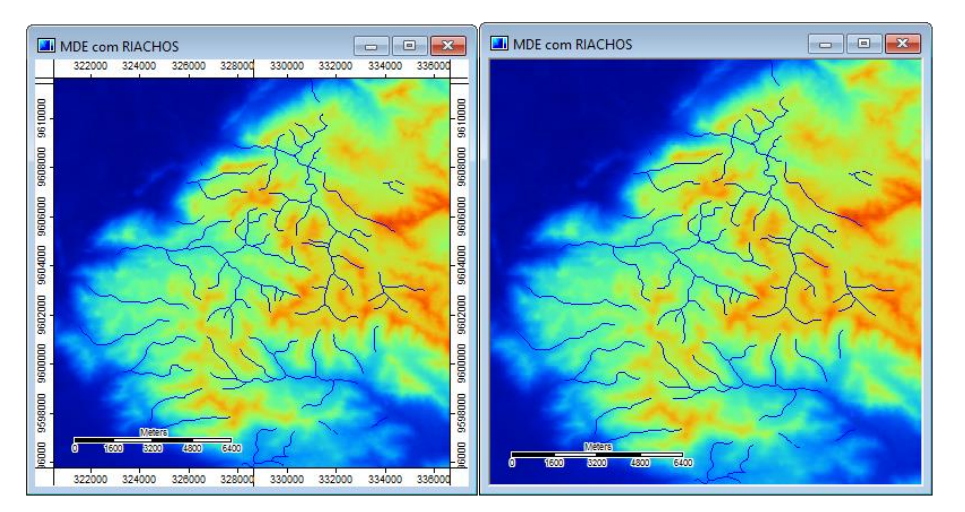

Figura 8-12. Comparando-se a utilização do parâmetro Moldura.

A janela de visualização do mapa do lado esquerdo, na figura 8-12, é exibida com a moldura. Esta é a condição padrão para este parâmetro. Quando você não quiser que o quadro seja exibido, clique na caixa de seleção, clique no botão "Aplicar", e a opção de exibição será desligada. A janela de visualização de mapa será atualizada instantaneamente, como mostrado à direita na figura 8-12.

O parâmetro moldura, quando ativado, contém o sub-parâmetro "Tamanho". Este parâmetro numérico define a largura da moldura em uma janela de visualização do mapa. O padrão é 17. Você pode alterar esse valor quando você clica o ponteiro do mouse no campo de valor à direita do nome do parâmetro. Pode introduzir um novo número a partir do teclado. Depois de introduzir um novo número, você deve pressionar a tecla "Enter" no teclado e, em seguida, clicar no botão "Aplicar" para o novo número para ter efeito.

#### **Geral: Seta de norte**

Este parâmetro define a exibição de uma seta com a direção do norte na janela de exibição do mapa. O padrão é que a caixa de seleção à direita do parâmetro esteja desmarcada e a seta não seja exibida.

O parâmetro "Geral: Seta de norte" contém os seguintes parâmetros adicionais:

- Direção, define uma direção, em graus e no sentido horário de rotação da seta.
- Tamanho, define o tamanho da seta de norte.
- Deslocamento horizontal, define um valor em porcentagem de deslocamento horizontal da seta.
- Deslocamento vertical, define um valor em porcentagem de deslocamento vertical da seta.

#### **Geral: Posição em coordenadas geográficas**

Este parâmetro define se as coordenadas exibidas nos campos "X" e "Y", exibidos na barra de status, na parte inferior da área de trabalho do SAGA, devem ser exibidos em coordenadas geográficas (grau, minuto e segundo). O padrão é que a caixa à direita do parâmetro esteja desmarcada e a exibição das coordenadas seja em UTM.

#### **Geral: Barra de escala**

Este parâmetro define a exibição de uma barra de escala na janela de exibição do mapa. O padrão é que a caixa de seleção à direita do nome do parâmetro esteja marcada e a barra de escala seja exibida.

O parâmetro "Geral: Barra de escala" contém os seguintes parâmetros adicionais:

- Estilo, contém uma caixa de seleção entre duas opções, permitindo alternar entre a exibição padrão (barra de escala alternada) ou uma segunda opção (linha de escala).
- Unidade, define a exibição da unidade da barra de escalas, o padrão é "Metros".
- Espessura, define a largura da barra de escala, o padrão é 40.
- Altura, define a altura da barra de escala, o padrão é 4.
- Deslocamento horizontal, define um valor em porcentagem de deslocamento horizontal da barra de escala dentro da janela de visualização do mapa.
- Deslocamento vertical, define um valor em porcentagem de deslocamento vertical da barra de escala dentro da janela de visualização do mapa.

#### **Layout de impressão: Mostrar legenda**

Este parâmetro contém as opções "sim" ou "não" para a exibição de uma legenda quando no modo layout de impressão do mapa. Você pode exibir uma janela de layout de mapa, escolhendo a opção "Mostrar layout de impressão" no menu "Mapa" da barra de menus ou clicando com o botão direito no nome do mapa na guia "Mapas" e escolher a opção "Mostrar layout de impressão" na lista de opções.

Quando este parâmetro é definido como "sim", que é o padrão, a legenda do mapa será exibida. Esta legenda incluirá informação de legenda para todas as camadas que definem o mapa. Se você definir o parâmetro para "não", a legenda não será exibida.

#### **Layout de impressão: Mostrar escala**

A escala do mapa para a janela de layout do mapa é calculada e exibida, o padrão, abaixo do quadro, no lado esquerdo da janela de layout de impressão. A caixa de seleção no campo de valor à direita do parâmetro "Mostrar escala" controla se a escala é exibida. Você pode desativar a exibição da escala clicando no botão esquerdo do mouse e, em seguida, clicar no botão "Aplicar" na parte inferior da caixa de "Propriedades do objeto".

#### **Layout de impressão: Resolução de tela**

Este parâmetro é usado se você quer melhorar a resolução do layout de impressão.

#### **Layout de impressão: Moldura: Exibir**

Este parâmetro é bastante semelhante ao que com o mesmo nome foi discutido anteriormente relacionada com a janela de visualização do mapa, exceto porque aqui o parâmetro é utilizado para controlar a apresentação de imagem dentro de uma janela de disposição do mapa.

#### **Layout de impressão: Moldura: Espessura**

Este parâmetro é análogo ao outro com o mesmo nome discutido acima relacionado com janela de visualização do mapa, exceto porque o parâmetro aqui é usado para controlar a largura de apresentação de imagem dentro de uma janela de disposição do mapa.

#### **Barra de Menus: Mapa**

Sempre que o SAGA cria uma nova janela de visualização do mapa, isto é, apresenta uma camada de dados como um mapa, ou se houver janela de exibição do mapa visível, o título do Mapa é adicionado à barra de menus (figura 8-15).

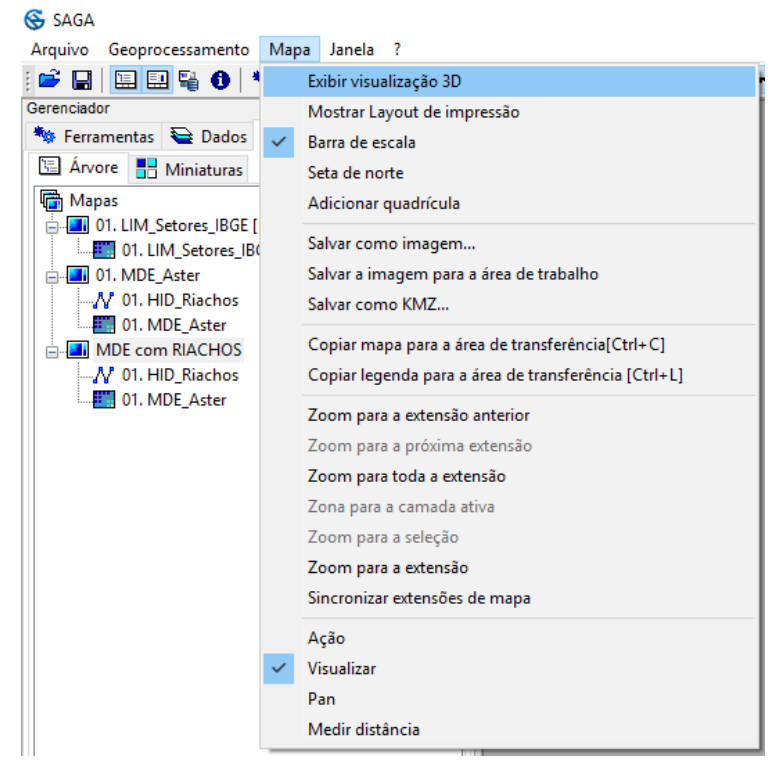

Figura 8-13. O título Mapa na barra de menus.

**194**

A figura 8-13 exibe a lista drop-down de opções que está disponível quando você clicar no título Mapa.

Quando o título "Mapa" foi adicionado à barra de menus houve uma atualização correspondente à barra de ferramentas (figura 8-14).

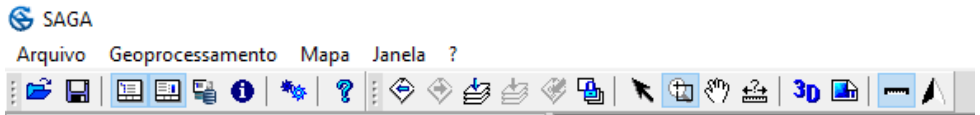

Figura 8-14. Opções de mapas adicionados à barra de ferramentas.

Aqui está uma referência cruzada entre esses novos ícones e opções da barra de menus descritos neste capítulo.

- Zoom para extensão anterior
- **E** Zoom para a próxima extensão
- Zoom para toda a extensão
- Zoom para a camada ativa
- Zoom para a seleção
- Sincronizar extensões de mapa
- **K** Selecionar
- **ED** Zoom
- <sup>₹</sup><sup>m</sup> Pan/Mover
- Calcular a distância
- **3D** Visualização 3D
- Mostrar layout de impressão

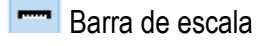

A Seta do Norte

Escolhendo qualquer uma das duas primeiras opções, na figura 8-13, o título do Mapa será substituído por um novo título. Estas opções "Mostrar visualização 3D" e "Mostrar layout de impressão" são discutidos no final deste capítulo.

#### **Mapa: Salvar como Imagem**

Esta opção é usada para salvar um mapa como uma imagem. Ela pode ser escolhido a partir do menu drop-down Mapa na barra de menus ou quando você clica com o botão direito no nome de um mapa da guia "Mapas" do gerenciador. Quando você escolher a opção, a janela "Salvar como Imagem" é exibida (figura 8-15).

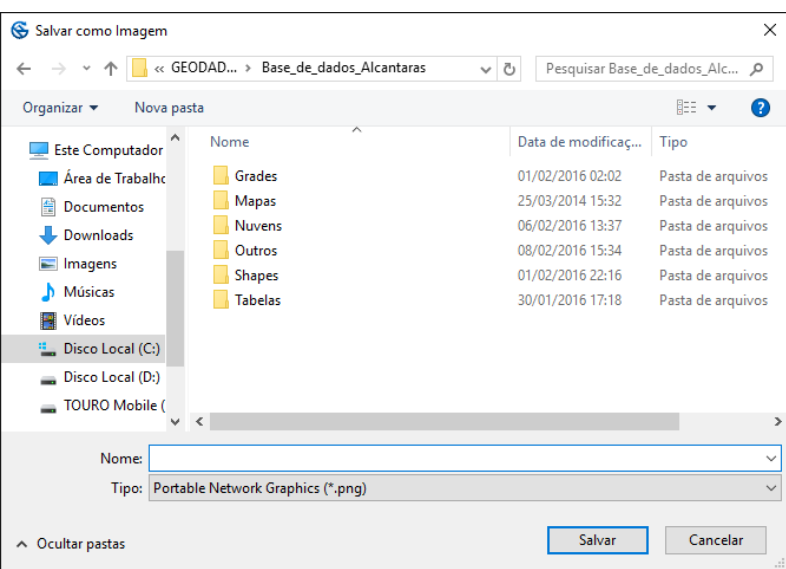

Figura 8-15. A janela "Salvar como Imagem".

Você pode navegar para uma pasta diferente se a pasta padrão exibida na janela "Salvar como imagem" não é onde você deseja salvar a imagem.

Existem vários formatos de arquivos suportados. O padrão é o formato "Portable Network Graphics" (.png). Outras opções incluem:

- Windows or OS/2 Bitmap (\*.bmp)
- JPEG JFIF Compliant (\*.jpg, \*.jif, \*.jpeg)
- Tagged Image File Format (\*.tif, \*.tiff)
- CompuServe Graphics Interchange (\*.gif)
- Zsoft Paintbrush (\*.pcx)

Eu estou indo para salvar a camada grade exibida na vista da janela "Mapas" como um JPEG. Depois de introduzir um nome para o arquivo de imagem e que eu clicar no botão "Salvar". A janela de parâmetros é exibida (figura 8-16).

# **197**

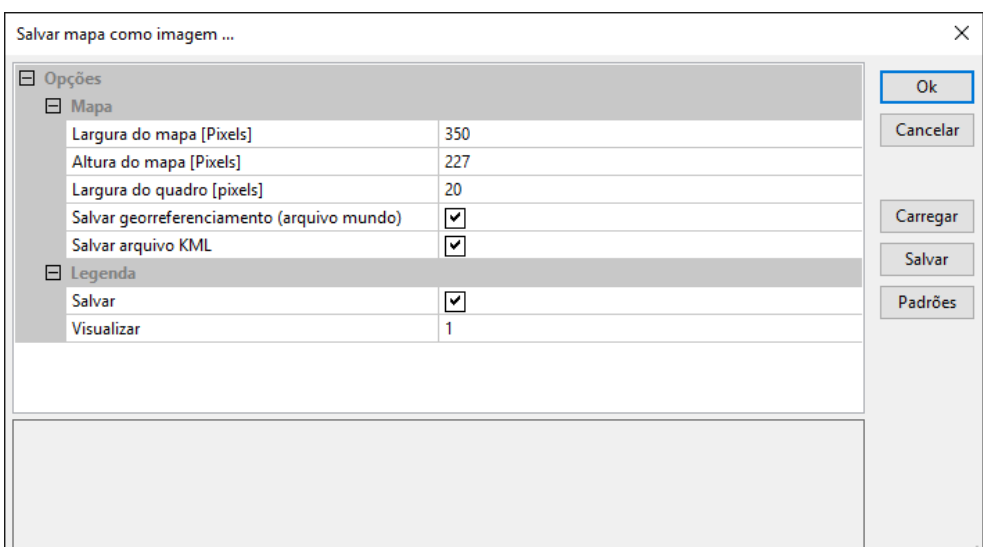

Figura 8-16. A janela "Salvar Mapa como imagem ...".

Os parâmetros "Mapa: Largura do mapa [Pixels]" e "Mapa: Altura do mapa [Pixels]" são usados para definir o número de pixels nas direções X e Y para o mapa. Aumentar esses valores a partir dos padrões irá resultar em uma imagem com uma resolução maior e de melhor qualidade de exibição.

A largura do quadro é a área ao redor do mapa, onde as informações de coordenadas são exibidas. O parâmetro "Largura do quadro [Pixels]" especifica a largura em pixels para esta área. O número de pixels para a largura da moldura é adicionado ao número para a largura e altura para o tamanho total da imagem. Assim, usando os padrões, a largura da imagem (direção x) será de 370 pixels e a altura (direção y) será 247.

O parâmetro "Salvar Georreferenciamento (arquivo mundo)" é usado para salvar (quando marcado) ou não salvar (quando não marcado) a informação de georreferenciamento associado com a camada de dados.

O parâmetro "Salvar arquivo KML", quando está marcado, um arquivo de saída \*.kml é criado contendo informações de georreferenciamento.

A seção "Legenda" da janela parâmetros tem dois parâmetros: Salvar e Visualizar, o campo "Salvar" tem uma caixa de seleção. O padrão é para que seja marcado. Quando está marcado um arquivo de imagem de legenda será salvo automaticamente. Você pode desmarcar a caixa clicando sobre ele com o mouse. O parâmetro "Visualizar" permite que você especifique se deseja reduzir ou ampliar o tamanho da legenda.

A figura 8-17 exibe os arquivos JPEG que criei.

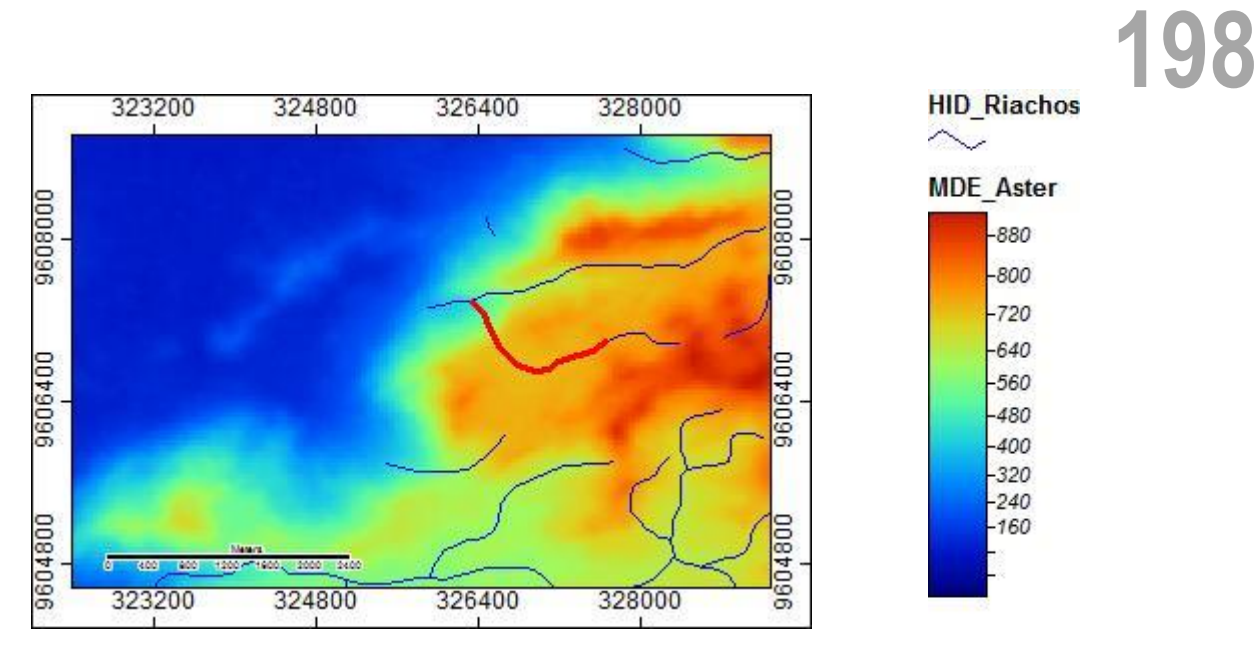

Figura 8-17. Um mapa salvo como um arquivo JPEG.

A legenda exibida à direita na figura 8-17 foi salva como um arquivo de imagem separado. O mapa foi definido por duas camadas grade.

O mesmo comando está disponível quando você clica com o botão direito na guia "Mapas" e no nome de um mapa. Um menu pop-up é exibido e lista os comandos discutidos nesta seção. Além disso, no entanto, existe um comando que, aparentemente, só está disponível neste menu pop-up especial chamado "Salvar a Imagem quando alterada". Quando você escolhe este comando, o procedimento é idêntico. A diferença é que a atualização do arquivo de imagem é desencadeada por uma mudança feita para a janela de visualização do mapa. As imagens produzidas serão baseadas na alteração mais recente.

# **Copiar mapa para área de transferência [ctrl + C]**

Esta opção faz uma cópia da janela de visualização do mapa ativo, incluindo o quadro com as referências de coordenadas e distância, e coloca-o na área de transferência do sistema. O conteúdo da área de transferência pode ser colado em qualquer programa de apoio à função "copiar/colar".

# **Copiar Legenda para área de transferência [Ctrl + L]**

Esta opção faz uma cópia das legendas das camadas do mapa ativo e coloca-a como uma única imagem na área de transferência do sistema. O conteúdo da área de transferência pode ser colado em qualquer programa.

# **Mapa: Zoom para a extensão anterior (** $\Diamond$ **)**

Este é um atalho para mudar rapidamente a janela atual de visualização do mapa para o zoom anterior. A maneira mais conveniente para executá-lo é usando o ícone na barra de ferramentas. O comando também pode ser escolhido a partir do menu Mapa na barra de menus.

#### **Mapa: Zoom para a próxima extensão ( )**

Este é um atalho para mudar rapidamente a janela atual de visualização do mapa para a próxima. Este atalho estará disponível apenas quando você está posicionado em um ponto previamente criado. A maneira mais conveniente para executá-lo é usando o ícone na barra de ferramentas. O comando também pode ser escolhido a partir do menu Mapa na barra de menus.

# **Mapa: Zoom para toda a extensão ( )**

Quando você abre uma camada para exibição em uma janela de visualização de mapa, a vista vai ser a que é referida como "extensão". Uma visão "total" é aquela em que toda a cobertura geográfica da camada é exibida dentro da janela de visualização do mapa. Você pode atualizar uma janela de mapa para a extensão usando o ícone na barra de ferramentas ou o comando no menu Mapa na barra de menus.

# **Mapa: Zoom para a camada ativa ( )**

Muitas vezes, uma janela de exibição de mapa irá incluir mais do que uma camada. Por exemplo, uma camada grade MDE pode ser coberta com uma camada shape de drenagem ou estradas. Desta forma, as camadas podem ter extensões diferentes. Esta ferramenta aplicará o zoom para a camada que estiver selecionada na guia "Mapas".

# **Mapa: Zoom para a seleção ( )**

Esta ferramenta é usada com grade, shapes e nuvens de pontos. Quando você tem selecionado algum objeto/feição de uma camada shape com a ferramenta "Ação" ( ), esta ferramenta ficará disponível e permitirá mover o zoom do mapa para o objeto/feição selecionado.

#### **Mapa: Zoom para a extensão**

Cada janela de visualização de mapa tem uma definição de medida. A definição é uma coordenada para a esquerda, direita, superior e inferior da janela de visualização do mapa. Quando você escolher a ferramenta "Zoom para a extensão" no menu drop-down Mapa (esta ferramenta não está disponível na barra de ferramentas), a janela "extensão do mapa" é exibida (figura 8-18).

| Extensão do mapa                                       |                                                               | $\times$                      |
|--------------------------------------------------------|---------------------------------------------------------------|-------------------------------|
| □ Opções<br><b>田 Oeste-Leste</b><br><b>田 Sul-Norte</b> | 323655.407643; 328001.412304<br>9604553.06926; 9609037.530707 | Ok<br>Cancelar                |
|                                                        |                                                               | Carregar<br>Salvar<br>Padrões |
|                                                        |                                                               | $\frac{1}{2}$                 |

Figura 8-18. A janela "Extensão do mapa".

A janela "Extensão do mapa" na figura 8-18 tem duas opções. A primeiro identifica os limites da esquerda e da direita ou as coordenadas "Oeste-Leste" e o segundo, as coordenadas "Sul-Norte".

No lado direito você verá cinco botões: OK, Cancelar, Carregar, Salvar e Padrões.

Há três maneiras de inserir coordenadas para os parâmetros "Sul-Norte" e "Oeste-Leste". Se você souber os valores das coordenadas que você deseja usar, você pode digitar os valores para os campos de valor à direita dos rótulos das opções. Outra maneira é usar as ferramentas de "Zoom" para ajustar a janela de visualização do mapa antes de executar o comando "Zoom para a extensão". As coordenadas para a janela de visualização de mapa ajustada serão inseridas automaticamente os campos de valores para as opções "Oeste-Leste" e "Sul-Norte". Independentemente da forma como você usa para definir as coordenadas, uma vez que os valores das coordenadas são o que você deseja, clique no botão "Ok". Se você tiver alterado os valores das coordenadas, o mapa da janela ativa irá ajustar para igualar os valores de mudança.

Você pode salvar uma medida utilizando o botão "Salvar" na seção de botões. Quando você clica no botão "Salvar", uma janela de navegação de arquivos é exibida para que você possa selecionar um caminho e nome para o arquivo.

Depois de salvar as configurações de extensão em um arquivo, a próxima vez que você quiser usar a sua extensão customizada do mapa, depois de escolher o "Zoom para a extensão" a partir do menu drop-down Mapa, clique no botão "Carregar" e o arquivo salvo será recarregado. Quando você clica no botão "Ok" As suas configurações serão aplicadas. Esta é a terceira forma de entrar com valores de coordenadas para a janela "Extensão do mapa".

# **Mapa: Sincronizar extensões de mapa (**  $\overline{\mathbf{B}}$  **)**

Este é um modo de exibição muito valioso quando você exibir um conjunto de janelas de exibição e desejar que cada uma seja exibida exatamente a mesma medida. Por exemplo, você tem quatro janelas de mapas na área de exibição. Você pode dar o zoom em determinada porção da primeira janela e clicar nesta ferramenta, que todas as demais serão ampliadas para a mesma área da primeira.

# **Mapa: Ação ( )**

Quando a ferramenta "Ação" está ativa, se você mover o ponteiro do mouse sobre células de uma camada grade que contém valores de dados ou objetos em uma camada shape, o ponteiro vai se transformar em um grande + com um X no cruzamento central e um "i" minúsculo será exibido. A minúscula "i" significa "informação". No entanto, qualquer informação ou "ação" relacionada a grade ou camada shape que está ativa na guia "Dados" do gerenciador.

A ferramenta "Ação", serve a dois propósitos principais no SAGA. Em primeiro lugar, ela pode ser usada para exibir valores da grade ou objeto, uma vez que é movida através de uma janela de visualização do mapa. Os valores serão sempre relacionados com a camada ativa na guia "Dados", independentemente das camadas exibidas em uma janela de visualização do mapa. Ela pode ser usada para exibir um único valor de uma célula da grade, clicando na célula com o ponteiro do mouse, ou um bloco de valores de células se você clicar e arrastar com o mouse para selecionar uma área retangular, na guia "Atributos" da caixa de "Propriedades do objeto"; e, pode ser usada para exibir valores de atributos para um objeto selecionado numa camada shape. Neste último caso, a informação de atributo será exibida na guia "Atributos" da caixa de "Propriedades do objeto" para a camada shape.

Em segundo lugar, a ferramenta "Ação" pode ser usada para editar uma grade ou camadas shapes. Por exemplo, a ferramenta de "Ação" é usada para escolher um objeto ou uma parte de um objeto em uma camada shape. Uma vez selecionado, o objeto ou parte de um objeto é destacado em vermelho (ou qualquer outra cor que é escolhida nas definições de parâmetros para o parâmetro "Seleção: Cor"). Nesse ponto, as ferramentas de edição de vectores do SAGA podem ser utilizadas com o objetivo de alterar a parte selecionada. Em camadas grade, especialmente dentro de vários módulos interativos, a ferramenta "Ação" é usada para escolher uma célula de grade para alterar seu valor ou para definir um ponto de fluidez. É também utilizada para a digitalização interativa de uma linha de perfil com vários módulos de análise de terreno.

# **Mapa: Zoom ( )**

A ferramenta "Zoom" é usada para ampliar ou reduzir a área do mapa em uma janela de visualização do mapa. Isso efetivamente torna o mapa com maior escala (zoom-in) ou menor (zoom-out). Depois de escolher a ferramenta "Zoom" a partir do menu Mapa na barra de menus ou usando o ícone na barra de ferramentas, clique com o ponteiro do mouse em um dos cantos da área que deseja ampliar, e, segurando o botão do mouse, arraste para o canto diagonal oposto e solte o botão. Isto define uma área específica que vai ser alargada. Outra maneira, menos exigente para ampliar a área da janela de visualização do mapa, é utilizando um fator de zoom padrão, clicando uma vez com o botão esquerdo do mouse localizando o ponteiro no centro aproximado da área que deseja ampliar. Você pode ficar clicando o botão esquerdo do mouse até chegar a ampliação desejada.

Além de usar a ferramenta "Zoom" para ampliar uma parte de uma janela de visualização de mapa, você pode usá-lo para reduzir a ampliação. Ou seja, depois de ter ampliado, você pode diminuir o zoom, clicando na janela de visualização do mapa com o botão direito do mouse. Cada vez que você clicar, a janela de visualização do mapa irá reduzir um passo.

Você pode retornar rapidamente para a janela de visualização do mapa clicando na ferramenta "Zoom para toda a extensão" ( $\clubsuit$ ) da caixa de ferramentas ou no menu Mapa na barra de menus. Haverá uma marca de seleção à esquerda da opção "Zoom" no menu Mapa quando a ferramenta "Zoom" está ativa. Na barra de ferramentas, o ícone será selecionado quando a ferramenta "Zoom" está ativa.

O botão do meio do mouse (no meu mouse é uma roda, também chamado de *scroll*) pode ser usado para ajustar o *zoom in* e *zoom out*.

# **Mapa: Pan ( )**

A ferramenta "Pan" permite mover-se para áreas do mapa na janela de visualização do mapa que não são atualmente exibidas na janela. Por exemplo, se você tiver ampliado em uma área e quer manter a ampliação, você pode usar a ferramenta "Pan" para se deslocar para outras áreas da camada sem perder a ampliação atual. O tamanho da "janela" para a camada de dados não irá mudar; apenas a área espacial da camada visualizada mudará.

Com a ferramenta "Pan" ativa, quando você mover o ponteiro do mouse sobre a área do mapa, o ponteiro se transforma em uma mão. Você usa a abordagem clique, segure e arraste para mover para ver outras áreas do mapa atualmente fora da janela de exibição.

Haverá uma marca de seleção à esquerda da opção "Pan" no menu Mapa quando a ferramenta "Pan" está ativa. Na barra de ferramentas, o ícone será selecionado quando a ferramenta "Pan" está ativa.

O botão do meio do mouse (no meu mouse é uma roda, também chamado de scroll) pode ser utilizado quando a função "Pan" está ativa para zoom in e out. Segure o scroll e mova o mouse para a área desejada.

# **Mapa: Calcular a distância (**  $\triangleq$  **)**

A ferramenta de medição é usada para medir distâncias em uma camada, quando ela é exibida em uma janela de visualização do mapa. Quando a ferramenta "Calcular distância" é escolhida, o ponteiro do mouse se transforma em um grande símbolo de mais, quando posicionado dentro de uma janela de visualização do mapa.

Coloque o ponteiro no ponto de onde você quer medir uma distância linear. Clique no botão esquerdo do mouse e mova o ponteiro. Ao mover o ponteiro do mouse, uma linha fina que liga o ponto de partida com a localização do ponteiro do mouse será desenhada na tela. Simultaneamente, as coordenadas X e Y do local do ponteiro do mouse serão exibidos nos campos "X" e "Y" marcados na parte inferior da área de trabalho do SAGA; e a distância do ponteiro do mouse a partir do primeiro ponto clicado para a sua posição atual quando ele é movido é exibido no campo rotulado como "D" logo após o campo "Y". Quando você clica uma segunda vez, o segundo ponto define o ponto final de um segmento de reta e o ponto de início de um novo segmento a ser medido. A ferramenta de medição ainda está ativa. Quando você afasta ao segundo ponto, uma linha fina que liga o ponto mais recentemente e o local do ponteiro do mouse é desenhada na tela. A distância é acumulada desde o primeiro ponto e continua a ser exibida no campo "D". Você encerra a ferramenta de medição clicando com o botão direito do mouse. As unidades de distância dependem do sistema de coordenadas usado pela camada do sistema de grade ou shapes.

Haverá uma marca à esquerda da opção "Calcular distância" no menu Mapa quando a ferramenta "Calcular distância" está ativa. Na barra de ferramentas, o ícone será selecionado quando a ferramenta "Medir Distância" está ativa.

#### **Mapa: Exibir visualização 3D**

Uma visão bidimensional de um mapa (a janela de visualização do mapa) é uma vista plana ou um plano com várias opções de exibição de cores que indicam valores e limites de feições/objetos. Este é o modo normal de visualização do SAGA para uma camada ou camadas em um mapa. A visualização tridimensional de um mapa é uma vista em perspectiva da camada ou camadas, normalmente criada usando uma camada de Modelo Digital de Elevação. A camada de elevação fornece a parte da perspectiva da visão ou topografia, enquanto os dados de um mapa são estendidos sobre a camada grade de elevação e fornece a parte de cor que representa dados de não-elevação. O mapa que está ativo quando você escolhe a ferramenta Visualização 3D vai ser aquele que será visto ou envolto na camada grade identificada de elevação para a entrada. Um exemplo de uma visão tridimensional ou perspectiva de uma camada grade de elevação digital é exibida na figura 8-19.

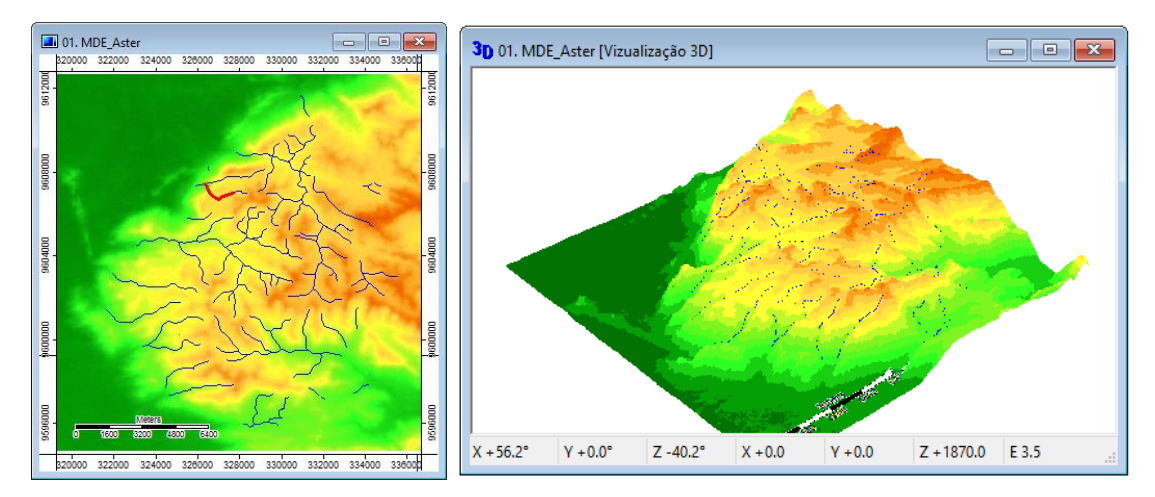

Figura 8-19. A visão tridimensional ou em perspectiva de uma camada grade de elevação.

A janela do mapa à esquerda na figura 8-19 representa a vista bidimensional de uma grade de MDE. Neste caso, é uma camada MDE com sobreposição de outra de riachos. A janela de visualização do mapa à direita é uma vista tridimensional ou perspectiva do mesmo mapa.

É importante compreender que a ferramenta "Visualização 3D" do SAGA pode ser usada com qualquer camada mapeável no SAGA.

Há duas maneiras de acessar a ferramenta "Visualização 3D". Ao clicar no ícone "3D" na barra de ferramentas irá executar a ferramenta ou por meio da opção "Exibir visualização 3D" no menu "Mapa" da barra de menus. Quando você executar a ferramenta Visualização 3D, um novo título aparece na barra de menus: "Visualização 3D".

Duas entradas são requeridas para a criação de uma perspectiva tridimensional. A primeira é um mapa para ser visto em perspectiva. O mapa ativo quando você escolhe a ferramenta "Visualização 3D" será o mapa escolhido. Quando você escolhe "Exibir visualização 3D", a janela abaixo é exibida.

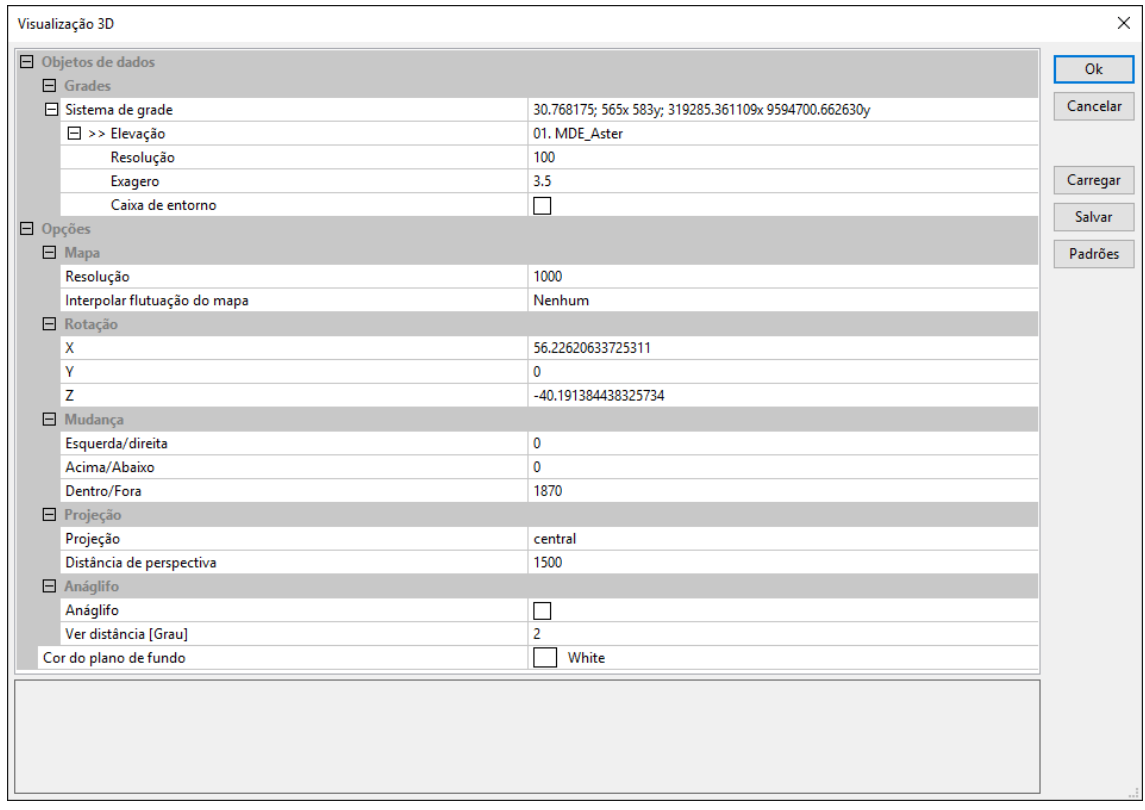

Figura 8-20. A janela de propriedades "Visualização 3D".

A maioria das definições de parâmetros na janela de propriedades referem-se a forma como a vista em perspectiva será orientada na janela de visualização 3D. Os dois primeiros, no entanto, são para a escolha da camada que vai proporcionar a informação de elevação para a vista em perspectiva. Depois de fornecer a entrada para o "Sistema de grade" e "Elevação" e clicando no botão "Ok", a janela de visualização na figura 8-19, no lado direito é exibida. A janela exibe a visualização 3D- do MDE.

Usando o mouse, você pode clicar e arrastar dentro da janela de visualização 3D e interativamente alterar muitos dos parâmetros que controlam a orientação da exibição em 3D.

Neste ponto, o título "Mapa" na barra de menus foi substituído pelo título "Visualização 3D" (figura 8-21).

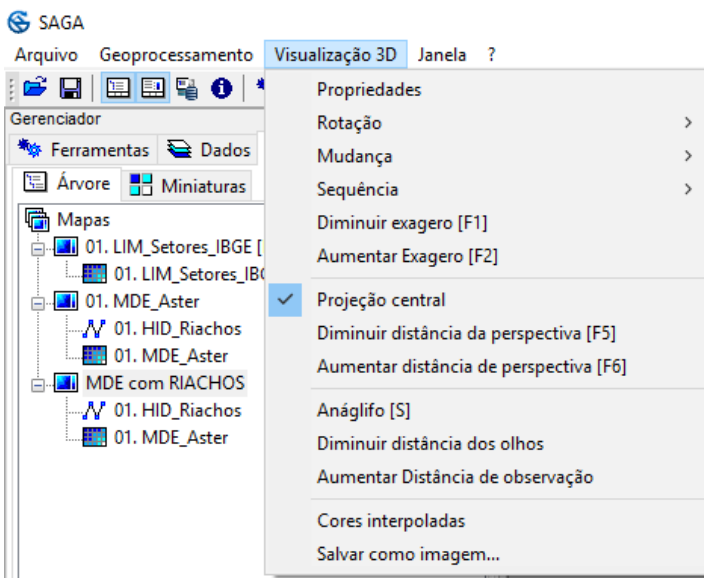

Figura 8-21. O título "Visualização 3D" na barra de menus.

Quando você clicar no título "Visualização 3D" um menu drop-down de opções é exibido (figura 8- 21).

A barra de ferramentas também será atualizada com ícones para comandos relacionados a opções de "Visualização 3D" (figura 8-22).

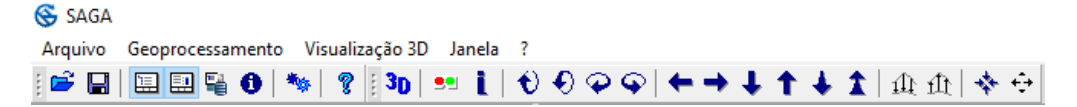

Figura 8-22. Opções adicionadas à barra de ferramentas de "Visualização 3D".

Listamos abaixo as ferramentas exibidas na figura anterior.

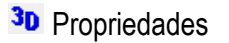

- **B**<sup>2</sup> Anáglifo [S]
- **i** Cores interpoladas
- $\bullet$  Rotação: Para cima
- Rotação: Para baixo
- Rotação: Esquerda
- Rotação: Direita
- Deslocamento: Esquerda
- $\rightarrow$  Deslocamento: Direita
- **↓** Deslocamento: Para baixo
- **1** Deslocamento: Para cima
- ← Deslocamento: Para frente
- $\triangle$  Deslocamento: Para trás
- $\mathbf{\hat{\mu}}$  Diminuir Exagero [F1]
- 1<sup>1</sup> Aumentar Exagero [F2]
- Diminuir distância da perspectiva
- Aumentar distância da perspectiva
- Cores interpoladas
- Diminuir distância de visão [F5]
- Aumentar a distância de visão [F6]
- Salvar como Imagem ...
- Cores interpoladas

# **Visualização 3D: Propriedades ( )**

Este comando fornece acesso à janela de propriedades "Visualização 3D", exibida na figura 8-23.

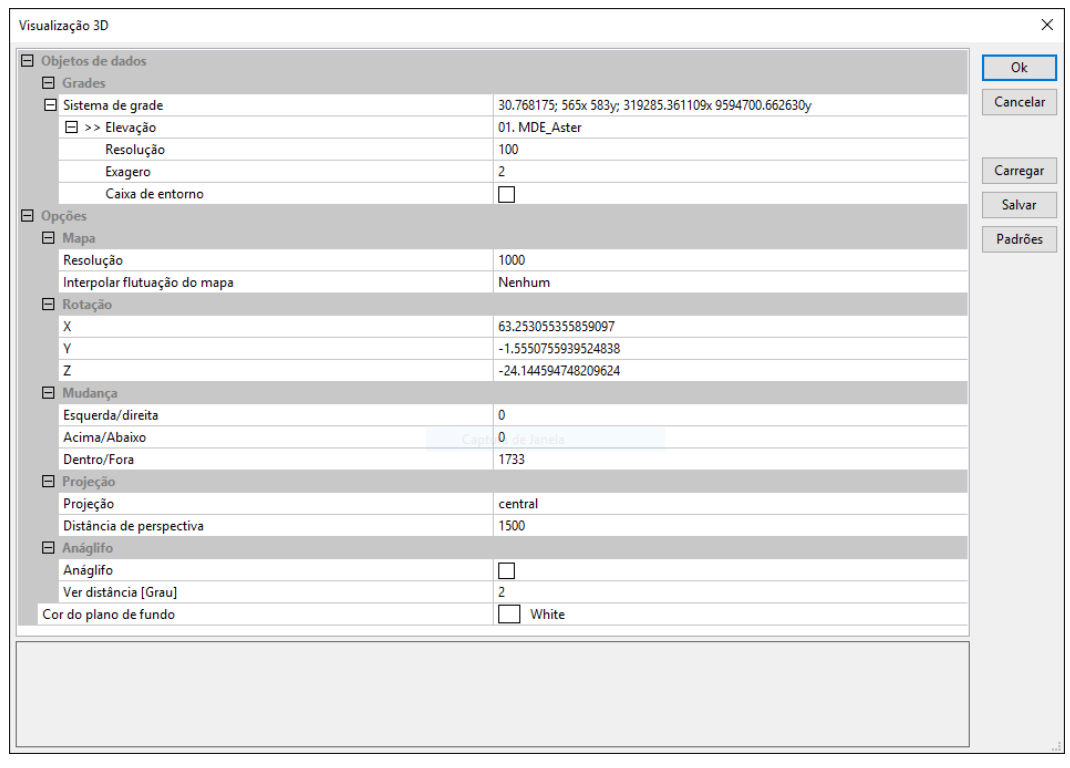

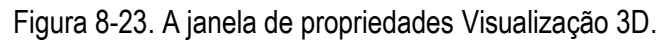

Os dois primeiros são os parâmetros para a escolha da camada que irá proporcionar a informação de elevação para a vista em perspectiva. Depois de fornecer a entrada para o "sistema de grade" e ">> Elevação", clique no botão "Ok", a janela de visualização 3D será exibida.

#### **Visualização 3D: Rotação**

O gráfico pode ser movido em perspectiva e rodado em torno de três eixos. Estes são identificados como X, Y, e Z. A figura 8-24 mostra um gráfico simples que descreve estes três eixos. O eixo Z é perpendicular ao plano da grade e o eixo Y é o eixo normal ao plano do seu monitor.

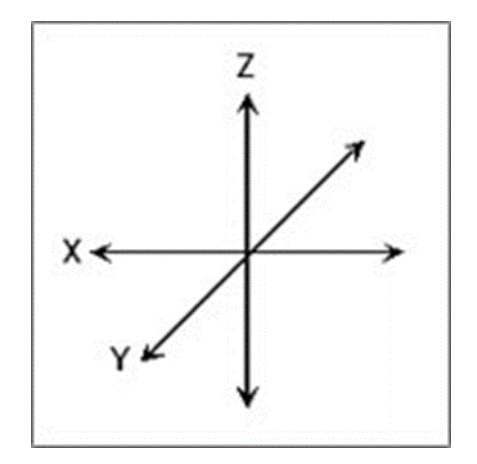

Figura 8-24. Eixos de rotação.

Há três parâmetros de rotação na página de propriedades. Rotação em torno do eixo X é controlada pelas ferramentas "Rotação: Para cima" e "Rotação: Para baixo". Rotação em torno do eixo Z é controlada pelas ferramentas "Rotação: Esquerda" e "Rotação: Direita". Rotação em torno do eixo Y é controlado pelo parâmetro "Y" na seção "rotação" da página de propriedades "Visualização 3D".

Os valores em vigor para as rotações dos eixos são exibidos na parte inferior da janela "Visualização 3D". Eles são identificados como X, Y, e Z seguido por um número. O número representa graus de rotação. Você pode ver estes parâmetros na parte inferior da imagem direita da figura 8-19.

Uma maneira fácil de mudar a rotação da perspectiva é usar o mouse de forma interativa. A utilização do mouse para alterar livremente os parâmetros de rotação está descrito nas secções seguintes.

#### **Visualização 3D: Rotação: Para cima ( ), Visualização 3D: Rotação: Para baixo ( )**

A rotação "Para cima" e a rotação para "Baixo" são as rotações em torno do eixo "X". A figura 8- 25 exibe uma janela de "Visualização 3D" (à esquerda) usando as configurações padrão quando você executar o modo de "Visualização 3D". O gráfico à direita mostra a mesma janela de

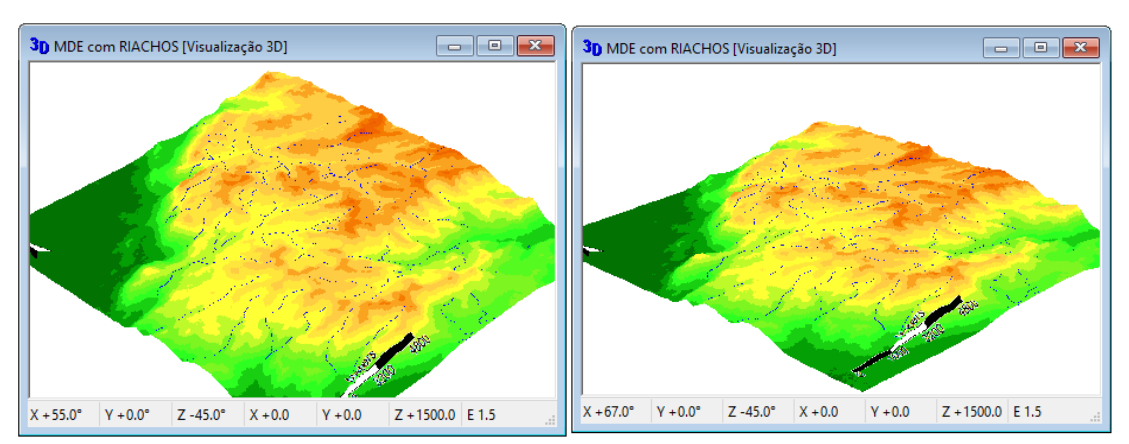

"Visualização 3D" com uma mudança usando o comando "Para cima" ( $\bigcirc$ ) na barra de ferramentas para alterar a rotação em torno do eixo X de +55 graus a +67 graus.

Figura 8-25. Usando o comando de rotação "Para cima".

O valor para a rotação X no gráfico do lado esquerdo está mostrando +55 graus. O valor para a rotação X no gráfico à direita está mostrando +67 graus. O comando "para baixo" na barra de ferramentas irá mover-se a rotação em torno do eixo X na direção oposta fazendo com que o valor em graus diminua.

Além das ferramentas disponíveis no menu "Visualização 3D" na barra de menus e na barra de ferramentas, as **propriedades de "Visualização 3D"**: os parâmetros "Rotação: X" podem ser usados para introduzir um valor positivo ou negativo específico para a rotação da perspectiva em torno do eixo X-.

Ajustar a rotação da perspectiva sobre o eixo X ou horizontal pode ser feito muito mais fácil usando o mouse. O mouse pode ser usado para rodar interativamente a perspectiva. Quando você mantem pressionado o botão esquerdo do mouse e move o mouse para cima e para baixo você tem o mesmo resultado descrito acima. Você vai ver que o valor de X na janela de "Visualização 3D" aumenta ou diminui.

# **Visualização 3D: Rotação: Esquerda ( ), Visualização 3D: Rotação: Direita ( )**

Rotação para "Esquerda" e rotação para a "Direita" é a rotação em perspectiva em torno do eixo Z. A figura 8-26 exibe uma janela de visualização 3D, com todos os parâmetros padrões de Visualização 3D. O gráfico à direita mostra a mesma janela de visualização 3D, com a única mudança usando o comando "Direita" na barra de ferramentas para aumentar a rotação em torno do eixo Z de -45 graus para -57 graus.

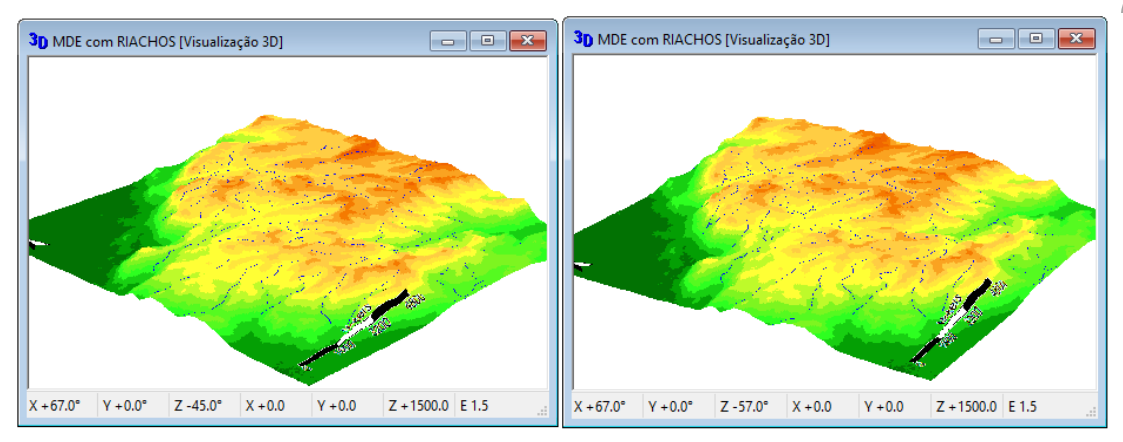

Figura 8-26. Usando o comando de rotação para "Direita".

Além das ferramentas disponíveis no menu de visualização 3D na barra de menus e na barra de ferramentas, a página de propriedades de "Visualização 3D" contém o parâmetro "Rotação Z" e pode ser usado para introduzir um valor positivo ou negativo específico para a rotação da perspectiva sobre o eixo Z.

Tal como acontece com a rotação "Para cima" e "Para baixo", a rotação "Esquerda" e "Direita" podem ser executadas muito mais fácil, de forma interativa, utilizando o mouse.

# **Rotação: Y**

Este parâmetro na página de propriedades "Visualização 3D" controla a rotação em torno do eixo Y. A entrada padrão no campo de valor à direita do parâmetro "Y" é 0. A figura 8-27 mostra o efeito na imagem 3D quando você insere um valor de 30 no campo de valor.

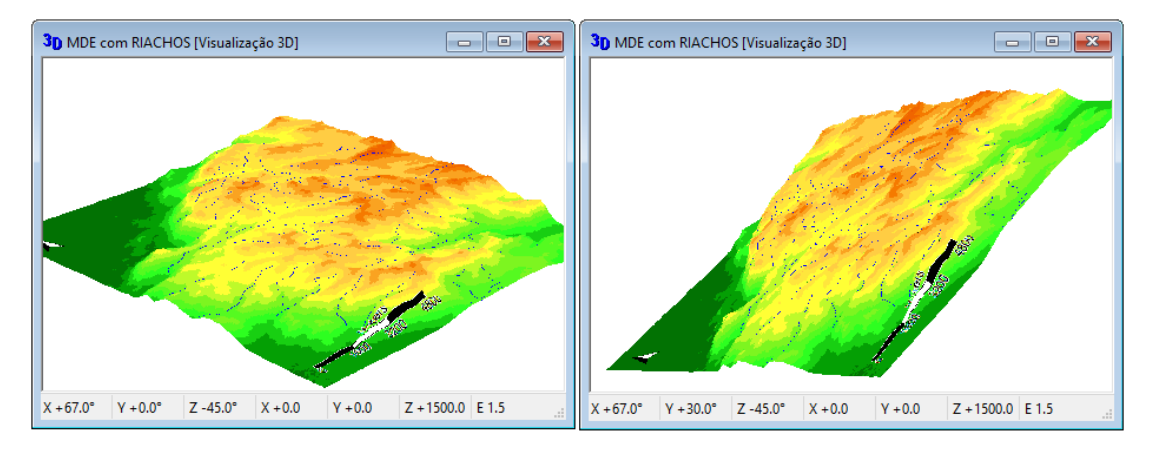

Figura 8-27. Usando o parâmetro "Y" na página de propriedades de "Visualização 3D".

A tecla [F3] de função pode ser utilizada para diminuir o ângulo de rotação em torno do eixo Y e [F4] para aumentar o ângulo. Ao pressionar estas teclas de função você vai ver a mudança refletida no campo de "Y".

A rotação: Y também tem um controle do mouse para ele. Pressionando para baixo a roda do mouse permite que você mova o mouse e alterar a rotação Y. Você vai ver o valor para valores do eixo Y mudam quando se mantém a roda do mouse e move o mouse na horizontal, isto é, da esquerda para a direita. Se você mover o mouse para cima e para baixo, com a roda do mouse pressionada, você vai mover a imagem dentro e fora ao longo do eixo Z.

#### **Visualização 3D: Deslocamento**

A visualização 3D pode ser deslocada ou movida ao longo dos três eixos. Estes são rotulados X, Y e Z. A figura 8-24 mostra um gráfico simples que descreve estes três eixos. As ferramentas "Deslocamento: Esquerda" e "Deslocamento: Direita" movem a visualização 3D ao longo do eixo-X. As ferramentas "Deslocamento: Para cima" e "Deslocamento: Para baixo" movem para cima e para baixo no eixo Y. As ferramentas "Deslocamento: Para frente" e "Deslocamento: Para trás" movem a visualização 3D ao longo do eixo Z.

# **Visualização 3D: Deslocamento: Esquerda ( ), Visualização 3D: Deslocamento: Direita ( )**

As ferramentas de deslocamento controlam a posição da visualização 3D ao longo do eixo X ou horizontal. A figura 8-28 exibe uma janela visualização 3D usando as configurações padrão para a exibição 3D. A imagem à direita mostra a mesma janela visualização 3D, com a única mudança usando o comando "Esquerda" na barra de ferramentas para mover a perspectiva deixado no eixo X um valor distância de 80 a partir do padrão de 0.

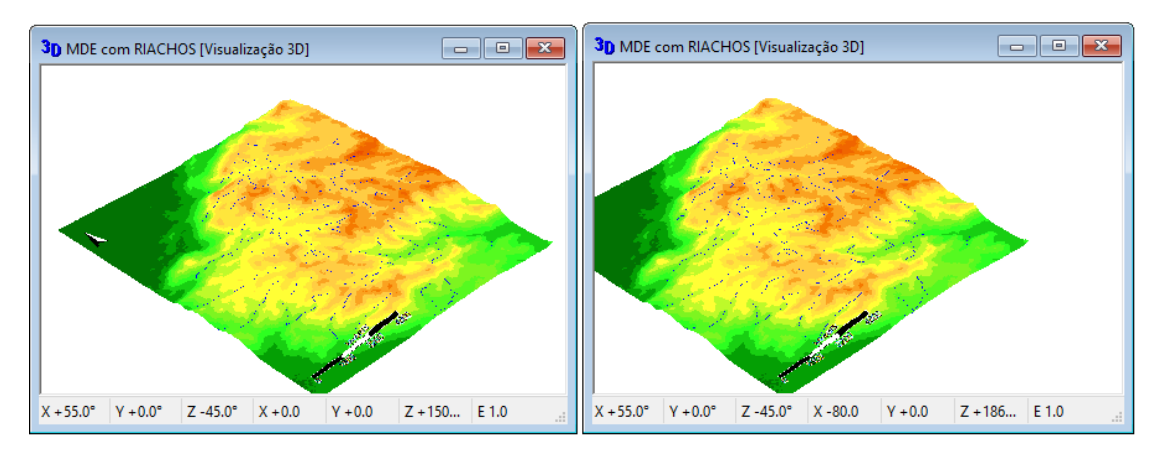

Figura 8-28. Usando a ferramenta "Deslocamento: Esquerda".

Além da ferramenta da barra de ferramentas, você pode utilizar o mouse para mover, de forma interativa a visualização 3D, ou se preferir, pode utilizar a janela de propriedades da visualização 3D e definir valores manualmente.

# **Visualização 3D: Deslocamento: Para baixo ( ), Visualização 3D: Deslocamento: Para cima ( )**

A ferramenta de deslocamento "para baixo" controla a posição da vista em perspectiva ao longo do eixo X. A figura 8-29 exibe uma janela de visualização 3D usando as configurações padrão quando você executar o modo visualização 3D. O gráfico à direita mostra a mesma janela visualização 3D, com a única mudança sendo utilizando o comando "Para cima" na barra de ferramentas para mover o ponto de vista ao longo do eixo Y, um valor distância de -60 a partir do padrão de 0.

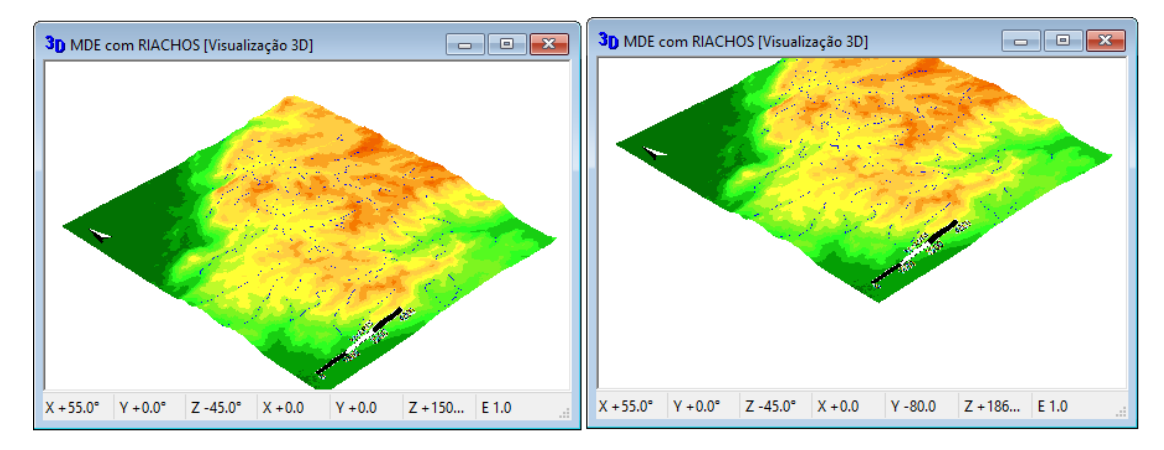

Figura 8-29. Usando a ferramenta "Deslocamento: Para cima".

Além da ferramenta da barra de ferramentas, você pode utilizar o mouse para mover, de forma interativa a visualização 3D, ou se preferir, pode utilizar a janela de propriedades da visualização 3D e definir valores manualmente.

# **Visualização 3D: Deslocamento: Para frente ( ), Visualização 3D: Deslocamento: Para trás ( )**

A configuração padrão para a posição do ponto de visualização em relação ao eixo Z é 1500. A configuração padrão para ambos os eixos X e Y é 0. O Deslocamento "Para frente" e "Para trás" controlam a posição da vista em perspectiva ao longo do eixo Z. A figura 8-30 exibe uma janela 3D usando as configurações padrão quando você executar o modo visualização 3D. A imagem à direita mostra a mesma janela de visualização 3D, com a única mudança usando o comando "Para trás" na barra de ferramentas para mover o ponto de vista ao longo do eixo Z um valor distância de 2500 a partir do padrão de 1500.

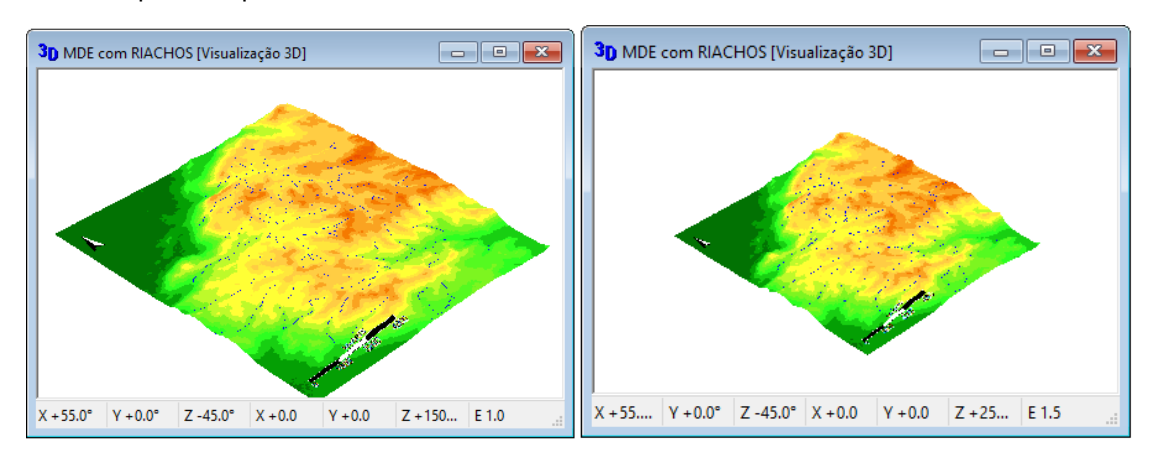

Figura 8-30. Usando a ferramenta "Para trás".

Além da ferramenta da barra de ferramentas, você pode utilizar o mouse para mover, de forma interativa a visualização 3D, ou se preferir, pode utilizar a janela de propriedades da visualização 3D e definir valores manualmente.

# **Visualização 3D: Diminuir Exagero [F1] ( ), Visualização 3D: Aumentar Exagero [F2] ( )**

O fator de exagero é aplicado à razão entre a escala horizontal e a escala vertical. A entrada padrão para o exagero é 1.0. Na figura 8-31 há um campo chamado "E" ao lado direito da janela visualização 3D. Este é o lugar onde o valor exagero para a perspectiva atual é exibido. Na figura da direita o valor padrão foi alterado para 3.0.

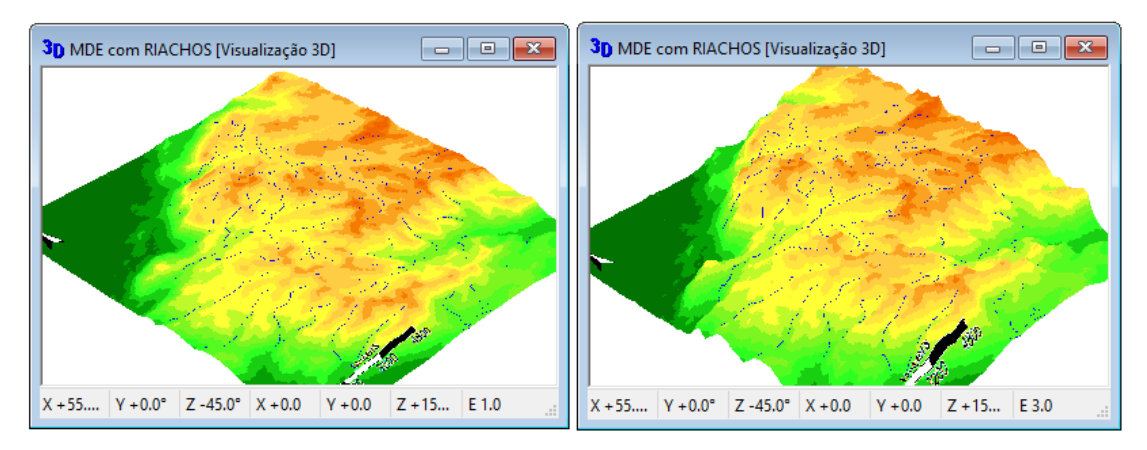

Figura 8-31. O efeito do fator de exagero.

Você também pode inserir um fator de exagero específico no campo de valor à direita do parâmetro "Exagero" na página de propriedades da "Visualização 3D".

# **Visualização 3D: Projeção Central**

Há duas opções para projeção: Central e Paralela. A barra de menus "Visualização 3D" contém a opção: Projeção Central. O padrão é para que esteja marcada. Quando marcada, a projeção central está sendo usada, senão será paralela.

# **Projeção: Projeção**

A janela "Propriedades" tem uma seção de projeção com dois parâmetros. Um dos dois parâmetros é chamado de "projeção". Quando você clica no campo de valor à direita da "projeção". A lista tem duas opções: Central ou paralela. "Central" é o padrão.

#### **Projeção: Distância de perspectiva**

As ferramentas "Diminuir a distância Perspectiva" e "Aumentar a distância de perspectiva" parecem mover-se a perspectiva ao longo do eixo Z, da mesma forma como quando você usa o "Deslocamento: para frente" e "Deslocamento: para trás".

# **Visualização 3D: Diminuir distância de perspectiva [F5] ( ), Visualização 3D: Aumentar distância de perspectiva [F6] ( )**

O valor padrão para o parâmetro "Distância de perspectiva" na página de propriedades' visualização 3D é 1500. Note-se que este é o mesmo valor padrão utilizado para o parâmetro "Deslocamento: Z".

#### **Visualização 3D: cores interpoladas ( )**

Este comando também está disponível como um parâmetro de propriedades. Uma marca de verificação aparecerá à esquerda do comando no menu "Visualização 3D" na barra de menus, quando o recurso é ativado. O padrão é para que a "interpolada" esteja ligada. Você pode desativar o recurso clicando em seu nome no menu com o ponteiro do mouse.

Quando a ferramenta "Interpolação" está ativada, irá suavizar a aspereza da célula de grade inerente a camadas de grade.

Existe uma desvantagem de desempenho com o uso de interpolação com um grande conjunto de dados. A exibição será atualizada muito lentamente. Uma forma de contornar para este problema é desativar a interpolação (como descrito acima).

#### **Visualização 3D: Anáglifo [S] ( )**

Um anáglifo é uma imagem que consiste em duas perspectivas ligeiramente diferentes do mesmo objeto. Ambas as perspectivas estão sobrepostas usando cores contrastantes, uma com vermelho e a outra com verde. Isto produz um efeito tridimensional, quando visto através de dois filtros de cor (correspondentemente óculos com lentes vermelho e verde).

A maioria de nós tem a capacidade com os nossos olhos e cérebros para ver em estéreo, por vezes referido como a visão binocular. Usando esse recurso, podemos perceber a profundidade; por exemplo, a capacidade de dizer se um objeto é de três pés ou três polegadas de distância de nós ou trinta jardas ou trinta pés de distância. Ambos os nossos olhos estão na frente de nossos rostos e cada um ver um ângulo ligeiramente diferente da mesma coisa. Fechar um olho, em seguida, feche o outro, você vai notar que há uma visão um pouco diferente da mesma coisa. Nossos cérebros colocam esses dois pontos de vista em conjunto para obter uma imagem 3D ou estéreo do nosso ambiente.

O anáglifo faz a mesma coisa por enganar os nossos olhos para fazer a mesma coisa que normalmente fazem, a não ser com uma imagem plana. O anáglifo é uma imagem estéreo. Os dois pontos de vista diferentes, com um ponto de vista de separação de 2 graus, são representados graficamente em cima uns dos outros. Uma imagem é representada em verde, e a outra em vermelho. Visualizando a imagem através de óculos anaglífico, que têm lentes vermelhas e verdes, em seguida, produz o efeito estéreo. A imagem é processada de modo que cada olho vê uma visão um pouco diferente e nosso cérebro as combina para dar o efeito da percepção de profundidade.

Há um par de softcopy pacotes de software de fotogrametria que usam o anáglifo para o processamento de fotografias aéreas digitalizadas em imagens corrigidas (retificadas e ortográficas).

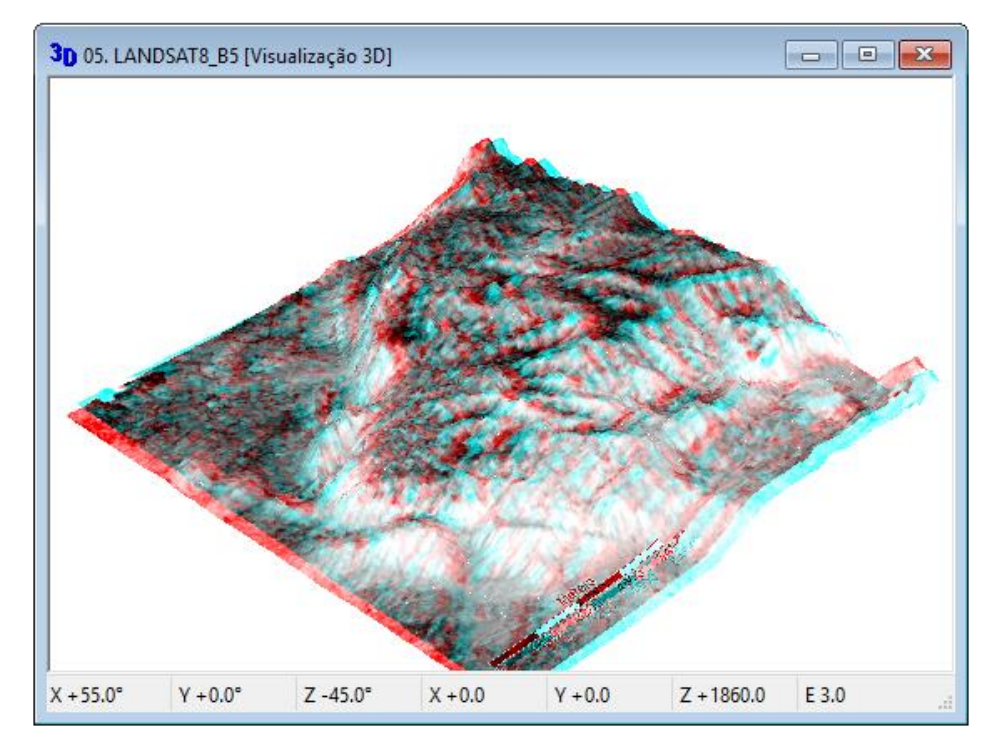

Anáglífos podem ser interessantes. Este é um tema que você pode considerar a explorar.

Figura 8-32. Um exemplo anáglifo.

O exemplo de anáglifo na figura 8-32 exibe uma fotografia aérea em escala de cinza corrigido envolto em um modelo de elevação digital.

#### **Visualização 3D: Diminuir distância de perspectiva, Visualização 3D: Aumentar distância de perspectiva**

Estas duas opções do menu referem-se a exibição de anáglifo. Elas podem ser utilizadas para aumentar ou diminuir o ângulo de visão entre os olhos.

#### **Distância de perspectiva [Grau]**

Este é um parâmetro da janela de propriedades de visualização 3D para anáglifos. Este parâmetro tem a mesma função como "Diminuir distância de perspectiva" e "aumentar distância de perspectiva" na janela de propriedades "Visualização 3D". O valor inserido no campo de valor é o deslocamento angular entre o par de imagens, ou seja, as imagens vermelhas e verdes (ou azul). O padrão é de 2 graus. Um valor "0" resultará em imagens idênticas ou nenhum deslocamento para ambas as cores. O valor pode variar de 0 a 180.

#### **Cor de fundo**

Este é um parâmetro de propriedades. O padrão é que o fundo atrás da janela de Visualização 3D seja branco. Quando você clicar com o ponteiro do mouse (mantendo pressionado o botão esquerdo do mouse) no campo de valor para o parâmetro "Cor de fundo", uma lista de amostras de cores serão exibidas em uma lista pop-up. A seleção de qualquer uma das amostras na lista vai substituir a cor de fundo atual com a da amostra escolhida.

#### **Resolução**

A configuração padrão do parâmetro "Resolução" é 100. A figura 8-33 mostra uma perspectiva usando o valor de resolução padrão de 100 à direita.

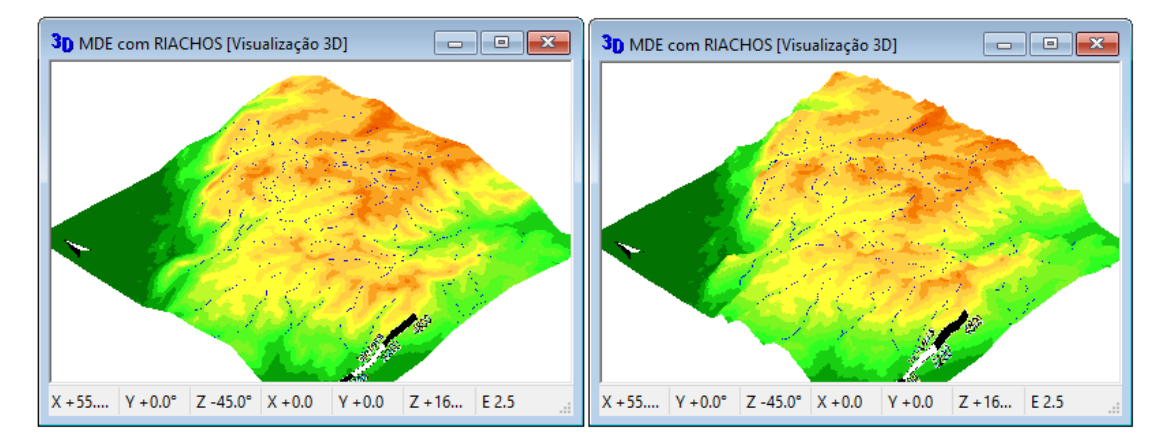

Figura 8-33. Comparando os valores "resolução" de "10" e "100".

A perspectiva do lado esquerdo, na figura 8-33, exibe a mesma perspectiva exceto o uso de um valor de resolução de 10. Observe a diferença na lisura entre os dois. O resultado visual, isto é, a suavidade, é semelhante ao resultado da ativação da ferramenta "Interpolação". Neste caso, quanto maior o número introduzido de resolução, mais "suavidade" irá resultar, visualmente. Além disso, quanto maior o número digitado para a resolução, leva mais tempo para criar a imagem.

Este é o último parâmetro para o "Visualização 3D" da 'janela de propriedades. Os dois botões do lado direito da janela de propriedades, salvar e carregar, podem ser usados para salvar um conjunto de propriedades para ser recarregados mais tarde na sessão de trabalho ou em uma sessão de trabalho diferente.

Quando você salvar ou re-salvar um projeto, as propriedades da "Visualização 3D" não são salvas como parte do ambiente do projeto. Quando você clica no botão "Salvar" na janela de propriedades "Visualização 3D", é exibida uma janela para que você possa navegar no sistema de pastas do seu computador e salvar o arquivo com as configurações.

#### **Visualização 3D: Salvar como imagem ...**

Esta opção é usada para salvar uma janela de "Visualização 3D" como uma imagem. Quando você seleciona a opção, a janela de navegação no sistema de pastas do seu computador é exibida. Você pode navegar para uma pasta diferente se a pasta padrão exibida na janela não é onde você deseja salvar a imagem.

Existem vários formatos de arquivos suportados. O padrão é o formato "Portable Network Graphics" (.png). Outras opções incluem:

- Windows or OS/2 Bitmap (\*.bmp)
- JPEG JFIF Compliant (\*.jpg, \*.jif, \*.jpeg)
- Tagged Image File Format (\*.tif, \*.tiff)
- CompuServe Graphics Interchange (\*.gif)
- Zsoft Paintbrush (\*.pcx)

Eu criei uma janela de "Visualização 3D" de exibição e salvei como um JPEG. A figura 8-34 exibe o arquivo JPEG que eu criei.

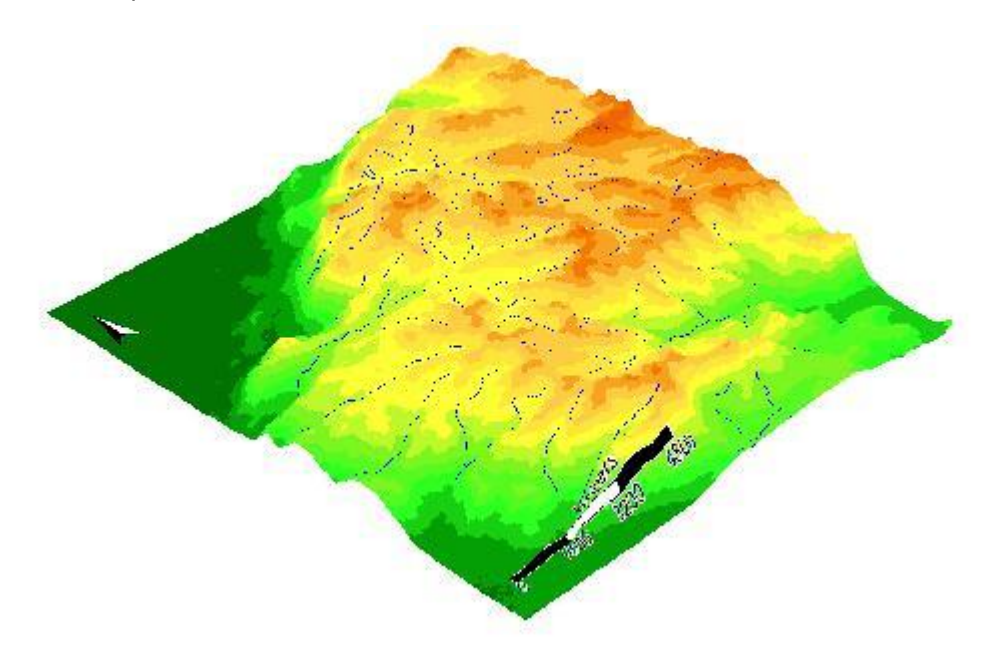

Figura 8-34. Um arquivo JPEG de uma imagem de perspectiva 3D criada no SAGA.

Observe na figura 8-34 que apenas a parte da imagem do ponto de vista foi salvo. Os parâmetros e seus valores na parte inferior da janela de exibição "Visualização 3D" não foram salvas.

Você pode ver a partir da lista que o SAGA suporta uma boa seleção de formatos de imagem. O formato que você usar vai depender do aplicativo que você deseja usar com a imagem.

#### **Visualização 3D: Sequenciador**

Esta opção tem a funcionalidade de criar uma espécie de "filme animado", por meio da qual você definirá alguns pontos onde o filme deve "parar/passar", então o SAGA irá mover a visualização 3D perpassando por estes pontos.

A opção "sequenciador" é usada para salvar conjuntos de parâmetros de visualizações 3D que podem posteriormente ser utilizadas pelo SAGA para criar laços [repetições] de imagem. O parâmetro "sequenciador" é executado em segundo plano quando o modo "Visualização 3D" está ativo. Os comandos disponíveis no "Sequenciador" são:

- Adicionar Posição [Ctrl + A]
- Excluir última posição [Ctrl + D]
- Excluir todas as posições
- Editar posições
- Reproduzir uma vez  $[Ctrl + P]$
- Reproduzir loop  $[Ctrl + L]$
- Reproduzir e Salvar como Imagem

As letras maiúsculas entre colchetes são os atalhos de teclado para executar os comandos sequenciador.

Você pode capturar "imagens instantâneas" de uma perspectiva pressionando o atalho "Ctrl + A" (maiúsculas ou minúsculas não faz diferença). Você não está realmente a capturar a imagem da tela. O SAGA vai inserir as definições de parâmetros de visualização 3D, no momento em que você pressiona o atalho "Ctrl + A", em uma tabela. A figura 8-57 mostra como a tabela aparece depois que eu recolhi 7 quadros (pressionando 7 vezes o atalho "Ctrl + A").

| 0.000000<br>$-30.000000$<br>2.500000<br>1500.000000<br>0.959931<br>$-0.785398$<br>0.000000<br>1980.000000<br>10 <sup>10</sup><br>1<br>2<br>0.877798<br>0.000000<br>$-0.483902$<br>0.000000<br>$-30.000000$<br>1980.000000<br>2.500000<br>1500.000000<br>10<br>3<br>0.324109<br>0.000000<br>$-30,000000$<br>1980.000000<br>2.500000<br>1500.000000<br>10<br>1.308997<br>0.000000<br>1500.000000<br>4<br>0.929131<br>0.000000<br>0.933131<br>0.000000<br>$-30.000000$<br>1980.000000<br>2.500000<br>10<br>5<br>2.500000<br>1500.000000<br>0.775132<br>0.000000<br>1.903950<br>0.000000<br>$-30.000000$<br>1980.000000<br>10<br>6<br>0.600599<br>2.838589<br>0.000000<br>$-30,000000$<br>1980.000000<br>2.500000<br>0.000000<br>1500.000000<br>10<br>$\overline{1}$<br>1.011264<br>0.000000<br>3.724988<br>0.000000<br>$-30.000000$<br>2.500000<br>1500.000000<br>10 <sup>1</sup><br>1980.000000<br>Salvar<br>ea de traball | <b>Girar X</b> | <b>Girar Y</b> | <b>Girar Z</b> |  |  | leslocamento leslocamento leslocamento Exagero em Z istância centr. roximos passo | Ok            |
|----------------------------------------------------------------------------------------------------|----------------|----------------|----------------|--|--|-----------------------------------------------------------------------------------|---------------|
|                                                                                                    |                |                |                |  |  |                                                                                   | Cancelar      |
|                                                                                                    |                |                |                |  |  |                                                                                   |               |
|                                                                                                    |                |                |                |  |  |                                                                                   |               |
|                                                                                                    |                |                |                |  |  |                                                                                   |               |
|                                                                                                    |                |                |                |  |  |                                                                                   | Carregar      |
|                                                                                                    |                |                |                |  |  |                                                                                   | ea de traball |
|                                                                                                    |                |                |                |  |  |                                                                                   |               |
|                                                                                                    |                |                |                |  |  |                                                                                   | Adicionar     |
|                                                                                                    |                |                |                |  |  |                                                                                   | Inserir       |
|                                                                                                    |                |                |                |  |  |                                                                                   | Excluir       |
|                                                                                                    |                |                |                |  |  |                                                                                   | Limpar        |

Figura 8-35. A tabela do "Sequenciador".

A tabela na figura 8-35 foi exibida escolhendo o comando "Editar Posições" no menu "Visualização 3D" na barra de menu. Olhando para a tabela na figura 8-35, você pode ver que os parâmetros
coletados incluem os ângulos de rotação e as distâncias de deslocamento para o eixos X, Y, e Z. Além disso, o fator de exagero e a distância de perspectiva para a projeção são salvas.

No lado direito da janela você vê um conjunto de botões. Você poderia facilmente fazer suas próprias modificações para o sequenciador usando os botões Adicionar, Inserir, Excluir ou limpar. Depois de fazer as alterações, clique no botão "Ok". Então você pode ir para a opção "Sequenciador" na barra de menus "Visualização 3D", e ver o "vôo" animado com a ferramenta "Reproduzir uma vez [Ctrl + P]".

Quando você escolhe a opção "Reproduzir e Salvar como Imagem" no menu "Visualização 3D", o SAGA constrói uma sequência de imagens usando os quadros capturados. No meu exemplo, eu capturei 7 quadros. Na tabela na figura 8-35, a última coluna é intitulada "Próximos passos". As entradas numéricas nesta coluna especificam ao SAGA quantos quadros "interpolados" devem ser inseridos entre os quadros capturados no filme final. Estes quadros "interpolados" ajudam a suavizar a transição ou animação entre os quadros. Deixei este valor em 10 neste exemplo. Isto significa que o filme terá 60 frames ou passos quando ele for salvo.

Depois de escolher a opção "Reproduzir e Salvar como Imagem", a janela "Salvar como Imagem" é exibida, possibilitando navegar até uma pasta onde as imagens serão salvas.

A sequência de quadros foi exibida. Depois que foi apresentada, eu fui para a pasta que salvei a saída do sequenciador. Havia 60 novos ficheiros JPEG gravados que podem ser usados para criar um arquivo de filme. Eu também testei os outros formatos de arquivo.

O único problema que encontramos foi quando eu usei o comando "Reproduzir loop [Ctrl + L]". Eu não conseguia descobrir como sair do loop. Depois de algumas tentativas e erros, eu descobri que pressionar a tecla "Ctrl + L" termina o ciclo.

Para voltar a reproduzir a mesma sequência em um momento posterior. Salve a tabela do sequenciador em um arquivo de texto. Uma vez que ela é salvo, sempre que você quiser, você pode recarregar a tabela de sequência e executar o comando "Reproduzir uma vez [Ctrl + P]".

#### **Mapa: Mostrar layout de impressão**

Olhando para trás na figura 8-13, a segunda opção que gera um título de substituição para o título do Mapa é a opção "Mostrar Layout de impressão". Quando você escolher a opção "Mostrar de layout de impressão ", o SAGA exibe um "Mapa de layout" para o mapa ativo atualmente. E, além de exibir a janela de exibição do "Layout do mapa", o título do "Mapa" na barra de menus será substituído por "Layout" (figura 8-36).

| SAGA                                                         |                                       |
|--------------------------------------------------------------|---------------------------------------|
| Geoprocessamento<br>Arquivo                                  | Layout<br>Janela ?                    |
| 8 B B B 4 0 1                                                | Ajustar escala                        |
| Gerenciador<br><sup>***</sup> Ferramentas <del>a</del> Dados | Configurações da página               |
| 国 Árvore 日 Miniaturas<br>Mapas                               | Visualização de Impressão<br>Imprimir |

Figura 8-36. O menu "Layout" na barra de Menus.

Escolhendo o comando "Mostrar layout de impressão" também faz com que a barra de ferramentas seja atualizada com ícones de apoio às funções do layout do mapa (figura 8-37).

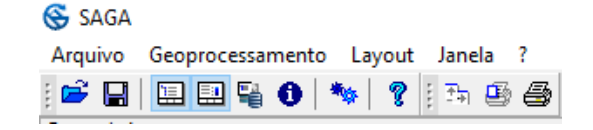

Figura 8-37. Comandos adicionais adicionados à barra de ferramentas.

Aqui está uma referência cruzada entre esses novos ícones e opções de barra de menus descritos neste capítulo e nos capítulos posteriores.

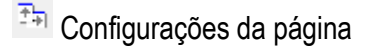

Visualização de impressão

**<sup>4</sup>** Imprimir

Anteriormente discutimos como um mapa é exibido. Se você clicar duas vezes em uma camada grade ou shape que aparece na lista de camada na guia "Dados" do gerenciador, uma janela de visualização de mapa é criada exibindo a camada escolhida.

Quando você exibir uma janela de visualização de mapa da área de trabalho, você verá que o título do Mapa é adicionado à barra de menus. Se você clicar no título Mapa, o menu vai incluir a opção "Mostrar layout de impressão", como a segunda opção na lista de opções. A figura 8-38 exibe a janela de visualização do mapa MDE. Ao lado dele está a janela de exibição para o layout de impressão que foi criado quando eu executei o comando "Mostrar layout de impressão" no menu "Mapa".

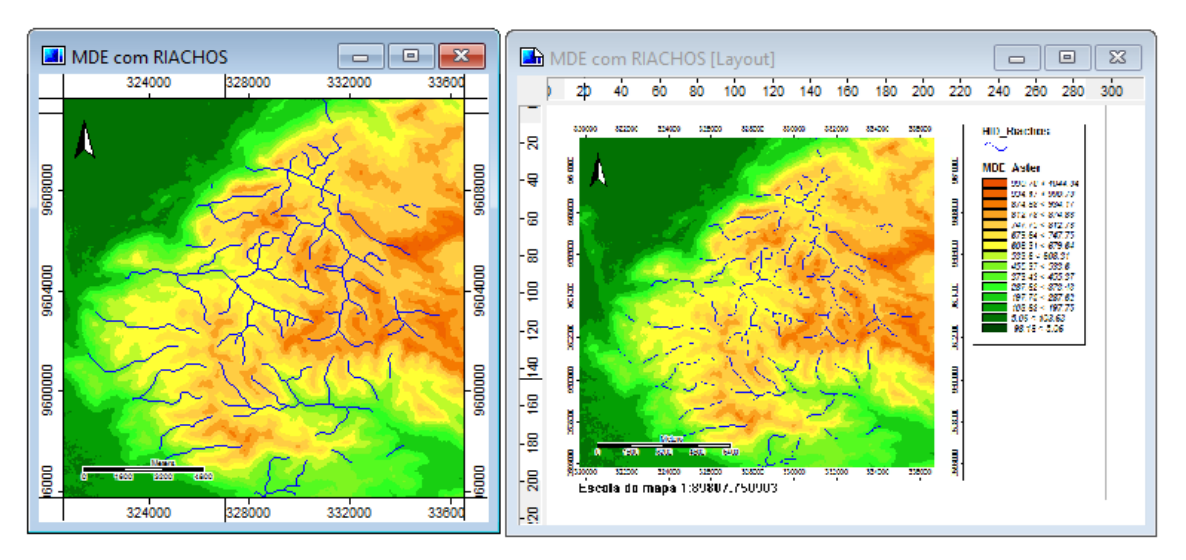

Figura 8-38. A janela de layout de impressão do mapa MDE

.

"Mostrar layout de impressão" também pode ser executado a partir da guia "Mapas" do gerenciador. Neste exemplo, eu destaquei o mapa "Elevação" na área guia "Mapas" e cliquei com o botão direito sobre ele. O menu na figura 8-39 foi exibido. A quarta opção é "Mostrar layout de impressão".

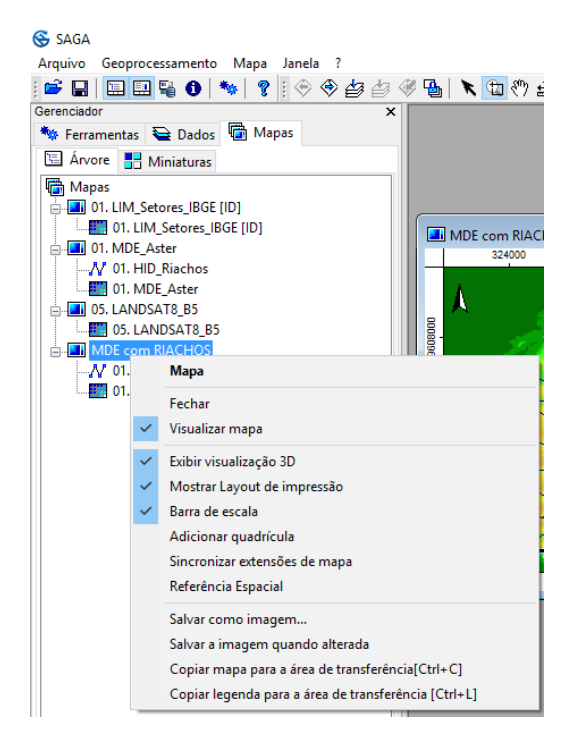

Figura 8-39. O menu produzido clicando com o botão direito sobre o mapa "MDE com RIACHOS" na guia "Mapas" do gerenciador de ferramentas.

#### **Layout: Ajustar escala**

A figura 8-40 exibe a janela de visualização de um layout de mapa para a camada grade de MDE. Logo abaixo do quadro do mapa no canto inferior esquerdo, está a escala do mapa.

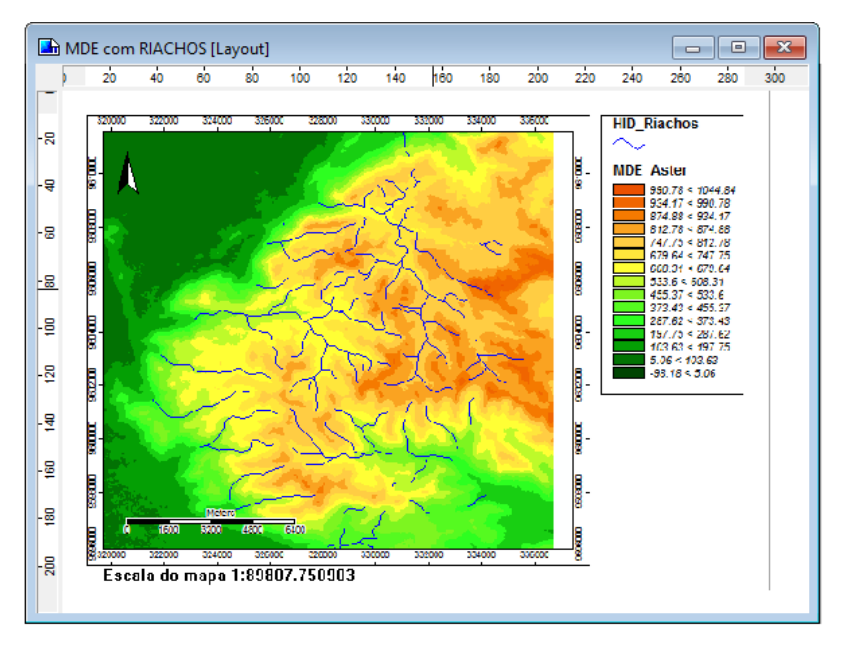

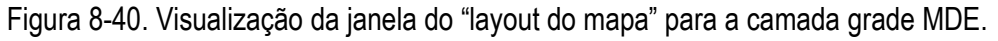

A ferramenta "Ajustar escala" disponível no menu "Layout", pode ser usada para especificar uma escala diferente da que foi utilizada como padrão. A escala para a janela de layout do mapa pode ser alterada. Quando você clica em "Ajustar escala" a janela da figura 8-41 é exibida.

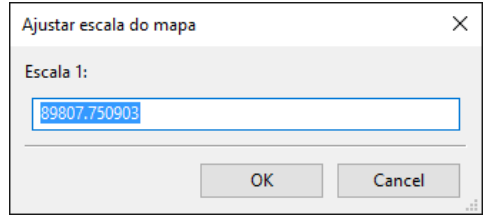

Figura 8-41. Janela "Ajustar escala do mapa".

O campo de entrada irá conter a escala padrão que o SAGA utiliza na primeira janela de exibição do layout do mapa. Você pode substituir a escala no campo com a que você prefere usar.

O mapa na janela de exibição do layout do mapa na figura 8-42 foi revisto usando uma escala do mapa de 50000.

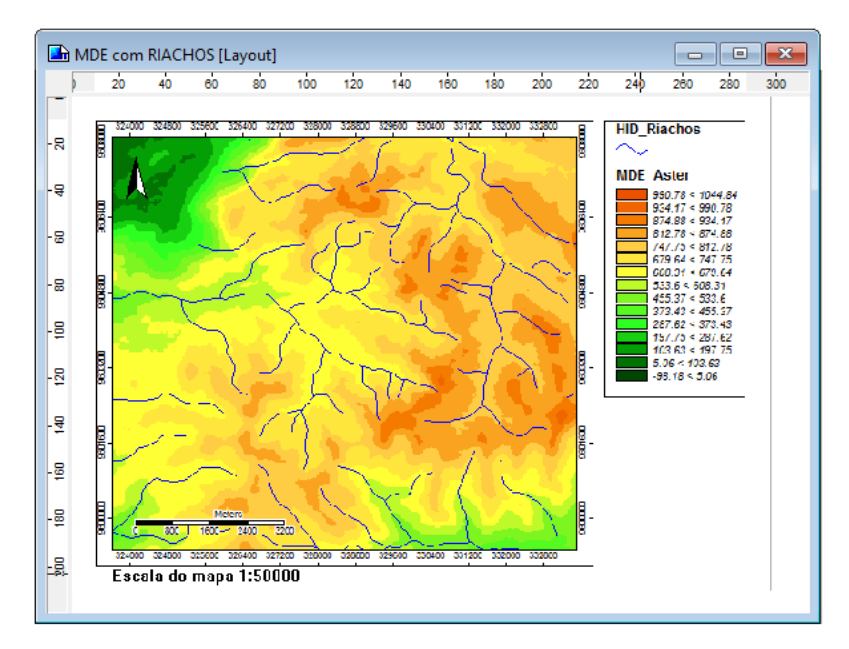

Figura 8-42. Camada grade usando uma escala de 1: 50000.

As definições para qualquer mapa que esteja ativo para a sessão de trabalho quando você salvar ou salvar novamente um projeto são guardadas como parte do ambiente do projeto. Quando voltar a carregar o projeto, as definições de mapa serão restauradas. O parâmetro "Ajustar escala" para um mapa não é salvo como parte do ambiente do projeto. Se você fazer a janela de visualização de mapa para a camada grade ativa e selecionar a ferramenta "Zoom para a extensão total", a janela de exibição do mapa, bem como a correspondente janela de exibição do layout irá retornar para a exibição da extensão. A escala para o "Layout" do mapa irá mudar de volta para a escala total da extensão.

#### **Layout: Configurar página ( )**

A janela "Configurar página" exibida na figura 8-43 é usada para a identificação de vários parâmetros relacionados com a forma como a página vai ficar quando um layout de mapa é impresso.

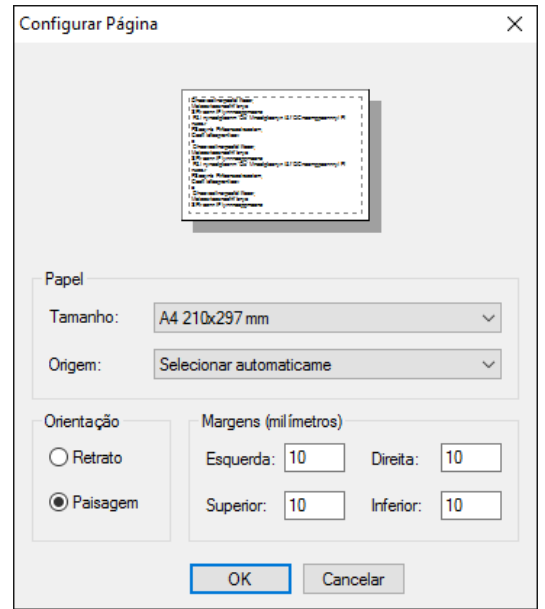

Figura 8-43. A janela "Configurar página".

A seção "Papel" tem duas variáveis. Elas são tamanho do papel e a fonte para o papel. Como você usar essas duas variáveis dependerá de seu ambiente da impressora. O padrão no meu ambiente de trabalho é para o "tamanho" ser "A4" (210x297 mm) E a "Fonte" para a opção "Selecionar automaticamente".

A seção "Orientação" também tem duas variáveis comuns: Retrato e Paisagem. O padrão é "Paisagem". Você pode escolher qualquer um dos dois, dependendo de como sua área de estudo é orientada.

A seção "Margens" tem padrões definidos em milímetros para a esquerda, direita, superior e inferior da janela. Você pode facilmente usar valores diferentes e ver como eles mudam a disposição do mapa.

#### **Layout: visualização de impressão ( )**

O comando "Visualização de Impressão" mostra como o mapa será impresso usando as configurações atuais para o "Layout do mapa". A figura 8-44 mostra a janela de visualização de impressão.

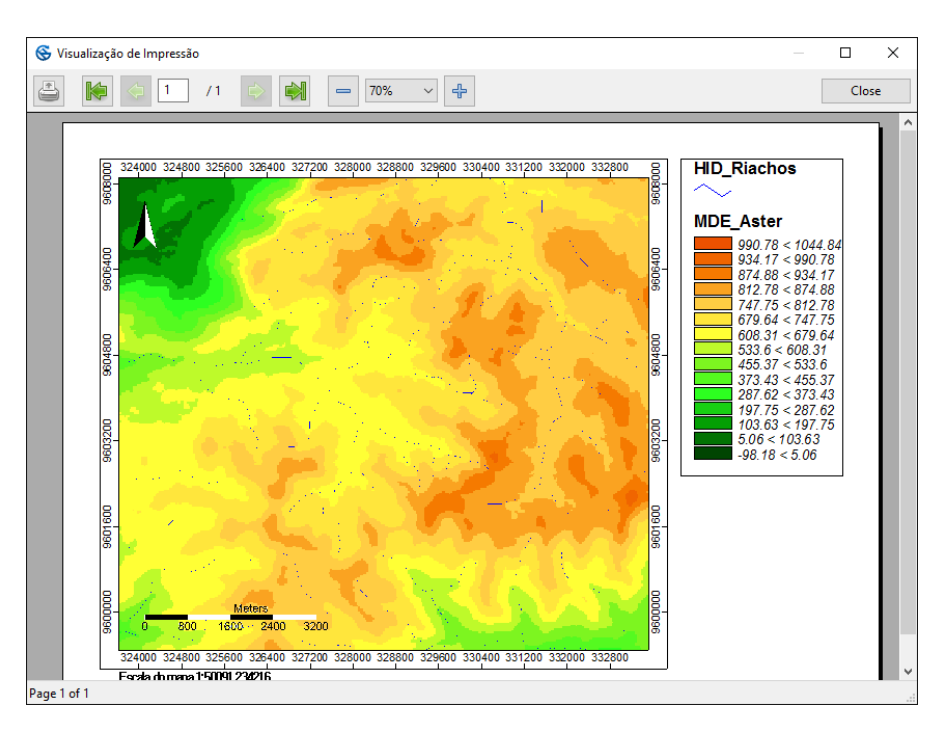

Figura 8-44. Janela "Visualização de impressão".

#### **Layout: Imprimir ( )**

A janela padrão "Imprimir" para a impressora será exibida quando o comando "Imprimir" é selecionado. Veja na figura 8-45 a janela padrão da minha impressora. É possível que a sua janela seja completamente diferente.

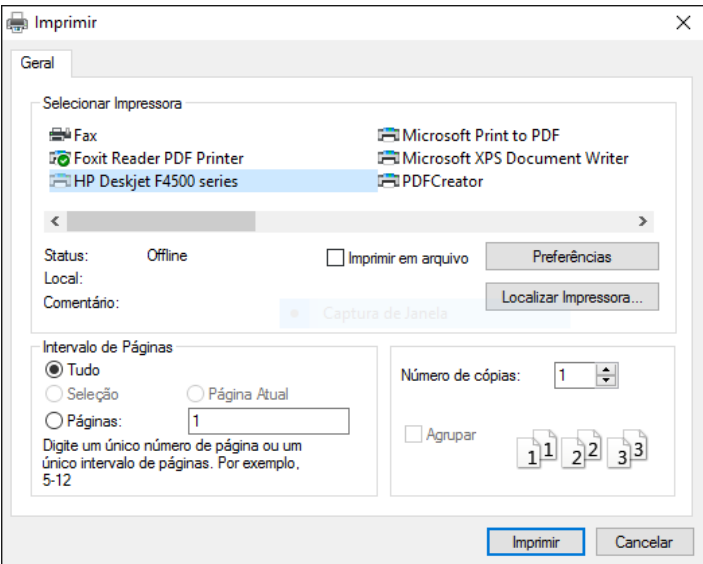

Figura 8-45. Janela "Imprimir".

#### **Introdução às Tabelas**

Existem várias áreas-importantes no SAGA onde as tabelas são utilizadas. Este capítulo irá apresentá-lo para o modo Tabela e os vários comandos disponíveis para a edição de uma tabela. Além disso, vou explorar algumas das áreas no ambiente SAGA, onde você encontrará tabelas. Vou dar um exemplo usando a calculadora de tabelas de shapes é utilizada para para adicionar um atributo/coluna a uma tabela de atributos de uma camada shape.

*\_\_\_\_\_\_\_\_\_\_\_\_\_\_\_\_\_\_\_\_\_\_\_\_\_\_\_\_\_\_\_\_\_\_\_\_\_\_\_\_\_\_\_\_\_\_\_\_\_\_\_\_\_\_\_\_\_\_\_\_\_\_\_*

#### **A opção de tabela na barra de menus**

O menu "Arquivo" na barra de menus inclui uma opção chamada "Tabela". Quando você move o ponteiro do mouse sobre ele, uma lista de opções é exibida (figura 9-1). Movendo e clicando com o ponteiro do mouse sobre a opção "Carregar tabela" abrirá uma tabela no SAGA.

| SAGA    |                     |                                                                 |  |
|---------|---------------------|-----------------------------------------------------------------|--|
| Arquivo | Geoprocessamento    | Janela ?                                                        |  |
|         | <b>Abrir</b>        | P                                                               |  |
|         | Projeto             | ×<br>$\mathbf{A}$                                               |  |
|         | Tabela              | Carregar                                                        |  |
|         | <b>Shapes</b>       | C:\GEODADOS\Base_de_dados_Alcantaras\Shapes\LOC_Localidades.dbf |  |
|         | Nuvem de pontos     | C:\GEODADOS\Base_de_dados_Alcantaras\Shapes\EQP_Escolas.dbf     |  |
|         | <b>TIN</b>          | I284.962916x 9594700.276                                        |  |
|         | Grade               | 1285.361109x 9594700.662                                        |  |
|         | Sair                | 95000 <sub>v</sub><br>וטוו                                      |  |
|         | <b>THE ALACADED</b> | ואה האהרדיות. האדדהה האהראה                                     |  |

Figura 9-1 O comando "Carregar Tabela" no menu "Arquivo".

Abaixo do comando "Carregar tabela" exibe uma lista com as últimas tabelas carregadas no SAGA, para carregar uma dessas tabelas novamente, basta clicar no item do menu correspondente.

Quando você clica no comando "Carregar tabela" do menu "Arquivo" uma janela de navegação é exibida, permitindo que você navegue até o local onde a tabela está armazenada no seu computador.

Por padrão, o SAGA trabalha com dois formatos de arquivos para tabelas, são eles: \*.txt e \*.dbf.

Você pode notar que após carregar uma tabela no SAGA, na parte inferior da lista de camadas na guia "Dados" do gerenciador de ferramentas, o saga cria a sessão "Tabelas". Na sessão "Tabelas" existe uma lista com as tabelas carregas, veja que minha camada de tabela "SINOPSE\_Setores\_IBGE" foi carregada (figura 9-2).

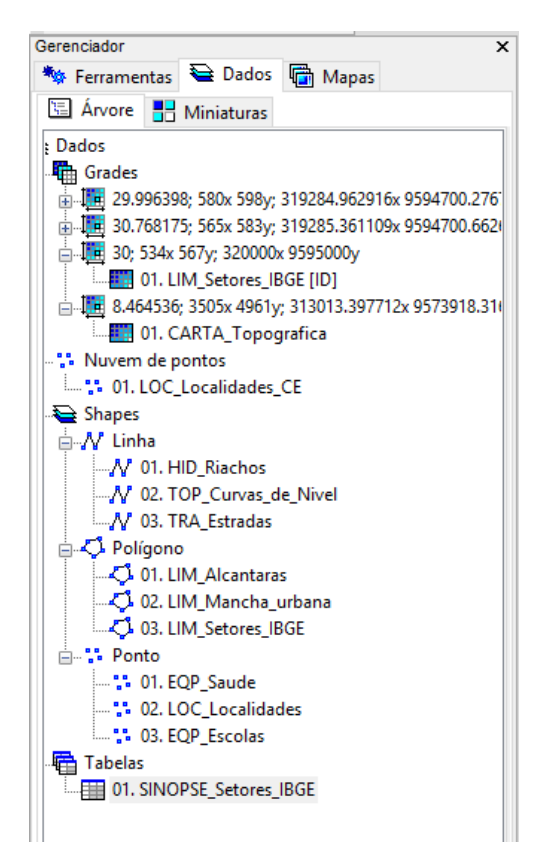

Figura 9-2. A seção "Tabelas" da guia "Dados" do gerenciador.

Há uma alternativa ao uso do comando "Carregar tabela" que aparece no menu suspenso "Arquivo". Se um arquivo de tabela já foi carregado e você quer colocar outra tabela, quando você clica com o botão direito sobre o título "Tabelas" na lista de camada da guia "Dados" do gerenciador (ver a parte inferior da figura 9-2), aparece na lista da figura 9-3.

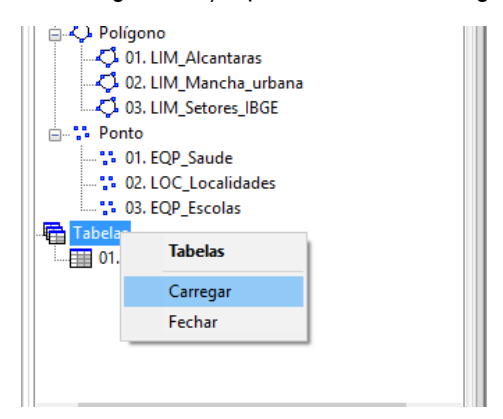

Figura 9-3. Opções do menu suspenso "Tabelas".

O comando "Carregar" na lista pop-up age da mesma maneira como se você escolher o comando no menu "Arquivo" da barra de menus.

#### **As opções de tabela na barra de menus e na barra de ferramentas**

O arquivo da tabela "SINOPSE\_Setores\_IBGE" pode ser aberto com um duplo clique sobre o seu nome na seção "Tabelas" da lista de camadas ou você pode clicar com o botão direito no seu nome e escolher o comando "Exibir" no menu suspenso.

A tabela aparece em uma janela de exibição de tabela. Quando a janela de exibição de tabela é exibida, a barra de menus e a barra de ferramentas serão modificadas para incluir opções para edição de tabelas. A barra de menus vai incluir um novo título, "Tabela", e um conjunto de ícones de tabela será adicionado à barra de ferramentas. A figura 9-4 mostra as modificações da barra de ferramentas e também mostra o título "Tabela" adicionado na barra de menus.

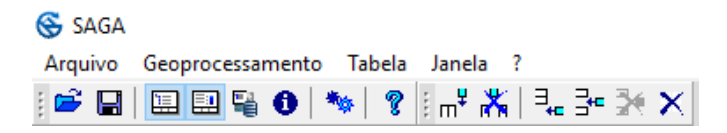

Figura 9-4. As modificações nas barras de menus e ferramentas.

Abaixo está uma lista das ferramentas de edição disponíveis no menu drop-down da tabela com seus ícones equivalentes na barra de ferramentas.

- $m^2$  Adicionar campo
- **K** Excluir Campos
- $\exists_{\leftarrow}$  Adicionar registro
- Inserir registro
- $\mathbb{R}$  Excluir registro
- $\times$  Excluir todos os registros

A tabela "SINOPSE\_Setores\_IBGE" é exibida na figura 9-5.

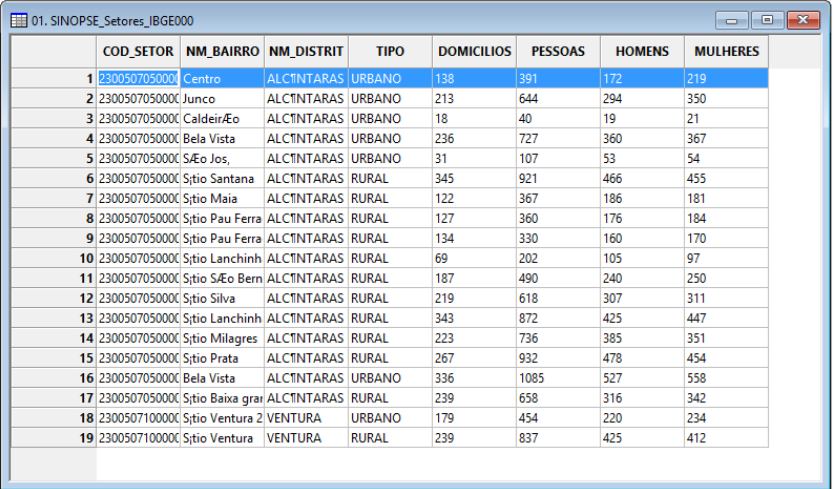

#### Figura 9-5. A tabela "SINOPSE\_Setores\_IBGE".

Você pode ver que esta não é uma tabela muito grande. Esta é uma tabela com informações básicas da sinopse do censo 2010 do IBGE para os setores de Alcântaras.

#### **Adicionar campo**

Quando você escolhe a ferramenta "Adicionar campo" de edição, a janela "Adicionar campo" na figura 9-6 é exibida.

| adicionar campo    |                  | ×             |
|--------------------|------------------|---------------|
| Opções<br>8        |                  | Ok            |
| Nome               | Campo            |               |
| Tipo do campo      | cadeia(de texto) | Cancelar      |
| Posição de Inseção | <b>MULHERES</b>  |               |
| Método de Inserção | após             |               |
|                    |                  | Carregar      |
|                    |                  | <b>Salvar</b> |
|                    |                  | Padrões       |
|                    |                  |               |
|                    |                  |               |
|                    |                  |               |
|                    |                  |               |
|                    |                  | $\frac{1}{2}$ |

Figura 9-6. A janela "Adicionar campo".

A janela tem quatro opções. A primeira, "Nome", é para entrar com um nome significativo para a nova coluna ou campo. Quando você clica no campo de valor à direita da opção "Nome", você pode inserir um texto para um novo nome.

A segunda opção, "Tipo de campo", é para escolher o tipo de dados para os valores do campo. O padrão é "cadeia (de texto)". Este seria para entrada de texto. Ao clicar com o ponteiro do mouse no campo de valor à direita do rótulo do "Tipo de campo" faz com que uma lista pop-up de opções seja exibida (figura 9-7).

| Opções                |                                      | Ok       |
|-----------------------|--------------------------------------|----------|
| Nome                  | Campo                                |          |
| Tipo do campo         | cadeia(de texto)                     | Cancelar |
| Posição de Inseção    | cadeia(de texto)                     |          |
| Método de Inserção    | data                                 |          |
|                       | cor                                  | Carregar |
|                       | Inteiro não assinado de 1 byte       |          |
|                       | assinado inteiro de 1 byte           | Salvar   |
|                       | inteiro de 2 bytes não assinado      | Padrões  |
|                       | assinado inteiro de 2 bytes          |          |
|                       | inteiro de 4 byte não assinado       |          |
| Tipo do campo         | assinado inteiro de 4 byte           |          |
| Opção                 | inteiro de 8 bytes não assinado      |          |
| Escolhas disponíveis: | assinado inteiro de 8 bytes          |          |
| [0] cadeia(de texto)  | 4 byte com número de ponto flutuante |          |
| [1] data              | 8 byte com número de ponto flutuante |          |
|                       | binário                              |          |

Figura 9-7. As opções para "Tipo de campo".

A maioria dos comandos e ferramentas do SAGA usam tabelas com campos dos tipos de dados numéricos.

No parâmetro "Posição de inserção", é apresentada uma lista com as colunas existentes, neste campo você seleciona a coluna existente que a nova coluna estará próxima (antes ou após). A relação antes ou após é definida no parâmetro "Método de inserção".

Para o exemplo da figura 9-6, a nova coluna estará após a coluna MULHERES.

#### **Excluir campos**

A próxima ferramenta de edição, "Excluir campos", é usada para excluir colunas ou campos de atributo. Ao selecionar a ferramenta "Excluir campos", a janela da figura 9-8 é exibida.

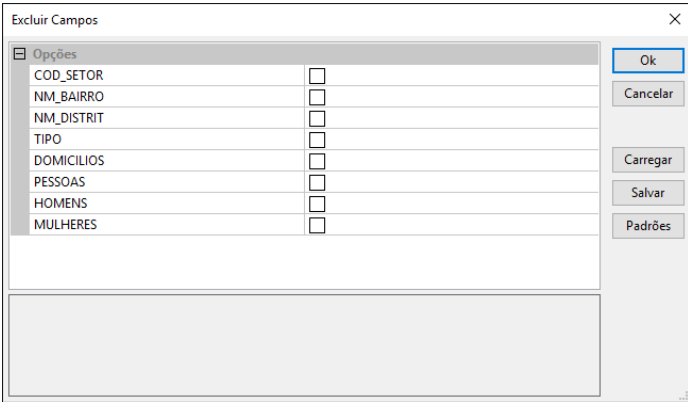

Figura 9-8. A janela "Excluir campos".

A janela exibe os nomes dos campos (como opções). Cada campo de valor à direita dos nomes de campo contém uma caixa de marcação. O padrão é que as caixas estejam desmarcadas. Se você quiser excluir uma coluna, clique na caixa à direita do nome da coluna que deseja excluir. A seleção aparecerá na caixa. Quando você clica no botão "Ok" no canto superior direito da janela, o SAGA excluirá as colunas que têm marcações.

#### **Adicionar registro**

Esta ferramenta de edição irá adicionar um novo registo em branco na última linha da tabela. Quando eu escolher essa ferramenta de edição para a tabela na figura 9-5, uma linha 20 será adicionada na parte inferior.

#### **Inserir registro**

A ferramenta de edição "Inserir registro" irá inserir um novo registro, em branco imediatamente acima do registro ativo atualmente. Você pode fazer um registro estar ativo, clicando no número da linha na coluna mais à esquerda correspondente à linha que você quer que seja ativa. Se o registro ativo atual é aquele de número 3, quando você escolhe o comando "Inserir registro", o registro 3 será uma linha em branco e as linhas a partir da terceira serão deslocadas para baixo.

#### **Excluir registro**

Esta ferramenta de edição irá apagar a linha ativa. Os números de linha ajustarão automaticamente seus números, conforme necessário.

#### **Excluir todos os registros**

Esta pode ser uma ferramenta de edição perigosa. Quando você a escolhe, todos os registros (linhas) serão apagados. Você não será perguntado se você tem certeza ou quer realmente quer tomar esta ação. Se você fechar a tabela sem salvá-la, os registros não serão excluídos e permanecerão quando a tabela for recarregada. Se você deseja salvar a tabela vazia, você pode usar o comando "Salvar tabela como". Este comando está disponível quando você clica com o botão direito do mouse sobre o nome do arquivo na guia "Dados" do gerenciador.

As ferramentas de edição, além de estar disponíveis a partir do menu "Tabela" e na barra de ferramentas, também estão disponíveis clicando com o botão direito no título de uma coluna da tabela ou no número de uma linha. A figura 9-9 exibe a lista de opções que aparecem quando você clica com o botão direito com o cursor do mouse no título de uma coluna.

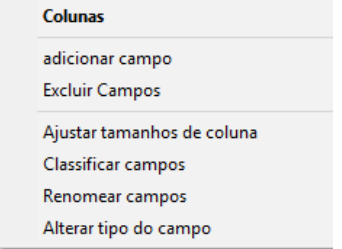

Figura 9-9. A lista e opções para edição de colunas.

As ferramentas de edição disponíveis estão relacionadas com as colunas ou campos de atributos. Observe os quatro parâmetros adicionais: Ajustar tamanhos de colunas, Classificar campos Renomear campos e alterar tipo do campo.

#### **Ajustar tamanhos de colunas**

Quando você usa essa ferramenta, o SAGA irá ajustar a largura de cada coluna para uma largura de coluna com base na entrada mais longa na coluna. Todas as colunas serão ajustadas quando este comando for executado.

#### **Classificar campos**

Uma janela "Classificar tabela" é exibida quando esta ferramenta de edição é executada. Esta janela é exibida na figura 9-10.

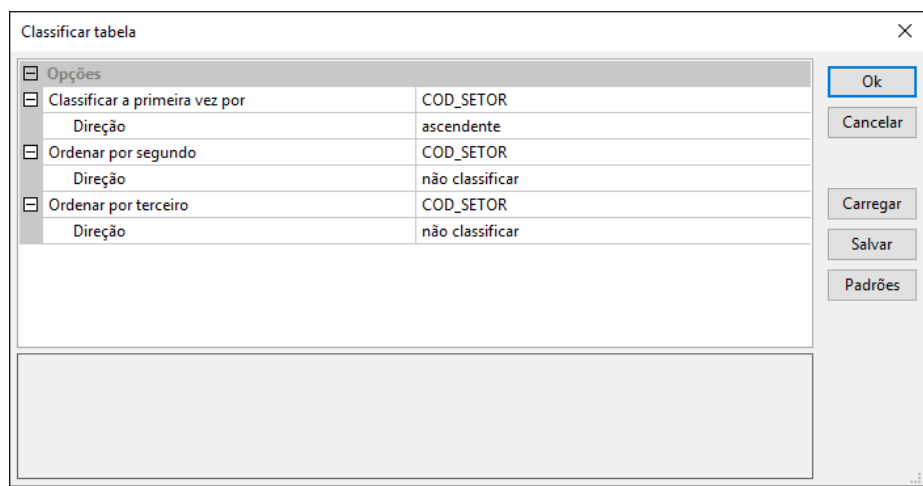

Figura 9-10. A janela "Classificar tabela".

Um ou mais dos campos podem ser utilizados num processo de classificação. Você pode especificar a ordem da classificação. O parâmetro "Ordenar por..." permite escolher qual coluna que você quer ter as linhas reordenadas ou ordenadas. Quando você clica no campo de valor à direita do rótulo "Classificar a primeira vez por...", uma lista de campos é exibida.

O parâmetro "Direção" tem três opções: ascendente, descendente e não classificar. O padrão é "não classificar".

O resultado da execução do comando "Classificar campos" será um reordenamento das linhas com base nas definições de opções que você definir. O comando "Ordenar tabela" também pode ser executado por um duplo clique com o ponteiro do mouse sobre o título da coluna que você deseja classificar. A primeira vez que você usa esse método em uma coluna, o padrão "ascendente" será aplicado. A segunda vez, o padrão "descendente" será automaticamente executado.

#### **Renomear campos**

Esta opção oferece a oportunidade de renomear os nomes de colunas da tabela. Quando você escolher a opção, a janela "Renomear campos" na figura 9-11 é exibida.

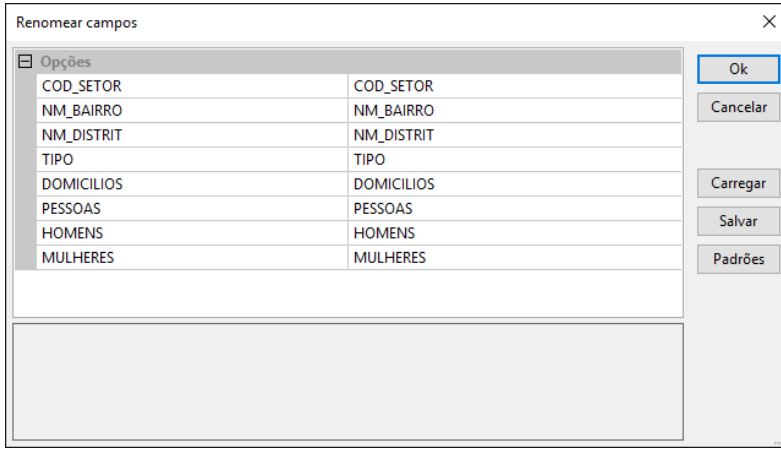

Figura 9-11. A janela "Renomear campos".

As duas colunas exibem os nomes dos campos atuais. A coluna da direita é onde você pode alterar o nome do campo para um novo nome.

#### **Alterar tipo do campo**

Esta opção oferece a oportunidade de alterar o tipo de dados de colunas da tabela. Quando você escolher a opção, a janela "Alterar tipo do campo" na figura 9-12 é exibida.

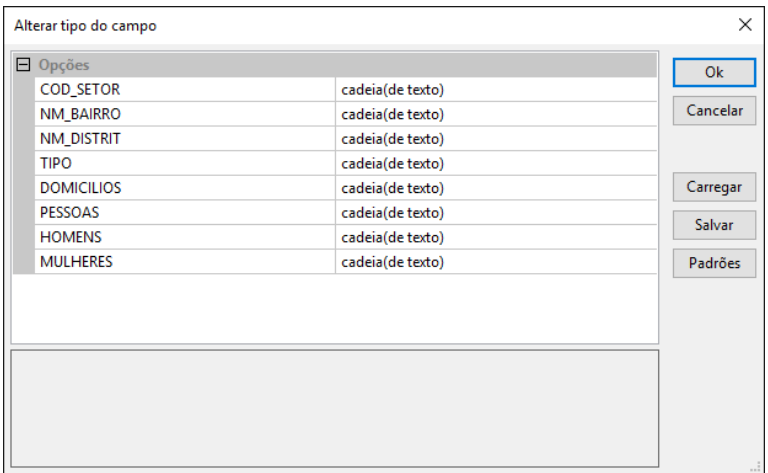

Figura 9-11. A janela "Alterar tipo do campo".

As duas colunas exibem os tipos dos campos atuais. A coluna da direita é onde você pode alterar o tipo do campo para um outro tipo.

As ferramentas de edição disponíveis para os registros, além de estar disponíveis a partir do menu "Tabela" estão na barra de ferramentas, e estão disponíveis clicando com o botão direito do mouse em uma linha. A figura 9-13 exibe a lista de opções exibida quando você clica com o botão direito com o mouse sobre a linha 3 da tabela (qualquer linha selecionada deve produzir a mesma lista).

| Linhas                     |
|----------------------------|
| Adicionar registro         |
| Inserir registro           |
| Excluir seleção            |
| Excluir todos os registros |
| Exibir seleção             |
| Limpar seleção             |

Figura 9-13. A lista de opções de edição de linhas.

As opções disponíveis para linhas são semelhantes às opções para Colunas.

Há uma diferença interessante entre as ferramentas disponíveis para linhas verso as ferramentas disponíveis para colunas. Quando alguma linha ou mais de uma está selecionada a opção "Excluir seleção" permite excluir a linha ou as linhas selecionadas.

A ferramenta "Exibir seleção", moverá a visualização da tabela para a linha selecionada. A ferramenta "Limpar seleção", faz com que nenhuma linha permaneça selecionada.

#### **Exibindo a tabela de valores do histograma de uma camada grade**

Uma tabela do histograma de uma camada grade pode ser exibida. Primeiro você deve criar um histograma gráfico. O comando "Mostrar Histograma" é usado para criar um histograma gráfico para os valores de uma camada grade. Este comando também está disponível para seleção com camadas shapes. O histograma resultante dependerá do atributo selecionado nos ajustes de parâmetros para a camada shape. O atributo é identificado pela opção: "Classificação Cor: Atributo" na caixa de "Propriedades do objeto".

O comando "Mostrar Histograma" é executado clicando com o botão direito com o cursor do mouse no nome de uma camada grade na guia "Dados" e escolhendo o comando da lista que é exibida.

O histograma do SAGA é uma visualização gráfica da distribuição de valores da célula de grade válidos em uma camada grade. Um valor da célula da grade válido é aquele que não é um valor "sem dados".

Para ter informações detalhadas sobre o histograma no SAGA, acesse a sessão intitulada "Histograma" no capítulo 4 deste manual ([Clique aqui](#page-70-0) para ser redirecionado para esta sessão).

A figura 9-14 mostra a camada grade de aspecto de inclinação para Alcântaras ("TOP\_Aspecto"), com seu histograma à direita.

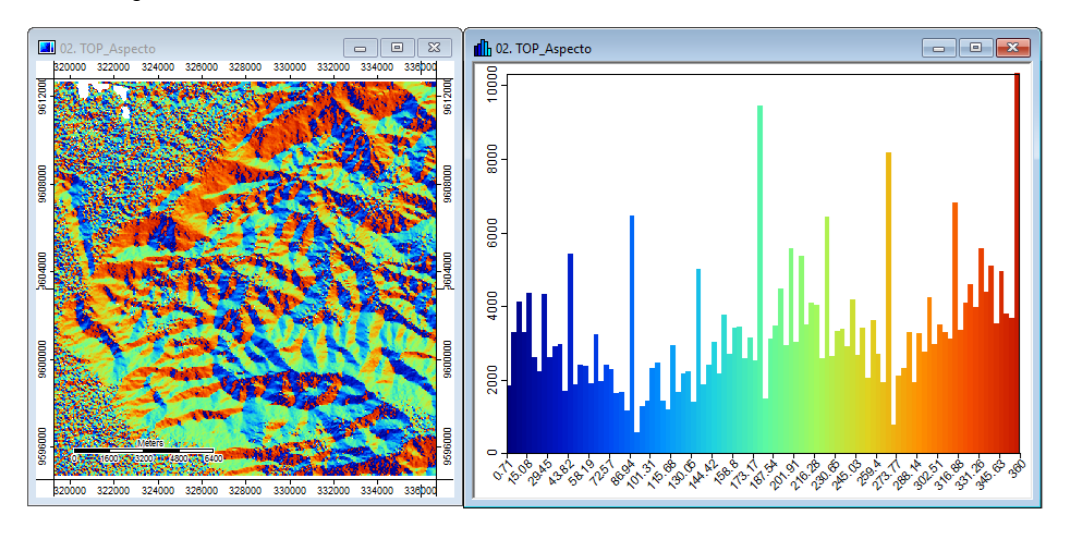

Figura 9-14. O histograma do SAGA para uma camada grade de orientação do declive.

Os valores das células da grade no histograma são apresentados ao longo da parte inferior sobre o eixo S. A frequência da ocorrência para os valores das células é apresentada no eixo Y vertical.

Quando a ferramenta "Histograma" foi executada, um novo título foi adicionado à barra de menus. A figura 9-15 mostra a barra de menus atualizada.

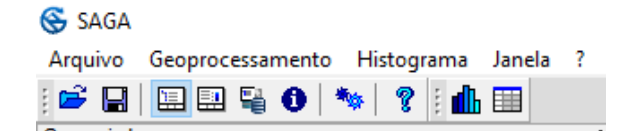

Figura 9-15. O título "Histograma" na barra de menus.

O menu exibido quando você clica no título "Histograma" contém três opções: corte de contagem, copiar para a área de transferência e converter para tabela. Escolhendo a opção "Converter para tabela" o SAGA cria um arquivo de tabela com os dados do histograma.

O arquivo da tabela torna-se disponível na lista de camada na guia "Dados" do gerenciador (figura 9-16).

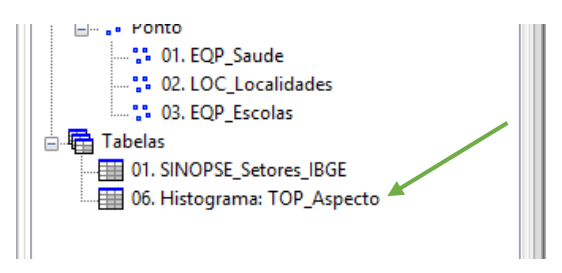

Figura 9-16. A seção "Tabelas" da guia "Dados".

A Figura 9-19 mostra uma parte da tabela que é criada para o histograma da camada grade de aspecto.

| 66. Histograma: TOP Aspecto |               |                  |                 |              |                              |            |               | <u>- 10</u> | ∥ x– |
|-----------------------------|---------------|------------------|-----------------|--------------|------------------------------|------------|---------------|-------------|------|
|                             | <b>CLASSE</b> | ÁREA             | <b>CONTARGE</b> | <b>CUMUL</b> | <b>NOME</b>                  | <b>MIN</b> | <b>CENTRO</b> | <b>MAX</b>  |      |
|                             |               | 760825.856355    | 1860            |              | $1860 \,   \, 0.71 \leq 4.3$ | 0.707319   | 2.503782      | 4.300246    |      |
| 2                           |               | 2 132565.999290  | 3309            |              | $5169$ $4.3 < 7.89$          | 4.300246   | 6.096709      | 7.893173    |      |
| 3                           |               | 3 894643.856476  | 4114            |              | 9283   7.89 < 11.49          | 7.893173   | 9.689636      | 11.486099   |      |
| 4                           |               | 4 124992.554747  | 3301            |              | $12584$ 11.49 < 15.08        | 11.486099  | 13.282563     | 15.079026   |      |
| 5                           |               | 5 130367.317892  | 4363            |              | $16947$ 15.08 < 18.67        | 15.079026  | 16.875490     | 18.671953   |      |
| 6                           |               | 6 475569.685145  | 2615            |              | $19562$ 18.67 < 22.26        | 18.671953  | 20.468416     | 22.264880   |      |
| 7                           |               | 7 122457.833306  | 2242            |              | $21804$ $22.26 < 25.86$      | 22.264880  | 24.061343     | 25.857807   |      |
| 8                           |               | 8 095340,136878  | 4326            |              | 26130 25.86 < 29.45          | 25.857807  | 27.654270     | 29.450733   |      |
| 9                           |               | 9 485983.171392  | 2626            |              | 28756 29.45 < 33.04          | 29.450733  | 31.247197     | 33.043660   |      |
| 10                          |               | 10 761467.216661 | 2917            |              | $31673$ 33.04 < 36.64        | 33.043660  | 34.840124     | 36.636587   |      |
| 11                          |               | 11 812587.967329 | 2971            |              | $34644$ 36.64 < 40.23        | 36.636587  | 38.433051     | 40.229514   |      |
| 12                          |               | 12 613143.687758 | 1704            |              | $36348$ 40.23 < 43.82        | 40.229514  | 42.025977     | 43.822441   |      |
| 13                          |               | 13 142368.845012 | 5432            |              | $41780$ 43.82 < 47.42        | 43.822441  | 45.618904     | 47.415368   |      |
| 14                          |               | 14 769345,981467 | 1869            |              | $43649$ $47.42 < 51.01$      | 47.415368  | 49.211831     | 51.008294   |      |
| 15                          |               | 15 281500.168719 | 2410            |              | $46059$ 51.01 < 54.6         | 51.008294  | 52.804758     | 54.601221   |      |
| 16                          |               | 16 255939.793384 | 2383            |              | $48442$ 54.6 < 58.19         | 54,601221  | 56.397685     | 58.194148   |      |
| 17                          |               | 17 811946.607024 | 1914            |              | $50356$ 58.19 < 61.79        | 58.194148  | 59.990611     | 61.787075   | v    |

Figura 9-17. Tabela do histograma da camada "TOP\_Aspecto".

Esta tabela tem 100 linhas. Cada linha tem oito colunas, vale destacar CLASSE, CONTAGEM, AREA e NOME. Neste exemplo, a coluna NOME identifica classes de orientação do declive e a coluna CONTAGEM mostra a frequência (número de células) para cada uma das classes de

aspecto. A coluna área é o valor de contagem (número de células), é a área física de uma célula para produzir uma área total para a classe em metros quadrados.

O número de linhas de uma tabela de histograma é definido pela quantidade de classes de dados da camada, como a exibição da figura 9-14 da camada "TOP\_Aspecto" é do tipo cores graduadas, com uma paleta com 100 cores (equivalente a 100 classes), então o número de linhas também é 100.

Esta tabela pode ser salva e aberta dentro do SAGA em um momento posterior. Ela também pode ser aberta com um aplicativo de planilha, como o Microsoft Excel ou o Libre Office Calc. A tabela pode ser salva como um arquivo qualquer de texto (\*.txt) ou Dbase (\*.dbf).

Todas as ferramentas de edição de tabela introduzidas anteriormente neste capítulo estão disponíveis para uso com a tabela de histograma. Essas opções ficam disponíveis quando a tabela de valores do histograma é exibida na área de trabalho. É improvável, contudo, que se pretenda alterar este tipo particular de tabela do SAGA. Um histograma, juntamente com outras estatísticas descritivas, é usado para obter uma compreensão de uma distribuição de dados e não é geralmente visto como um produto para personalização ou edição. Criando uma versão tabular de um histograma permite a sua utilização em outros softwares para gerar gráficos personalizados.

#### **A tabela de pesquisa de cores para camadas grades**

A tabela de pesquisa de cores é uma configuração na caixa de "propriedades do objeto" para camadas grades, shapes e nuvens de pontos. O parâmetro está localizado na seção Classificação de cores. Quando você clica no campo de valor à direita do parâmetro "Tipo" (a linha imediatamente abaixo exibe os parâmetros para classificação) uma das opções é "tabela de pesquisa".

O parâmetro na secção dos "Propriedades do objeto" é rotulado como "Tabela". A entrada padrão no campo à direita do rótulo "Tabela" é "(colunas: 5; linhas: 2)". Quando você clica no campo com o ponteiro do mouse, aparece um símbolo de reticências. Quando você clicar no símbolo de reticências, a tabela de pesquisa padrão para a camada grade é exibida (figura 9-18).

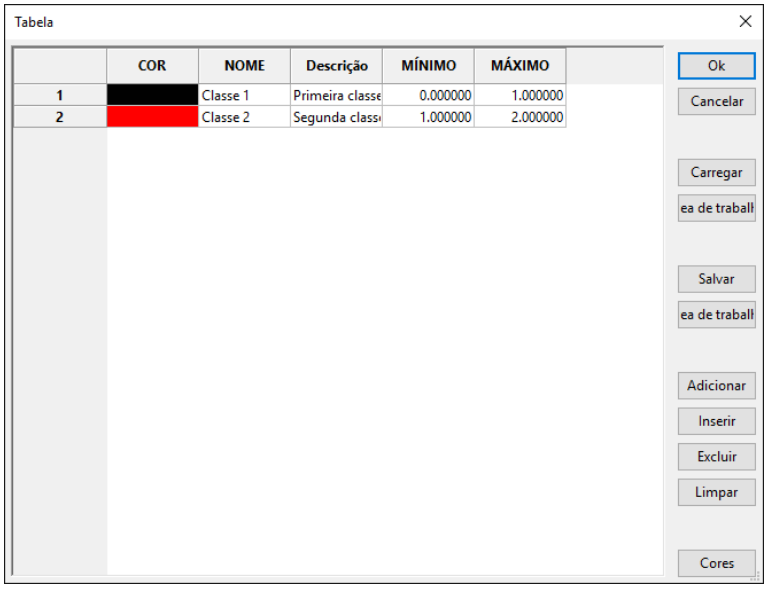

Figura 9-18. A tabela de pesquisa padrão para a camada grade.

Acesse a sessão "Cores: Tabela de pesquisa" no capítulo 5 deste manual para entender como criar e editar uma tabela de pesquisa para uma camada grade [\(Clique aqui](#page-111-0) para ser direcionado para esta sessão).

Depois que clicar no botão "Aplicar" na parte inferior da caixa de "Propriedades do objeto", a tabela será aplicada à camada grade. Enquanto a camada grade é carregada para a sessão atual esta tabela de pesquisa será usada com a opção "Tabela de pesquisa" no parâmetro "Tipo". Se fechar a camada grade fazendo com que seja removida da lista de camadas na guia "Dados" do gerenciador, a tabela de pesquisa personalizada desaparecerá. Há duas maneiras para guardar a tabela para uso futuro. Um, você pode salvar ou salvar novamente o projeto atual. Como discutido nos capítulos anteriores, os parâmetros da camada (dos quais a tabela de pesquisa faz parte), são guardados como parte da definição de um projeto. Quando voltar a carregar o projeto em uma futura sessão de trabalho, a tabela de pesquisa personalizada é restaurada como um parâmetro para a camada.

A segunda maneira para você guardar uma tabela de pesquisa personalizada, é salvá-la com o botão "Salvar" na janela "Tabela" (figura 9-18). Isso salva a tabela de pesquisa personalizada independentemente da definição do projeto e o arquivo de armazenamento da camada. Neste exemplo, eu estou indo para salvar a tabela como "TABELA\_DE\_PESQUISA\_Top\_Declive".

| <b>Tabela</b>  |            |                                    |                 |               |               | $\times$                                 |
|----------------|------------|------------------------------------|-----------------|---------------|---------------|------------------------------------------|
|                | <b>COR</b> | <b>NOME</b>                        | Descrição       | <b>MÍNIMO</b> | <b>MÁXIMO</b> | Ok                                       |
| $\mathbf{1}$   |            | Plano                              | Primeira classe | 0.000000      | 2.900000      | Cancelar                                 |
| $\overline{2}$ |            | Suavemente ondulado Segunda classi |                 | 2.900000      | 8.500000      |                                          |
| 3              |            | Ondulado                           |                 | 8.500000      | 14.600000     |                                          |
| $\overline{4}$ |            | Fortemente ondulado                |                 | 14.600000     | 22.100000     |                                          |
| 5              |            | Montanhoso                         |                 | 22.100000     | 67.900000     | Carregar                                 |
|                |            |                                    |                 |               |               | ea de traball<br>Salvar<br>ea de traball |
|                |            |                                    |                 |               |               | Adicionar                                |
|                |            |                                    |                 |               |               | Inserir                                  |
|                |            |                                    |                 |               |               | <b>Excluir</b>                           |
|                |            |                                    |                 |               |               | Limpar                                   |
|                |            |                                    |                 |               |               |                                          |
|                |            |                                    |                 |               |               | Cores                                    |

Figura 9-19. A tabela de pesquisa para a camada de declive.

Quando eu cliquei no botão "Salvar", a janela de navegação nas pastas foi exibida, para selecionar um local e nome para a tabela ser salva, contendo as informações da tabela de pesquisa.

A "Tabela de pesquisa" pode ser salva em um de dois formatos. O padrão é "Texto [\*.txt]". A outra opção que você pode selecionar é "DBase [\*.dbf]". Vou usar o formato .txt padrão.

Após a tabela de pesquisa ser salva, posso sair do SAGA, que a tabela estará salva em um arquivo.

Durante a minha próxima sessão de trabalho no SAGA, eu posso carregar a camada grade "TOP\_Declive" para o qual a tabela "TABELA\_DE\_PESQUISA\_Top\_Declive" foi criada.

Selecionando a opção de cor "Tipo" igual a "Tabela de pesquisa" na caixa de propriedades de projeto, é possível abrir a tabela de pesquisa padrão (figura 9-18). Nesta janela, basta clicar no botão "Carregar" para selecionar o arquivo que foi salvo ("TABELA\_DE\_PESQUISA\_Top\_Declive") e retomar as informações de classificação dos dados da camada.

Utilizando o comando "Carregar tabela" no menu "Arquivo" da barra de menus, é possível carregar o arquivo "TABELA\_DE\_PESQUISA\_Top\_Declive" como qualquer outro arquivo de tabela, descrito no início deste capítulo. A tabela carregada foi exibida na seção "Tabelas" na caixa do gerenciador, dei um duplo clique sobre o nome da tabela para abrí-la. Quando eu fiz isso, o título "Tabela" foi adicionado à barra de menus com as várias ferramentas de edição de tabela e a barra de ferramentas também foi atualizada com as ferramentas de edição. A figura abaixo exibe a tabela carregada.

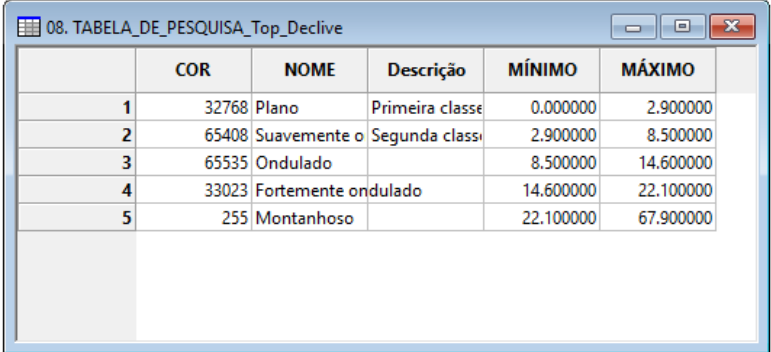

Figura 9-20. Usando uma tabela de pesquisa no modo "Tabela".

A coluna COR está exibindo definições numéricas RGB que representam as cores em vez de amostras de cores reais.

A tabela de pesquisa pode ser salva clicando com o botão direito com o cursor do mouse no nome da tabela na lista de camada na seção "Tabelas". Quando a lista de opções aparece, escolha a opção "Salvar tabela" ou "Salvar tabela como" dependendo se você deseja substituir a tabela ou criar uma variação da mesma.

#### **A tabela de pesquisa de cores para camadas shapes**

Acima apresentamos um exemplo de tabela de pesquisa para grades. Como afirmado anteriormente, tabelas de pesquisa de cores, além de ser utilizadas com grade e camadas de nuvens de pontos, também são usadas com camadas shapes. A maioria das informações apresentadas para a forma como as tabelas podem ser usadas com camadas grade se aplica também para camadas shapes, mas existem alguns recursos adicionais disponíveis.

Quando nos referimos a conteúdos de camadas shapes falamos de vetores, entidades geométricas, objetos e feições. Todos eles se referem ao mesmo fenômeno espacial: pontos, linhas ou polígonos. Camadas grade são diferentes em que o objeto se refere a uma célula da grade e, em relação a atributos, é unidimensional. Ou seja, uma camada de grade lida com variação de um único atributo. Camadas shapes e nuvens de pontos são multidimensional. Por exemplo, uma camada shape tem um ficheiro de dados ligado. O arquivo de dados associado (.dbf) contém uma linha ou registro para cada objeto ou feição da camada. Cada linha é constituída por uma ou mais colunas de atributos. Estes atributos fornecem características do objeto.

A maior parte da discussão para o desenvolvimento de uma tabela de pesquisa de cores para valores de camadas grades (na seção anterior) se aplica para o desenvolvimento de uma tabela de pesquisa de cores para um atributo de camada shape. A diferença é que a tabela de referência é válida somente para o atributo escolhido. Outro atributo, com um intervalo de valores de dados diferentes, vai exigir uma tabela de referência de cores diferente.

#### **Criando uma tabela de pesquisa automática para camadas grade e shapes**

O SAGA oferece uma opção para construir automaticamente uma tabela de pesquisa de cores para ambas as camadas grade e shapes. Quando usado com camadas grade, a "Tabela de pesquisa" usa os valores da camada grade. Camadas shapes têm uma tabela de atributos ligada. Quando o comando "Criar tabela de referência" é usado com camadas shapes, o usuário escolhe um atributo na tabela de atributos ligados para os valores da classificação.

Essa discussão vai se concentrar em como criar uma "Tabela de pesquisa" e como ele funciona com camadas shapes. Tenha em mente que a maior parte da explicação é aplicável para camadas grade, exceto para a parcela relativa a atributos.

Clique com o botão direito do mouse em um nome de uma camada shape na lista de camada de dados na guia "Dados" do gerenciador, será exibida uma lista de opções. Na parte inferior da lista está a opção "Criar tabela de pesquisa". Na figura 9-21 está o menu quando você clica com o botão direito do mouse sobre uma camada.

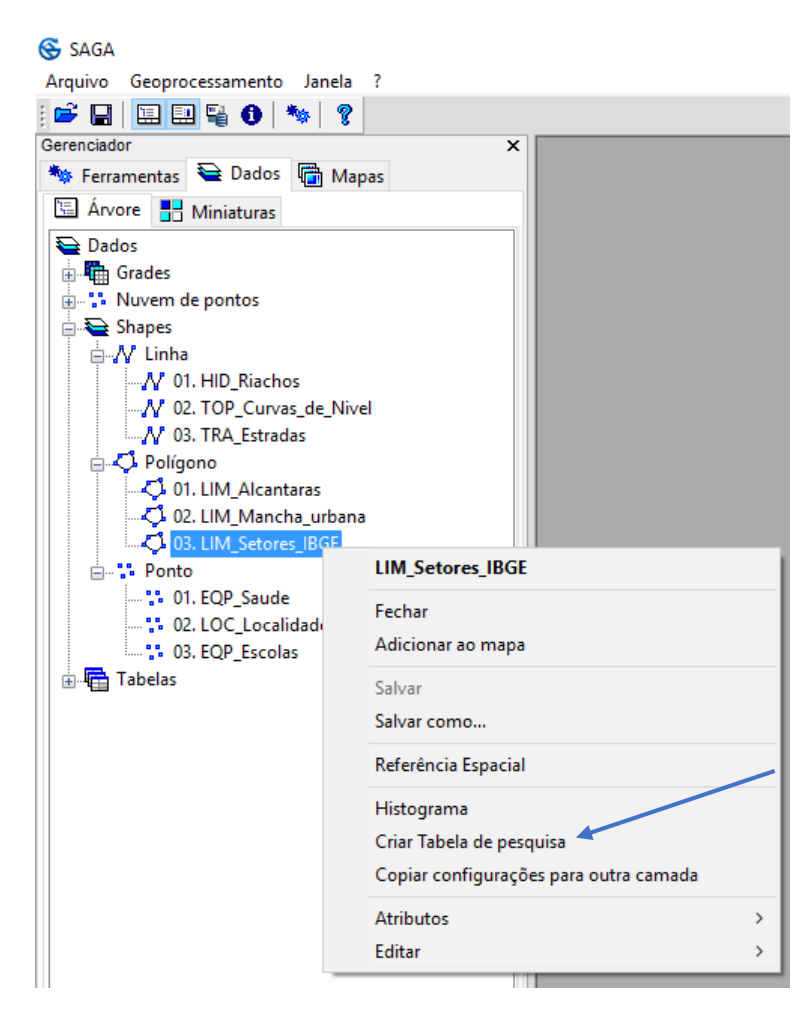

Figura 9-21. Escolhendo o comando "Criar tabela de pesquisa" para uma camada shape.

A mesma opção de menu está disponível para camadas do tipo grade, conforme você pode observar na figura 9-22.

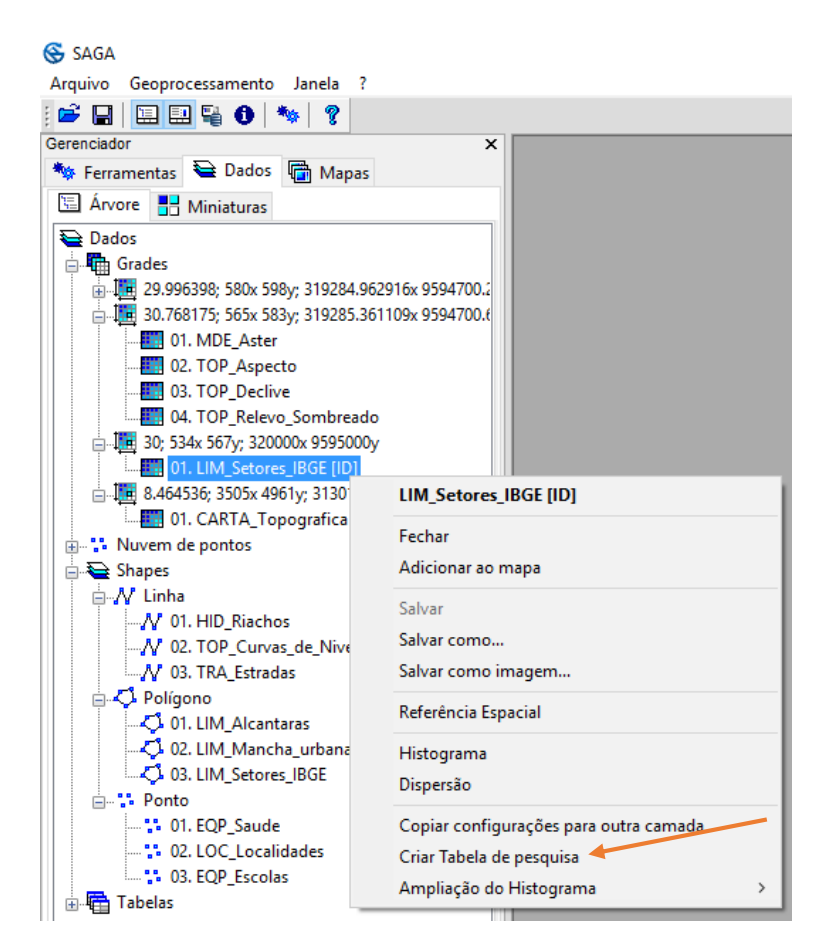

Figura 9-22. Escolhendo o comando "Criar tabela de pesquisa" para uma camada grade.

Quando o comando "Criar tabela de pesquisa" é escolhido, a janela na figura abaixo é exibida.

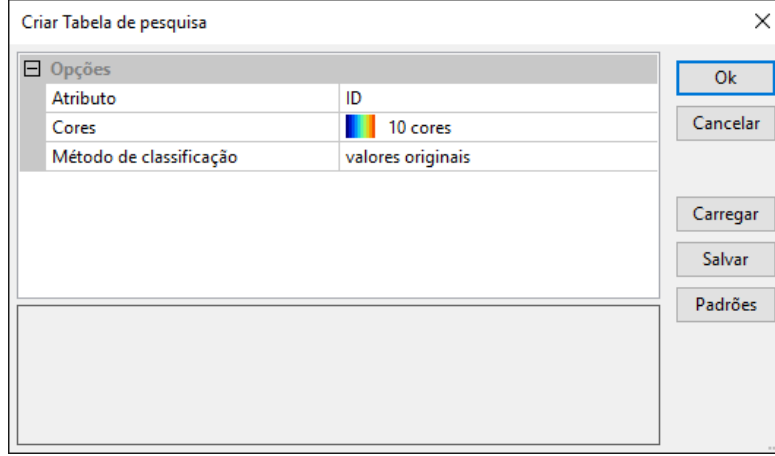

Figura 9-23. A janela "Criar tabela de pesquisa" usada com o comando "Criar tabela de pesquisa".

O primeiro parâmetro é chamado de "Atributo". Este parâmetro está disponível apenas para camadas do tipo grade. Clicando no campo de valor à direita do parâmetro "Atributo" faz com que um pequeno triângulo apareça e uma lista dos atributos para a camada de dados shape seja

exibida. A camada "LIM\_Setores\_IBGE" apresenta os atributos: ID, CD\_GEOCODIGO, TIPO, CD\_GEOCODB, NM\_BAIRRO, NM\_DISTRITO, NM\_MUNICIPIO, POP\_RESIDENTE, POP\_2010, POP\_2000, POP\_1990. Ao contrário de camadas grade onde os valores de dados são sempre numéricos, em camadas shapes, os valores podem ser numéricos ou de texto. Ao criar uma tabela de pesquisa de cores com esse comando, os resultados são ligeiramente diferentes dependendo se o atributo é numérico ou um atributo de texto.

O segundo parâmetro é chamado de "Cores". Este parâmetro é utilizado para a escolha de uma paleta de cores para ser criada na tabela de pesquisa.

O terceiro parâmetro é o "Método de classificação" e apresenta as opções: valores originais, intervalos iguais e quantilis, a primeira opção utiliza os próprios valores do atributo definido no primeiro parâmetro, a segunda opção cria um número de classes X com amplitudes iguais baseados em valores dos atributos do primeiro parâmetro e a terceira opção realiza cálculos automáticos para criar classes com intervalos de valores diferentes.

Eu quero desenvolver uma tabela de pesquisa de cores usando o atributo NM\_BAIRRO então eu escolho NM\_BAIRRO na lista do parâmetro "Atributo". Eu também escolho uma paleta de cores que representa um espectro de arco-íris de cores. Depois de fazer essas mudanças, clico no botão "Ok" na janela "Criar tabela de pesquisa".

O parâmetro "Tipo" na seção Cor: Tipo da caixa de propriedades do objeto mudará automaticamente para a opção "Tabela de pesquisa". A nova tabela de pesquisa criada pelo comando irá substituir a tabela padrão. As alterações serão aplicadas imediatamente para a camada shape. Você não precisa clicar no botão "Aplicar" para que as alterações tenham efeito.

Eu posso ver a nova tabela de pesquisa clicando no campo de valor à direita do rótulo "Tabela". Quando uma elipse aparece no campo de valor, se eu clicar sobre ele com o ponteiro do mouse. A nova tabela de pesquisa de cores será exibida (figura 9-24).

| Tabela         |            |                       |                       |                       |                       |               |
|----------------|------------|-----------------------|-----------------------|-----------------------|-----------------------|---------------|
|                | <b>COR</b> | <b>NOME</b>           | Descrição             | <b>MÍNIMO</b>         | <b>MÁXIMO</b>         | <b>Ok</b>     |
| 1              |            | <b>Bela Vista</b>     | <b>Bela Vista</b>     | <b>Bela Vista</b>     | <b>Bela Vista</b>     | Cancelar      |
| $\overline{2}$ |            | Caldeirão             | Caldeirão             | Caldeirão             | Caldeirão             |               |
| 3              |            | Centro                | Centro                | Centro                | Centro                |               |
| 4              |            | Junco                 | Junco                 | Junco                 | Junco                 |               |
| 5              |            | São José              | São José              | São José              | São José              | Carregar      |
| 6              |            | Sítio Baixa grande    | Sítio Baixa grande    | Sítio Baixa grande    | Sítio Baixa grande    | ea de traball |
| $\overline{7}$ |            | Sítio Lanchinha 2     | Sítio Lanchinha 2     | Sítio Lanchinha 2     | Sítio Lanchinha 2     |               |
| 8              |            | Sítio Maia            | Sítio Maia            | Sítio Maia            | <b>Sítio Maia</b>     |               |
| 9              |            | <b>Sítio Milagres</b> | <b>Sítio Milagres</b> | <b>Sítio Milagres</b> | <b>Sítio Milagres</b> | Salvar        |
| 10             |            | Sítio Pau Ferrado     | Sítio Pau Ferrado     | Sítio Pau Ferrado     | Sítio Pau Ferrado     |               |
| 11             |            | Sítio Pau Ferrado 2   | Sítio Pau Ferrado 2   | Sítio Pau Ferrado 2   | Sítio Pau Ferrado 2   | ea de traball |
| 12             |            | <b>Sítio Prata</b>    | <b>Sítio Prata</b>    | Sítio Prata           | Sítio Prata           |               |
| 13             |            | <b>Sítio Santana</b>  | Sítio Santana         | Sítio Santana         | Sítio Santana         |               |
| 14             |            | Sítio Silva           | <b>Sítio Silva</b>    | Sítio Silva           | <b>Sítio Silva</b>    | Adicionar     |
| 15             |            | Sítio São Bernardo    | Sítio São Bernardo    | Sítio São Bernardo    | Sítio São Bernardo    |               |
| 16             |            | Sítio Ventura         | <b>Sítio Ventura</b>  | <b>Sítio Ventura</b>  | <b>Sítio Ventura</b>  | Inserir       |
| 17             |            | Sítio Ventura 2       | Sítio Ventura 2       | Sítio Ventura 2       | Sítio Ventura 2       |               |
|                |            |                       |                       |                       |                       | Excluir       |
|                |            |                       |                       |                       |                       | Limpar        |
|                |            |                       |                       |                       |                       |               |
|                |            |                       |                       |                       |                       | Cores         |

Figura 9-24. A tabela de pesquisa de cores criada pelo comando "Criar tabela de pesquisa" usando o atributo NM\_BAIRRO\_LUT.

Eu posso, é claro, fazer alterações nas cores, se eu desejo uma aparência visual diferente.

Quando eu criar uma nova tabela de pesquisa de cores escolhendo um atributo específico, a legenda para a camada shape também será atualizada para refletir esta alteração. A figura 9-25 mostra uma porção da legenda com base na tabela de pesquisa na figura 9-24.

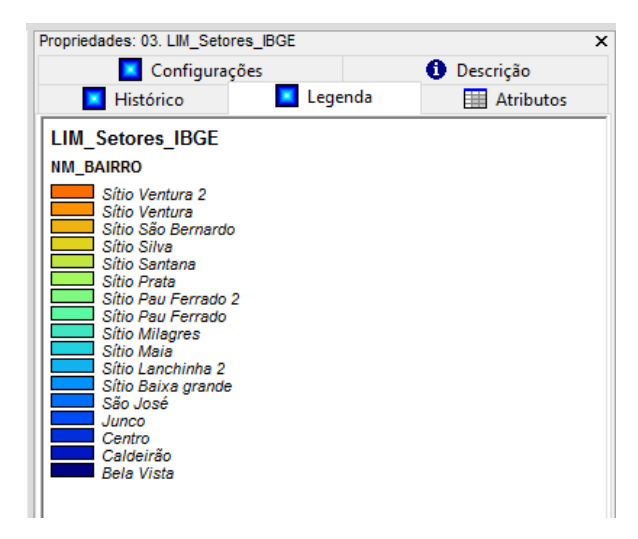

Figura 9-25. Legenda atualizada para a camada shape.

As tabelas de pesquisa salvas para camadas shapes podem ser recarregadas pelo comando "Carregar tabela", como discutido anteriormente. Mais uma vez, quando elas são vistas em uma janela de exibição de tabela, as amostras de cores são substituídas por representações numéricas das cores.

#### **Tabela de "Inicialização do sequenciador"**

A ferramenta de Visualização 3D- no SAGA suporta uma tabela chamada tabela de "Inicialização do sequenciador". Esta tabela foi introduzida na seção "Mapa: Visualização 3D: Sequenciador" do capítulo 8. [Clique aqui](#page-215-0) para ser direcionado para a sessão mencionada. A figura 9-26 mostra um exemplo desta tabela composta de 9 linhas de configurações de orientação de perspectiva. Cada linha foi definida utilizando o comando "Adicionar posição". Cada vez que eu pressionei o comando, os valores para os 8 primeiros campos (colunas) da tabela foram escritos.

| 0.918730<br>0.000000<br>$-0.563876$<br>0.000000<br>0.000000<br>1740.000000<br>2.500000<br>1500.000000<br>10<br>10<br>0.795126<br>0.000000<br>0.558841<br>0.000000<br>0.000000<br>1740.000000<br>2.500000<br>1500.000000<br>10<br>0.000000<br>0.000000<br>1740.000000<br>1.078385<br>0.000000<br>2.023911<br>2.500000<br>1500.000000<br>10<br>0.723024<br>0.000000<br>3.725607<br>0.000000<br>0.000000<br>1740.000000<br>2.500000<br>1500.000000<br>10<br>0.000000<br>0.000000<br>0.000000<br>1740.000000<br>2.500000<br>1500.000000<br>1.016583<br>3.614845<br>0.000000<br>1740.000000<br>1500.000000<br>10<br>0.779676<br>5.407164<br>0.000000<br>0.000000<br>2.500000<br>10<br>1740.000000<br>0.578820<br>0.000000<br>6.847061<br>0.000000<br>0.000000<br>2.500000<br>1500.000000<br>0.000000<br>0.000000<br>1740.000000<br>1500.000000<br>10<br>1.387394<br>6.434223<br>0.000000<br>2.500000<br>0.000000<br>4.500000<br>10<br>1.289541<br>0.000000<br>5.472614<br>0.000000<br>1740.000000<br>1500.000000 | <b>Girar X</b> | <b>Girar Y</b> | <b>Girar Z</b> |  | leslocamento leslocamento leslocamento Exagero em Z istância centr. roximos passo |  |
|----------------------------------------------------------------------------------------------------|----------------|----------------|----------------|--|-----------------------------------------------------------------------------------|--|
|                                                                                                    |                |                |                |  |                                                                                   |  |
|                                                                                                    |                |                |                |  |                                                                                   |  |
|                                                                                                    |                |                |                |  |                                                                                   |  |
|                                                                                                    |                |                |                |  |                                                                                   |  |
|                                                                                                    |                |                |                |  |                                                                                   |  |
|                                                                                                    |                |                |                |  |                                                                                   |  |
|                                                                                                    |                |                |                |  |                                                                                   |  |
|                                                                                                    |                |                |                |  |                                                                                   |  |
|                                                                                                    |                |                |                |  |                                                                                   |  |
|                                                                                                    |                |                |                |  |                                                                                   |  |

Figura 9-26. A tabela de inicialização do sequenciador.

A janela "Editar sequenciador de posições de visualização 3D" permite adicionar, inserir e excluir as linhas da tabela. Além disso, você pode clicar e realçar um valor em uma célula linha/coluna. Uma vez que é selecionada, você pode editá-lo ou substituí-lo por um novo valor. Os botões "Salvar" e "Carregar" estão disponíveis para carregar uma tabela previamente salva. Esta tabela é visualizada a partir do menu "Visualização  $3D\rightarrow$ Sequenciador $\rightarrow$ Editar posições".

Tabelas do sequenciador salvas podem ser recarregadas utilizando o comando "Carregar tabela"; a partir do menu "Arquivo". Uma vez que a janela de exibição de tabela é aberta, o título da tabela é exibido na barra de Menus e permite a utilização dos comandos para edição de tabelas descritos no início deste capítulo.

#### **A tabela de atributos para camada shapes**

Camadas shapes incluem um arquivo que contém as definições geométricas dos objetos e outro contendo atributos de cada objeto. Conforme descrito em outra parte deste guia, os objetos em uma camada shape são entidades geométricas. Eles podem representar pontos, linhas ou polígonos. Cada registro em um arquivo de objeto define um objeto específico.

Um arquivo de atributos é ligado a um arquivo shape (ou arquivo de objetos). Este arquivo consiste em linhas e colunas. Cada linha está diretamente relacionada a um objeto/feição no arquivo de geometrias. Cada registro em um arquivo de atributos é feito de colunas. Cada coluna é um descritor ou atributo do objeto. Arquivos de atributos no SAGA normalmente são arquivos dBase (.dbf).

Tabelas para camadas shapes podem ser editadas. Este processo é descrito aqui. O SAGA sempre opera em camadas de dados, tabelas de atributos, etc., usando cópias carregadas na memória de seu computador. Se você não salvar explicitamente camadas que foram alteradas quando você sair do SAGA, as alterações serão descartadas.

Existem duas maneiras para exibir um arquivo de atributo ligado a uma camada shape. A abordagem mais conveniente é para mover o ponteiro do mouse sobre o nome da camada shape na guia "Dados" do gerenciador para o qual você gostaria de exibir a sua tabela de atributos. Pressione o botão direito do mouse e uma lista de opções aparece. Nesta lista selecione a opção "Atributos $\rightarrow$ Exibir". Ao escolher esta opção da tabela de atributos para a camada shape aparece na área de visualização da área de trabalho.

Um arquivo de atributos de uma camada shape também pode ser carregado através do comando "Carregar tabela" no menu "Arquivo" da barra de menus. É importante observar que uma camada shape é composta por vários arquivos, e o arquivo .dbf nem sempre será a tabela de atributos propriamente dita.

Para abrir o arquivo em uma janela de exibição de tabela, clique duas vezes no nome do arquivo da tabela que está na seção "Tabelas" da guia "Dados" do gerenciador. A figura 9-27 exibe uma parte da tabela que é aberta em uma janela de exibição de tabela para a camada "EQP\_Saude".

### **243**

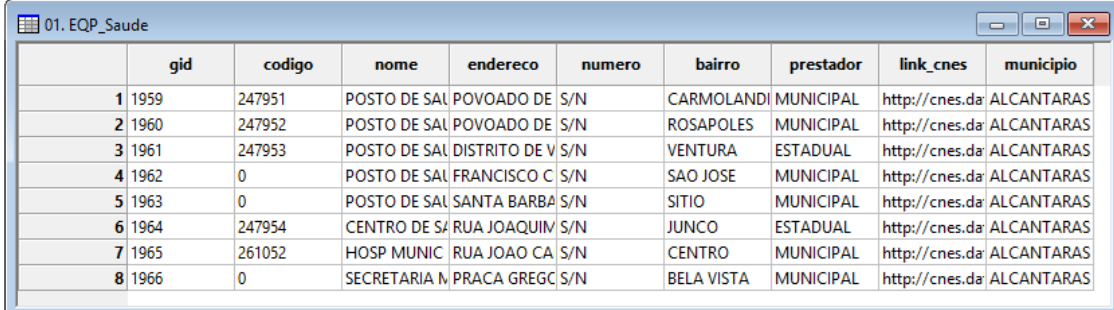

Figura 9-27. Arquivo de atributos da camada shape "EQP\_SAUDE".

Uma vez que a janela de exibição de tabela é aberta, o título da tabela é adicionado à barra de menus. As opções disponíveis no menu "Tabela" foram discutidas anteriormente neste capítulo na sessão "As opções de tabela na barra de menu e barra de ferramentas".

Você pode editar os dados contidos na tabela. Usando o mouse, você pode clicar em um campo de atributo e realçar a entrada no campo. Quando a entrada é destacada, você pode usar o teclado para substituir a entrada destacada com outra coisa ou editá-lo. Quando é feita uma alteração na tabela, o comando "Salvar" se torna disponível. Este comando está na lista de opções que aparece quando você clica com o botão direito do mouse em um nome de uma camada shape na guia "Dados" do gerenciador. Escolhendo a opção "Salvar" vai salvar a alteração como parte do arquivo de atributos ligado à camada shape.

Quando algum objeto/feição de uma camada shape é selecionado com a ferramenta "Ação", os seus atributos são listados na guia "Atributos" da caixa de "Propriedades do objeto", possibilitando editar as informações contidas na tabela de forma interativa.

O botão "Aplicar" na parte inferior da caixa de "Propriedades do objeto" se tornará disponível após alguma alteração. Quando você clica no botão "Aplicar" as alterações serão aplicadas, a janela "Atributos" na figura 9-28 é exibida se você não clicar no botão "Aplicar".

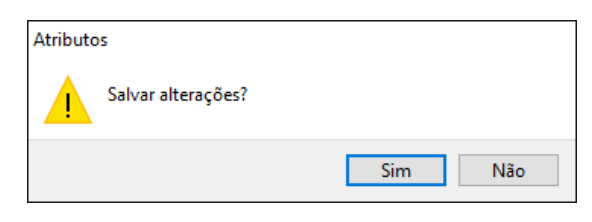

Figura 9-28. A janela "Atributos".

As alterações só serão efetivamente salvas no arquivo .dbf que compõe a camada shape, quando você clicar com o botão direito do mouse sobre o nome da camada na guia "Dados" e escolher a opção "Salvar".

#### **Utilizando a calculadora de tabelas para camadas shapes**

Neste exemplo, eu estou indo para gerar um novo campo/coluna de atributo para a camada shape "LIM\_Setores\_IBGE". Esta camada tem objetos de polígonos representando setores censitários para Alcântaras, Ceará. Há onze atributos para os polígonos setores censitários. Um dos atributos é "POP\_RESIDENTE".

Após a execução da ferramenta "Tabela $\rightarrow$ Cálculo $\rightarrow$ Calculadora de tabela", a partir da guia "Ferramentas" do gerenciador, a janela na figura 9-29 é exibida.

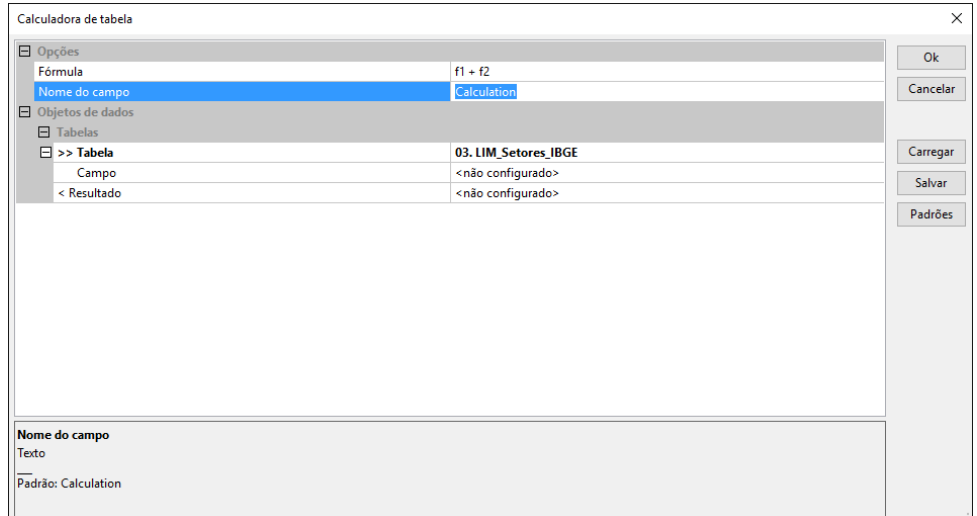

Figura 9-29. A janela de parâmetros "Calculadora de tabela".

O parâmetro "Fórmula" é irrelevante para este exemplo. O parâmetro "Nome do campo" recebe o nome do novo campo a ser criado.

O parâmetro ">> Tabela" permite a seleção de uma tabela para entrada, este parâmetro lista tanto as camadas shapes carregadas como as tabelas. Para nosso exemplo vamos selecionar a camada "LIM\_Setores\_IBGE" como entrada para o parâmetro ">> Tabela".

O parâmetro "Campo" lista todas as colunas atualmente existentes na tabela, se você escolher alguma coluna, ela será substituída.

O parâmetro de saída é chamado de "< Resultado". Sua "entrada padrão é "<não configurado>". O módulo irá criar uma camada duplicada para a camada de entrada, que irá conter um novo campo na tabela de atributos quando a opção "<criar>" é usada.

Para atualizar a tabela existente, sem criar uma nova, selecione a opção padrão para o campo "< Resultado".

A seção "Opções" da página parâmetro tem dois parâmetros: Fórmula e nome do campo.

Os atributos na tabela de atributos são as potenciais variáveis de entrada para a fórmula. Cada atributo é referido por um caractere alfa determinado pela sua "ordem na lista de atributos". O primeiro atributo na lista iria ser referido como "f1", o segundo como "f2", etc. A utilização da letra "f" é uma referência ao nome *field*, que significa campo. Você deve ver a guia "descrição" para a camada shape na janela "Propriedades do objeto". Ative a camada shape para a visualização de seus "parâmetros" na janela "Propriedades do objeto". Quando você clicar na guia "Descrição", você vai ver a tabela de atributos exibida para a camada. A tabela mostra a ordem dos atributos.

O primeiro atributo para a camada shape "LIM\_Setores\_IBGE" é ID, o segundo é a população (POP\_RESIDENTE) e o sétimo, o campo DOMICILIOS é o décimo segundo campo. Assim, vou utilizar os campos f7 e f12 respectivamente para POP\_RESIDENTE e DOMICILIOS.

O número de pessoas por unidade habitacional é determinado dividindo-se o atributo POP\_RESIDENTE por DOMICILIOS. Portanto, a fórmula de entrada no campo de valor à direita do parâmetro "fórmula" é "f7 / f12".

O próximo parâmetro é chamado de "Nome do campo". O nome para o novo atributo/coluna é inserido neste campo. Vou chamá-lo de "POP\_por\_DOM". Eu entro o texto "POP\_por\_DOM " no campo de valor à direita.

A figura 9-30 exibe a janela para entrada dos parâmetros para a ferramenta calculadora de tabela para shapes com as minhas entradas de dados. Clico no botão "Ok" para finalizar a execução do módulo.

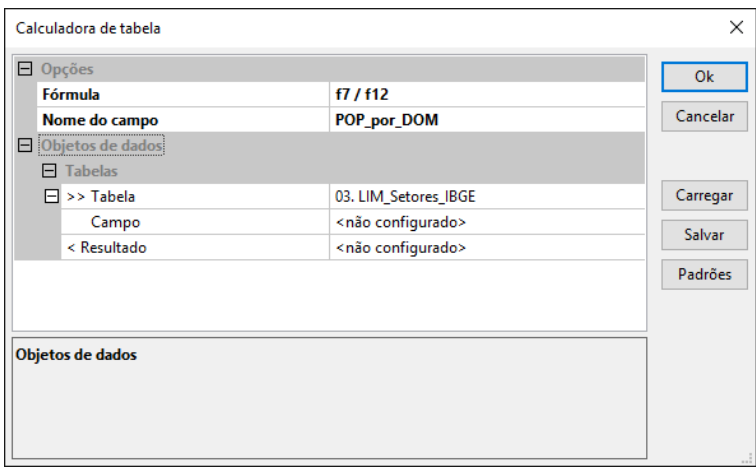

Figura 9-30. As entradas de dados para a criação do novo atributo/coluna.

Quando eu verificar a guia "Descrição" da caixa de "Propriedades do objeto" para a camada de shape, vejo que o meu novo campo foi acrescentado à lista de atributos (figura 9-31).

|                          | <b>O</b> Descrição<br>Configurações | <b>E Histórico E Legenda HI Atributos</b> |      |               |                 |               |
|--------------------------|-------------------------------------|-------------------------------------------|------|---------------|-----------------|---------------|
| <b>CONCERTING</b><br>Sul |                                     | 9595678.496838113                         |      |               |                 |               |
|                          |                                     |                                           |      |               |                 |               |
| Norte                    |                                     | 9611626.775842713                         |      |               |                 |               |
| Sul-Norte                | 15948.2790045999                    |                                           |      |               |                 |               |
| Tipo                     | Polígono                            |                                           |      |               |                 |               |
|                          | Tipo de vertex X, Y, Z, M           |                                           |      |               |                 |               |
| Número de<br>shapes      | 19                                  |                                           |      |               |                 |               |
|                          |                                     |                                           |      |               |                 |               |
|                          |                                     |                                           |      |               |                 |               |
| Campo                    | Descrição da tabela<br><b>Nome</b>  | <b>Tipo</b>                               |      | Mínimo Máximo | Média           |               |
|                          |                                     |                                           |      |               |                 | Desvio padrão |
| 1                        | ID                                  | assinado inteiro de 8 bytes               | 9164 | 9182          | 9173            | 5477226       |
| $\overline{2}$           | <b>CD GEOCODI</b>                   | cadeia(de texto)                          |      |               |                 |               |
| 3                        | <b>TIPO</b>                         | cadeia(de texto)                          |      |               |                 |               |
| 4                        |                                     | CD GEOCODB cadeia(de texto)               |      |               |                 |               |
| 5                        | <b>NM BAIRRO</b>                    | cadeia(de texto)                          |      |               |                 |               |
| 6                        | <b>NM DISTRIT</b>                   | cadeia(de texto)                          |      |               |                 |               |
| $\overline{7}$           | <b>NM MUNICIP</b>                   | cadeia(de texto)                          |      |               |                 |               |
| 8                        | POP_RESIDE                          | assinado inteiro de 8 bytes               | 40   |               | 1083 566.789474 | 287.726035    |
| 9                        | POP 2010                            | assinado inteiro de 8 bytes               | 40   |               | 1083 566.789474 | 287.726035    |
|                          | <b>POP 2000</b>                     | assinado inteiro de 8 bytes               | 36   |               | 921 453.473684  | 246.627434    |
| 10                       |                                     | assinado inteiro de 8 bytes               | 0    |               | 777 332.263158  | 194 652955    |
| 11                       | POP 1990                            |                                           |      |               | 739 219.263158  | 154.230464    |
| 12                       | <b>DOMICILIOS</b>                   | 8 byte com número de ponto flutuante      | 18   |               |                 |               |

Figura 9-31. A guia "Descrição" para a camada de shape "LIM\_Setores\_IBGE".

A camada shape deve ser salva para fazer com que o novo atributo faça parte permanente da camada shape. Para isso, clique com o botão direito do mouse sobre o nome da camada e selecione a opção "Salvar".

Para finalizar este guia do usuário com "chave de ouro", apresentamos a seguir algumas capturas de tela do SAGA.

*\_\_\_\_\_\_\_\_\_\_\_\_\_\_\_\_\_\_\_\_\_\_\_\_\_\_\_\_\_\_\_\_\_\_\_\_\_\_\_\_\_\_\_\_\_\_\_\_\_\_\_\_\_\_\_\_\_\_\_\_\_\_\_*

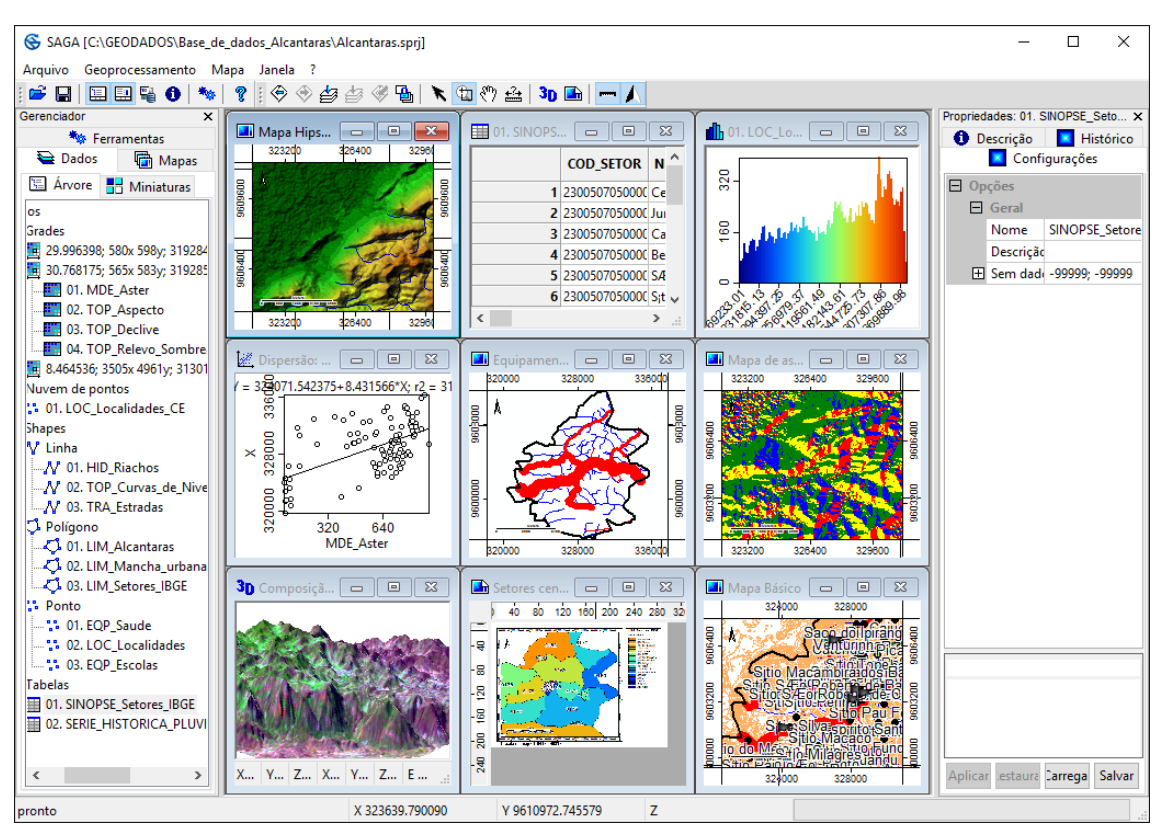

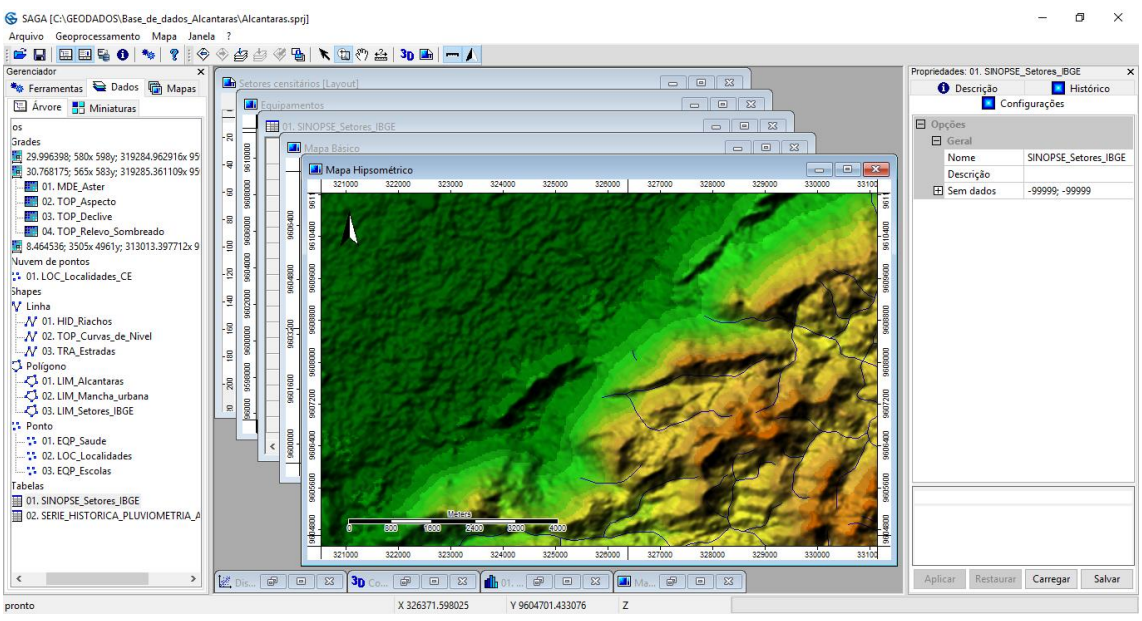

## **248**

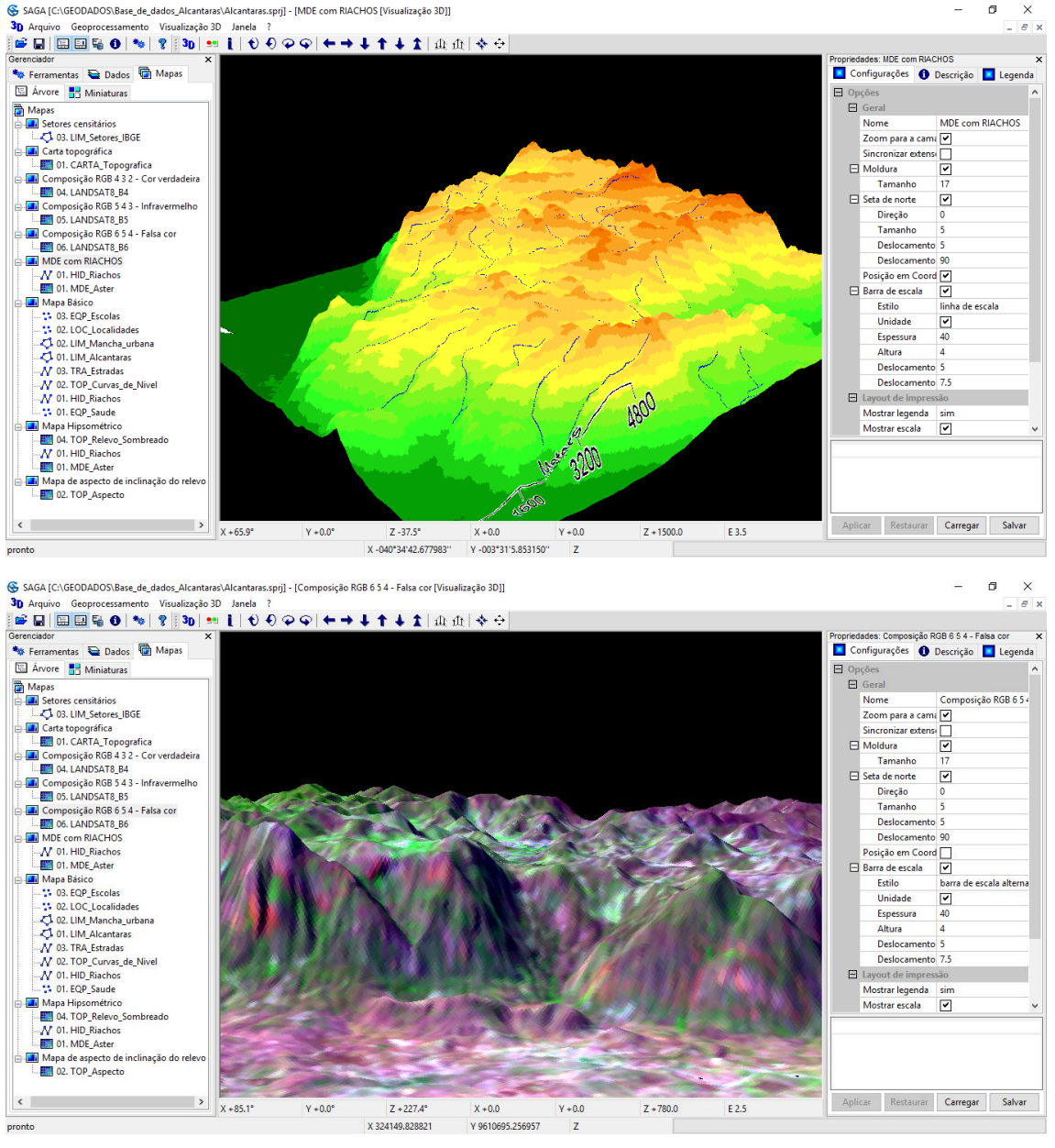

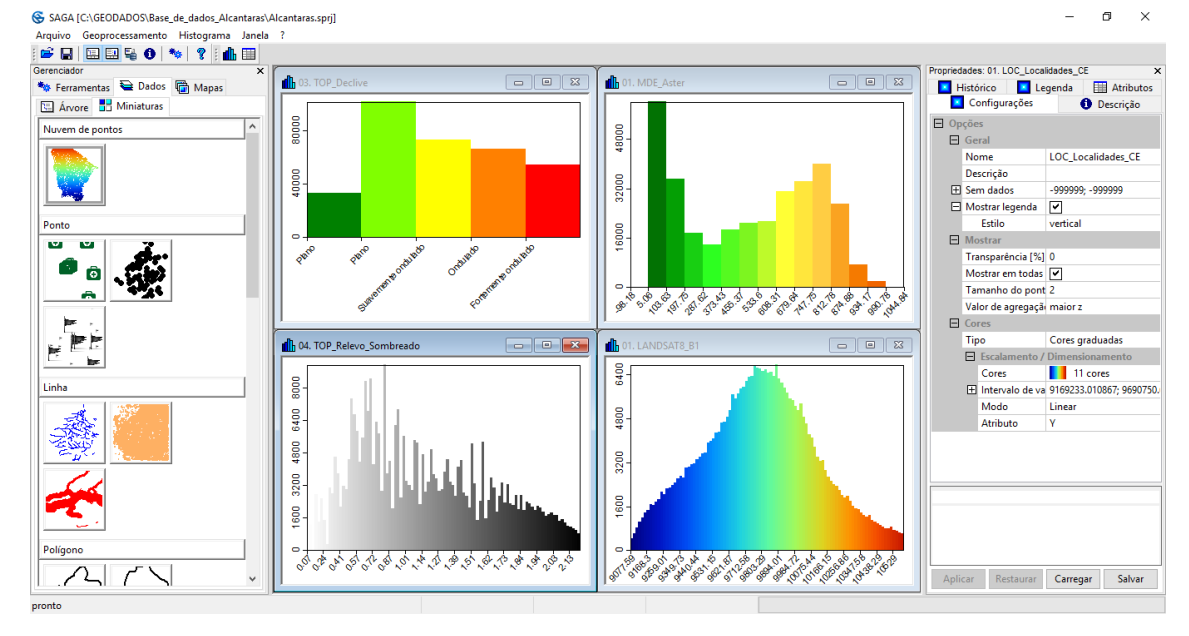

# 249

SAGA [C:\GEODADOS\Base\_de\_dados\_Alcantaras\Alcantaras.sprj] - [02. SERIE\_HISTORICA\_PLUVIOMETRIA\_ALCANTARAS] Arquivo Geoprocessamento Tabela Janela ?

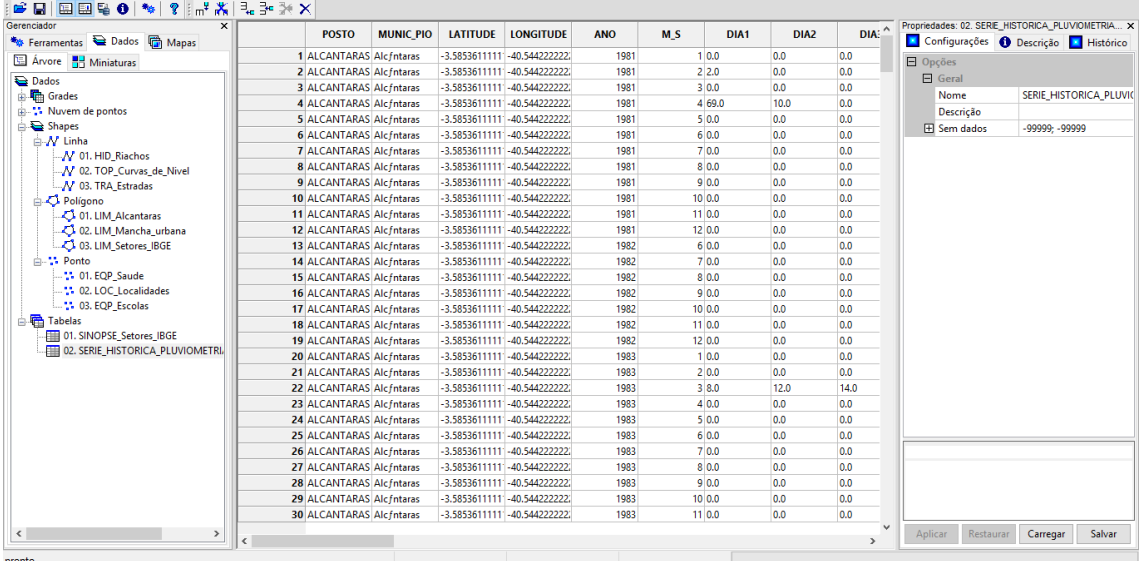

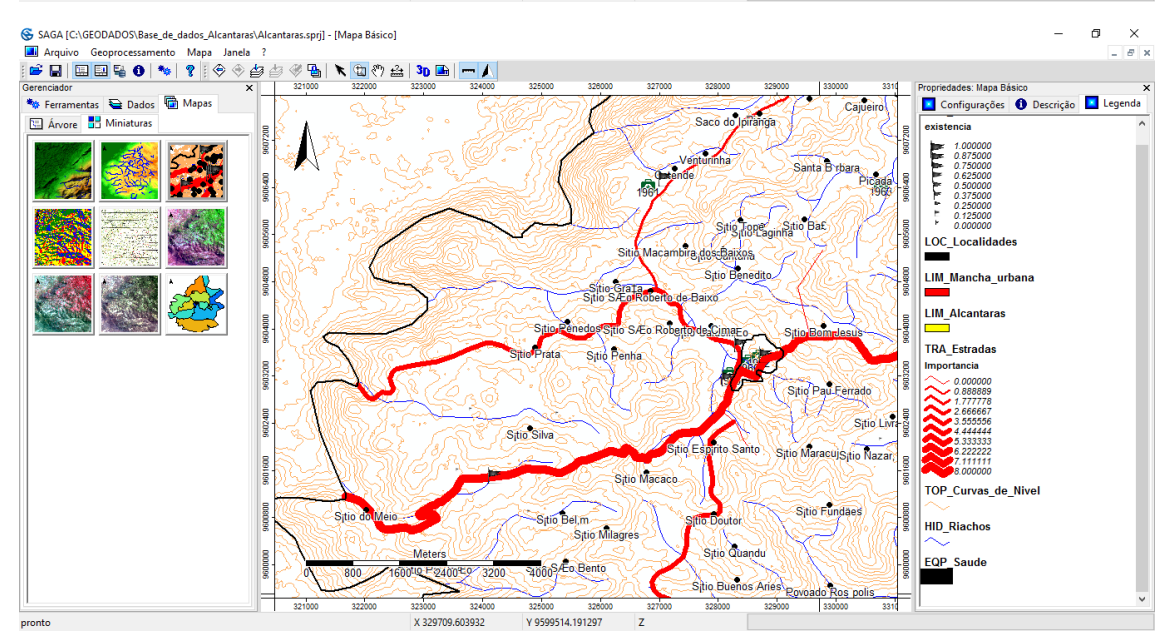

 $\sigma$  $\overline{\mathsf{x}}$ SAGA [C:\GEODADOS\Base\_de\_dados\_Alcantaras\Alcantaras.sprj]  $\overline{a}$ gs >ada (CutoDUADON)8896.ed adaps Alcantaras/Alcantaras.ppg<br>Arquivo Geoprocessamento Mapa Janela ?<br>[☞ 급 |⊞ ⊡ 털 ❶ | ❤ | ? | ♡ ☆ 스 스 스 이 ♡ 옵 | ヾ | ① ♡ 스 | 3D 国 | ━ / │ iedades: 01. MDE\_Aste **B** .<br>Vé Ferramentas Dados in Mapas Exploration of the Configurações<br>
Exploration de Legenda  $\begin{tabular}{|c|c|} \hline \textbf{O} \textbf{ Descrição} \\ \hline \textbf{I} \textbf{Atributos} \\ \hline \end{tabular}$ Arvore **B** Miniaturas  $66^{\circ}X$ ; r2 = 31.02%  $22 - 100$ 336000  $960$ ■<br>● Dados<br>● 嘞 Gra **MDE\_Aster**  $\begin{array}{l} \textbf{7.78} \textbf{18.8} \textbf{18.9} \textbf{290.78} \times 1044.84 \\ \textbf{930.78} \times 1044.84 \\ \textbf{1934.17} \times 990.78 \\ \textbf{181.28} \times 274.874.88 \\ \textbf{1747.75} \times 874.87 \\ \textbf{182.76} \times 107.75 \\ \textbf{183.86} \times 647.75 \\ \textbf{193.37} \times 633.6 \\ \textbf{1373.43$ **Exacts**<br>  $\frac{1}{2}$  Dates<br>  $\frac{1}{2}$  Dates<br>  $\frac{1}{2}$  Dates<br>  $\frac{1}{2}$  Dates<br>  $\frac{1}{2}$  Dates<br>  $\frac{1}{2}$  Dates<br>  $\frac{1}{2}$  Dates<br>  $\frac{1}{2}$  Dates<br>  $\frac{1}{2}$  Dates<br>  $\frac{1}{2}$  Dates<br>  $\frac{1}{2}$  Dates<br>  $\frac{1}{2}$  Dates<br>  $\frac{1}{2$ 800 332000 ್ಲಿ Aster<br>640 L 328000 3 Eliges.  $\overline{\mathbf{x}}$ NBE<sub>3</sub> ÷.  $\frac{324000}{300}$ ႏို 320  $160\,$ 320000  $\frac{1}{80}$  $\begin{array}{cc}\n & 480 & 640 \\
MDE_Aster\n\end{array}$  $\overline{800}$ 160 240 320 400 480 560 640 720 800 880  $160$  $320$  $96($ MDE com RIACHOS  $\frac{1}{\sqrt{2}}$  Objection<br>  $\frac{1}{\sqrt{2}}$  Objection<br>  $\frac{1}{\sqrt{2}}$  Objection<br>  $\frac{1}{\sqrt{2}}$  O. U. U.M. Mancha, urbana<br>  $\frac{1}{\sqrt{2}}$  O. U.M. Mancha, urbana<br>  $\frac{1}{\sqrt{2}}$  Objection<br>  $\frac{1}{\sqrt{2}}$  Tables<br>  $\frac{1}{\sqrt{2}}$  Tables<br>  $\frac{1}{$  $\overline{R}$  $\boxed{9}$   $\boxed{23}$ i.  $2 = 0.62$ j ន្ត្ 160000 1608000 TOP\_Aspecto<br>160 240 604000 **10000**  $\mathbf{g}$  $\begin{array}{cc}\n1 & 640 \\
\hline\n180 & 640 \\
\hline\n\end{array}$  $800$  $320$  $160$ **S** | e  $\langle$ 332000 324000 220000 X-040°34'52.706152"  $\sqrt{Y - 003°31°56.017643}$ 

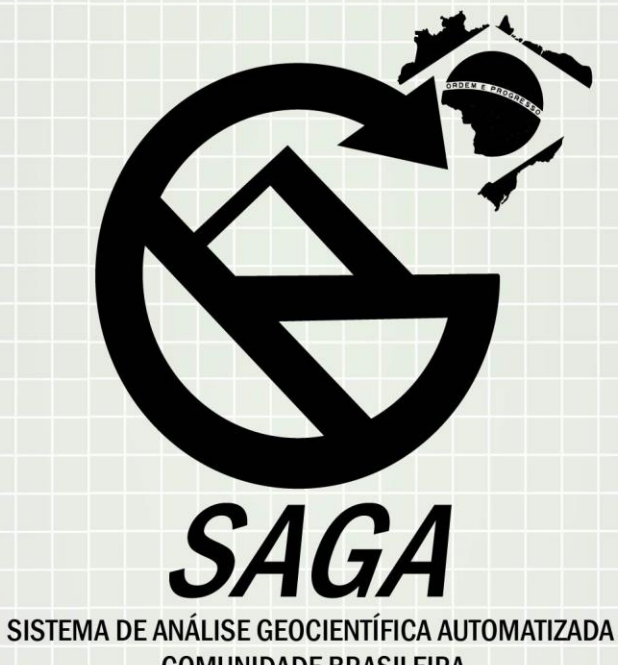

**COMUNIDADE BRASILEIRA** www,sagagisbrasil.wordpress.com